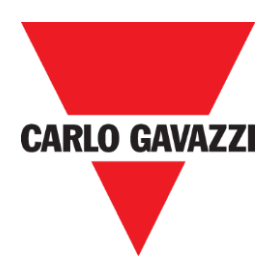

# Manual CPY

Rev. 2.0.5, 15/02/2022

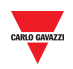

#### **Copyright® 2022**

Contenido sujeto a cambios.

Carlo Gavazzi Controls SpA se reserva el derecho a realizar modificaciones o mejoras en la documentación relativa sin obligación de aviso previo.

Descargar la versión actualizada: [www.gavazziautomation.com](http://www.gavazziautomation.com/)

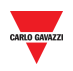

## 1 ÍNDICE

<span id="page-2-0"></span>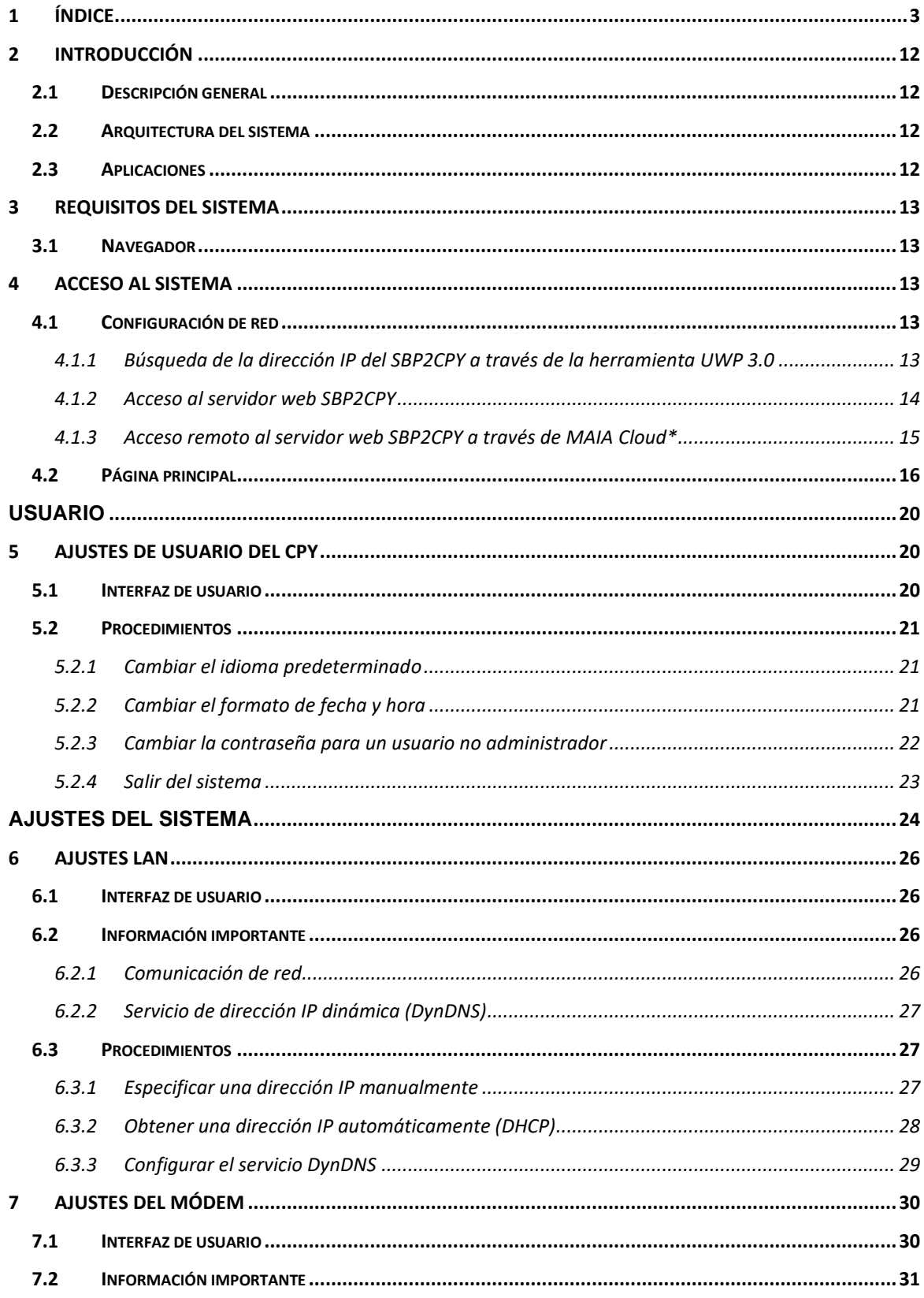

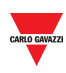

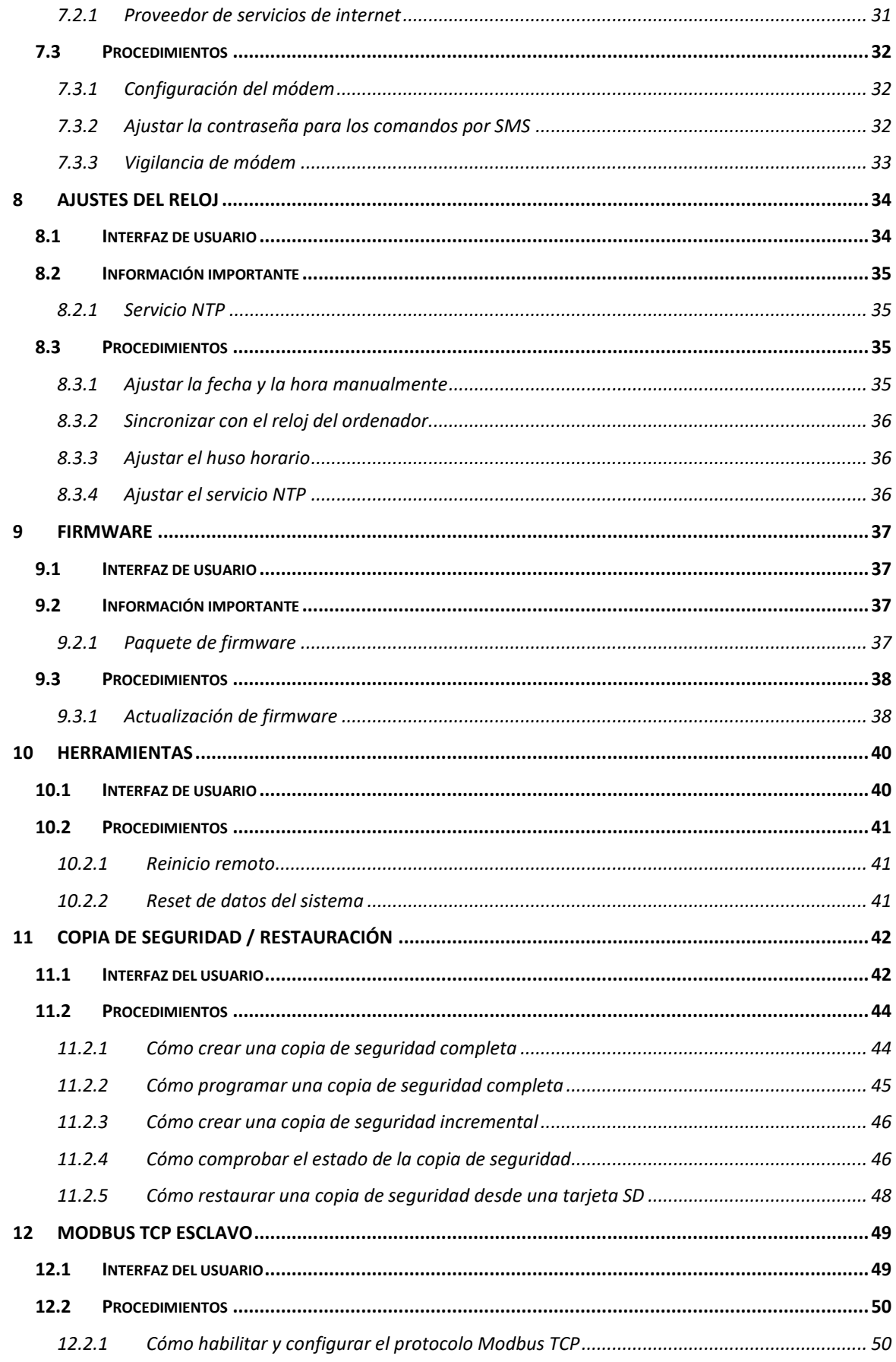

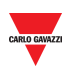

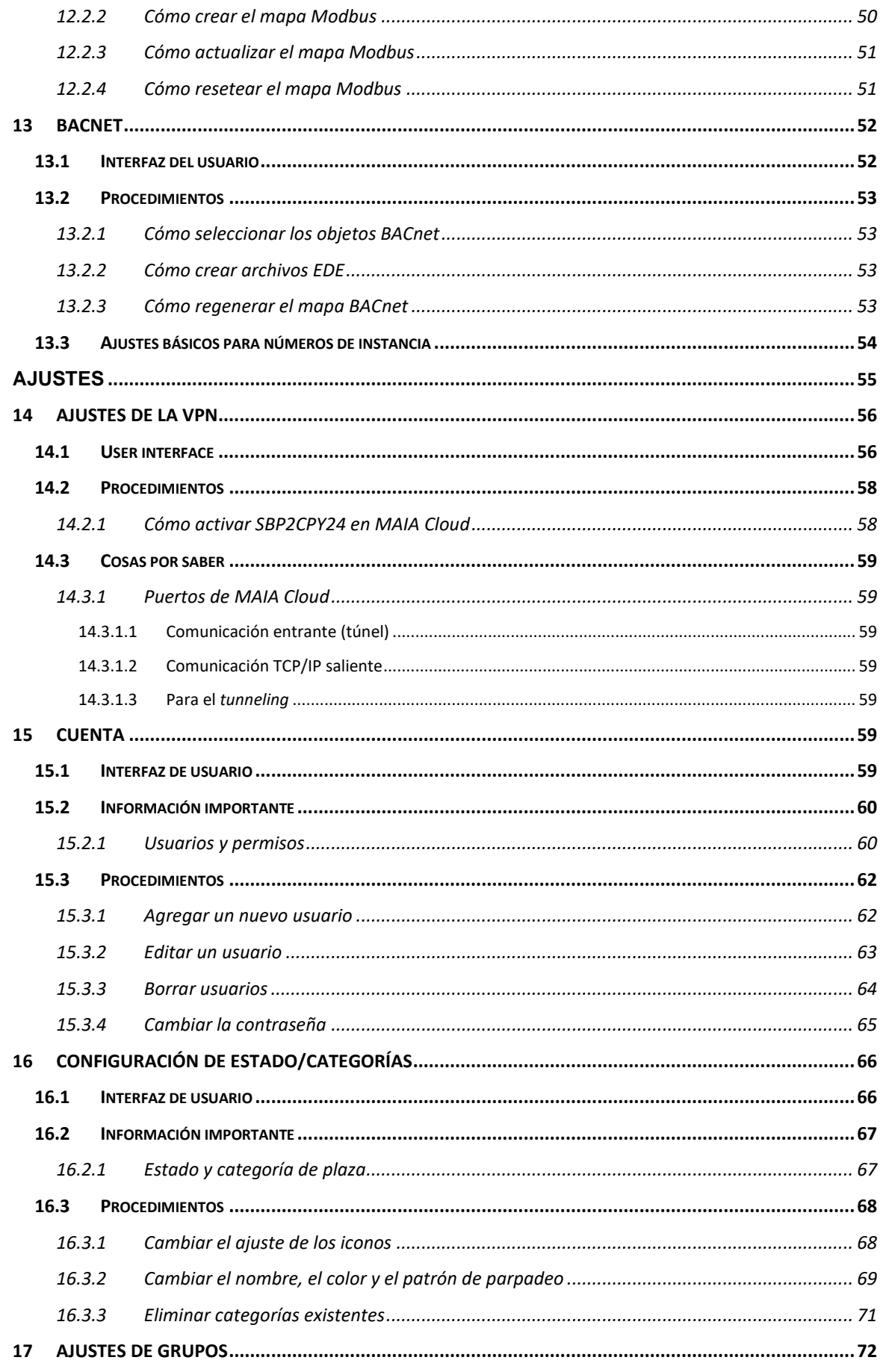

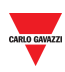

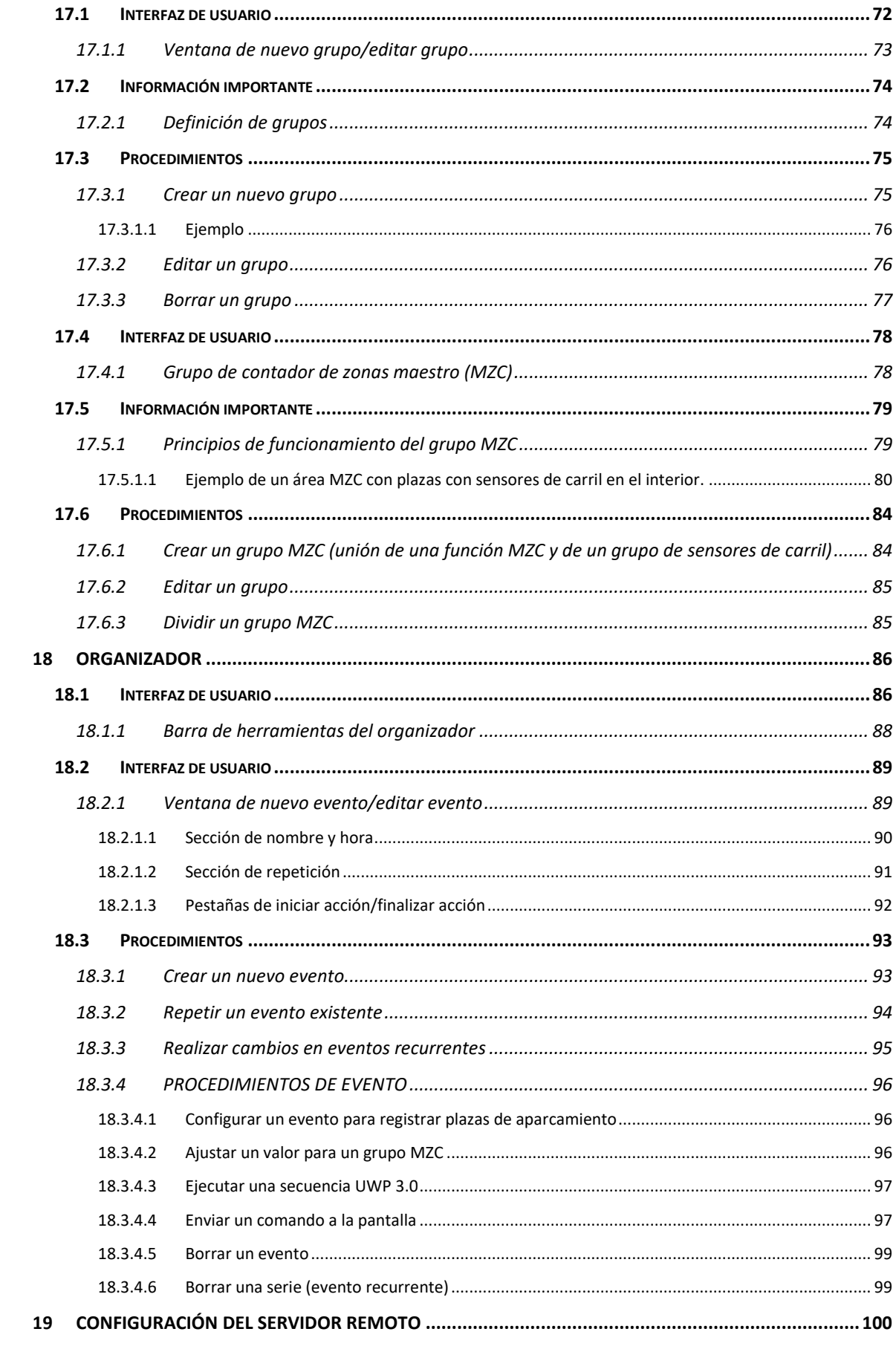

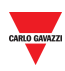

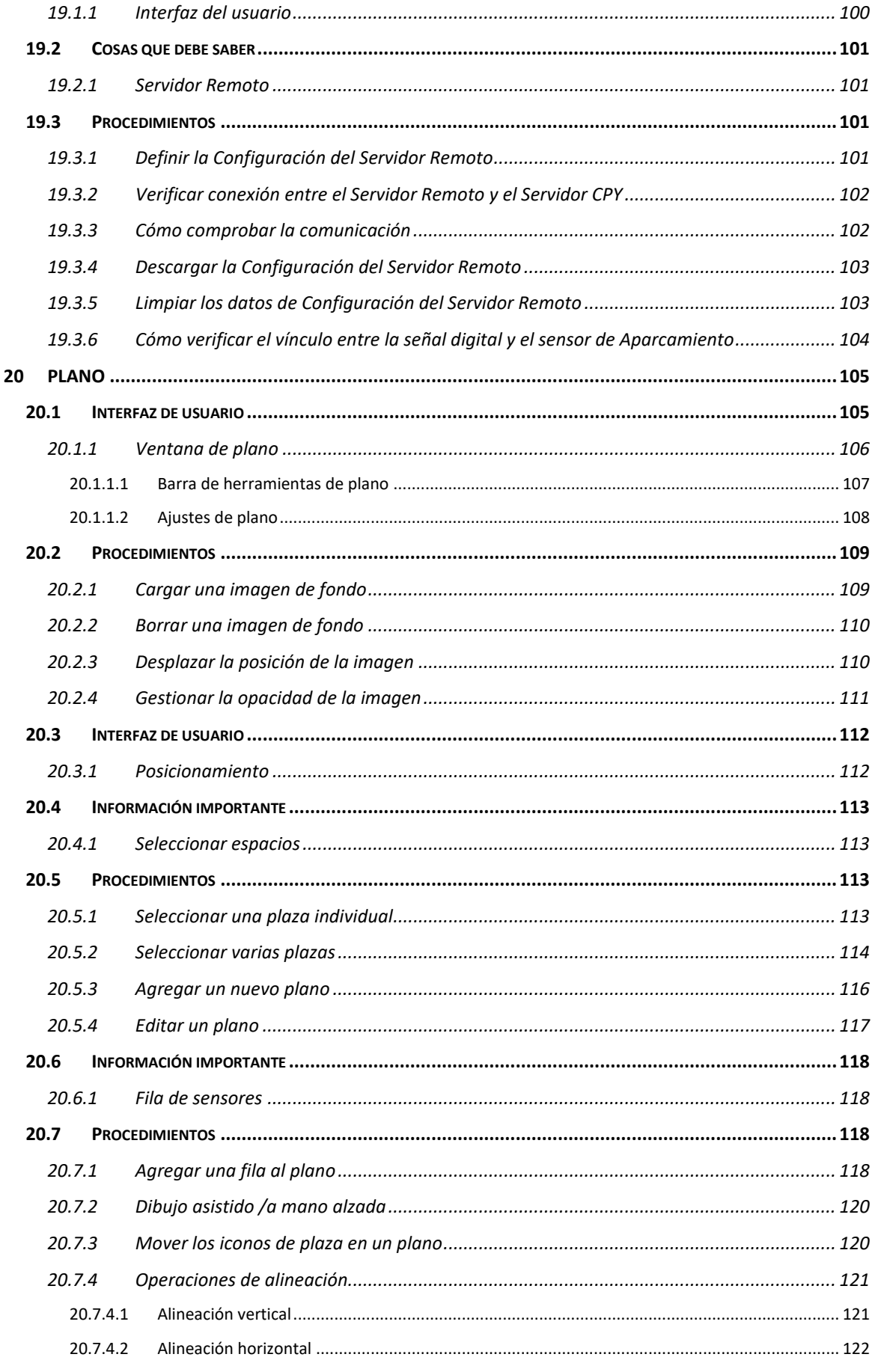

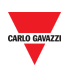

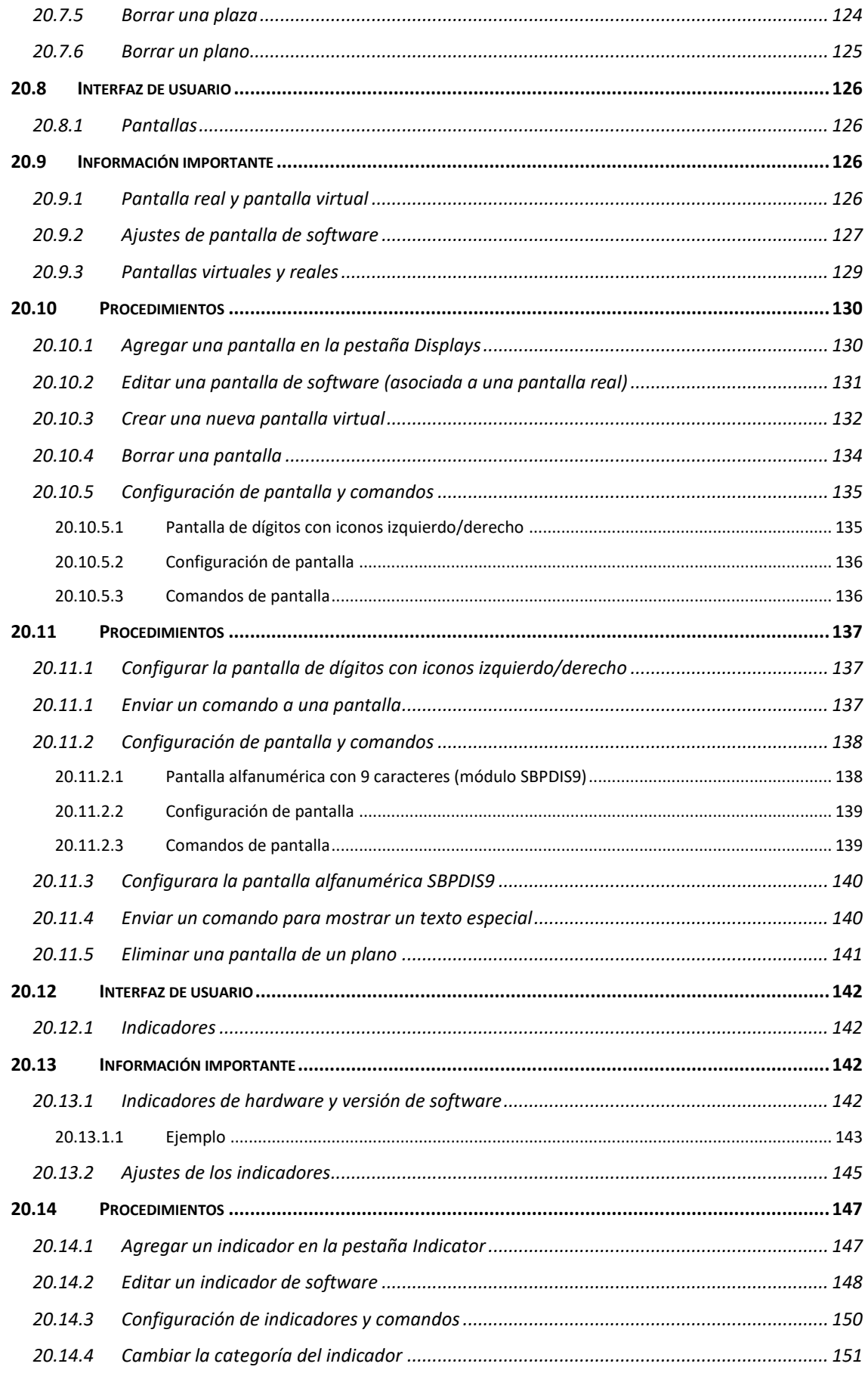

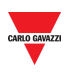

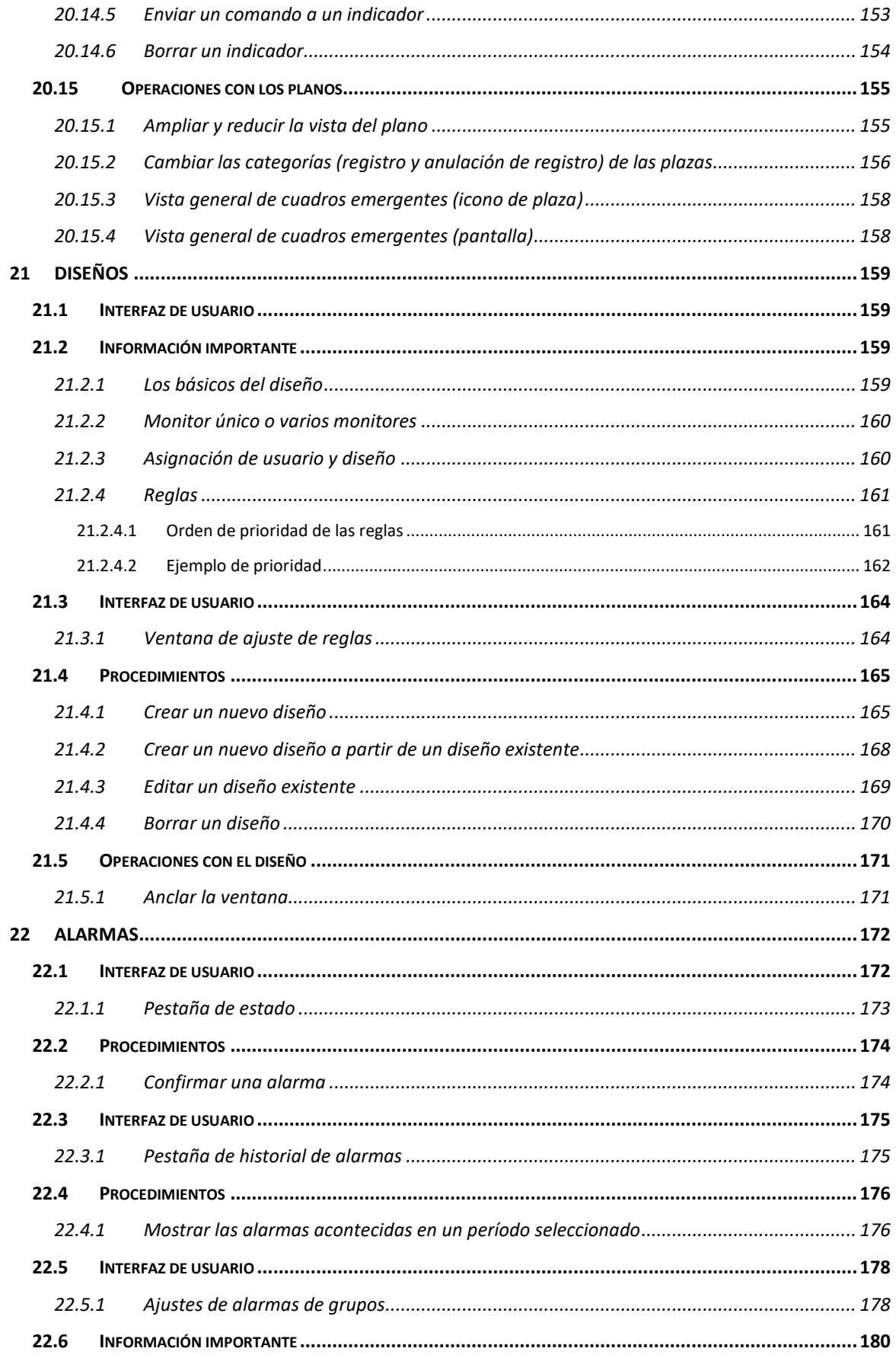

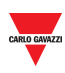

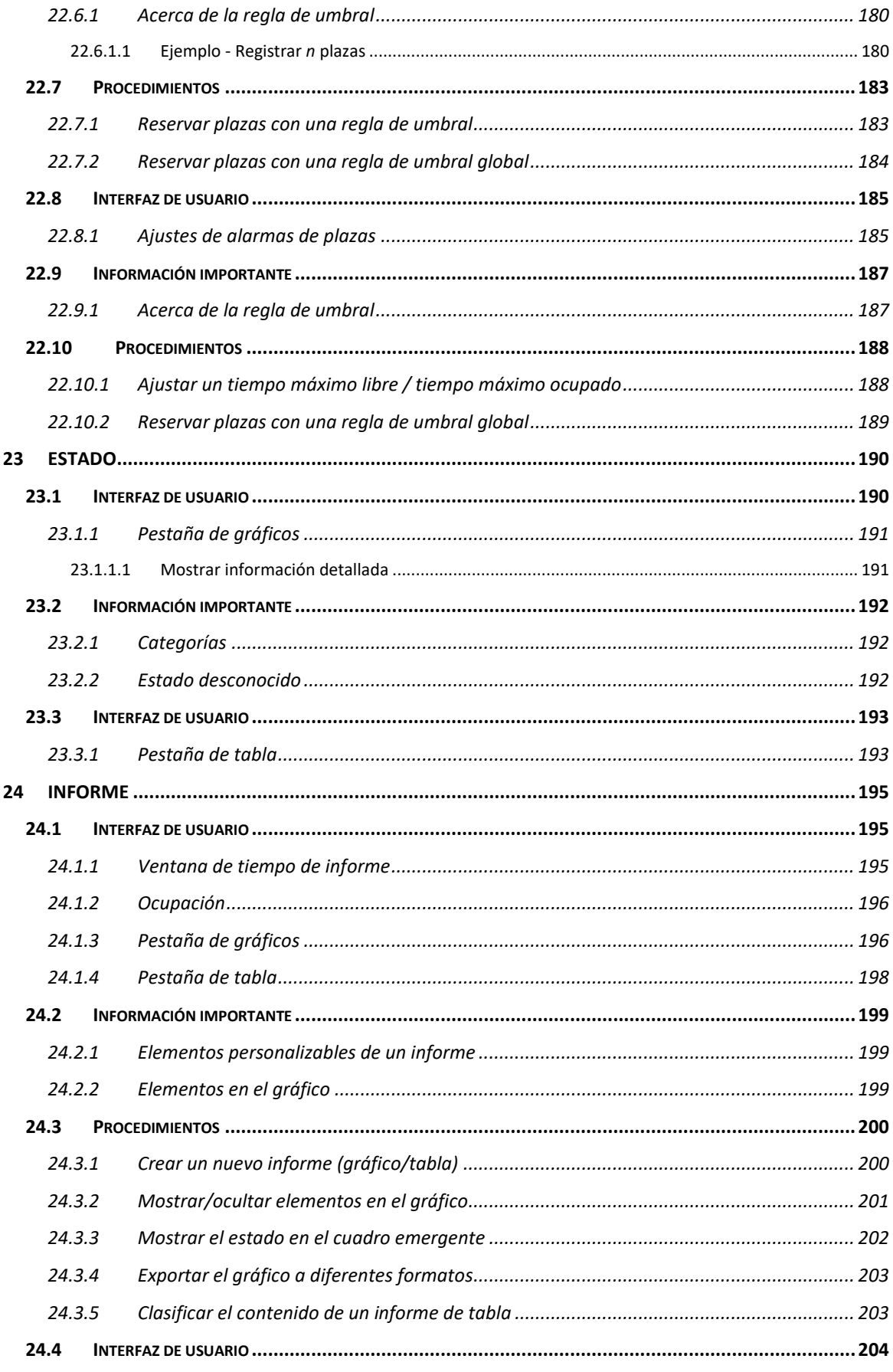

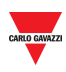

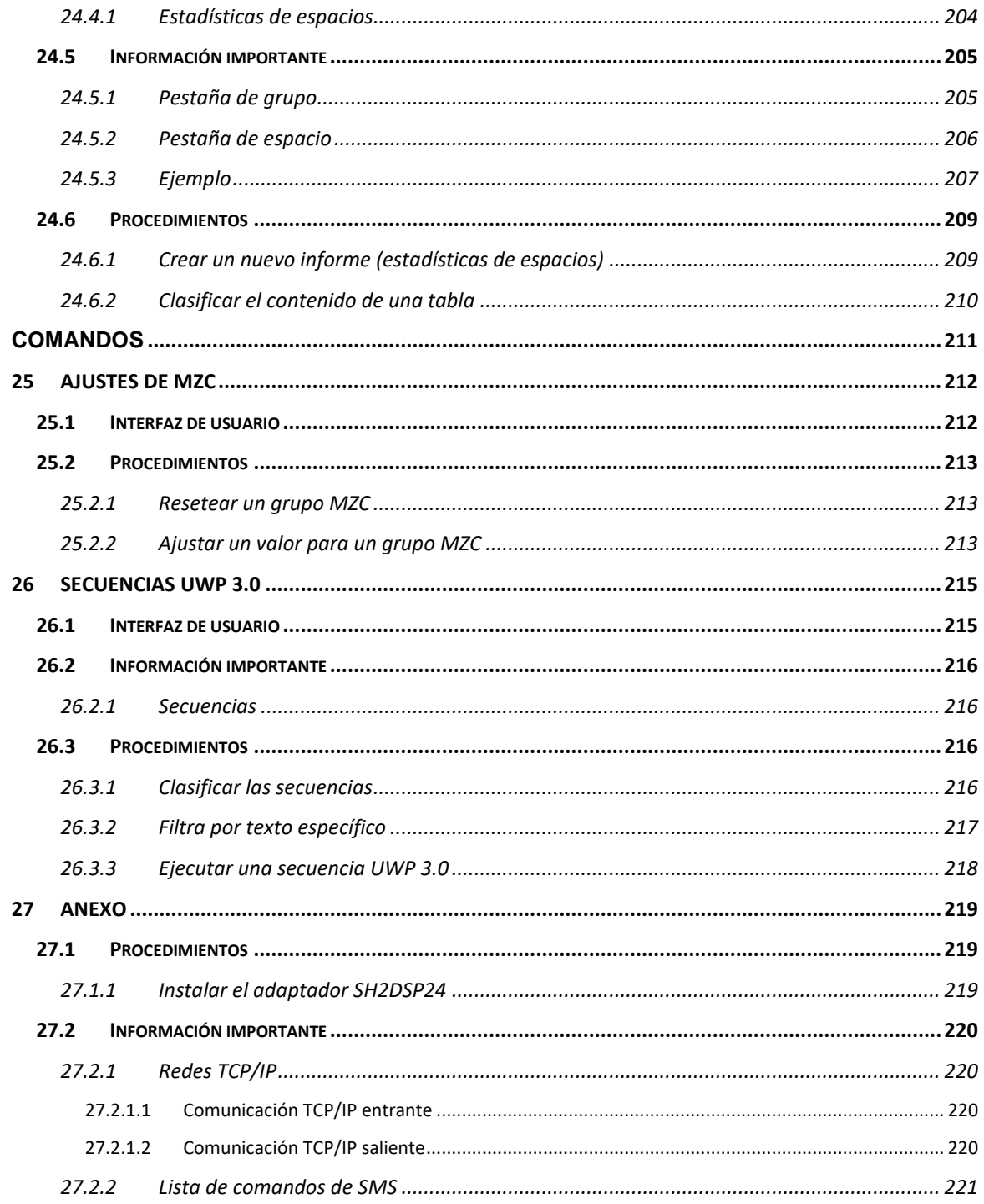

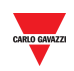

## **2 INTRODUCCIÓN**

## <span id="page-11-1"></span><span id="page-11-0"></span>2.1 Descripción general

Bienvenido al manual del software CPY. Esta guía abarca los fundamentos de la configuración y el uso del software CPY incluido su sistema de guiado en parking Dupline® 3. Comenzaremos con una breve descripción del sistema.

El sistema de guiado en parking Dupline® 3 consta de una serie de componentes de hardware y de software. Las componentes más comunes del sistema son los sensores de parking Dupline® 3. Están instalados en cada plaza de aparcamiento. Un sensor de plaza detecta cuando una plaza está ocupada e informa de ello al maestro Dupline® Master al que está conectado a la vez que lo señaliza con una luz a color. Esta luz a color también se emplea para indicar si el espacio está registrado.

## <span id="page-11-2"></span>2.2 Arquitectura del sistema

El SBP2CPY es un microordenador con servidor web y servicios web que sirve para recopilar información de hasta 10 UWP 3.0. En un proyecto con más de un controlador UWP 3.0 se precisa el módulo SBP2CPY.

## <span id="page-11-3"></span>2.3 Aplicaciones

El SBP2CPY reúne datos de diferentes controladores en una única base de datos centralizada. Puede acceder desde cualquier lugar a través de un navegador web, a través de una interfaz altamente interactiva para gestionar el parking completo. Las funciones principales son las siguientes:

- Registro de plazas con acciones programadas o desde la vista general
- Comprobación de los sensores de plaza en alarma
- Vista del estado en tiempo real de cada sensor de plaza con esquemas e informes
- Ajuste de la categoría y del estado de los sensores de plaza
- Configuración de las pantallas e indicadores
- Conexión remota segura a través de la solución MAIA Cloud Carlo Gavazzi

Todos los datos están disponibles en forma de gráficos, tablas e informes en formato XLS.

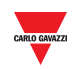

## **3 REQUISITOS DEL SISTEMA**

## <span id="page-12-1"></span><span id="page-12-0"></span>3.1 Navegador

El servidor web CPY es una aplicación de software que funciona en un navegador web. Para garantizar un rendimiento óptimo, el navegador **recomendado** es **Google Chrome**, un moderno navegador que puede descargar de forma gratuita.

## <span id="page-12-2"></span>**4 ACCESO AL SISTEMA**

## <span id="page-12-3"></span>4.1 Configuración de red

Para acceder al sistema, lo primero que debe hacer es establecer una conexión de red entre su ordenador y el SBP2CPY. Tiene las siguientes opciones:

- Conectar directamente los dos dispositivos (SBP2CPY y ordenador) a través de un cable de red.
- Conectar ambos dispositivos (SBP2CPY y ordenador) a su red local.
- Conectar directamente los dos dispositivos (SBP2CPY y ordenador) a través de un cable USB/mini-USB.

#### **Los ajustes IP del SBP2CPY están configurados de fábrica para arrancar como DHCP.**

Los operadores del servicio de asistencia técnica también pueden comunicarse con el SBP2CPY por medio del mismo puerto LAN utilizando la dirección 192.168.253.254 (esta dirección es fija y no puede cambiarse).

En caso de utilizar un cable mini-USB para conectar los dispositivos, utilice la dirección 192.168.254.254.

#### <span id="page-12-4"></span>**4.1.1 Búsqueda de la dirección IP del SBP2CPY a través de la herramienta UWP 3.0**

Para localizar la dirección IP del SBP2CPY, haga clic en el icono marcado en rojo para iniciar la búsqueda:

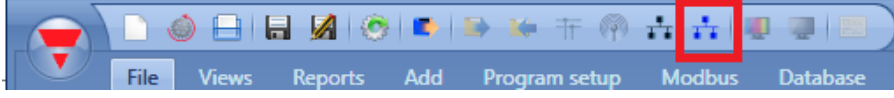

Aparecerá la siguiente ventana con todos los SBP2CPY de la red:

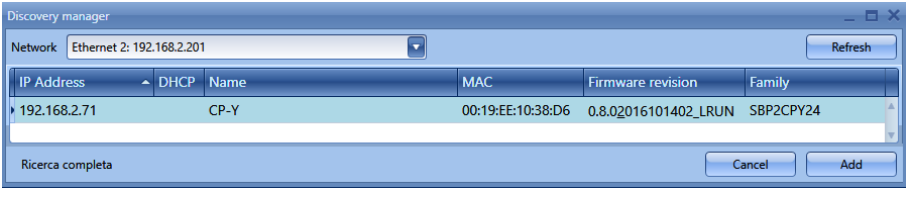

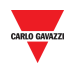

*Nota: Consulte la documentación correspondiente de la herramienta UWP 3.0 para obtener más información sobre el intercambio de datos con controladores UWP 3.0.*

#### <span id="page-13-0"></span>**4.1.2 Acceso al servidor web SBP2CPY**

Después de haber localizado la dirección IP del SBP2CPY podrá acceder al servidor web. Siga este procedimiento para poder acceder:

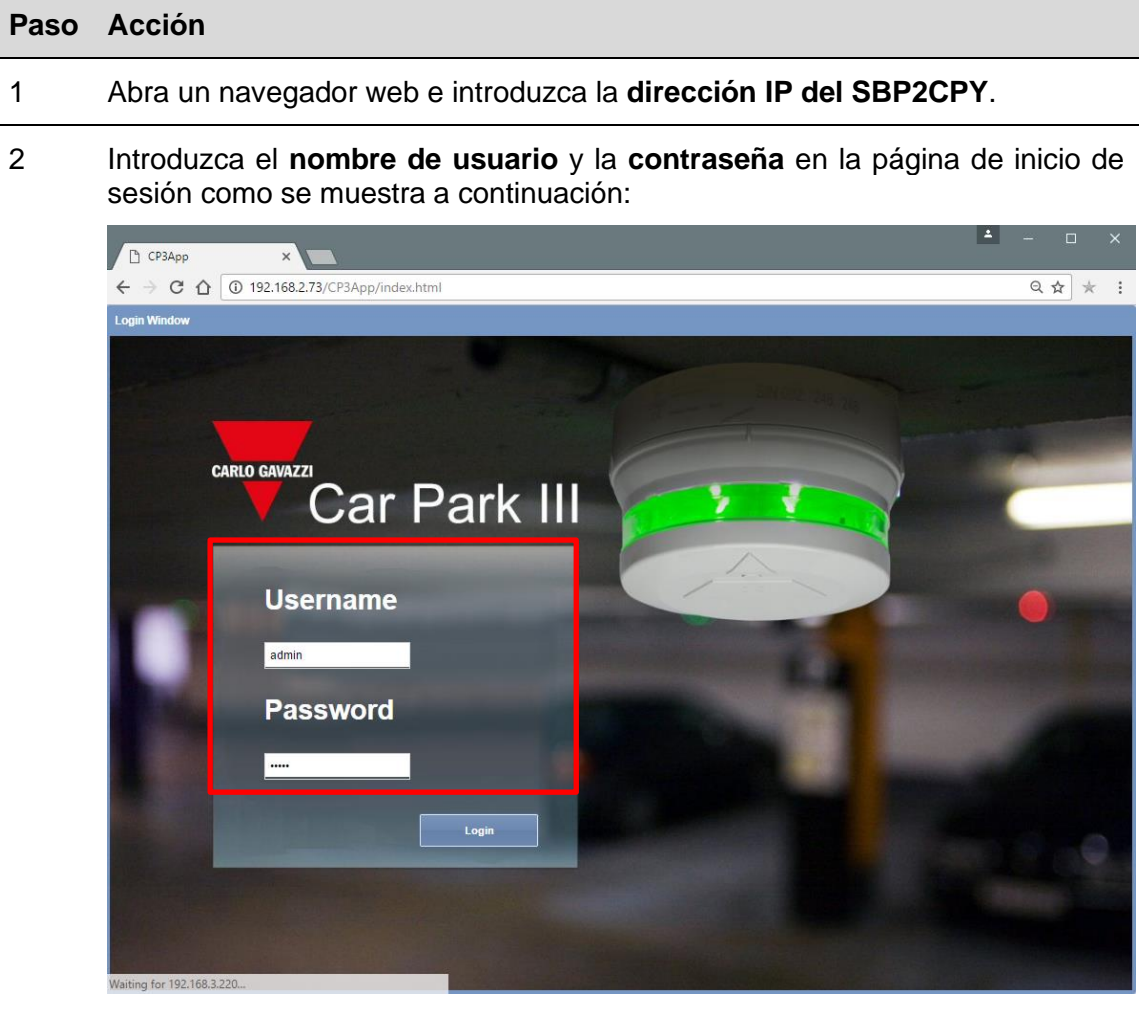

La siguiente tabla indica el **nombre de usuario** y la **contraseña** predeterminados:

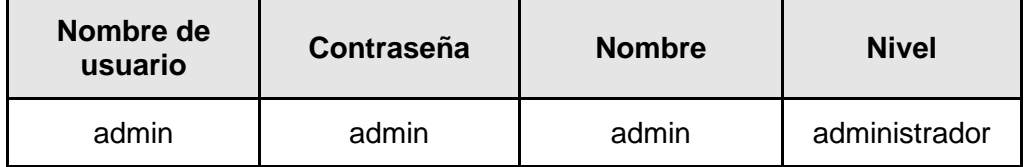

*Nota de seguridad: para evitar accesos no autorizados al sistema, se recomienda que cambie la contraseña predeterminada durante la primera configuración.*

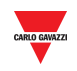

3 Haga clic en el botón **Login** para acceder a la página principal.

Después de acceder podrá cambiar los ajustes IP (véase Especificar manualmente una [dirección IP\)](#page-26-2).

#### <span id="page-14-0"></span>**4.1.3 Acceso remoto al servidor web SBP2CPY a través de MAIA Cloud\***

*\*MAIA Cloud es la solución PaaS (del inglés Platform as a Service) Carlo Gavazzi que ofrece una conexión continua a diferentes dispositivos remotos a través de unidades SBP2CPY24. Esto permite desarrollar las soluciones de guiado automático necesarias conectando y configurando los elementos de interés. Los usuarios que tienen acceso a MAIA Cloud pueden fácilmente alcanzar los gateway y los endpoint (siempre y cuando tengas los derechos de acceso necesarios), usando un ordenador y un browser estándar.*

*Notas:* 

- *Para más información sobre MAIA Cloud, véase [MAIA cloud user manual](https://gavazziautomation.com/images/PIM/BROCHURE/ENG/MAIA_Cloud_EIM.pdf)*
- *MAIA Cloud es compatible con SBP2CPY24 (a partir de la versión 2.6.3).*
- *Para más información sobre la activación del dispositivo, véase [Cómo activar](#page-57-1)  [SBP2CPY24 en MAIA Cloud](#page-57-1)*

Siga este procedimiento para establecer una conexión remota a un dispositivo activado en MAIA Cloud:

- 1. Acceda a su MAIA Cloud (enlace [aquí\)](https://app.maiaconnect.com/)
- 2. Abra la página de inicio o el menú principal y vaya a *Devices > VPN*
- 3.

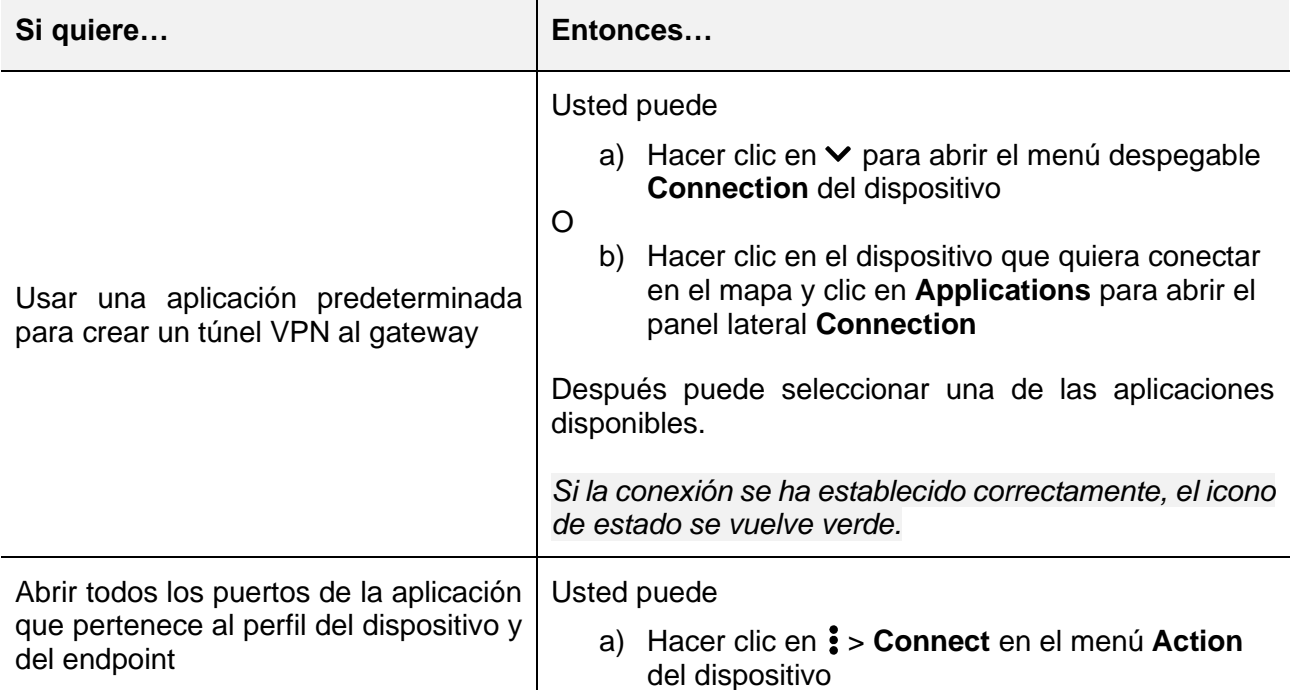

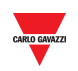

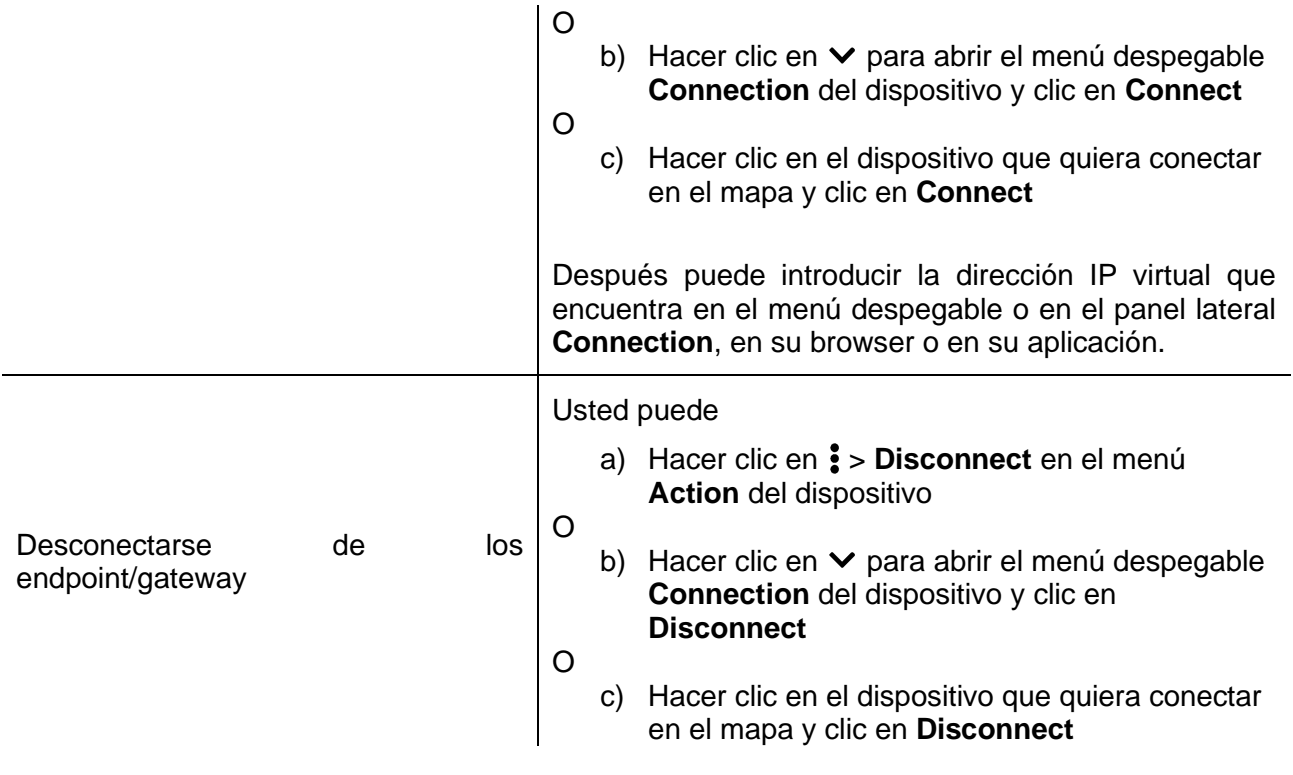

## <span id="page-15-0"></span>4.2 Página principal

La siguiente imagen muestra la **página principal del SBP2CPY:**

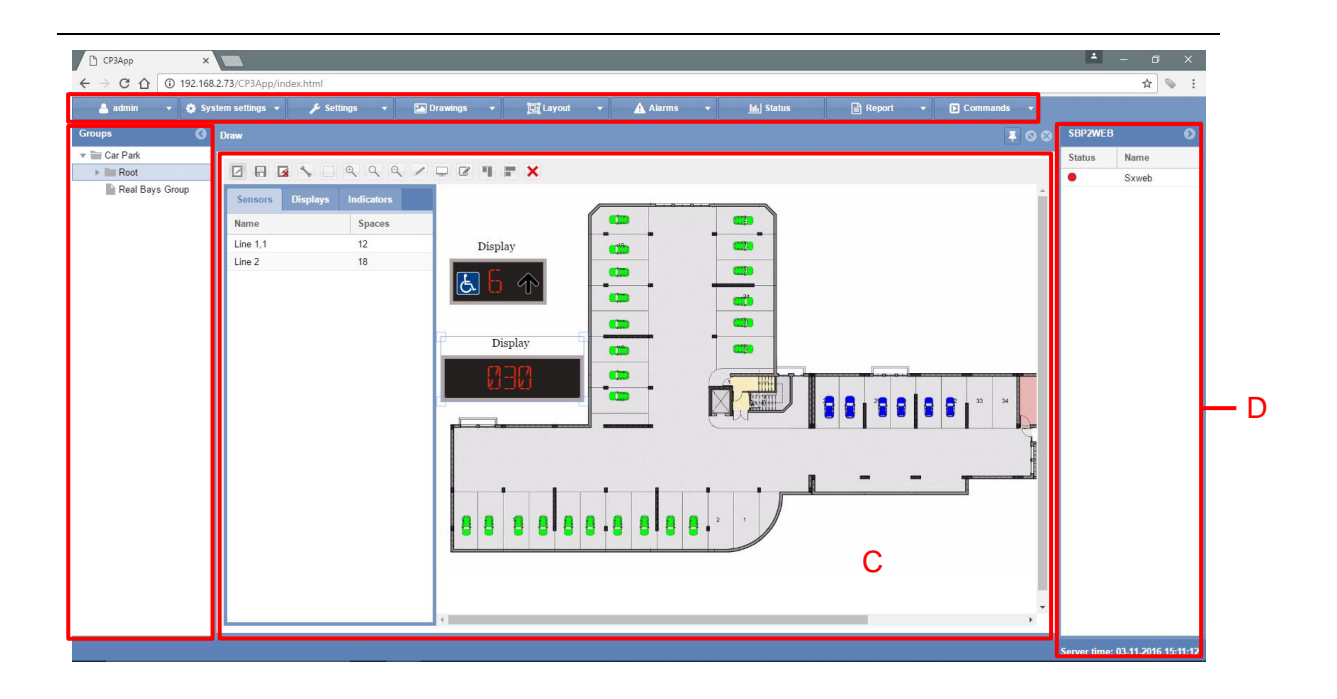

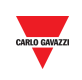

**Página principal**

 $A -$ 

#### $B -$

Cuando accede a la página principal del servidor web, puede ver las siguientes áreas que están siempre disponibles al utilizar el software. Las diferentes áreas son las siguientes:

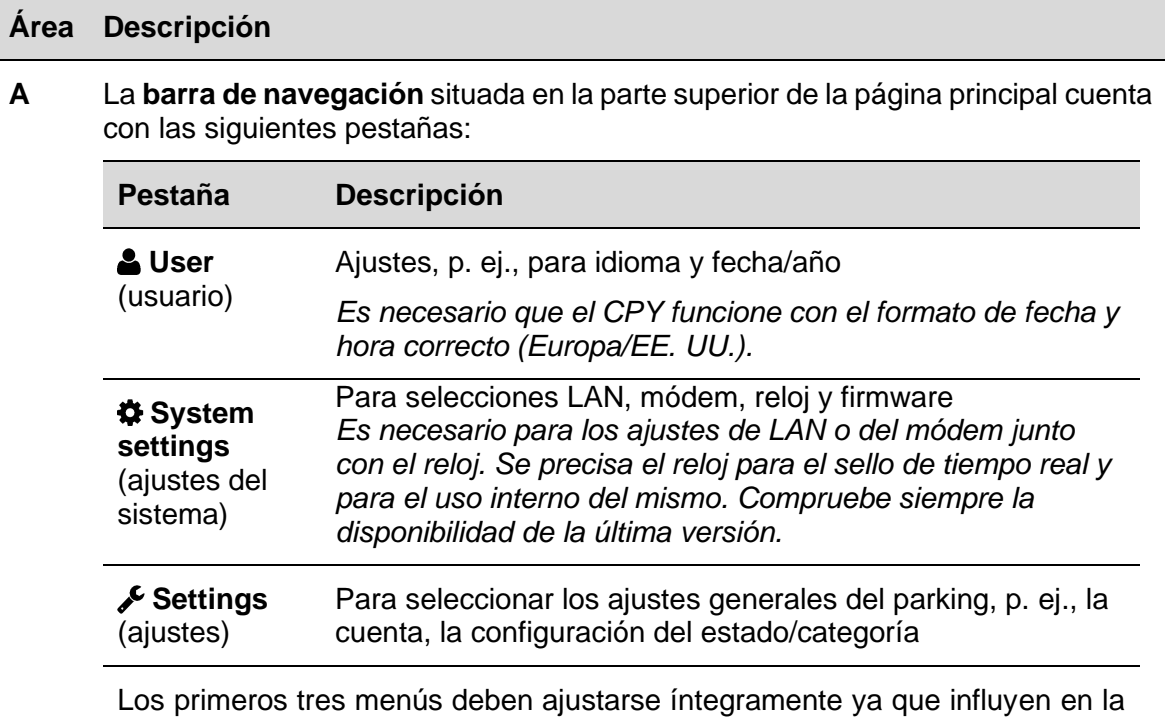

base de datos futura en el software del parking. Los dos últimos menús (Group settings y Scheduler) pueden cumplimentarse más tarde. Se utilizan, p. ej., para registrar y enviar datos a las pantallas emuladas.

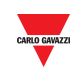

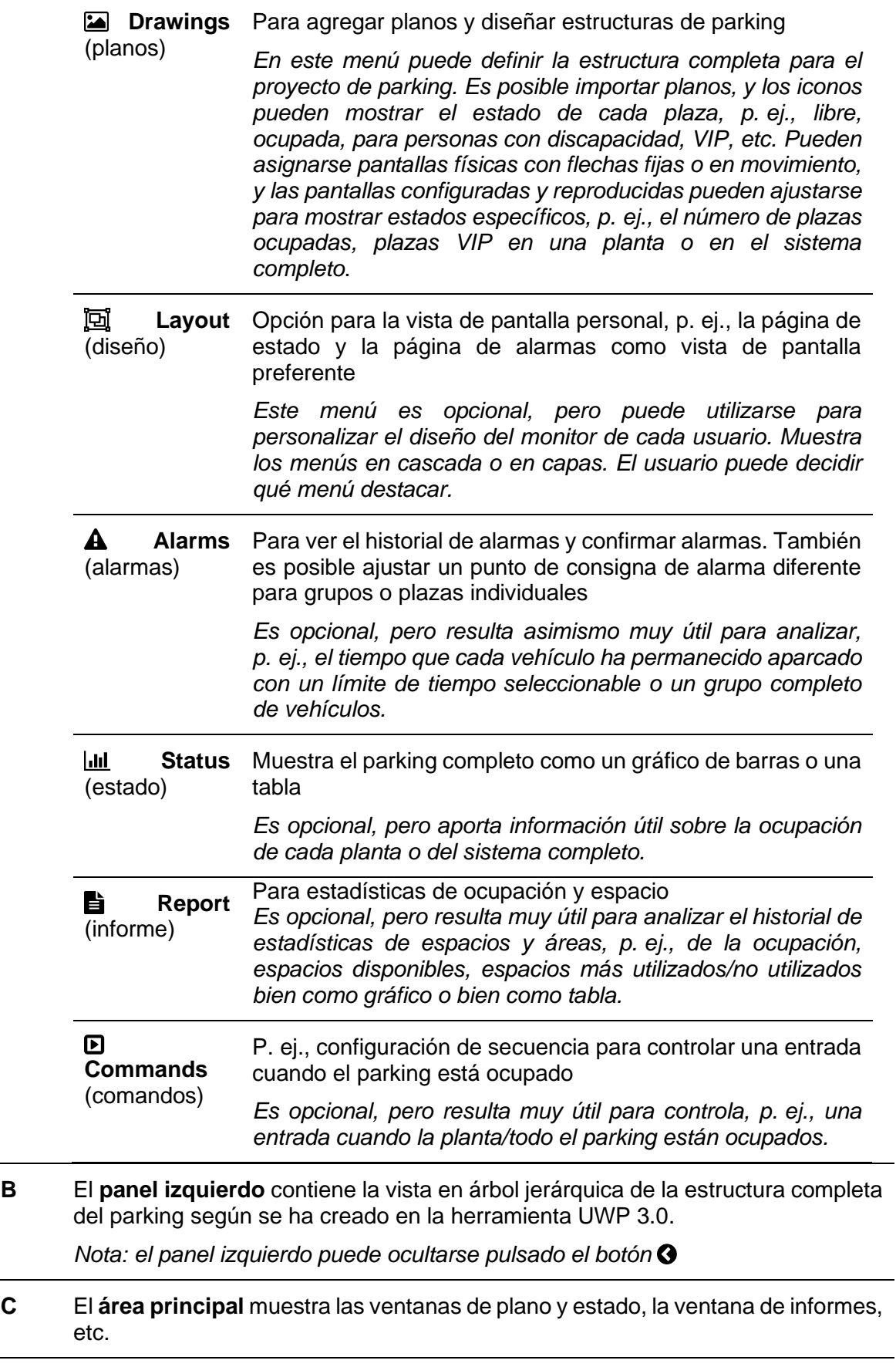

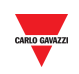

**D** El **panel derecho** muestra la fecha y la hora del SBP2CPY, así como cierta información sobre el estado de todos los controladores UWP 3.0 que forman parte del proyecto actual según se indica a continuación:

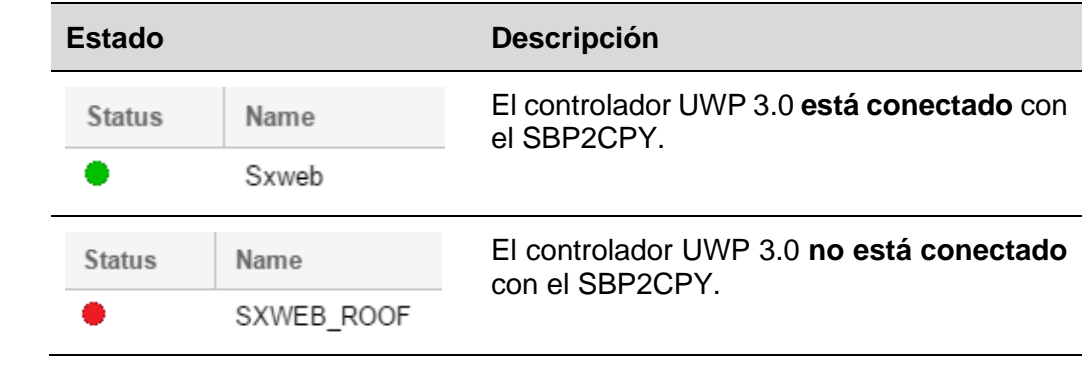

*Nota: el panel derecho puede ocultarse pulsado el botón* 

<span id="page-19-0"></span>Si hace clic en la pestaña **User** (la etiqueta muestra el nombre del usuario conectado en ese momento) en la barra de navegación, aparecerá el siguiente menú:

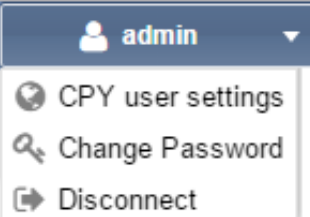

## <span id="page-19-2"></span><span id="page-19-1"></span>**5 AJUSTES DE USUARIO DEL CPY** 5.1 Interfaz de usuario

La ventana **CPY user settings** (ajustes de usuario del CPY) en donde usted puede ver o cambiar el idioma y los formatos de fecha y hora.

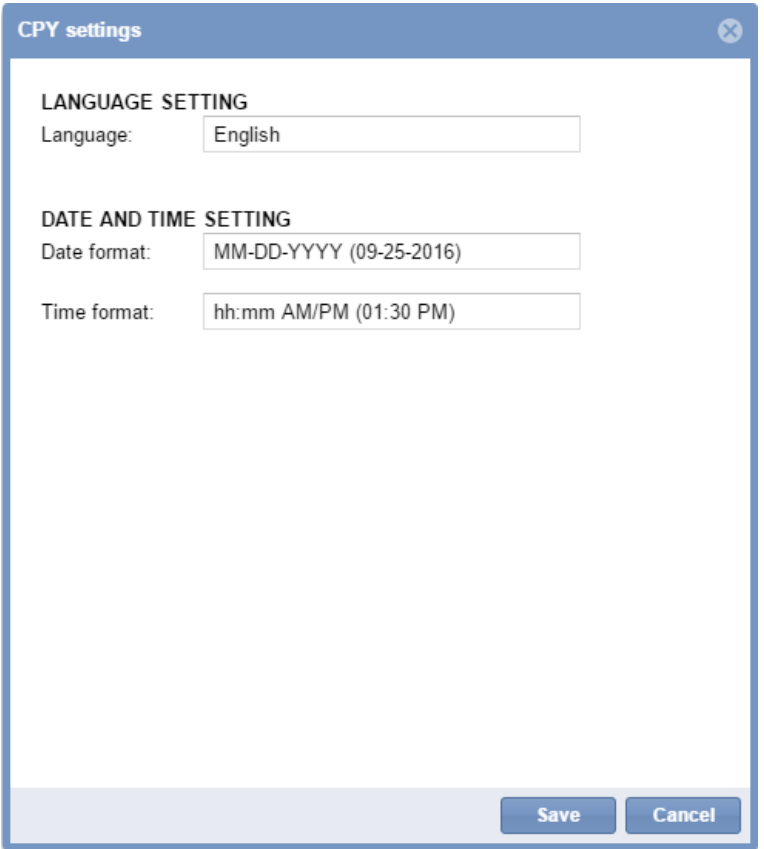

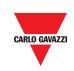

## <span id="page-20-0"></span>**5.2 Procedimientos**

#### <span id="page-20-1"></span>**5.2.1 Cambiar el idioma predeterminado**

Para ajustar el idioma del sistema, siga este procedimiento:

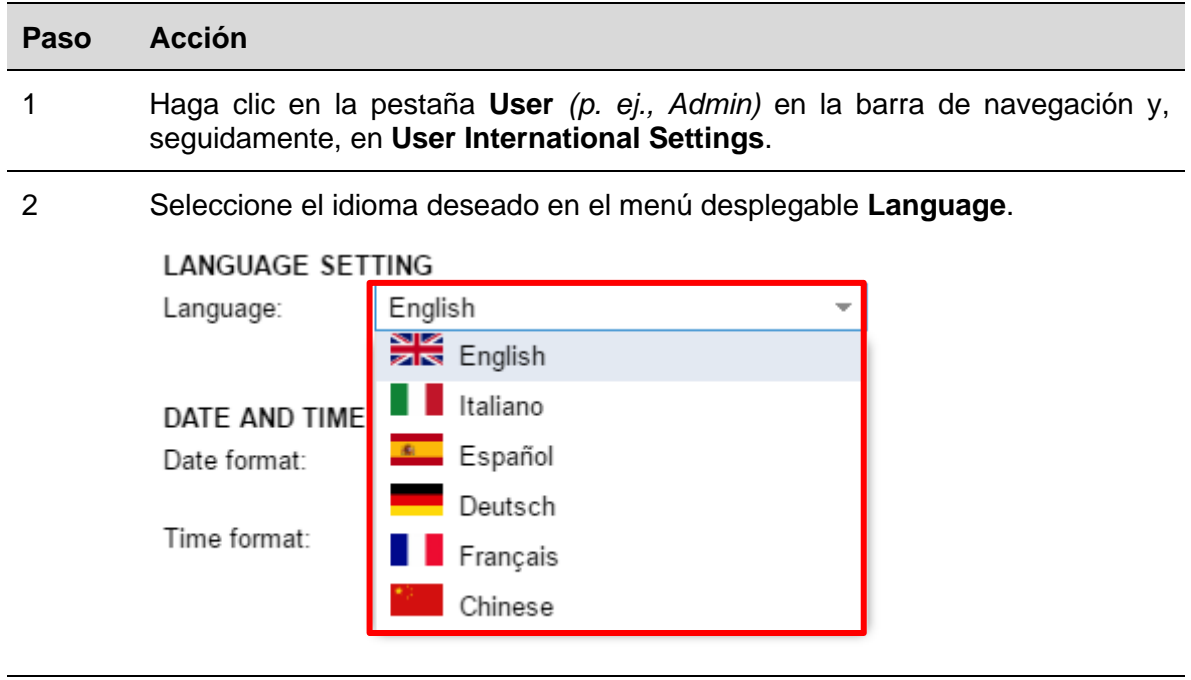

- 
- 3 Haga clic en **Save** para guardar los cambios.

#### <span id="page-20-2"></span>**5.2.2 Cambiar el formato de fecha y hora**

Para ajustar el formato de la fecha y la hora del sistema, siga este procedimiento:

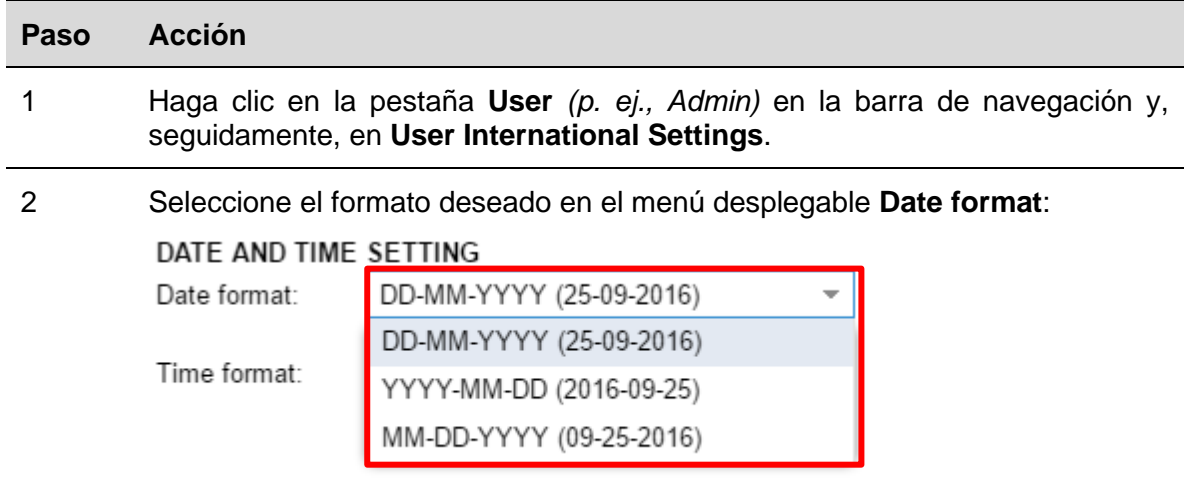

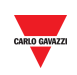

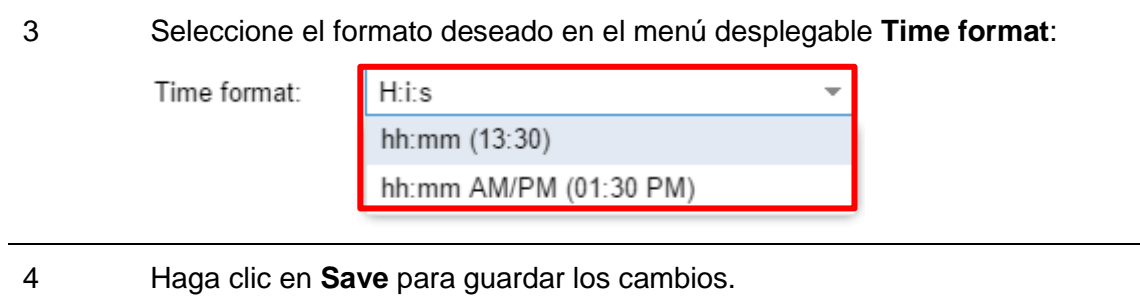

#### <span id="page-21-0"></span>**5.2.3 Cambiar la contraseña para un usuario no administrador**

El usuario sin permisos de administrador que no puede acceder a la ventana de ajustes **Account**, pero que tiene autorización para cambiar la contraseña, puede seguir este procedimiento:

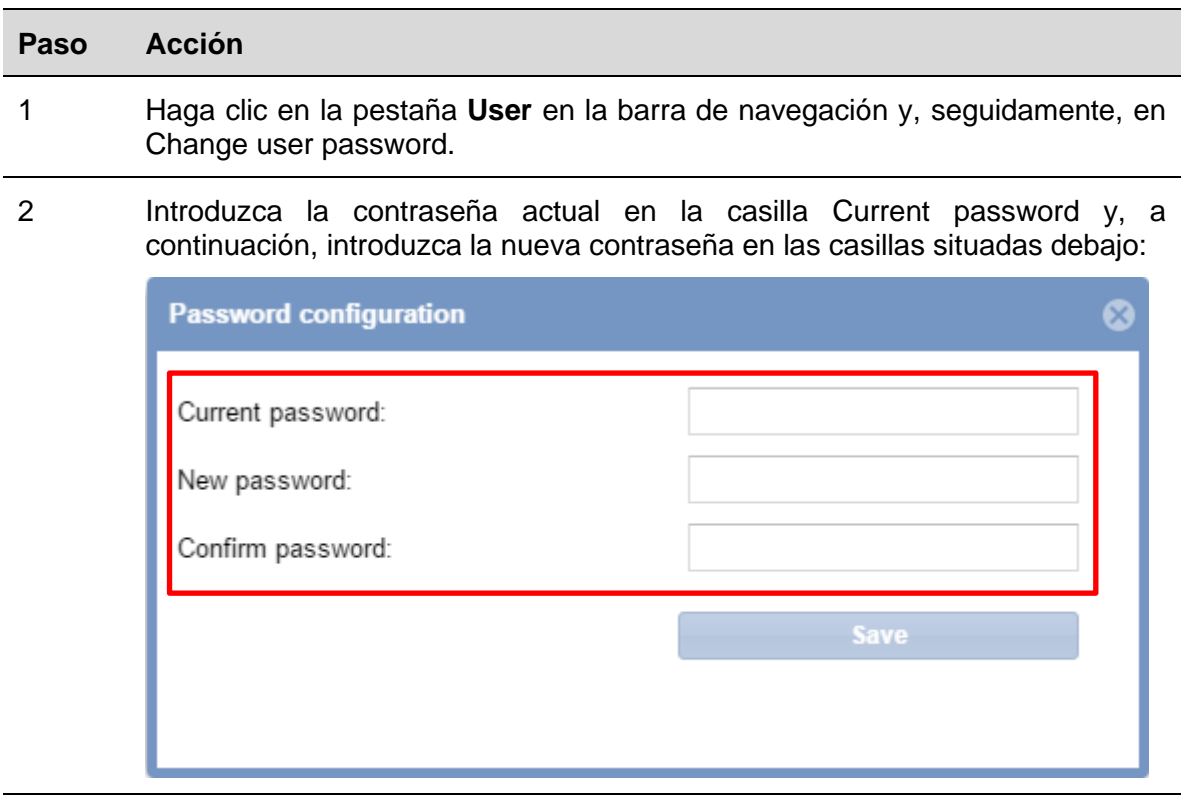

3 Haga clic en **Save** para guardar los cambios.

*Nota: aparecerá el siguiente mensaje para confirmar que la contraseña se ha actualizado correctamente:*

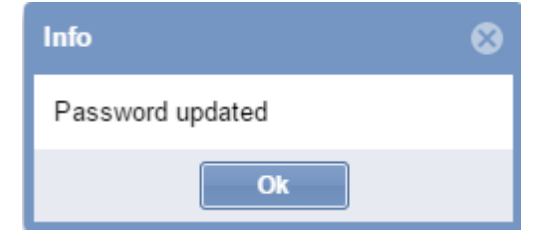

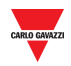

#### <span id="page-22-0"></span>**5.2.4 Salir del sistema**

Para salir del servidor web CPY, haga clic en la pestaña **User** en la barra de navegación y, seguidamente en **Disconnect**.

De este modo se cierra la sesión del usuario registrado en ese momento y se regresa a la página de inicio de sesión.

<span id="page-23-0"></span>Si hace clic en la pestaña **System settings** en la barra de navegación, aparecerá el siguiente menú:

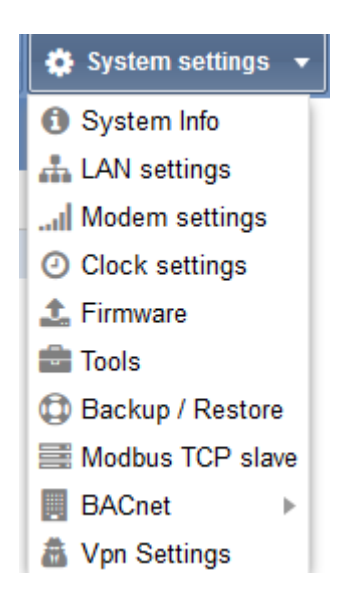

Utilice el menú **System settings** para consultar la información del sistema y realizar los ajustes del sistema. El menú incluye las siguientes secciones indicadas en la tabla inferior:

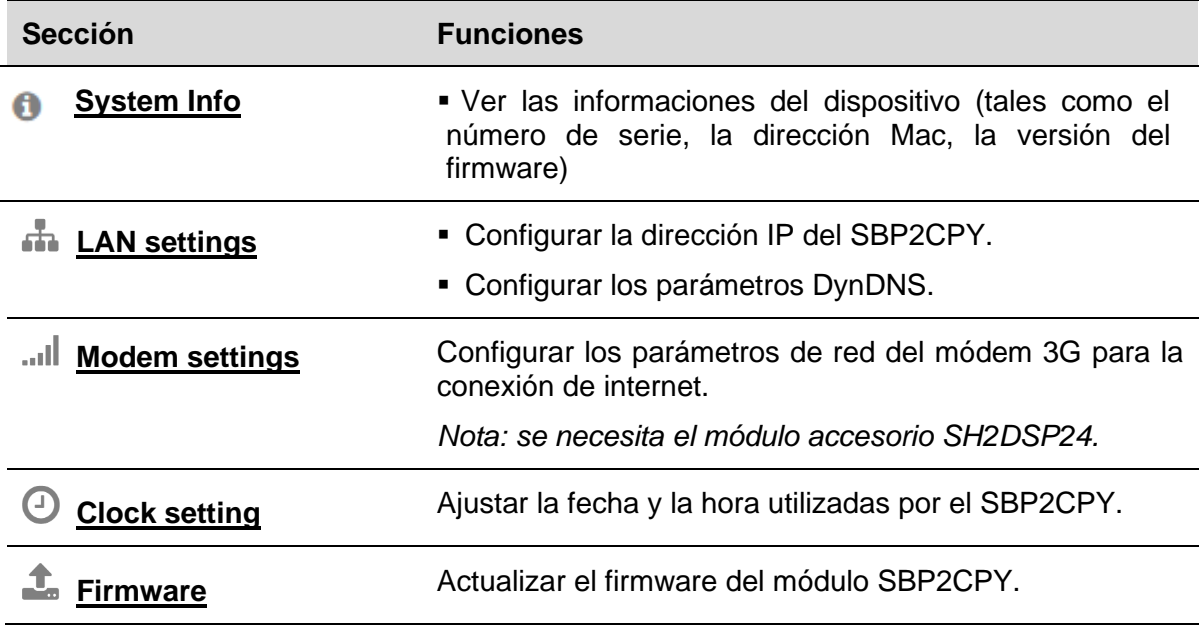

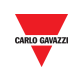

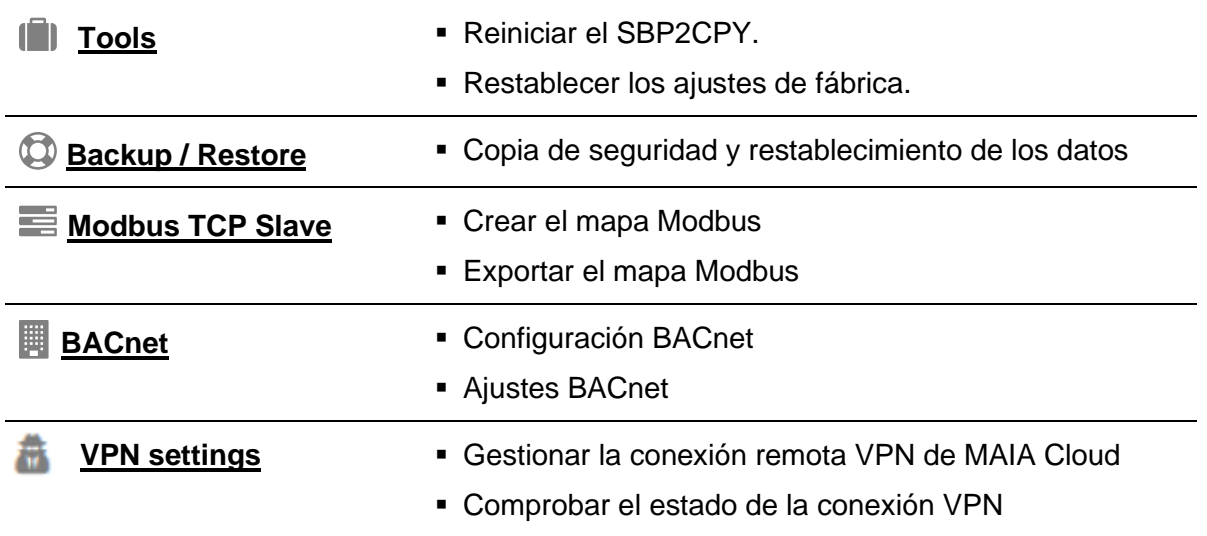

*Nota: el menú System Settings está disponible SOLO para el servidor SBP2CPY24* 

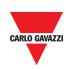

## **6 AJUSTES LAN**

### <span id="page-25-1"></span><span id="page-25-0"></span>6.1 Interfaz de usuario

La ventana **LAN settings** es donde usted puede ver o cambiar información de red como, p. ej., la dirección IP del SBP2CPY y los parámetros DynDNS.

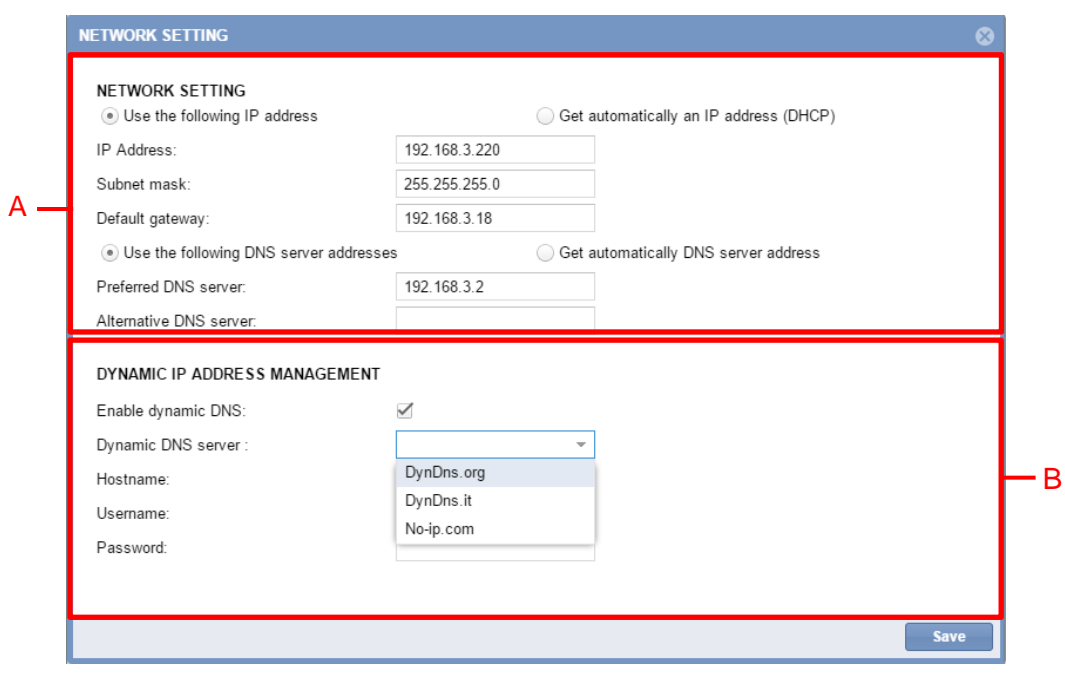

**Ventana de ajustes LAN**

## <span id="page-25-2"></span>6.2 Información importante

#### <span id="page-25-3"></span>**6.2.1 Comunicación de red**

El módulo SBP2CPY debe estar instalado y conectado a la misma *red de área local (LAN)*  de los controladores UWP 3.0 de la instalación de guiado de parking. Debe asignarse una dirección IP válida, manual o automáticamente, para comunicarse con el resto de dispositivos de la red. Los parámetros son:

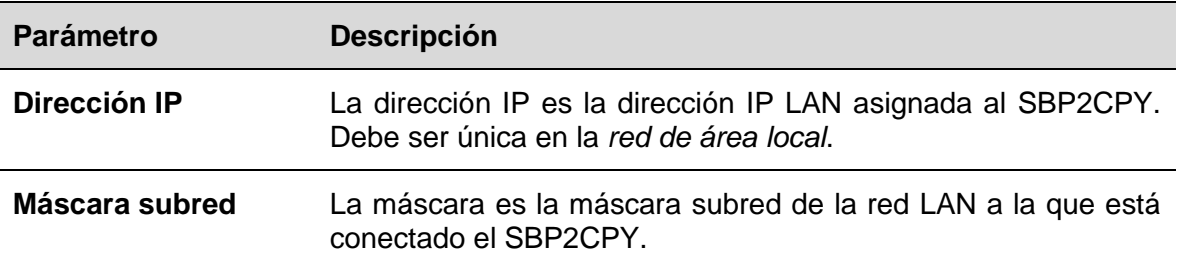

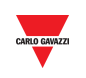

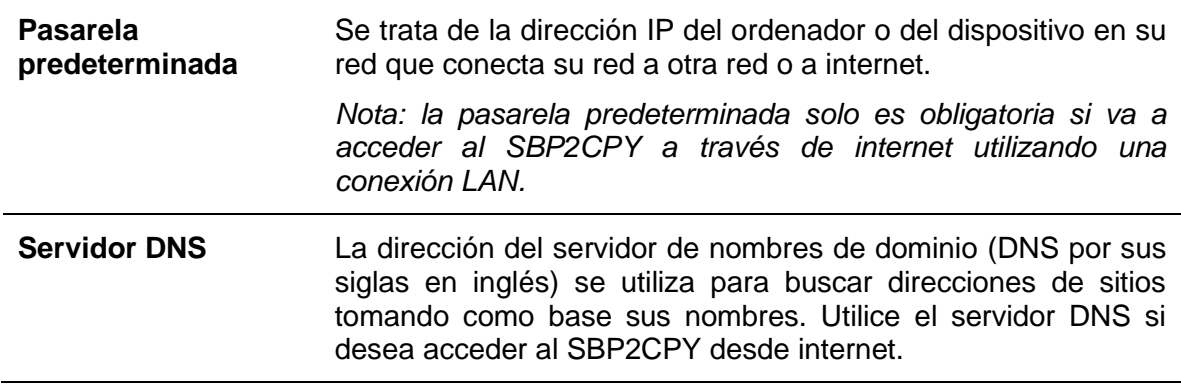

#### <span id="page-26-0"></span>**6.2.2 Servicio de dirección IP dinámica (DynDNS)**

Para acceder a su SBP2CPY desde internet cuando no haya una dirección IP estática pública, puede utilizar un servicio DNS dinámico comercial: el servicio DynDNS le permite registrar su dominio en la dirección IP del servicio y remitir el tráfico enviado a su dominio (véase el área "B") a su dirección IP cambiada frecuentemente. Puede accederse al SBP2CPY con un nombre de internet fácil de recordar, por ejemplo, SBP2CPY.dyndns.org

## <span id="page-26-1"></span>**6.3 Procedimientos**

#### <span id="page-26-2"></span>**6.3.1 Especificar una dirección IP manualmente**

Por defecto, la [dirección IP se toma automáticamente](#page-27-0) de un servidor DHCP cuando se enciende el SBP2CPY.

Para asignar manualmente una dirección IP estática al SBP2CPY (p. ej., si no hay un servidor DHCP disponible en la LAN), siga este procedimiento:

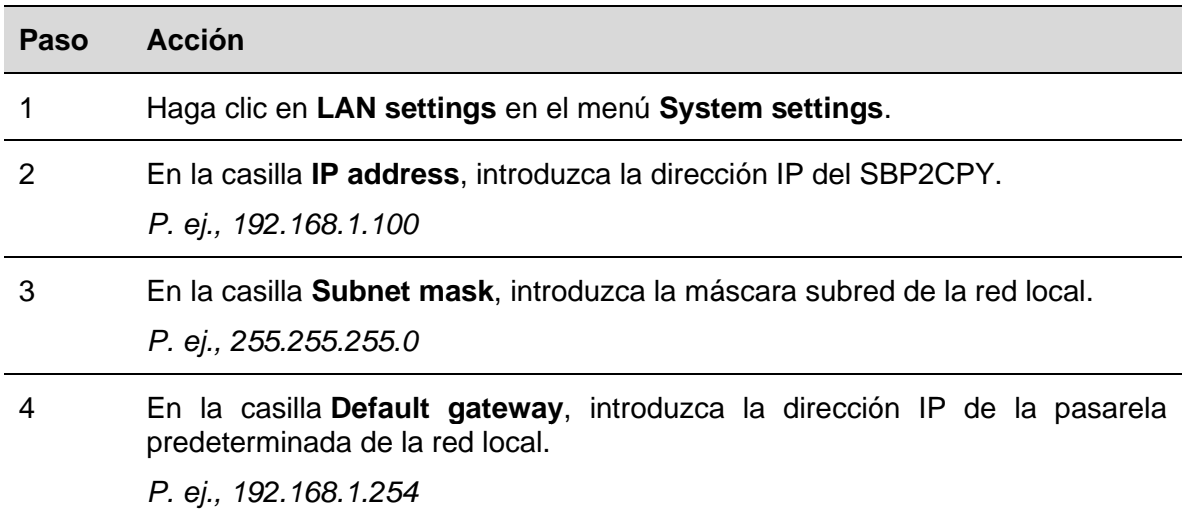

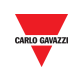

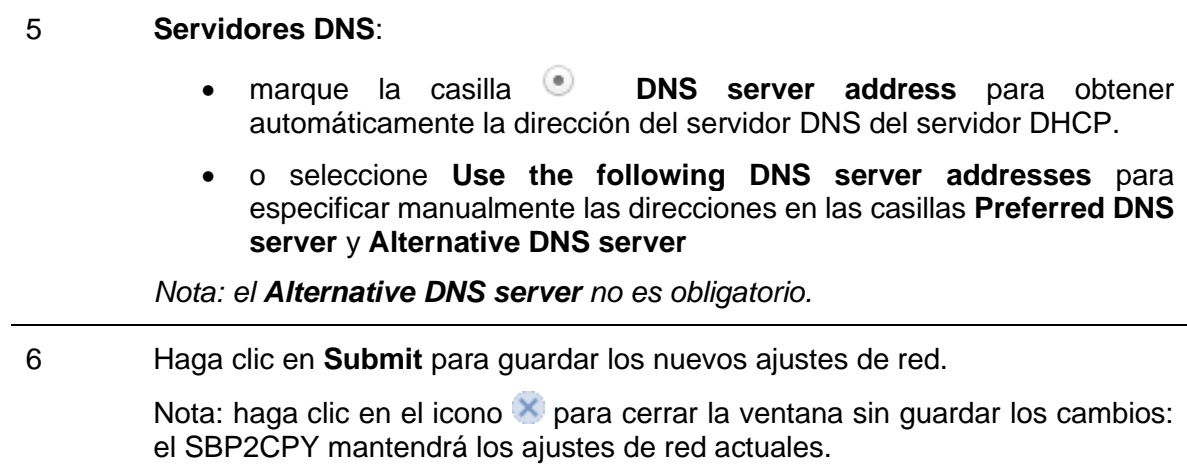

*Nota: es preciso que se reinicie el SBP2CPY, lo que sucede automáticamente. Espere hasta que trascurra la cuenta atrás. A continuación, se le remitirá de nuevo a la página principal.* 

#### <span id="page-27-0"></span>**6.3.2 Obtener una dirección IP automáticamente (DHCP)**

Si el SBP2CPY está [ajustado con una dirección IP estática,](#page-26-2) siga este procedimiento para cambiar el ajuste y obtener una dirección IP automáticamente del servidor DHCP.

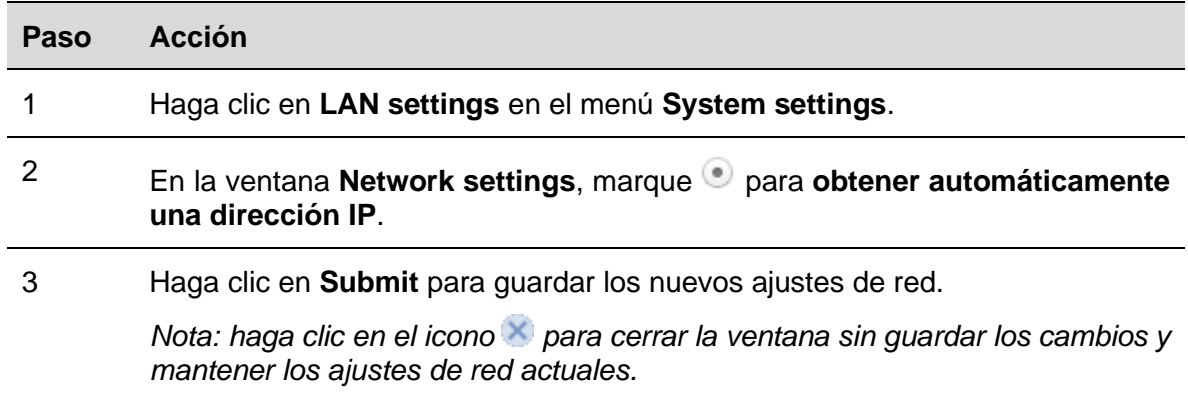

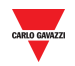

#### <span id="page-28-0"></span>**6.3.3 Configurar el servicio DynDNS**

Para habilitar la gestión de la dirección IP dinámica pública, siga este procedimiento:

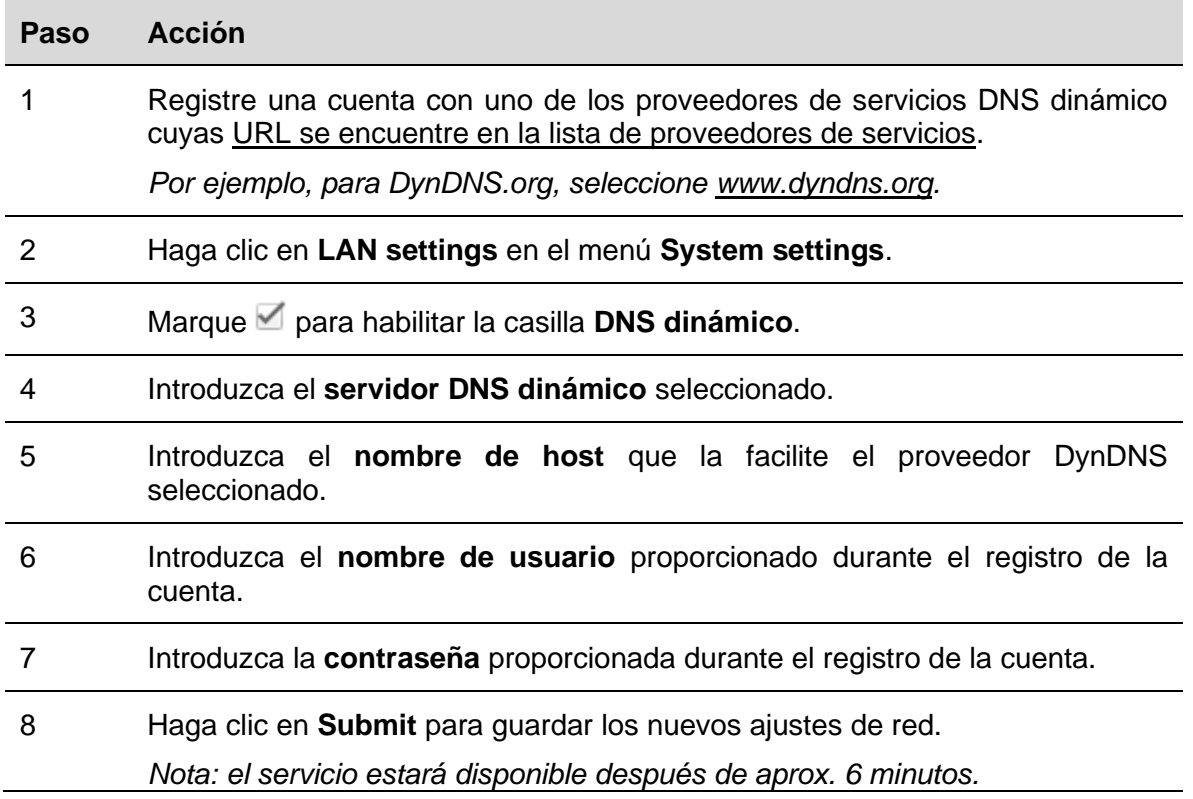

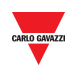

**7 AJUSTES DEL MÓDEM**

### <span id="page-29-1"></span><span id="page-29-0"></span>7.1 Interfaz de usuario

La ventana **Modem settings** es donde usted puede ver el estado de la conexión del módem y configurar los ajustes de la conexión de internet cuando se utiliza el módem.

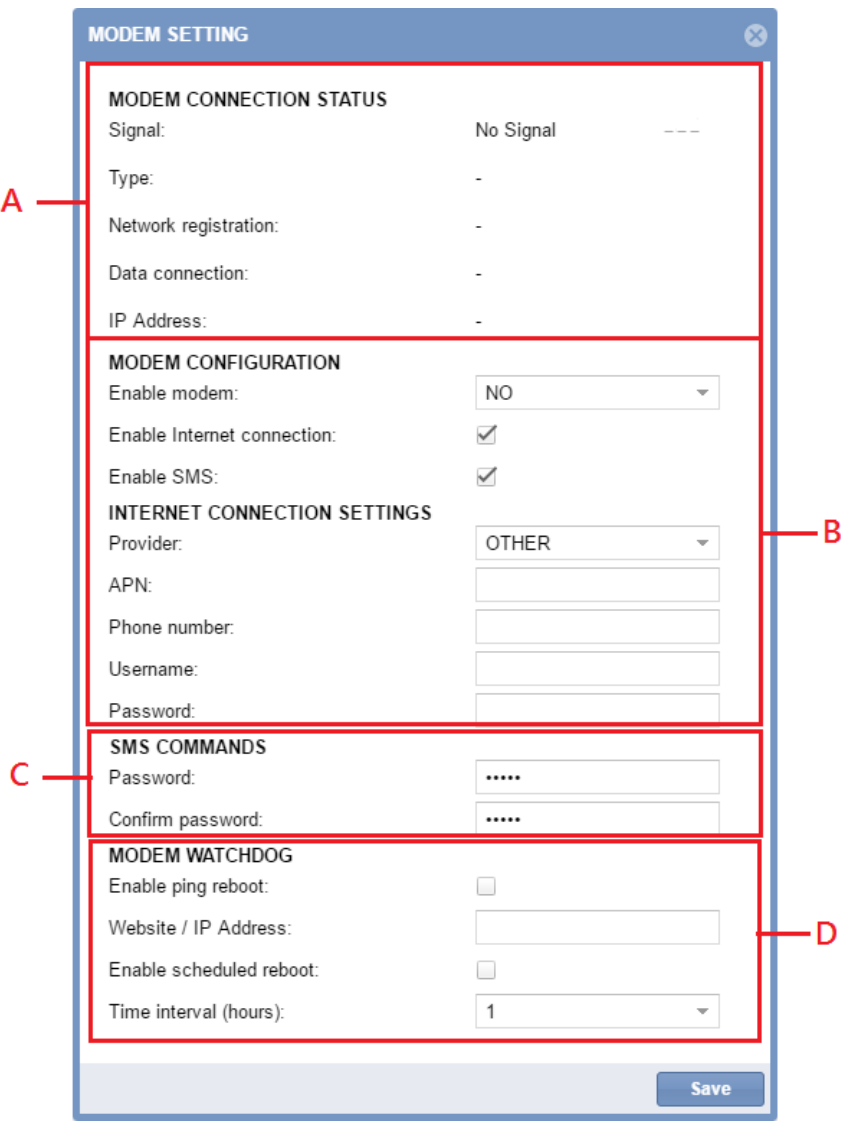

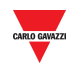

#### La ventana **Modem setting** incluye 5 áreas:

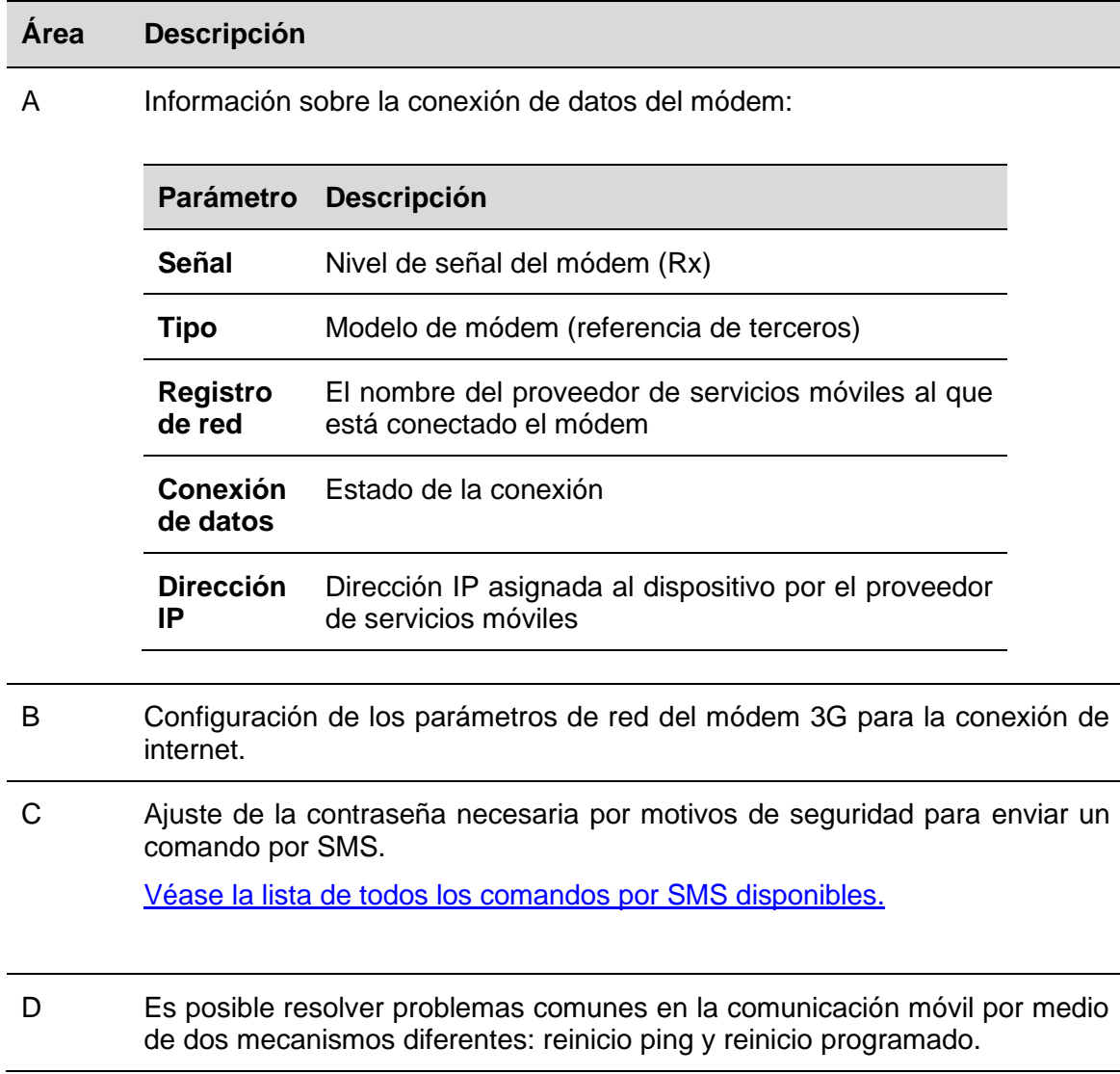

## <span id="page-30-0"></span>7.2 Información importante

#### <span id="page-30-1"></span>**7.2.1 Proveedor de servicios de internet**

Para acceder a internet a través de una conexión 3G es preciso solicitar ciertos parámetros a la compañía de servicios móviles: APN (nombre de punto de acceso), red disponible (HSPA....), número de marcación opcional.

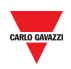

#### <span id="page-31-1"></span><span id="page-31-0"></span>**7.3.1 Configuración del módem**

Debe [instalar el módulo adaptador del SH2DSP24](#page-218-2) **antes** de configura el módem. Siga para ello este procedimiento:

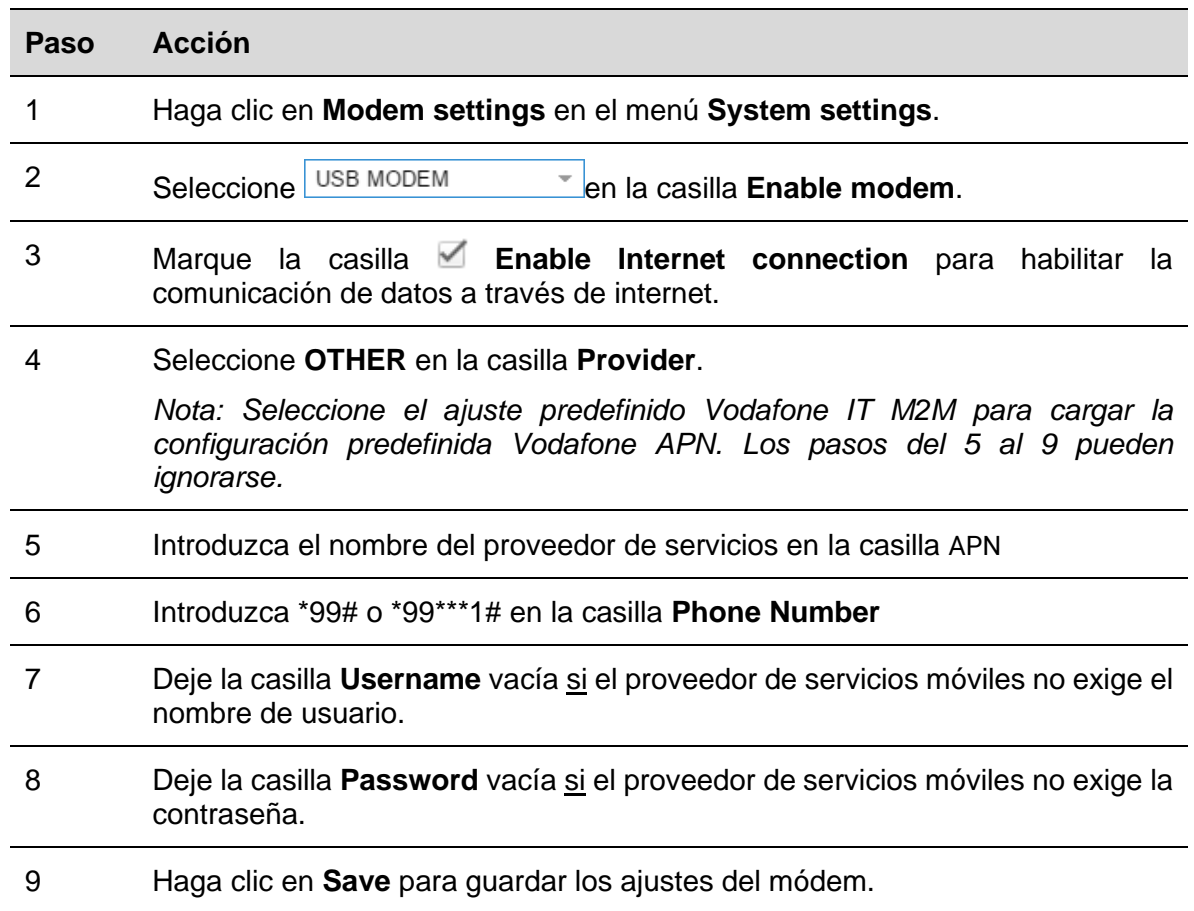

#### <span id="page-31-2"></span>**7.3.2 Ajustar la contraseña para los comandos por SMS**

Para habilitar el módem 3G para aceptar comando por SMS a través de la SIM, siga este procedimiento:

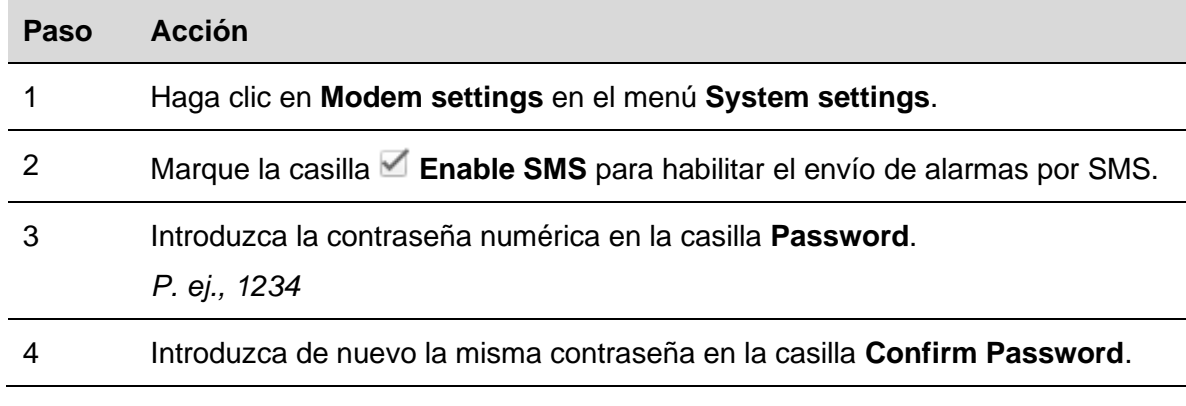

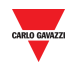

#### <span id="page-32-0"></span>**7.3.3 Vigilancia de módem**

Para resolver problemas comunes en la comunicación móvil, siga este procedimiento:

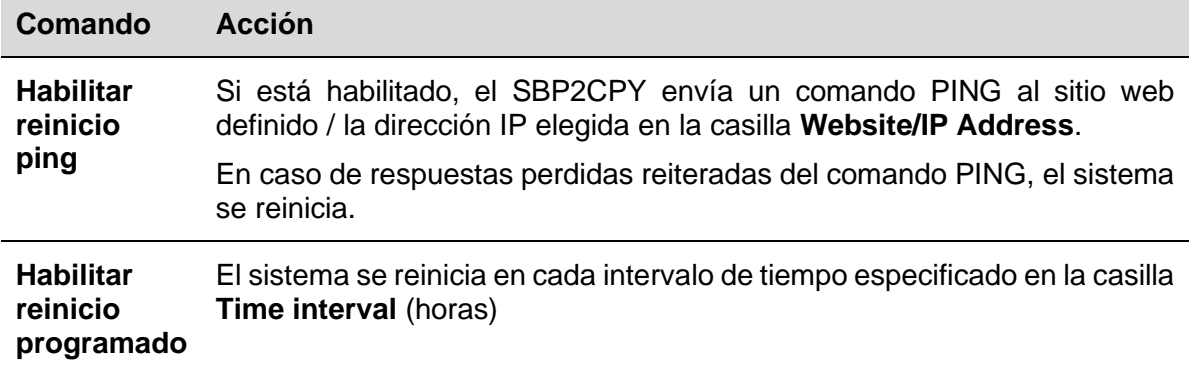

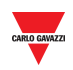

**8 AJUSTES DEL RELOJ**

## <span id="page-33-1"></span><span id="page-33-0"></span>8.1 Interfaz de usuario

La ventana **Clock settings** es donde usted puede ajustar la **fecha** y la **hora** del sistema del módulo SBP2CPY.

*Nota: Las partes de los controladores SBP2CPY y UWP 3.0 del proyecto de parking deben sincronizarse con el mismo servidor NTP.*

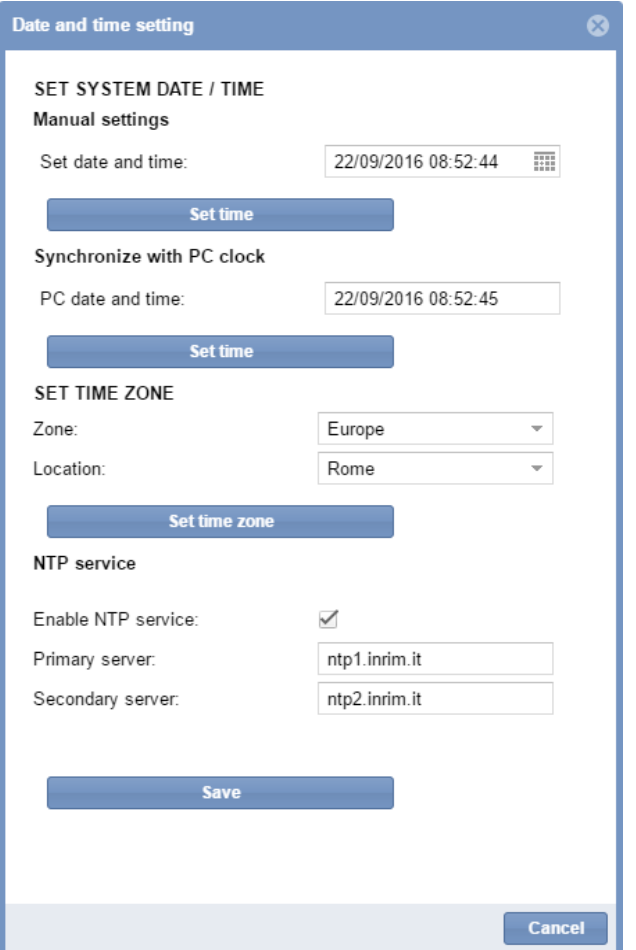

El menú incluye las siguientes secciones indicadas a continuación:

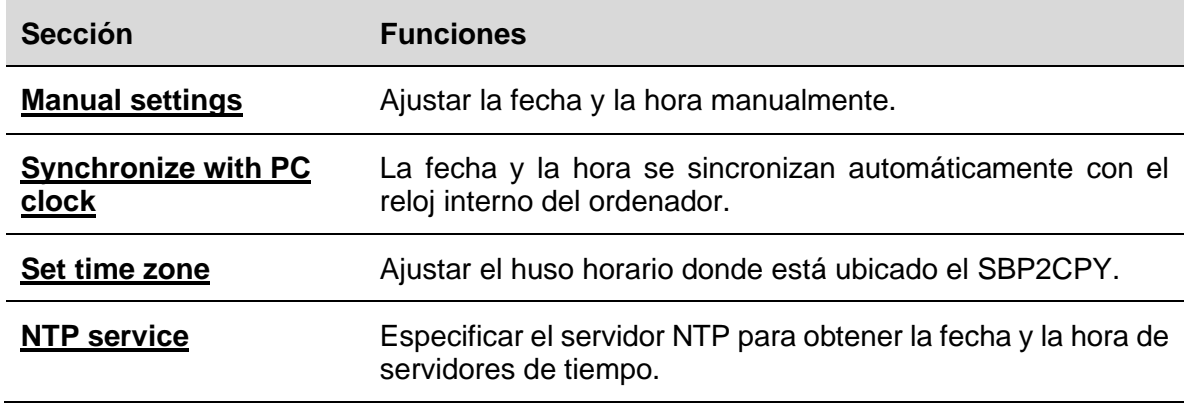

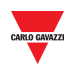

## <span id="page-34-0"></span>8.2 Información importante

### <span id="page-34-1"></span>**8.2.1 Servicio NTP**

El servidor NTP puede utilizarse para obtener la información sobre la fecha y la hora de uno de los diferentes servidores de tiempo de red en internet.

*Nota: se necesita una conexión a internet para que el SBP2CPY facilite esta información.*

## <span id="page-34-2"></span>**8.3 Procedimientos**

#### <span id="page-34-3"></span>**8.3.1 Ajustar la fecha y la hora manualmente**

Para la fecha y la hora del sistema manualmente, siga este procedimiento:

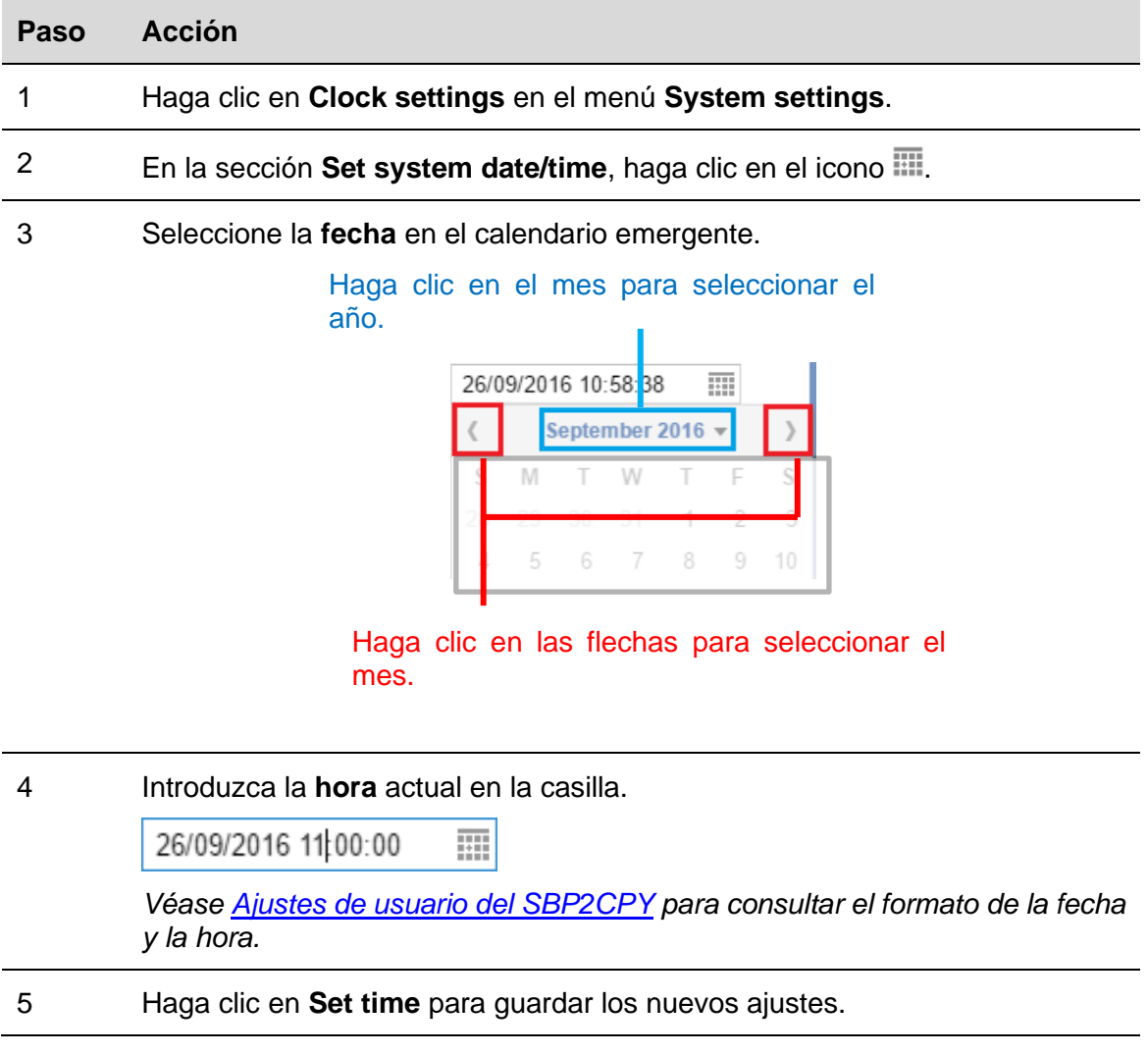

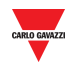

#### <span id="page-35-0"></span>**8.3.2 Sincronizar con el reloj del ordenador**

Para sincronizar la fecha y la hora **automáticamente** con el reloj del ordenador, siga este procedimiento:

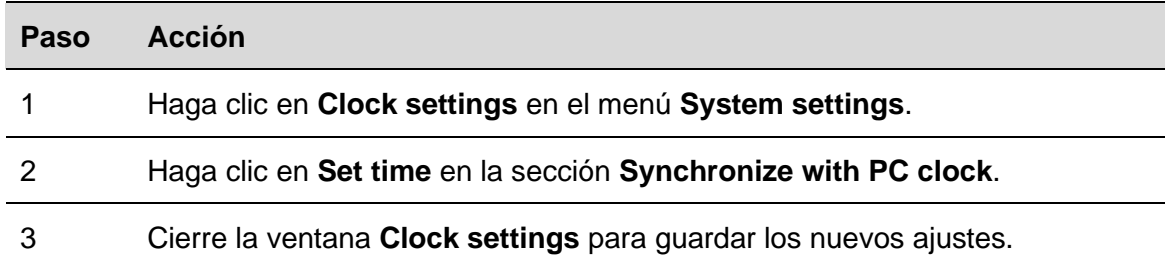

#### <span id="page-35-1"></span>**8.3.3 Ajustar el huso horario**

Para ajustar el **huso horario** donde está ubicado el SBP2CPY, siga este procedimiento:

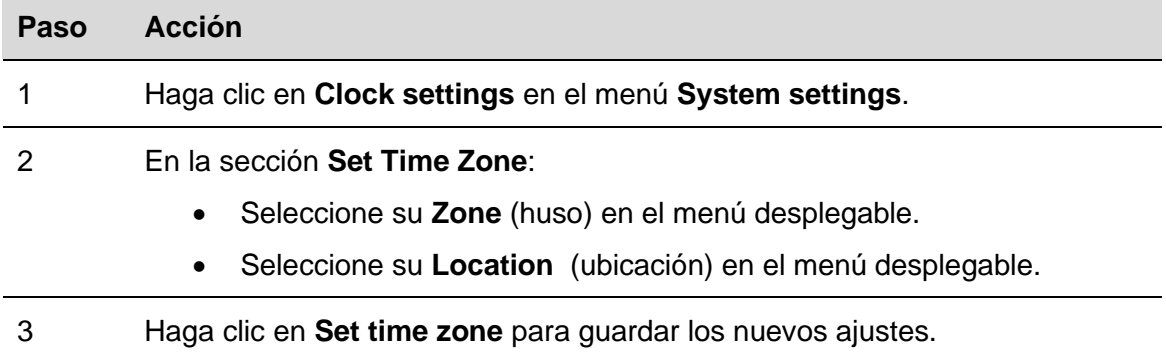

#### <span id="page-35-2"></span>**8.3.4 Ajustar el servicio NTP**

Para ajustar el servicio NTP, siga este procedimiento:

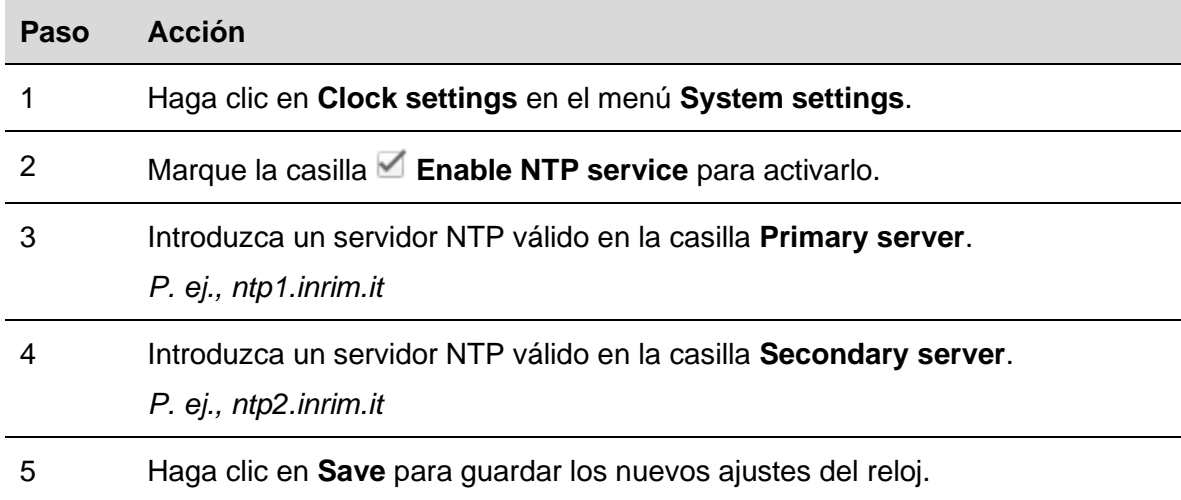
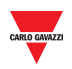

# **9 FIRMWARE**

# 9.1 Interfaz de usuario

La ventana **Firmware** es donde usted puede comprobar y actualizar la versión de firmware del SBP2CPY.

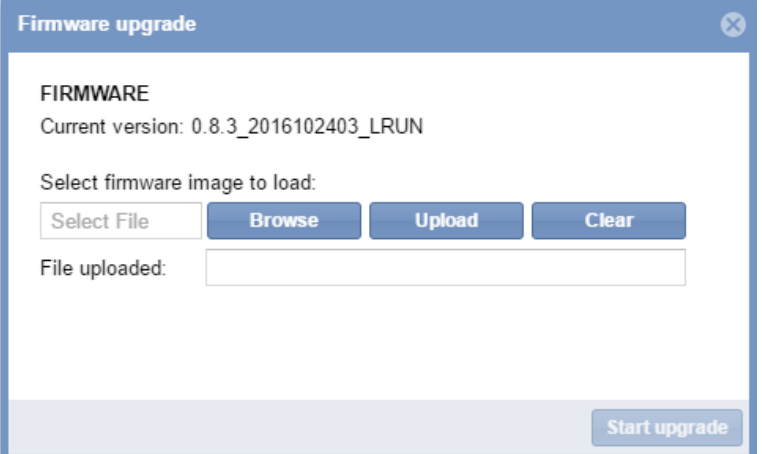

# 9.2 Información importante

### **9.2.1 Paquete de firmware**

Una actualización de firmware es un único archivo binario que contiene la carga útil completa del firmware *([firmware\_revision].bin)* del módulo SBP2CPY.

Carlo Gavazzi publica con regularidad nuevas versiones de firmware para mejorar el rendimiento de los productos o para introducir nuevas funcionalidades.

*Se recomienda encarecidamente realizar la actualización cada vez que haya disponible una nueva versión.*

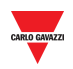

### **9.3.1 Actualización de firmware**

Para actualizar el módulo SBP2CPY con una nueva versión de firmware, siga este procedimiento:

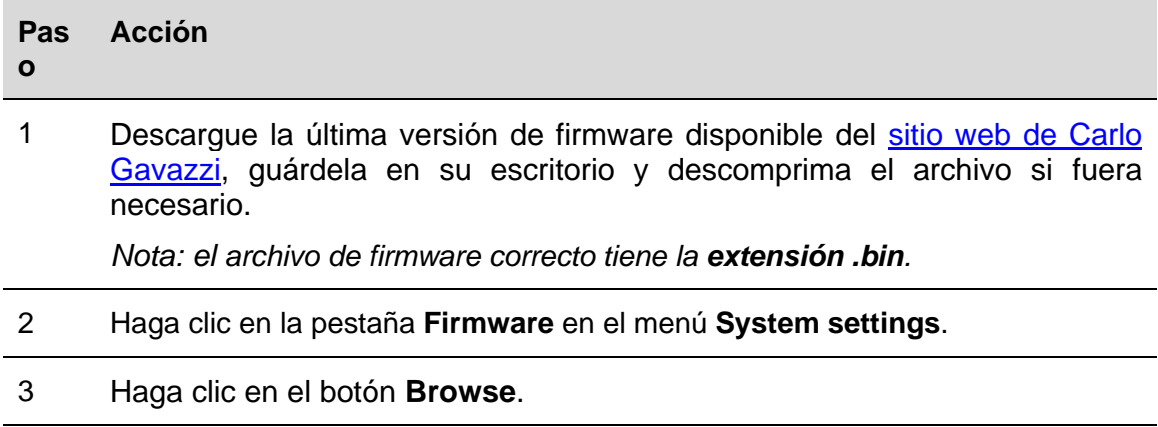

4 Localice y marque el firmware guardado y haga clic en el botón **Upload**: el paquete de firmware se cargará en el SBP2CPY. Consulte el progreso de la carga en la barra del buscador.

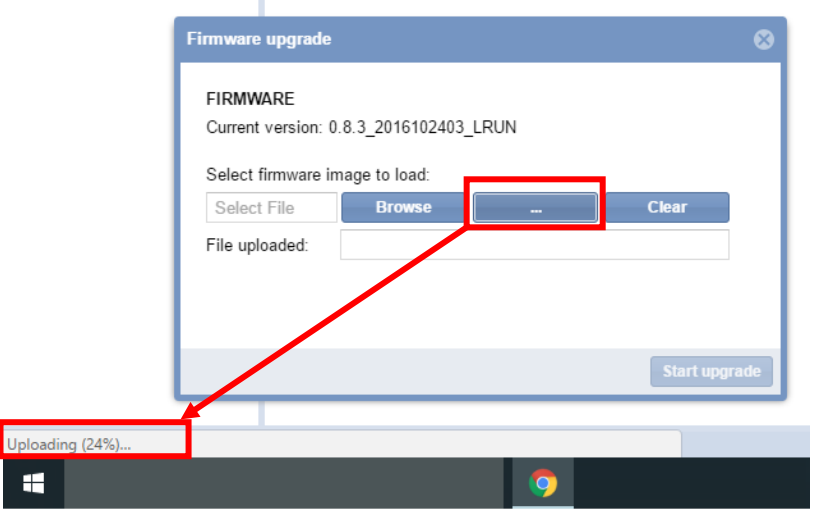

*Nota: haga clic en el botón Clear si hubiera seleccionado el archivo incorrecto.*

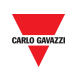

5 Haga clic en **Start upgrade**. Se inicia la operación de actualización de firmware **donde** puede verse la siguiente ventana:

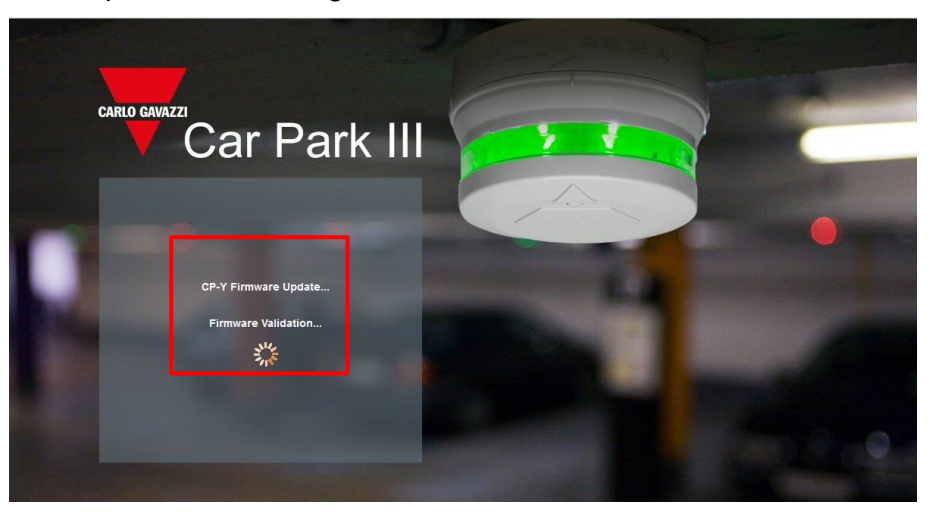

*Nota: Al cargar el firmware en el SBP2CPY, no interrumpa el navegador web cerrando la ventana ni cargando una nueva página. Si se interrumpe el navegador, el firmware podría resultar dañado.*

6 *Su SBP2CPY se reiniciará una vez se haya cargado el firmware.*

*Nota: el proceso de actualización depende de la carga presente del SBP2CPY (en lo relativo a los dispositivos conectados), de la velocidad de conexión a internet y del tamaño y de la complejidad del paquete de actualización.*

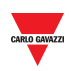

# **10 HERRAMIENTAS**

## 10.1Interfaz de usuario

Si hace clic en la pestaña **System settings** en la barra de navegación y, seguidamente, en **I Tools**, aparecerá la siguiente ventana:

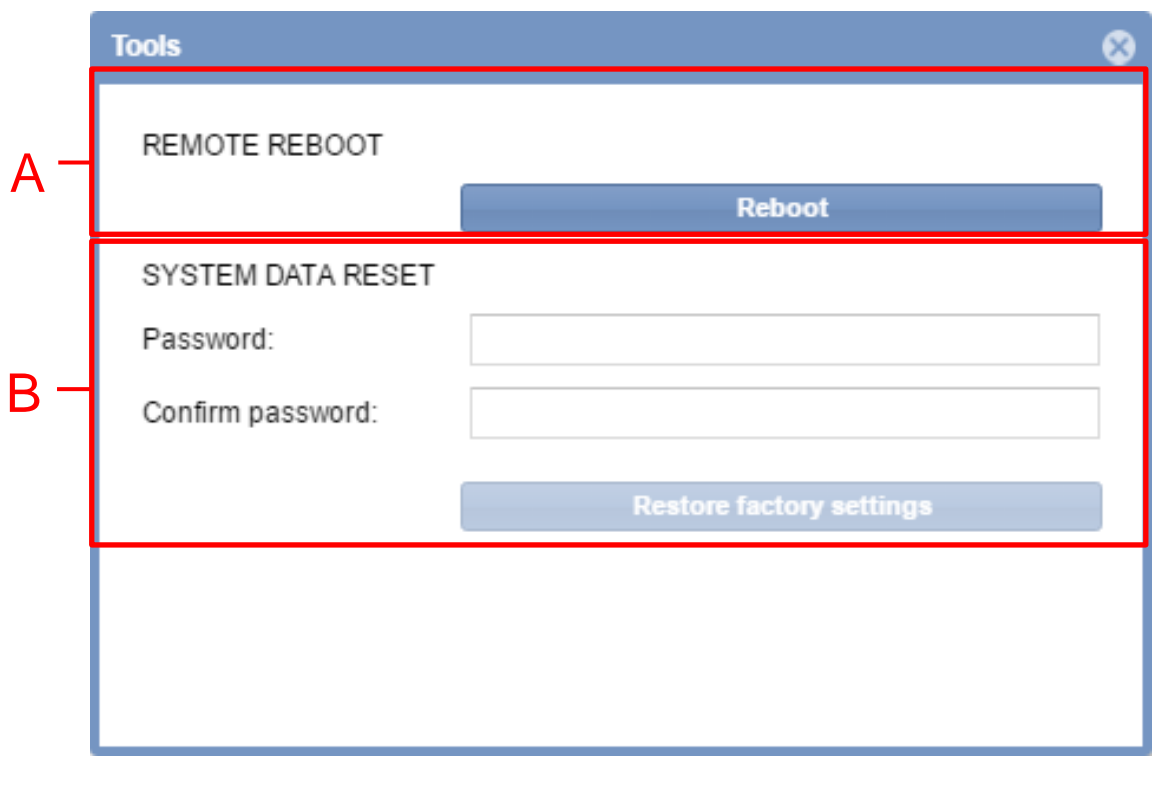

### **Ventana de herramientas**

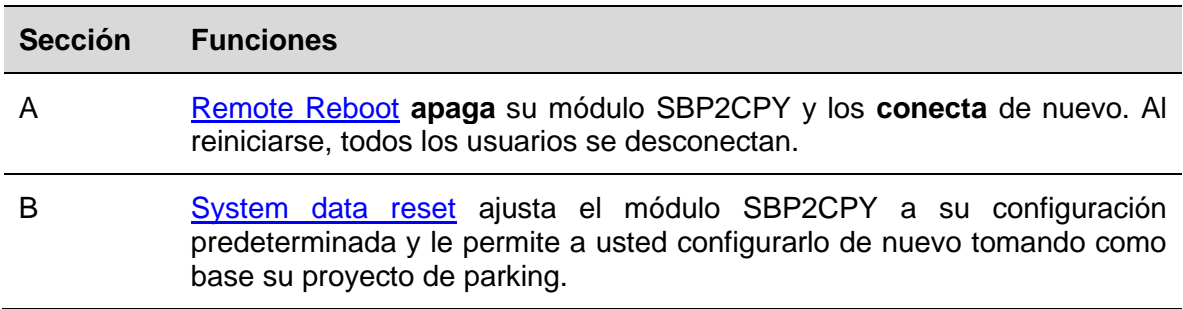

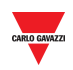

### <span id="page-40-0"></span>**10.2.1 Reinicio remoto**

Para reiniciar el módulo SBP2CPY, siga este procedimiento:

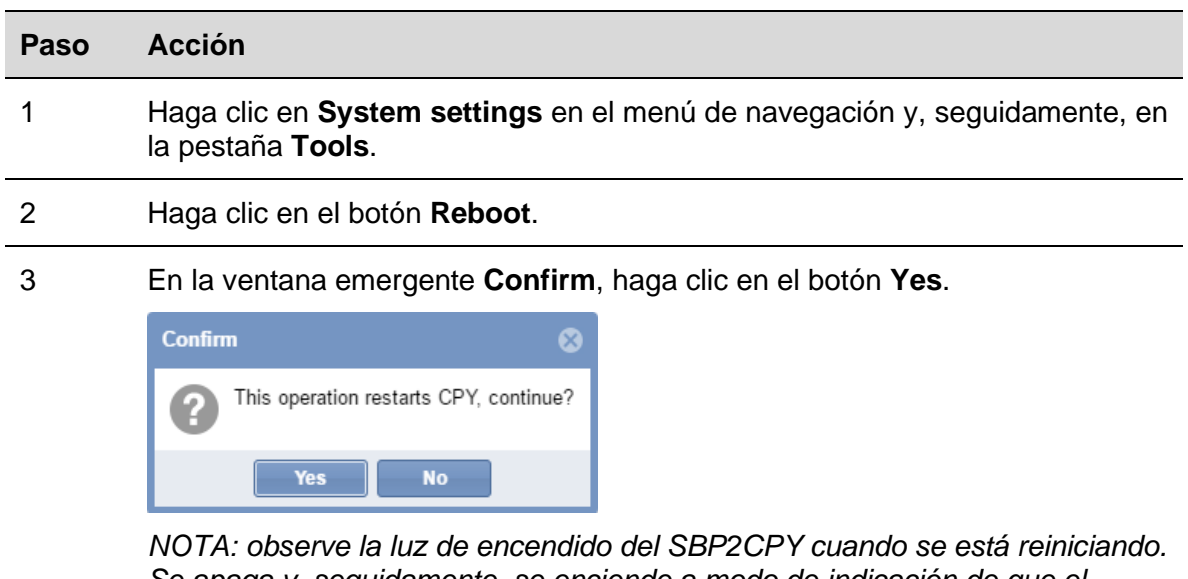

*Se apaga y, seguidamente, se enciende a modo de indicación de que el módulo está realizando el proceso. Espere unos minutos para concluir el proceso.*

### <span id="page-40-1"></span>**10.2.2 Reset de datos del sistema**

Para restablecer el SBP2CPY a los ajustes de fábrica, siga este procedimiento:

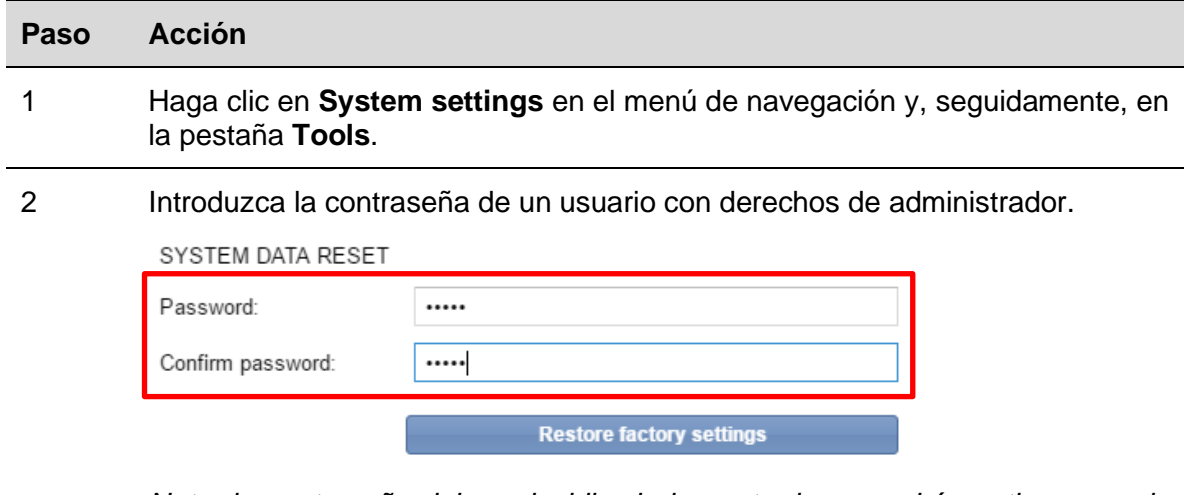

*Nota: la contraseña debe coincidir, de lo contrario no podrá continuar con la operación de reset.*

- 3 Haga clic en el botón **Restore factory settings**.
- 4 El módulo SBP2CPY se reinicia y se restablecerá a los ajustes de fábrica.

### **ADVERTENCIA: no interrumpa el proceso de reset.**

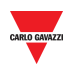

*Nota: El proceso de reset no afecta al firmware que continuará correspondiendo al último instalado.*

# **11 COPIA DE SEGURIDAD / RESTAURACIÓN**

# 11.1Interfaz del usuario

La ventana de **Copia de seguridad/Restauración** permite gestionar el proceso de copia de seguridad y restauración para tener una instantánea de la base de datos de su parking. Se necesita una tarjeta SD para las operaciones de *copia de seguridad y restauración*. La capacidad máxima soportada de la tarjeta SD es de hasta 32 GB.

Si hace clic en la pestaña de **Ajustes del sistema** desde la barra de navegación, después **Copia de seguridad / restauración**, aparecerá esta ventana:

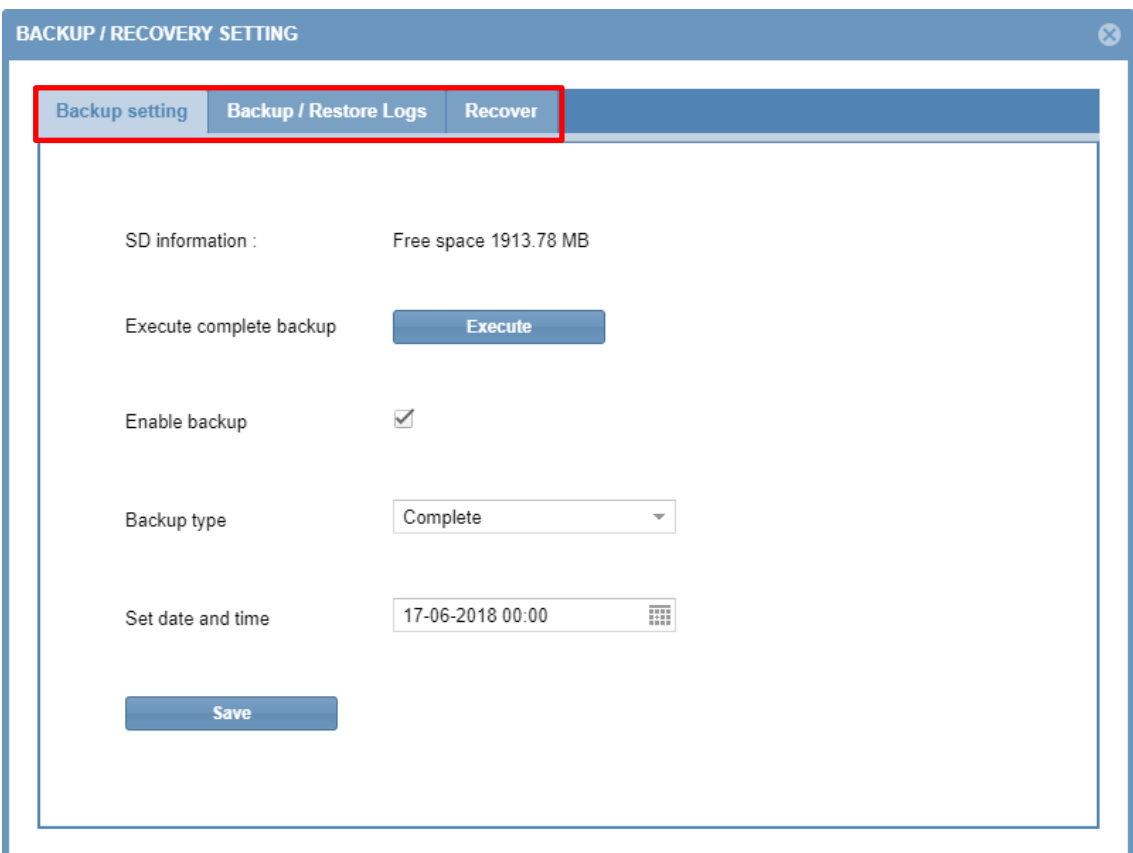

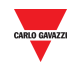

El menú incluye las siguientes secciones, como se muestra a continuación:

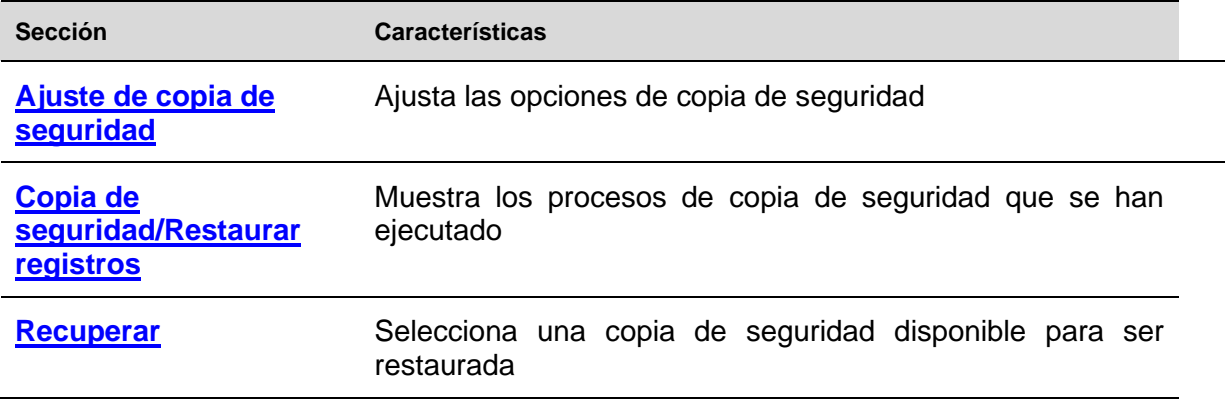

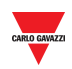

# 11.2Procedimientos

### <span id="page-43-0"></span>**11.2.1 Cómo crear una copia de seguridad completa**

Esta opción crea una copia de seguridad completa de la base de datos SBP2CPY24.

*Nota: Las operaciones de copia de seguridad y restauración pueden tardar un tiempo considerable debido al tamaño de la base de datos.*

Para crear una nueva copia de seguridad completa, siga este procedimiento:

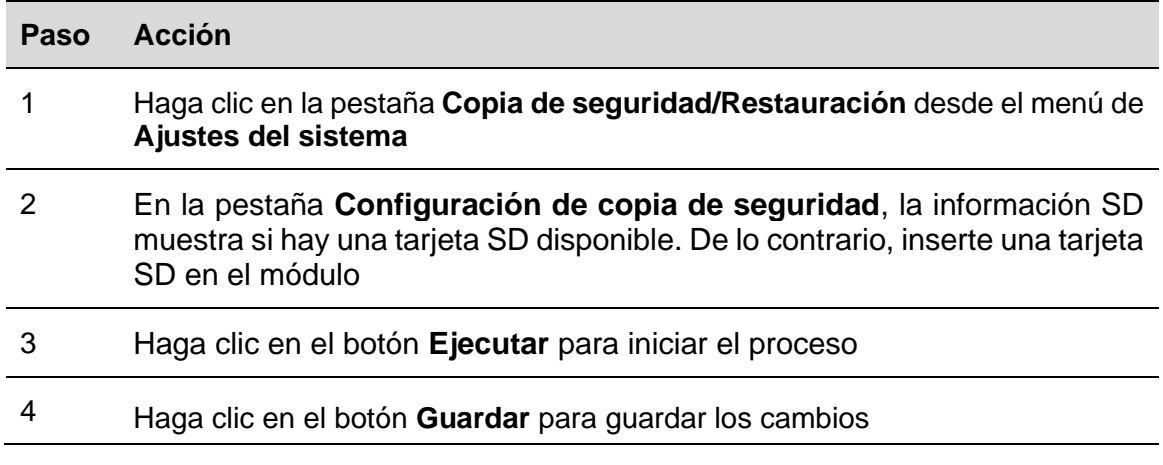

Puede comprobar en la pestaña *[Copia de seguridad/Restaurar registros](#page-45-0)* el estado de la copia de seguridad

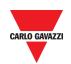

### $11.2.2$ **11.2.2 Cómo programar una copia de seguridad completa**

Esta opción realiza la copia de seguridad completa de la base de datos SBP2CPY24.

Para programar una copia de seguridad completa, siga este procedimiento:

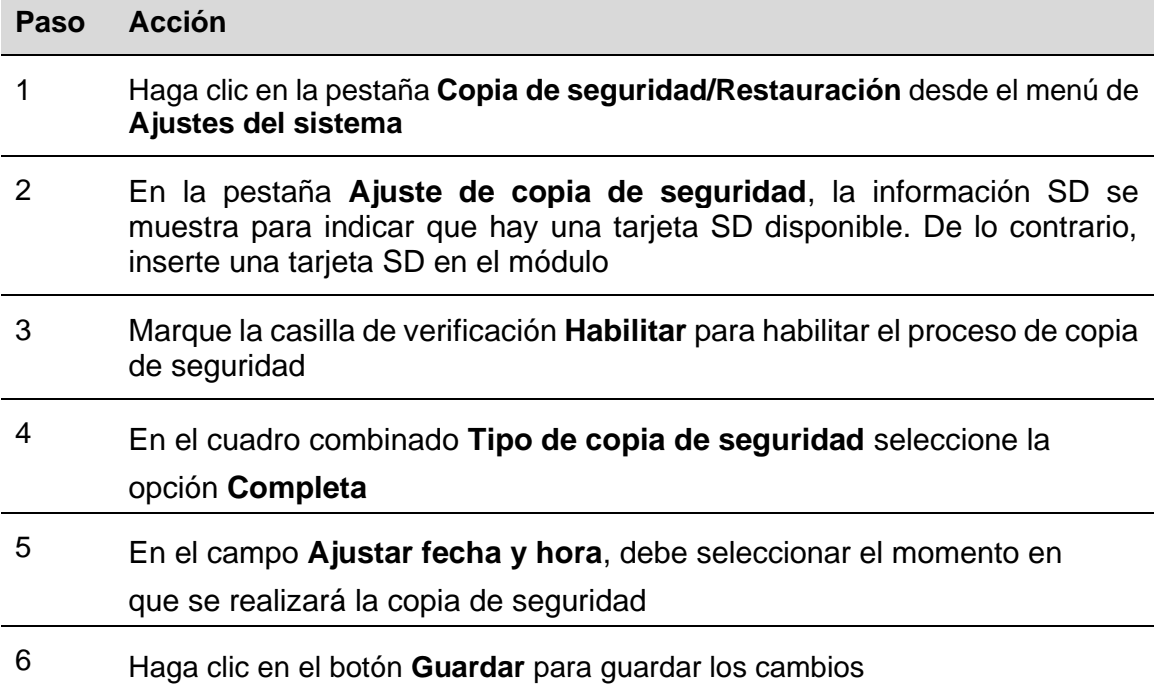

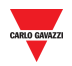

### **11.2.3 Cómo crear una copia de seguridad incremental**

Esta es la copia de seguridad automática de su base de datos SBP2CPY24 que se produce cada 4 horas. Para establecer la copia de seguridad incremental, siga este procedimiento:

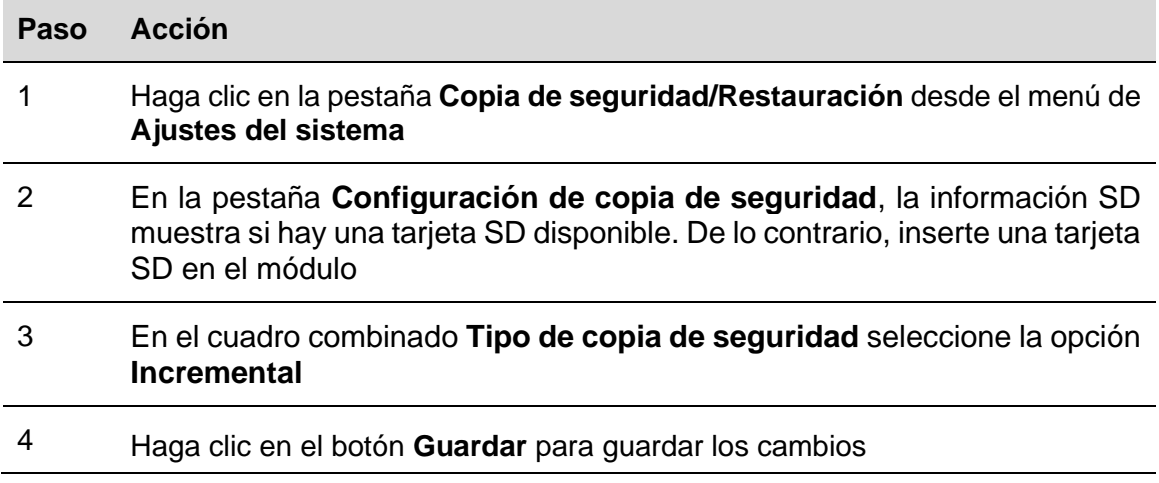

El sistema creará automáticamente una imagen incremental de la base de datos cada 4 horas. Puede comprobar el estado de la copia de seguridad en la pestaña *[Copia de](#page-45-0)  [seguridad/Restaurar registros](#page-45-0)*

### <span id="page-45-0"></span>**11.2.4 Cómo comprobar el estado de la copia de seguridad**

En la pestaña *Copia de seguridad/Restaurar registros*, puede comprobar la lista de las operaciones de copia de seguridad que se han realizado.

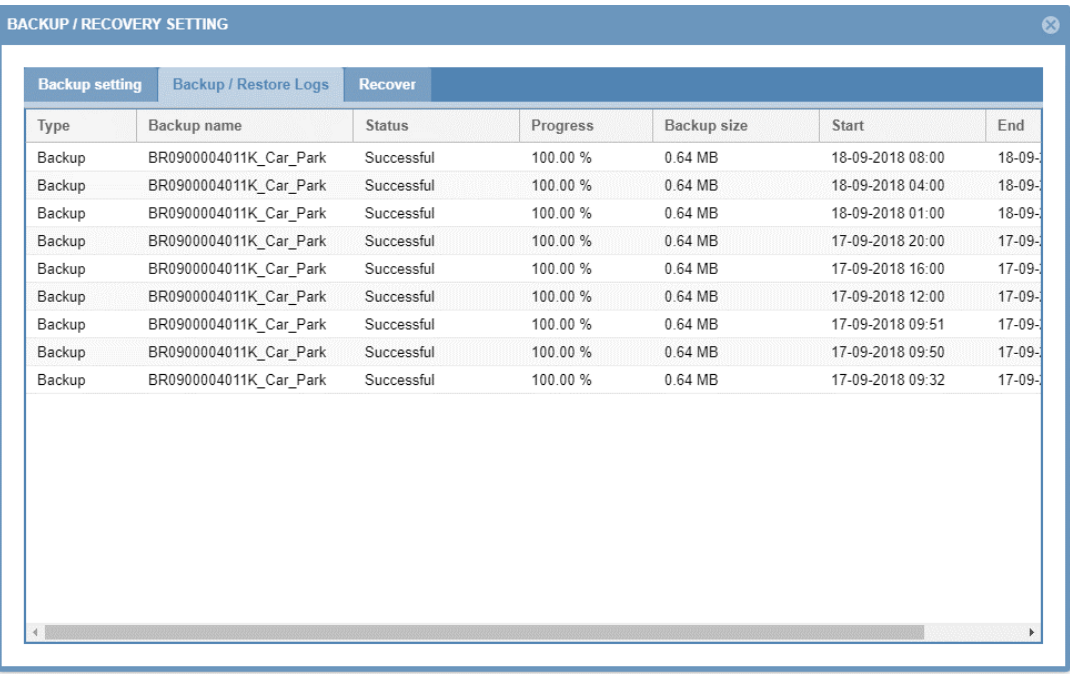

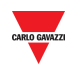

Esta tabla muestra la lista de los registros de copia de seguridad que se han creado. Tiene los siguientes campos:

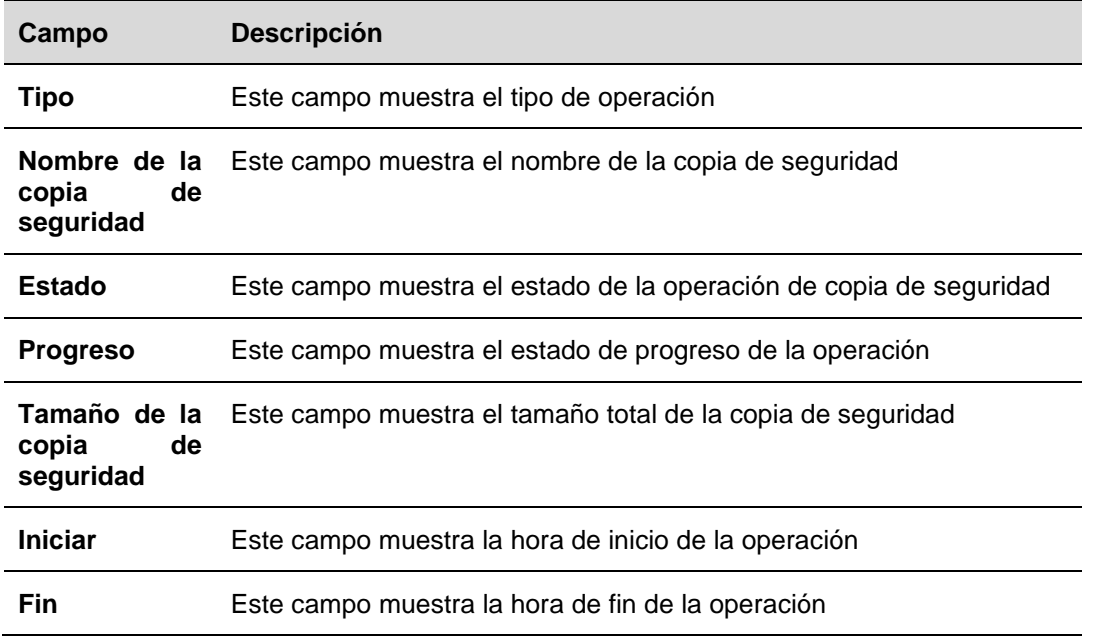

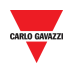

### <span id="page-47-0"></span>**11.2.5 Cómo restaurar una copia de seguridad desde una tarjeta SD**

En la pestaña Recuperar de la ventana **Ajustes de copia de seguridad/Recuperación** puede restaurar una copia de seguridad anterior que haya sido creada desde un módulo SBP2CPY24. Una copia de seguridad puede ser restaurada en el mismo módulo o, en caso de una recuperación ante desastres, la copia de seguridad puede ser restaurada en un nuevo módulo SBPCPY24.

Para restaurar una copia de seguridad disponible desde una tarjeta SD, siga estos pasos:

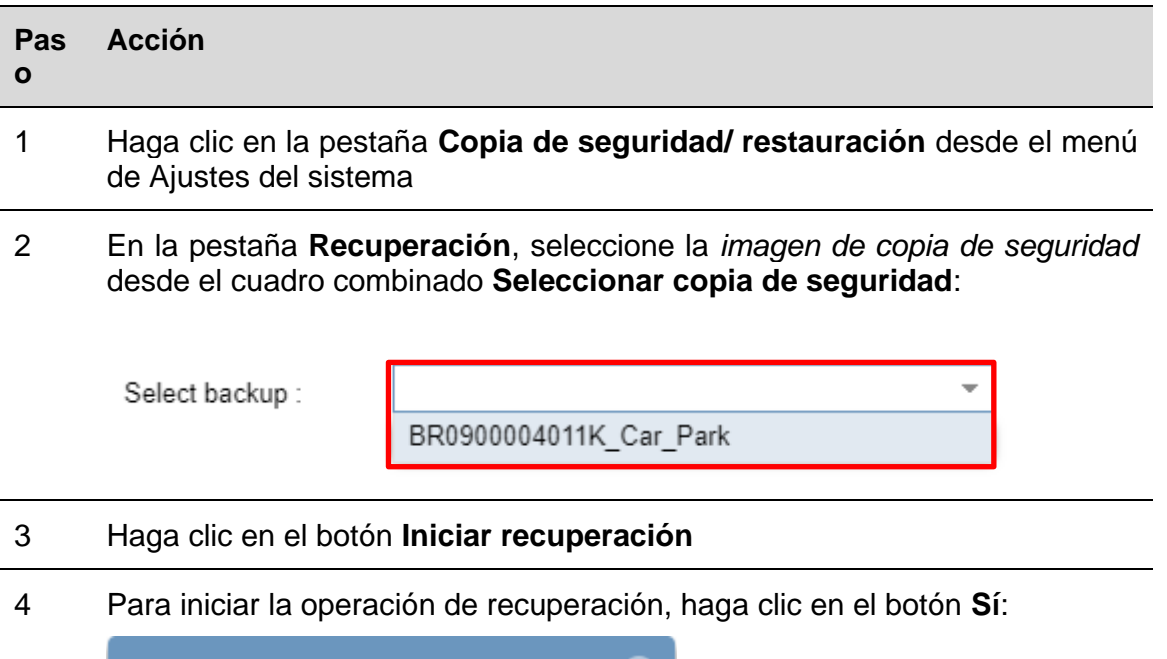

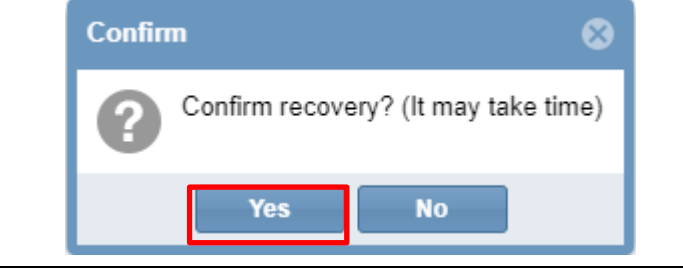

*Nota: Las operaciones de copia de seguridad y restauración pueden tardar un tiempo considerable debido al tamaño de la base de datos.* 

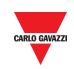

# **12 MODBUS TCP ESCLAVO**

## 12.1 Interfaz del usuario

La ventana *Modbus TCP Esclavo* permite leer el estado del servidor del parking a través de Modbus TCP. Las señales disponibles son:

- Señales Modbus relacionadas con módulos;
- Señales Modbus relacionadas con funciones;

Puede acceder a la ventana Modbus TCP Esclavo seleccionando **Modbus TCP Esclavo** desde el menú **Ajuste del sistema**: aparecerá esta ventana:

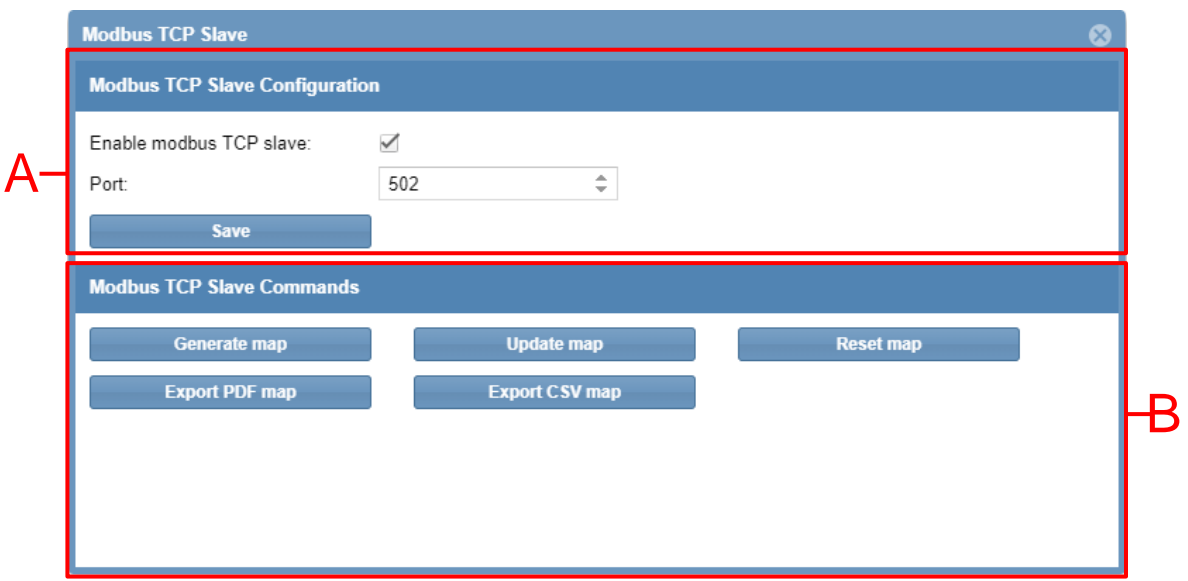

La ventana **Modbus TCP Esclavo** incluye estas secciones:

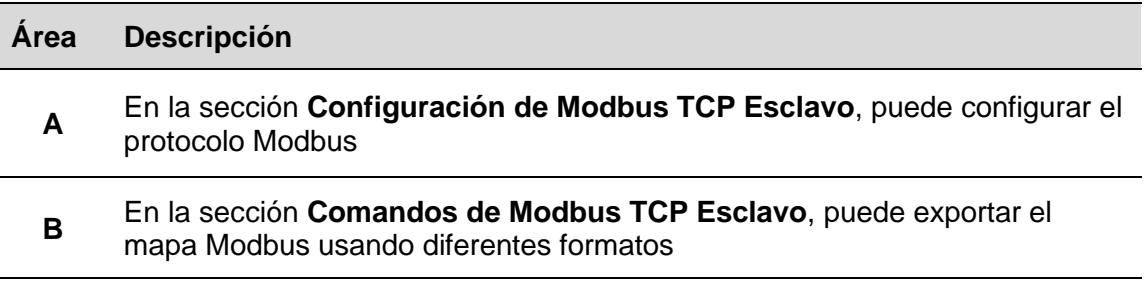

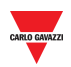

### **12.2.1 Cómo habilitar y configurar el protocolo Modbus TCP**

Siga este procedimiento para habilitar el protocolo Modbus TCP en el módulo SBP2CPY24:

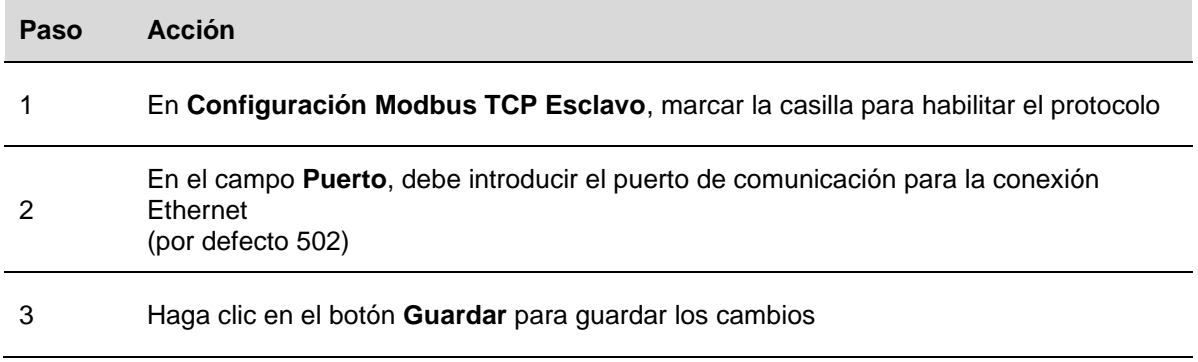

### **12.2.2 Cómo crear el mapa Modbus**

El mapa Modbus puede guardarse como un archivo .csv: para generarlo puede seguir los siguientes pasos:

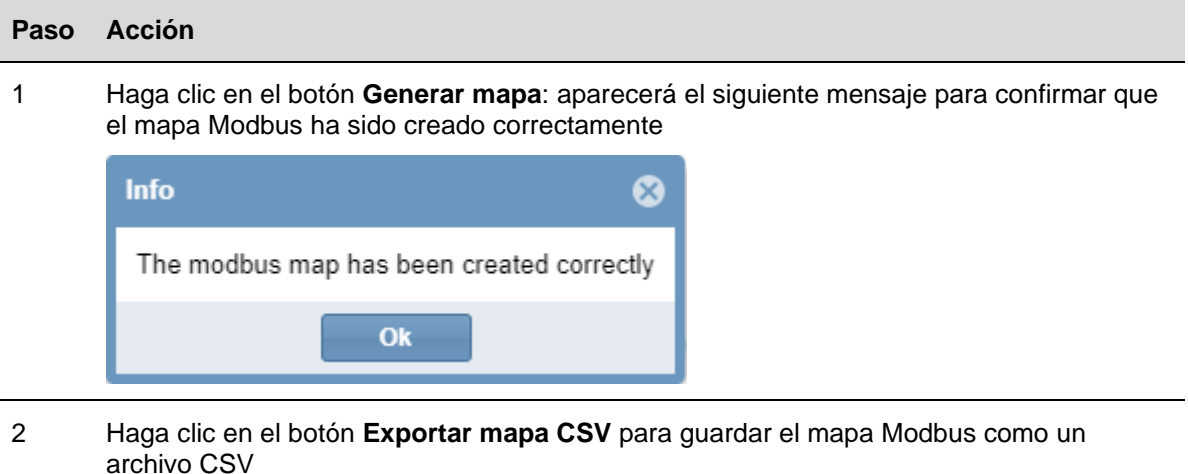

Nota: Todas las direcciones Modbus también se pueden guardar como un archivo PDF haciendo clic en el botón **Exportar mapa PDF** (esto muestra la misma información que el archivo .CSV pero en formato PDF).

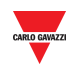

### **12.2.3 Cómo actualizar el mapa Modbus**

### **Importante: Cada vez que se realizan cambios en el proyecto, se debe actualizar el mapa Modbus.**

Siga los siguientes pasos para generar una versión actualizada del mapa Modbus:

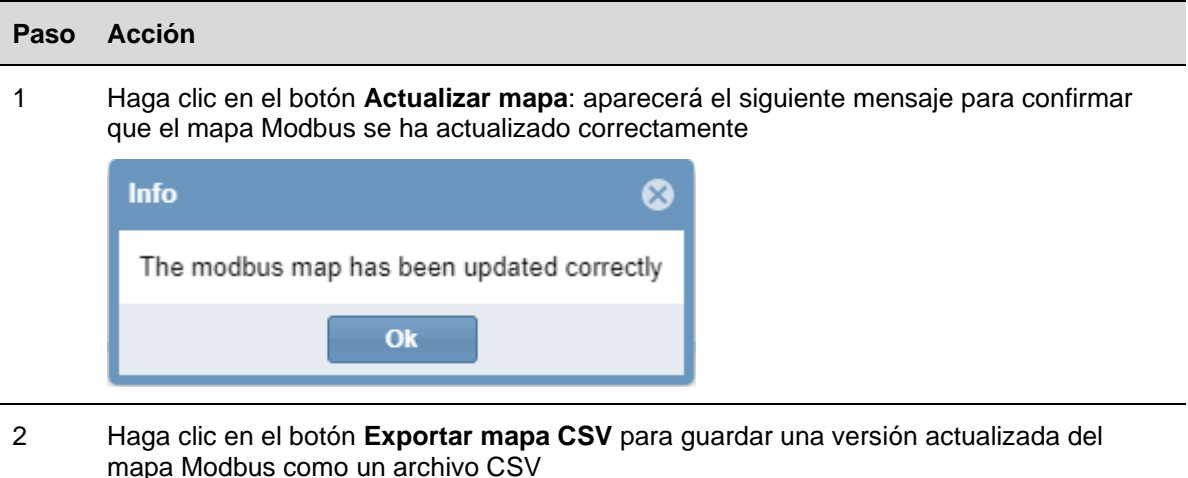

### **12.2.4 Cómo resetear el mapa Modbus**

archivo CSV

Si todas las direcciones Modbus tienen que ser reseteadas y se necesita un nuevo mapa, puede Resetear el mapa. Siga los pasos que se indican a continuación para resetear el mapa:

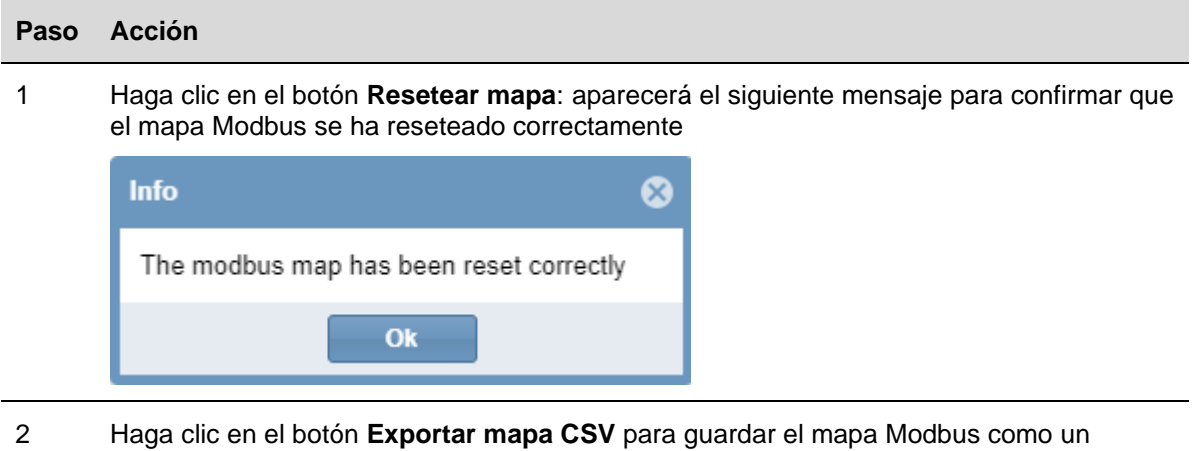

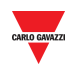

# **13 BACNET**

## 13.1Interfaz del usuario

El SBP2CPY24 funciona como un servidor en BACnet/IP. Esto permite a los clientes BACnet, como los controladores DDC y los sistemas de gestión de edificios, leer y controlar las funciones del SBP2CPY24. Se gestionan dos grupos diferentes de objetos BACnet:

- Objetos BACnet relacionados con módulos;
- Objetos BACnet relacionados con funciones

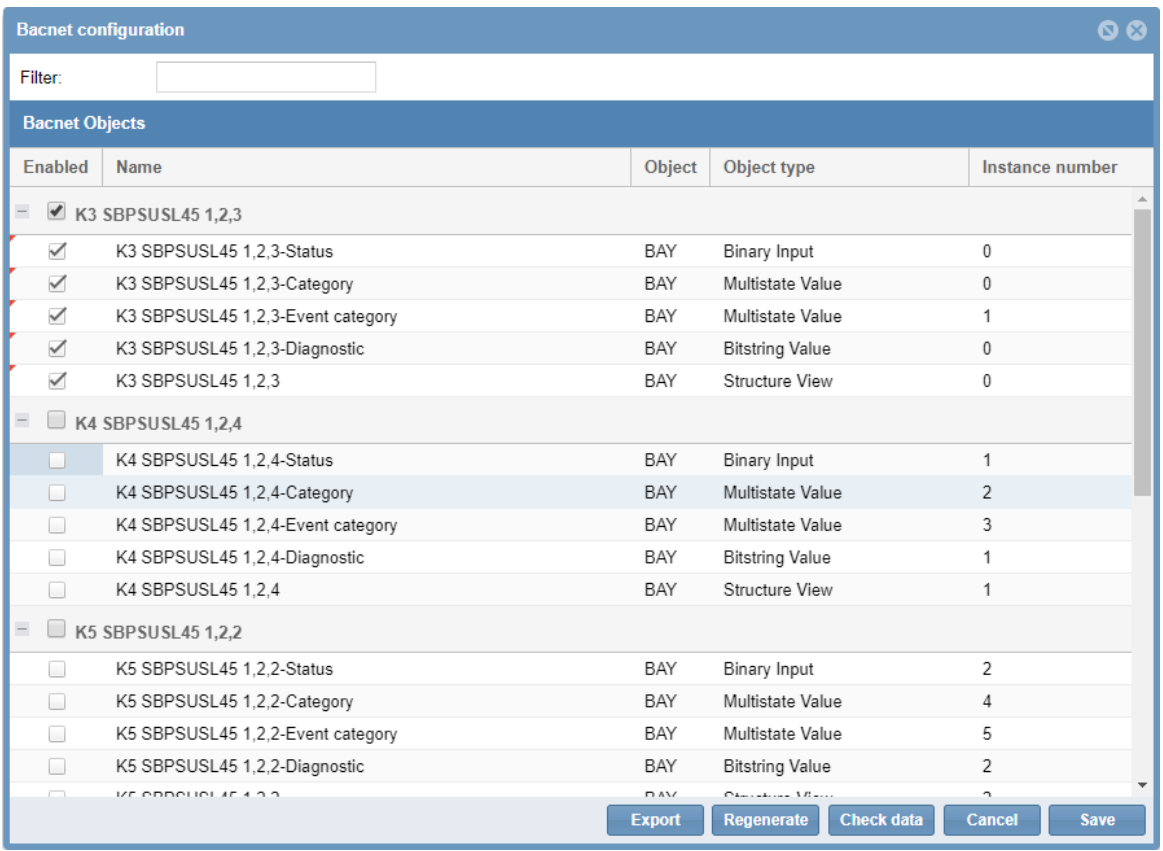

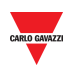

### **13.2.1 Cómo seleccionar los objetos BACnet**

En el menú **Configuración BACnet,** en el menú **Ajustes del sistema**, puede definir qué objetos BACnet deben gestionarse. Siga estos pasos a continuación:

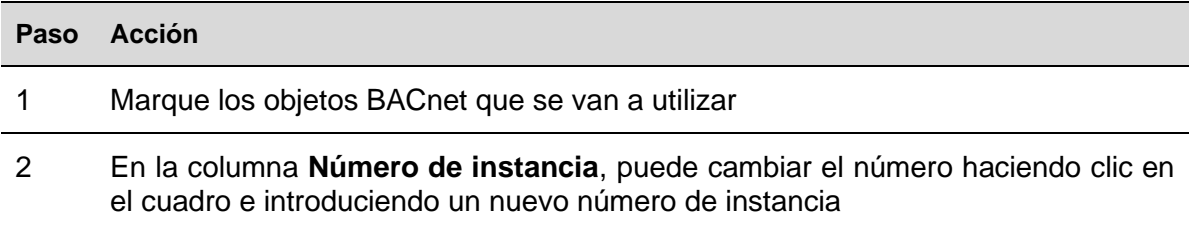

### **13.2.2 Cómo crear archivos EDE**

Para crear los archivos EDE, siga los pasos que se indican a continuación:

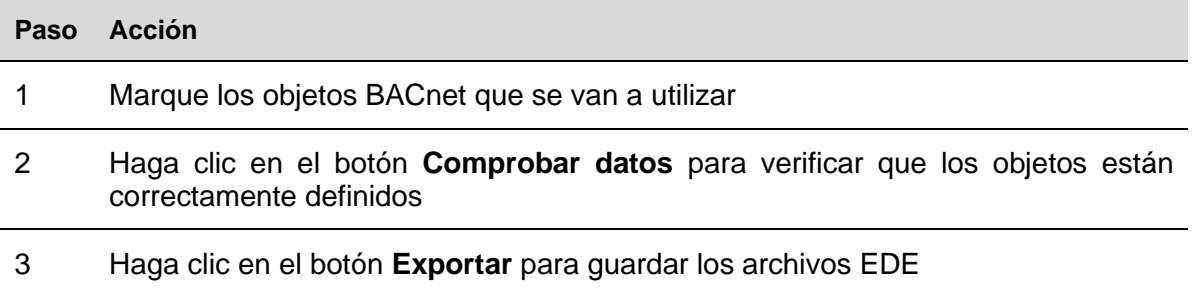

### **13.2.3 Cómo regenerar el mapa BACnet**

Si todos los objetos BACnet tienen que ser reseteados y se necesita un nuevo mapa BACnet, siga el siguiente procedimiento: el usuario tiene que hacer clic en el icono *Gestión de Bacnet* y pulsar el botón *Regenerar objetos BACnet*, como se muestra a continuación.

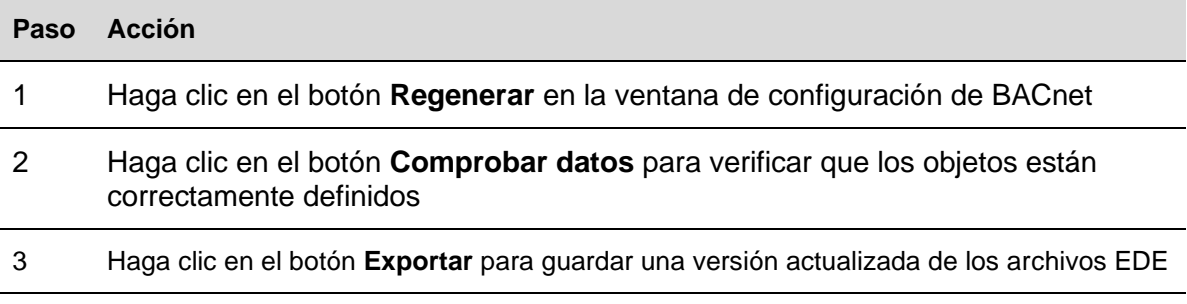

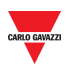

## 13.3Ajustes básicos para números de instancia

En el menú *Ajustes del sistema*, seleccione **Ajustes de BACnet**. Puede cambiar el número de instancia para el objeto de dispositivo CPY (por defecto:5000).

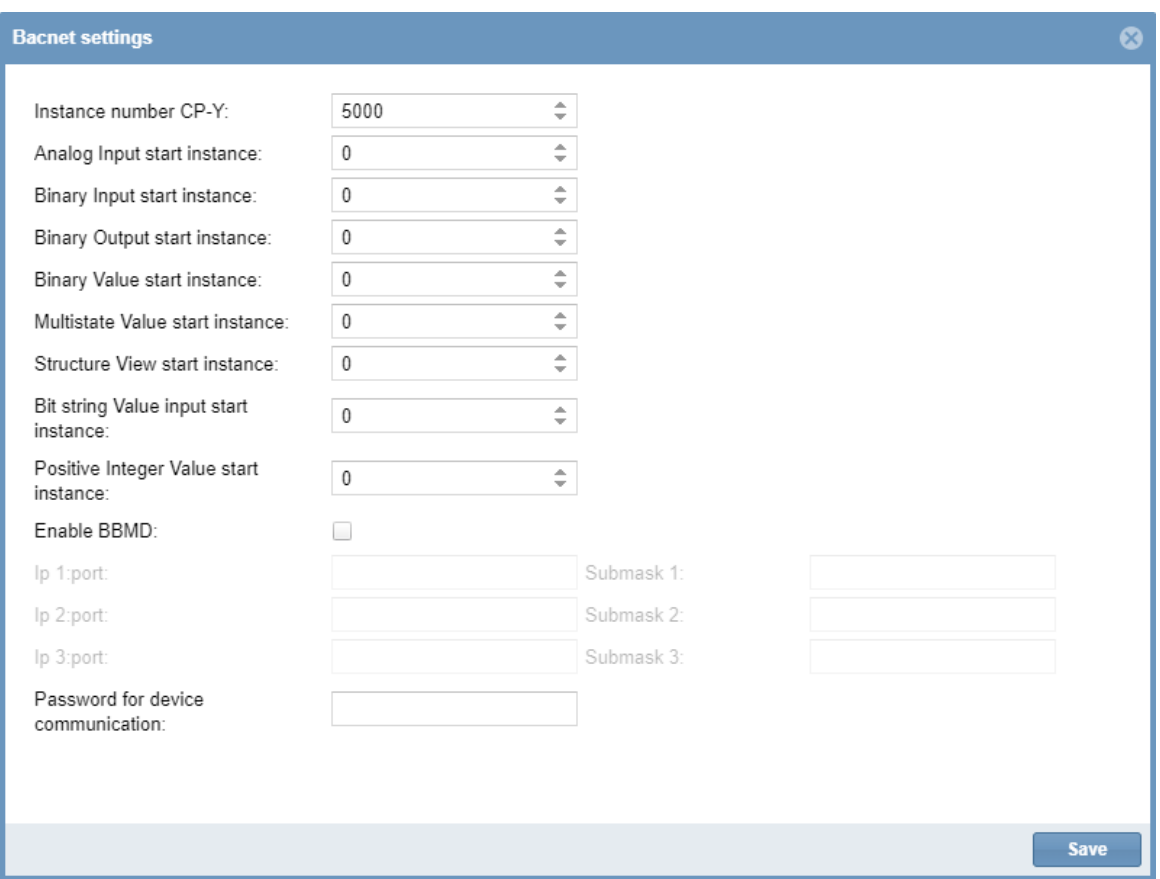

Para los otros tipos de objetos BACnet que aparecen (Entrada binaria, Salida binaria, Entrada analógica, Salida analógica, Valor analógico, Entrada multiestado, Salida multiestado, Valor de cadena de bits) existe la posibilidad de definir el número de instancia de inicio para cada tipo de objeto. El servidor CPY asignará entonces el primer objeto creado de este tipo con el número de instancia introducido, y al resto de los objetos de este tipo se les asignarán los siguientes números consecutivamente. Los números de instancia individuales se pueden cambiar manualmente en el menú de vista de señales si se desea.

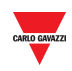

**Ajustes** 

Si hace clic en la pestaña **Settings** en la barra de navegación, aparecerá el siguiente menú:

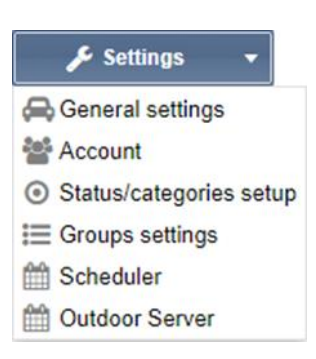

Utilice el menú **Settings** para visualizar la información sobre la instalación de guiado de parking y para realizar ajustes. El menú incluye las siguientes secciones indicadas a continuación:

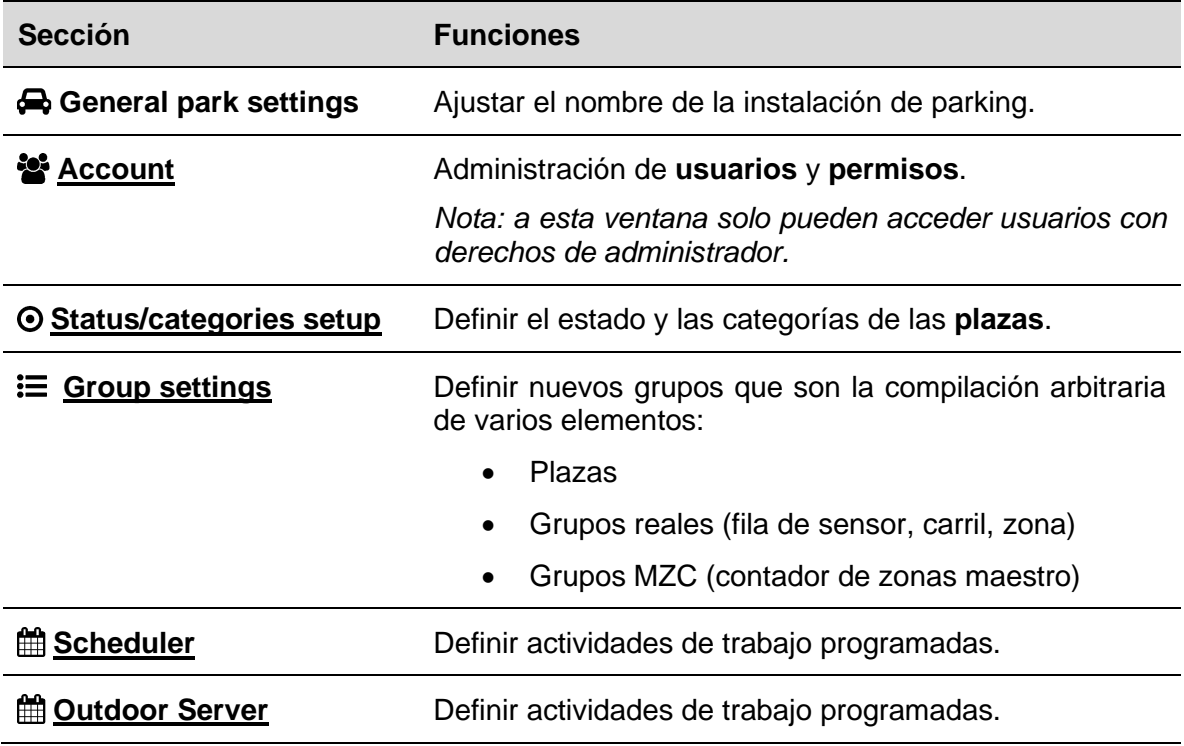

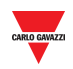

# **14 AJUSTES DE LA VPN**

El menú de ajustes de la VPN (**VPN settings**) le permite gestionar la conexión VPN remota de MAIA Cloud y también comprobar el estado de la VPN.

- *Para m*á*s informaci*ó*n sobre MAIA Cloud, véase [MAIA cloud user manual](https://gavazziautomation.com/images/PIM/BROCHURE/ENG/MAIA_Cloud_EIM.pdf)*
- *MAIA Cloud es compatible con SBP2CPY24 (a partir de la versi*ón *2.6.3).*

## 14.1 User interface

El menú **VPN Settings** incluye los siguientes parámetros:

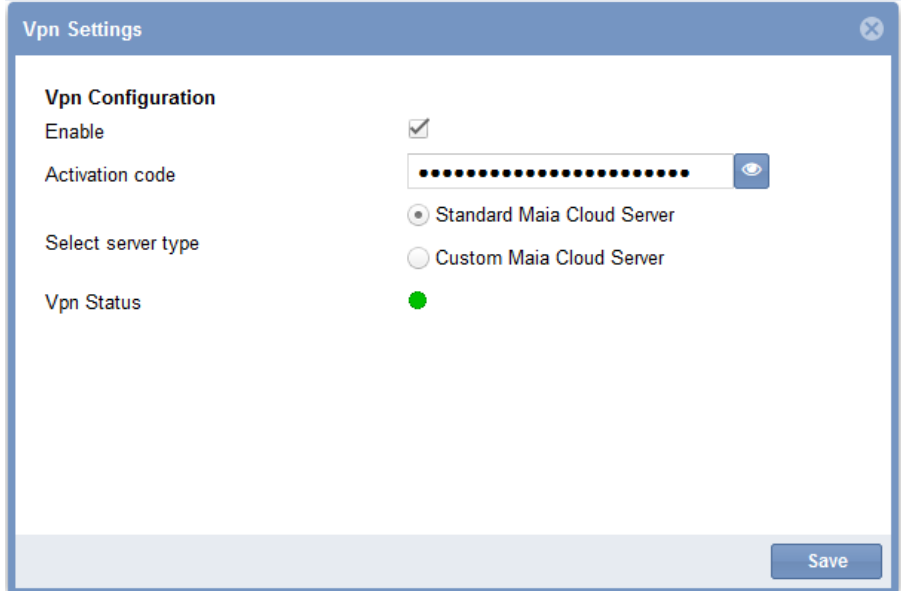

### **Parámetro Descripción**

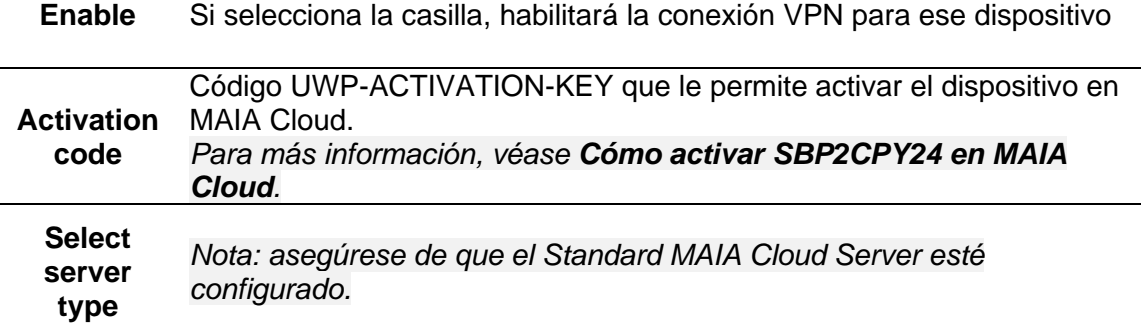

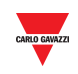

El icono verde significa que el dispositivo está disponible y que Usted puede conectarse a él a través de la VPN.

El icono rojo significa que el dispositivo está desconectado y que Usted no puede conectarse a él a través de la VPN. A continuación, las posibles causas de esta condición:

**VPN Status**

 $\overline{a}$ 

- Clave de activación incorrecta.
- Ajustes DNS o gateway red incorrectos.
- Ajustes incorrectos en MAIA Cloud.

El icono gris significa que la conexión VPN no se ha activado. Seleccione la casilla **Enable** para usar la VPN.

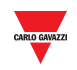

### <span id="page-57-0"></span>**14.2.1 Cómo activar SBP2CPY24 en MAIA Cloud**

- 1. Abra un browser
- 2. Acceda a su organización de MAIA Cloud [\(https://app.maiaconnect.com\)](https://app.maiaconnect.com/)
- 3. Haga clic en  $\equiv$  para abrir el menú principal
- 4. Vaya a *Devices > Activate*
- 5. Rellene la página de activación con las siguientes informaciones:
	- **Device Label** (nombre dispositivo)
	- **Latitude** y **longitude** para la ubicación

*Nota: puede navegar por el mapa o usar la casilla de búsqueda.*

• **UWP-ACTIVATION-KEY**. Introduzca el código de activación incluido en su kit UWP-ACTIVATION-KEY.

*Véase [Activation key user manual](https://gavazziautomation.com/images/PIM/BROCHURE/CHS/ActivationKey_EIM.pdf).*

- 6. Haga clic en  $\checkmark$
- 7. Vaya a la página de inicio de su MAIA Cloud
- 8. Haga clic en  $\frac{3}{5}$  > Assign credit para activar la conexión VPN en su dispositivo.

*Nota: para asignar créditos, necesita por lo menos un mes de conexión VPN inutilizada. Para añadir recursos a su organización, necesita un código licencia UWP-LICENCE (véase [Licence code user manual](https://gavazziautomation.com/images/PIM/BROCHURE/CHS/LicenceCode_EIM.pdf)).*

9.

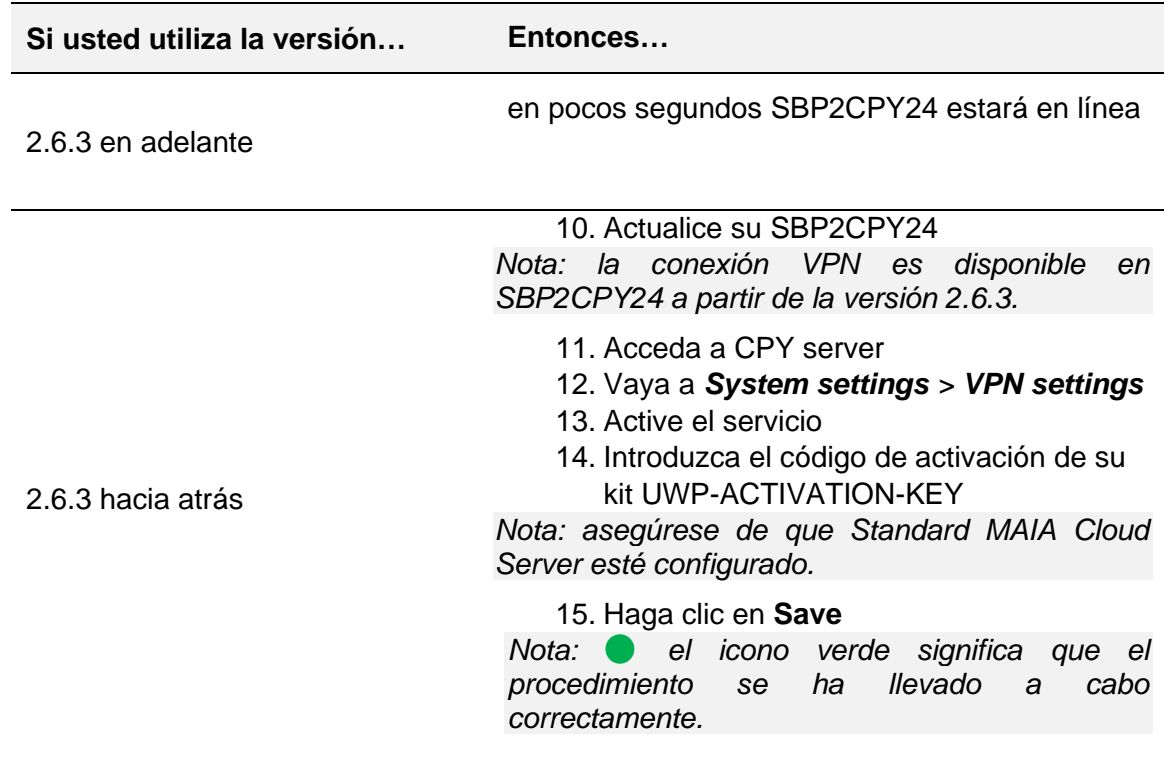

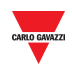

### **14.3.1 Puertos de MAIA Cloud**

### 14.3.1.1 Comunicación entrante (túnel)

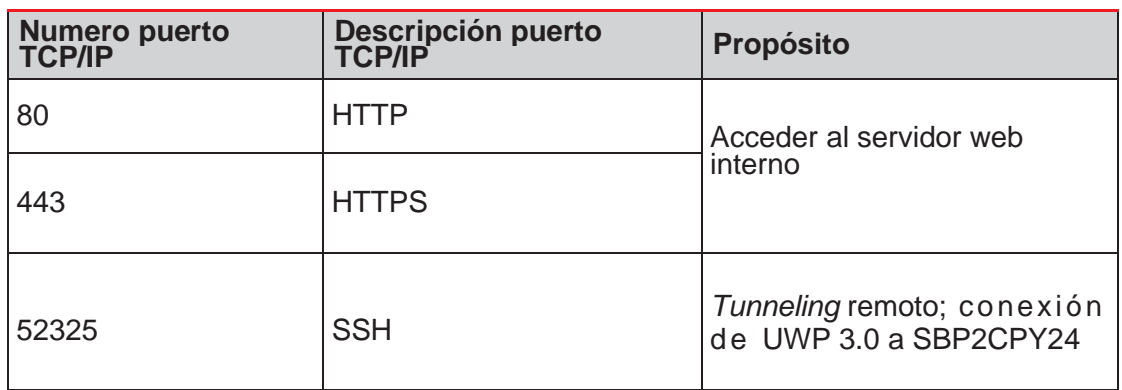

14.3.1.2 Comunicación TCP/IP saliente

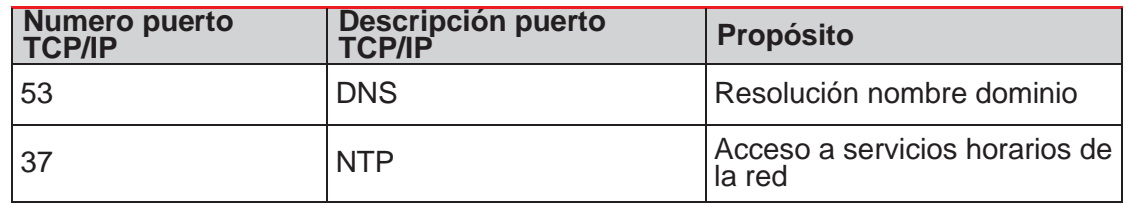

### 14.3.1.3 Para el *tunneling*

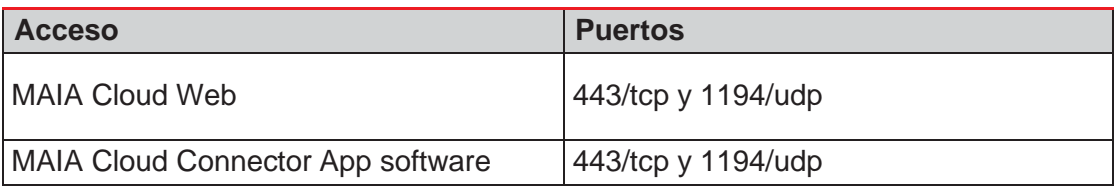

*Nota: todos los puertos mencionados están suportados para el servicio de tunneling.*

# <span id="page-58-0"></span>**15 CUENTA** 15.1Interfaz de usuario

La administración de usuarios incluye herramientas administrativas para ayudar al administrador a gestionar y a controlar permisos de usuario.

*Nota: a esta ventana solo pueden acceder usuarios con derechos de administrador.*

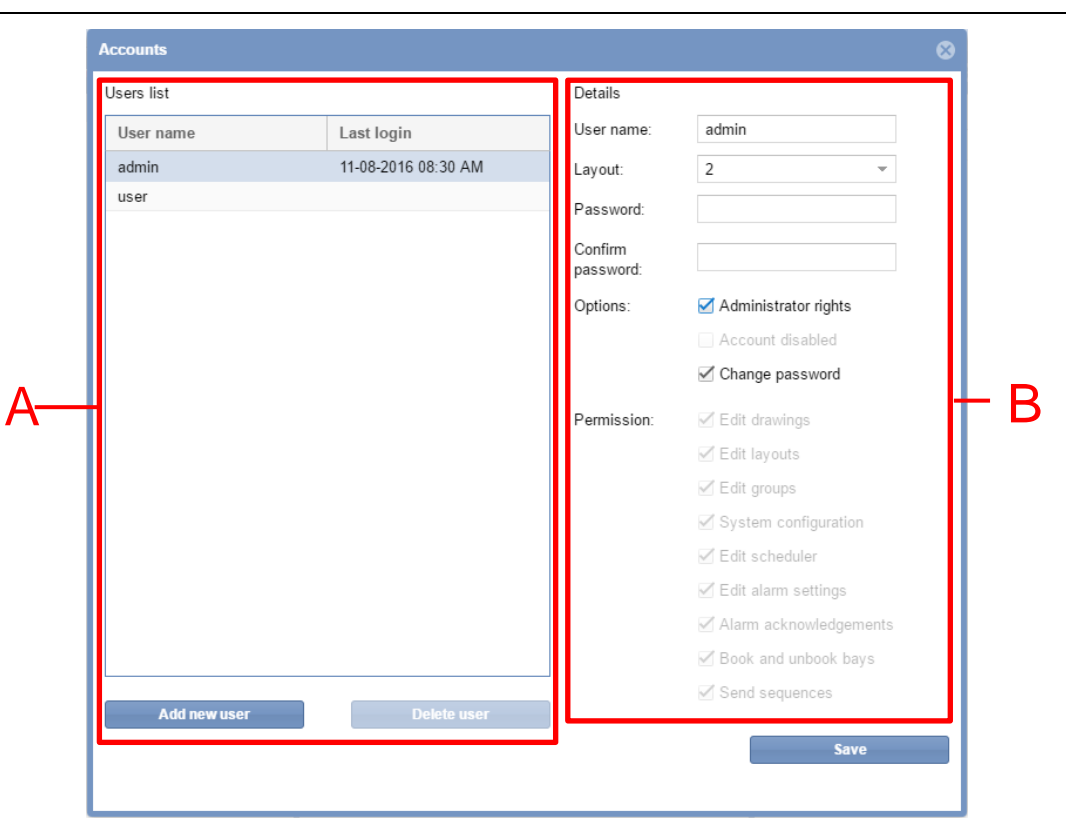

### **Ventana de cuenta**

Esta sección incluye información sobre cómo los administradores encargados pueden gestionar y controlar el acceso de los usuarios al servidor web CPY. La ventana **Account** incluye 2 áreas:

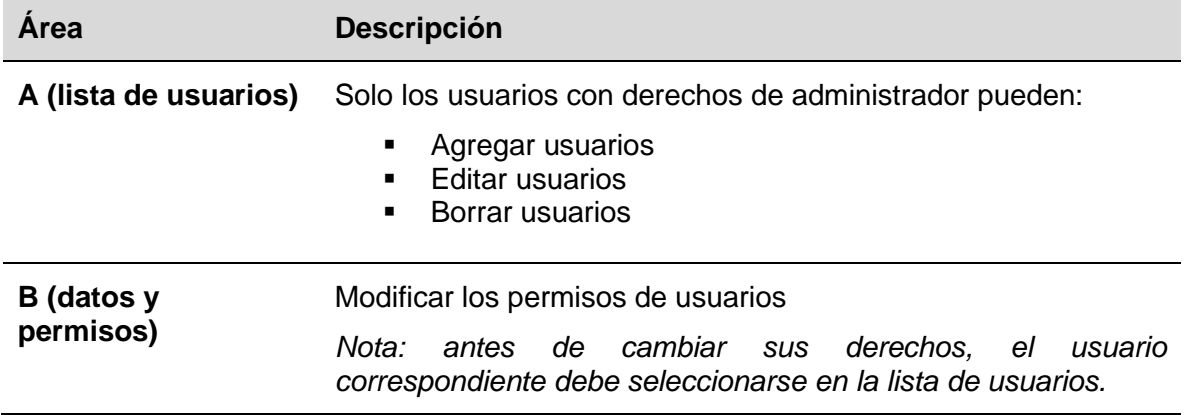

## 15.2Información importante

### **15.2.1 Usuarios y permisos**

÷,

La lista de usuarios en la interfaz principal para la gestión de usuarios. Haciendo clic en un usuario de la lista (**área A**) se muestra la siguiente información:

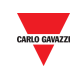

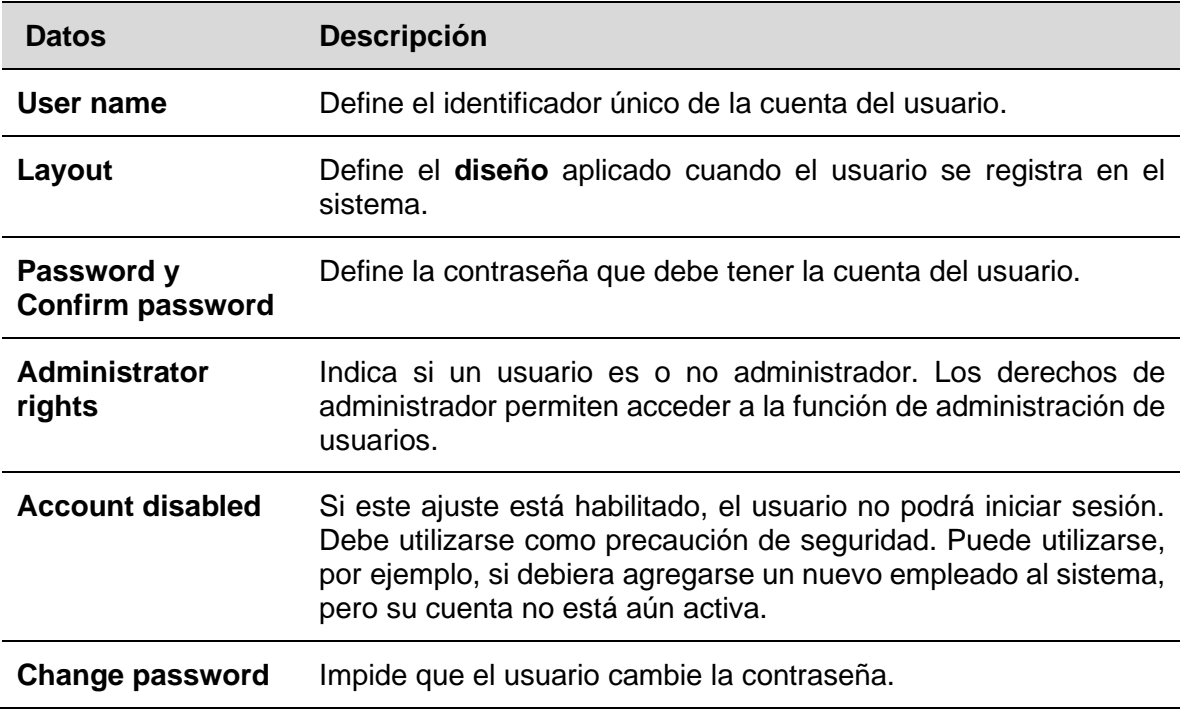

El permiso de un **usuario** determina qué es lo que puede y no puede hacer en la solución SBP2CPY. Un usuario con derechos de administrador puede cambiar (agregar o eliminar) los permisos de un usuario. Las siguientes secciones describen estos permisos. En general:

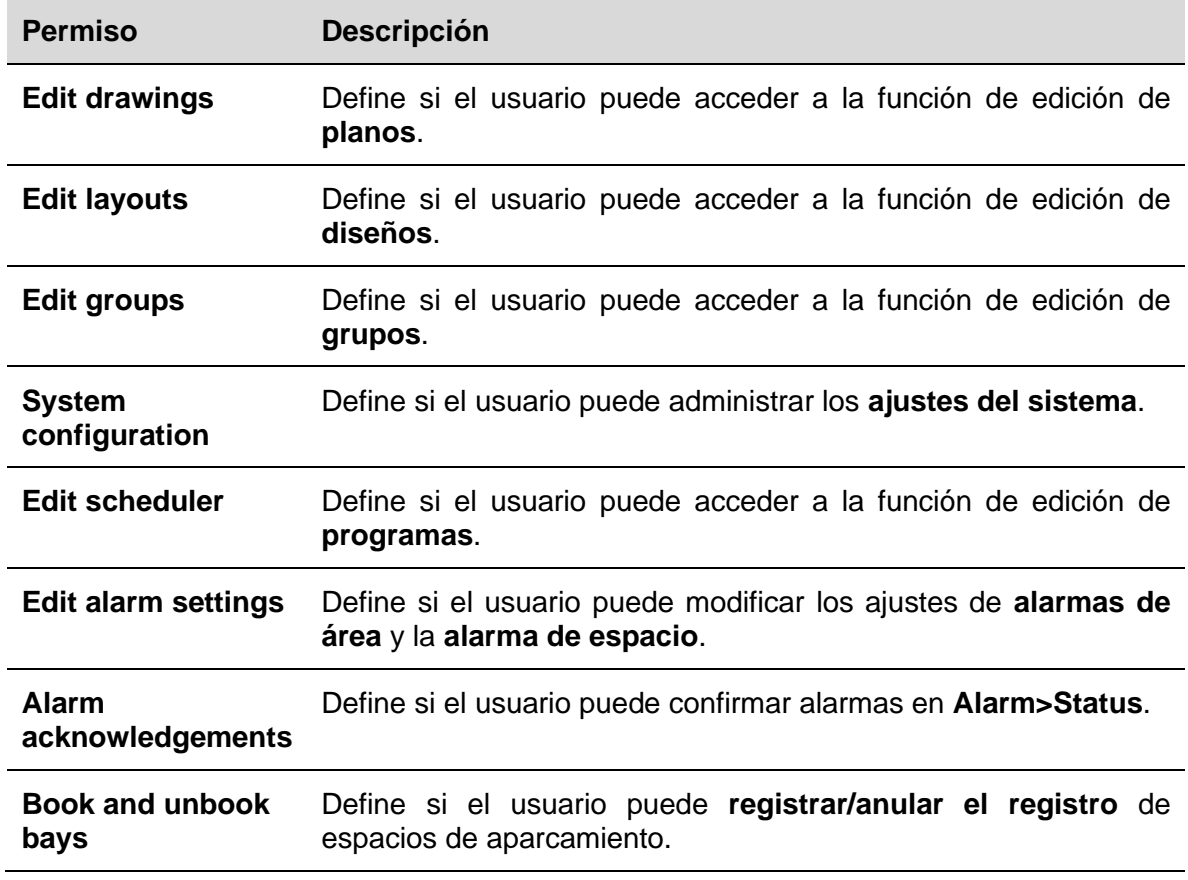

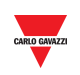

**Send sequences** Define si el usuario puede **enviar secuencias** a los controladores UWP 3.0.

# 15.3Procedimientos

### **15.3.1 Agregar un nuevo usuario**

*Nota: SOLO las cuentas de administrador estarán incluidas en la lista.*

Para agregar un nuevo usuario, siga este procedimiento:

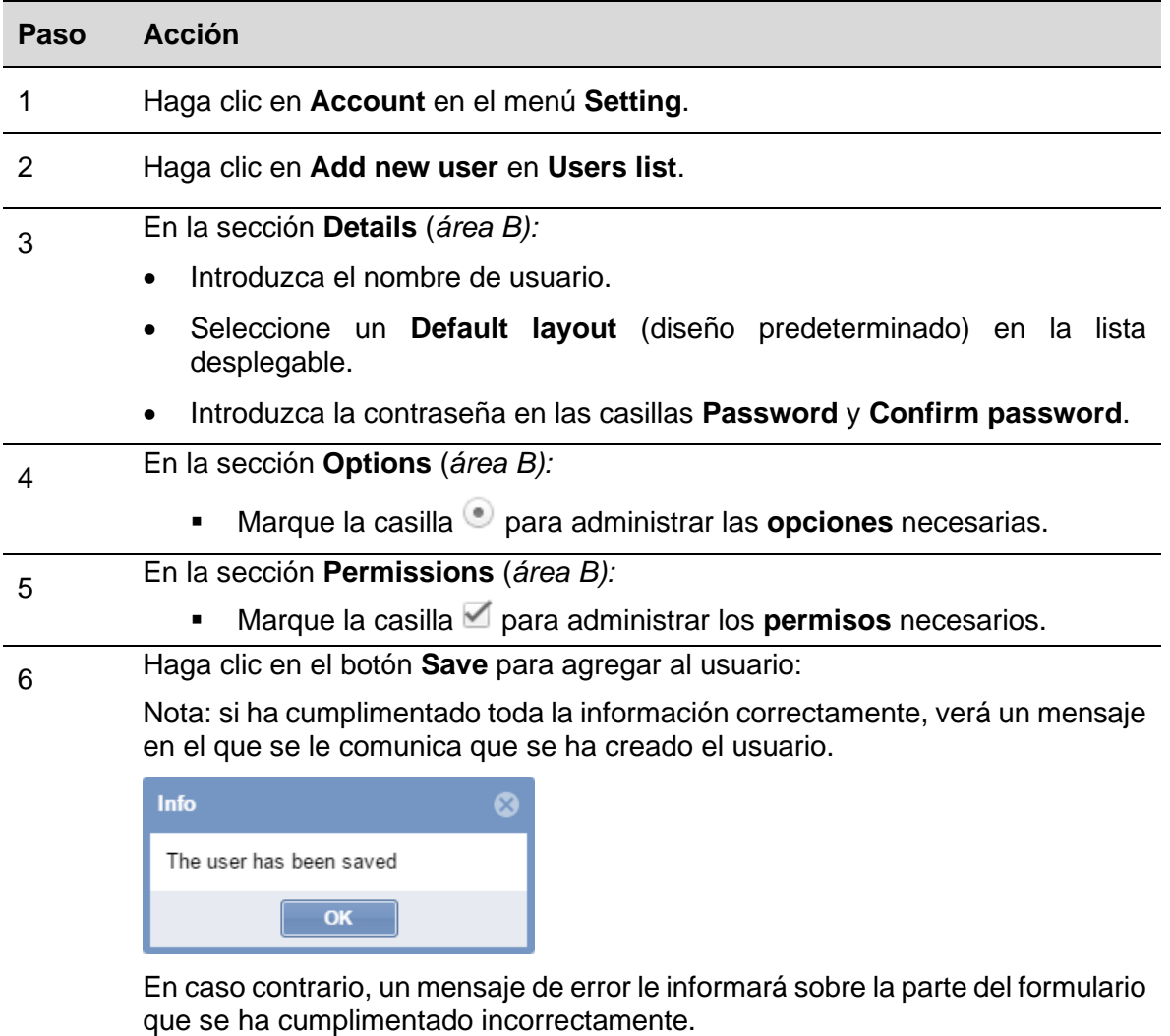

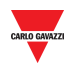

### $15.3.2$ **15.3.2 Editar un usuario**

Una vez haya seleccionado el usuario correspondiente de la lista, siga este procedimiento para editar la cuenta del usuario:

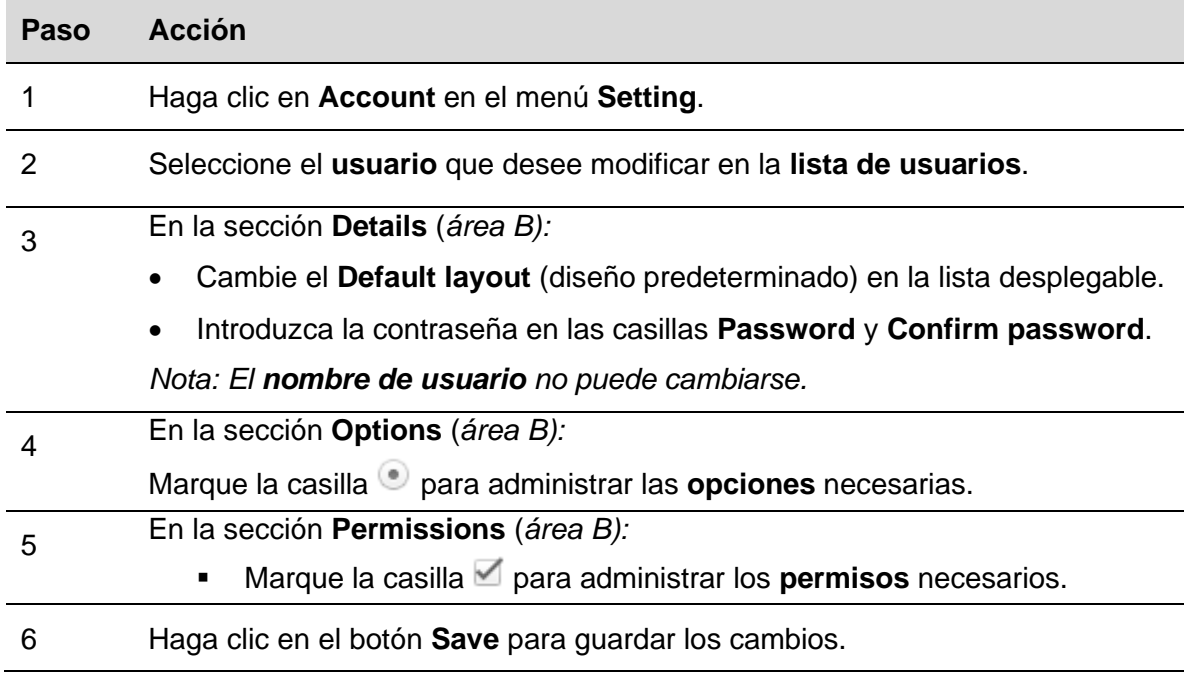

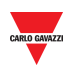

### **15.3.3 Borrar usuarios**

*No puede borrar el usuario con el que está registrado actualmente puesto que en la ventana de cuenta no está activo el botón "Delete user".*

Para borrar un usuario, siga este procedimiento:

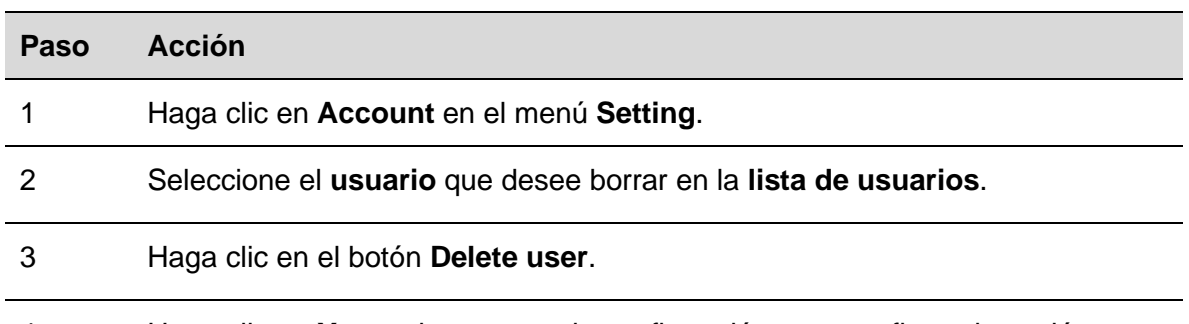

4 Haga clic en **Yes** en la ventana de confirmación para confirmar la acción.

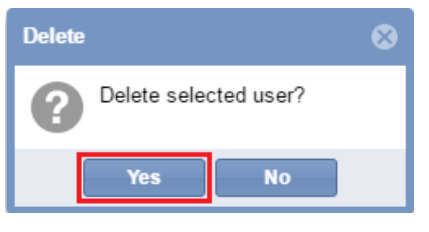

*Nota: aparecerá el siguiente mensaje para confirmar que el usuario se ha borrado correctamente. En caso contrario recibirá un mensaje de error detallando cuál ha sido el problema.*

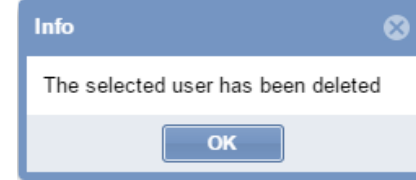

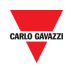

### $15.3.4$ **15.3.4 Cambiar la contraseña**

Una vez haya iniciado la sesión, puede cambiar la contraseña en la primera pestaña (User) siguiendo este procedimiento:

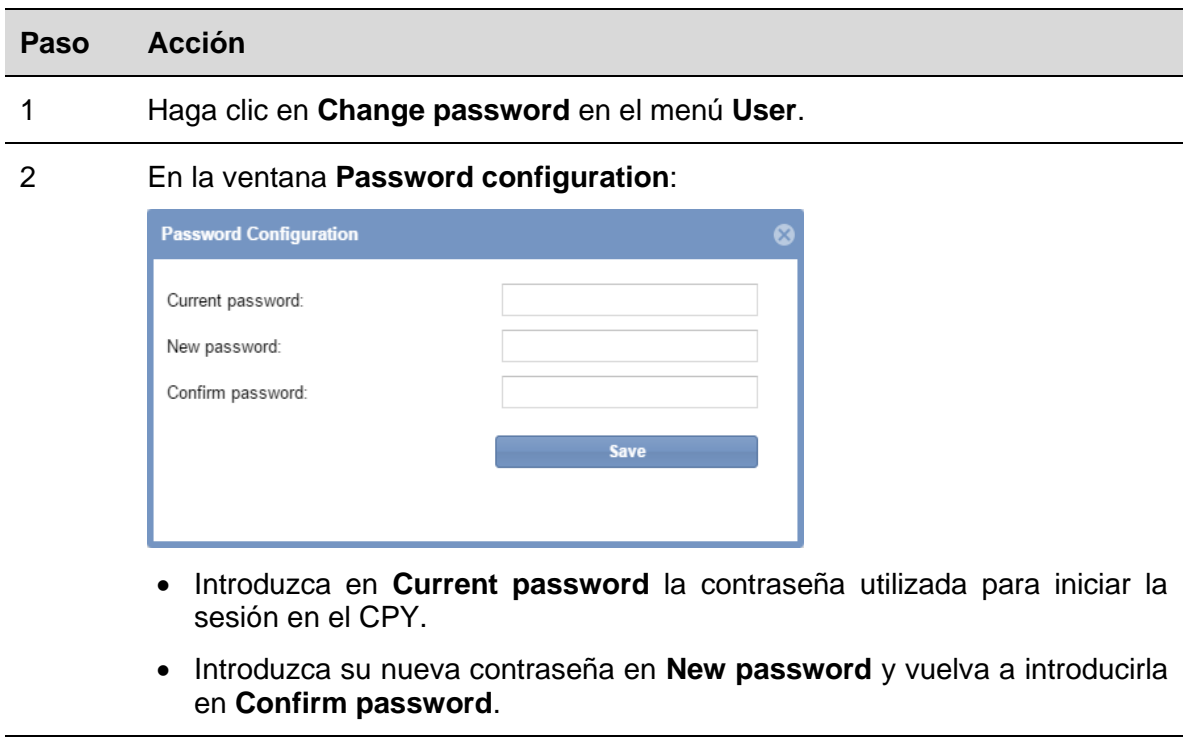

3 Haga clic en el botón **Save** para guardar la nueva contraseña.

# <span id="page-65-0"></span>**16 CONFIGURACIÓN DE ESTADO/CATEGORÍAS**

# 16.1Interfaz de usuario

La ventana **Status/categories setup** es donde usted puede ver o cambiar los atributos de los sensores de plazas y el aspecto de los iconos de su proyecto de parking.

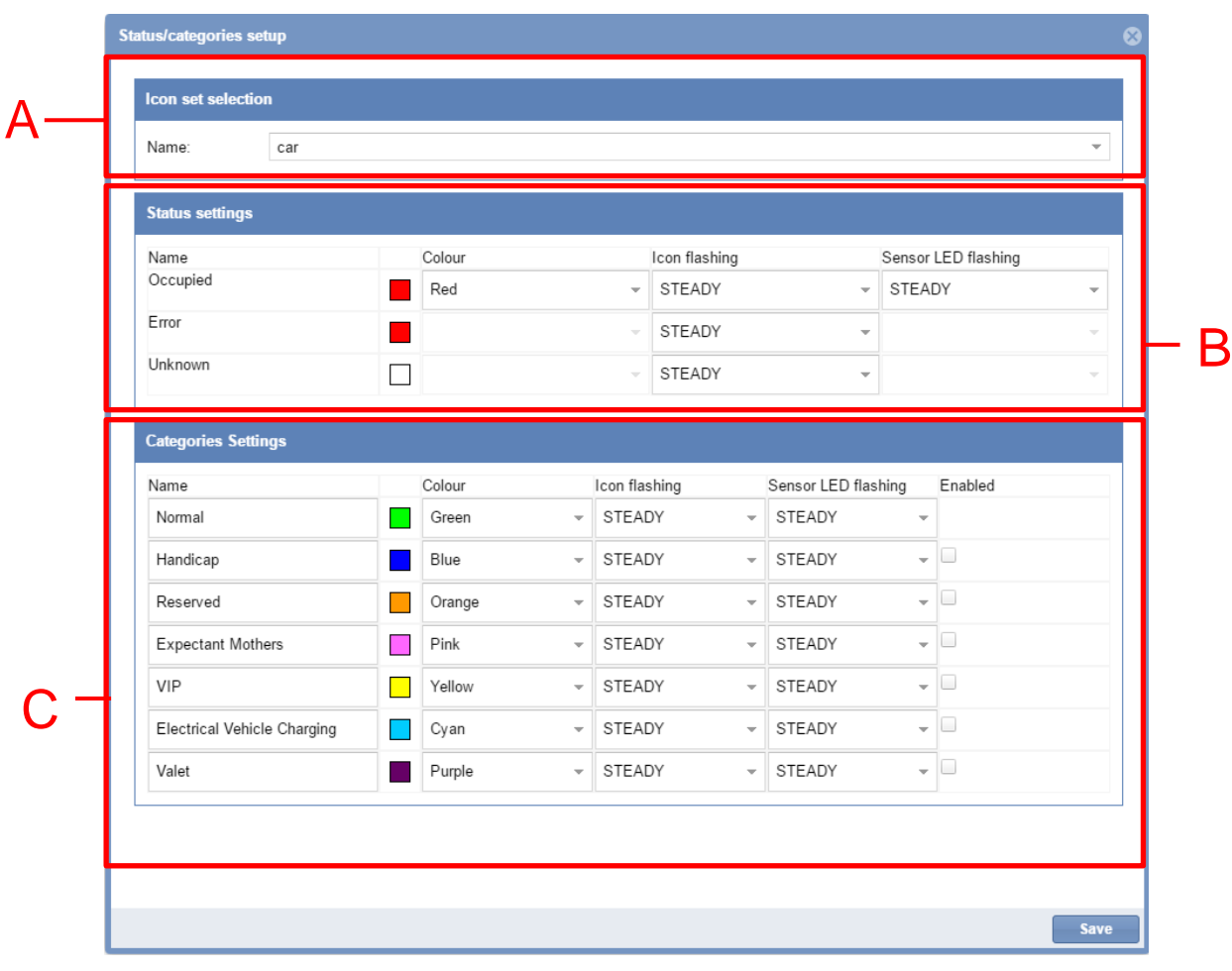

### **Ventana de configuración de estado/categorías**

La ventana incluye 3 secciones:

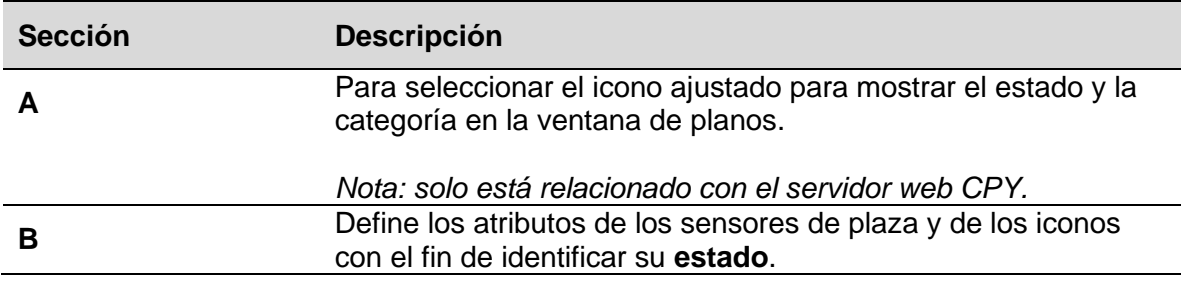

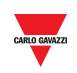

Define los atributos de los sensores de plaza y de los iconos con el fin de identificar la **[categoría a la que pertenecen.](http://context.reverso.net/traduzione/inglese-italiano/category+to+which+they+belong)**

## 16.2Información importante

**C**

### **16.2.1 Estado y categoría de plaza**

La siguiente imagen muestra un ejemplo de una ventana de plano en el servidor web CPY.

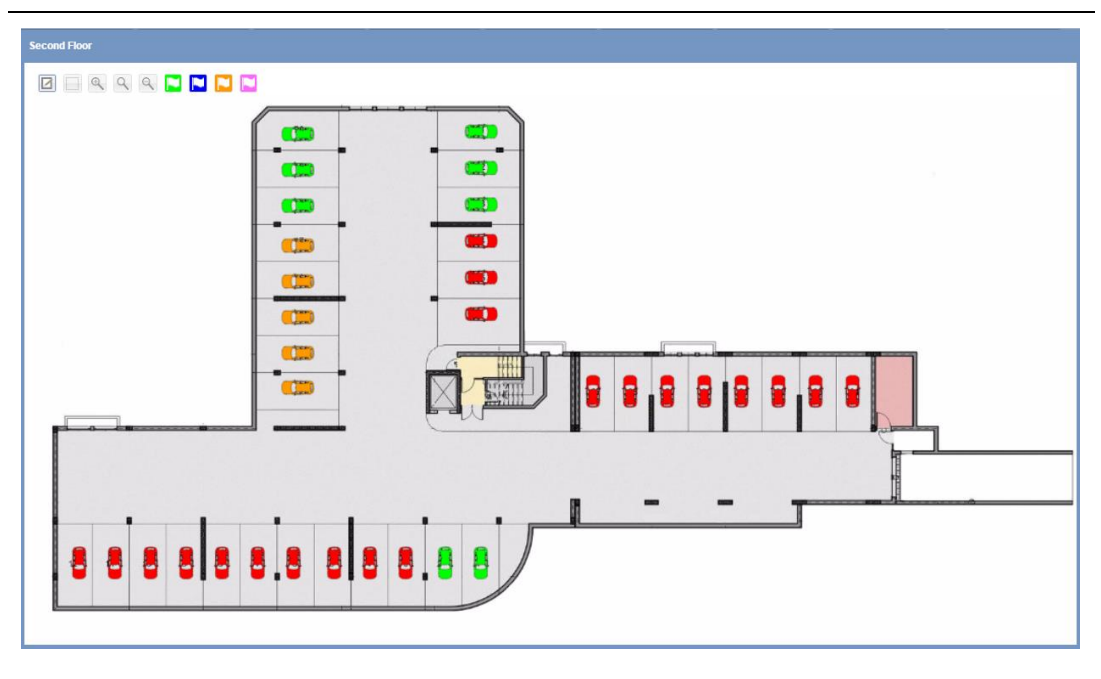

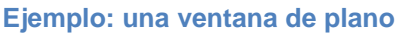

Cada icono de un vehículo representa un espacio de aparcamiento, y el icono representa el estado actual y la categoría a la que pertenecen. **En esta guía, a los espacios de aparcamiento se les denomina también plazas.**

El estado corresponde a la condición en la que se encuentra una plaza y está controlado en tiempo real por el software: los diferentes estados, ocupado, desconocido, error, están representados por diferentes iconos lo que le permite a usted tener una visión clara de su parking. Las categorías a las que pertenecen las plazas pueden definirse conforme a las propiedades del proyecto de parking.

En las tablas siguientes puede ver el significado de los colores y patrones de los iconos, así como cuántos sensores de plaza del plano tienen este estado ahora mismo.

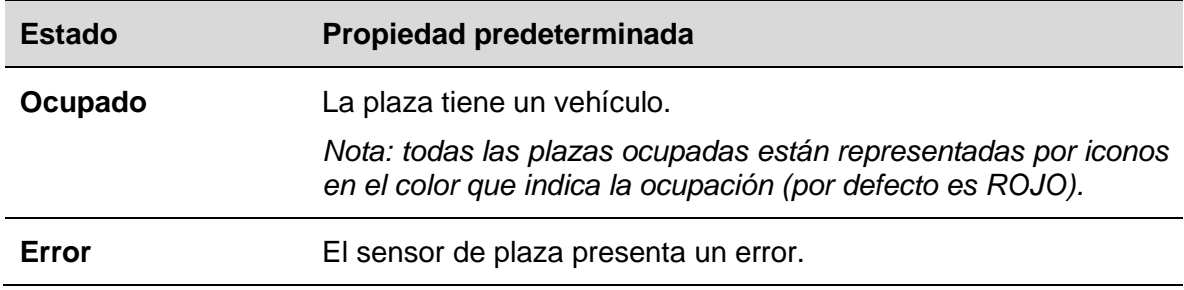

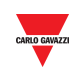

**Desconocido** La plaza tiene un estado desconocido (p. ej., al arrancar el SBP2CPY, antes de que el controlador UWP 3.0 envíe los eventos de la plaza).

*Nota: "libre" corresponde al estado cuando una plaza no tiene un vehículo. Todas las plazas con el estado libre podrían ajustarse a una de las 7 categorías disponibles.*

La siguiente tabla muestra las propiedades predeterminadas:

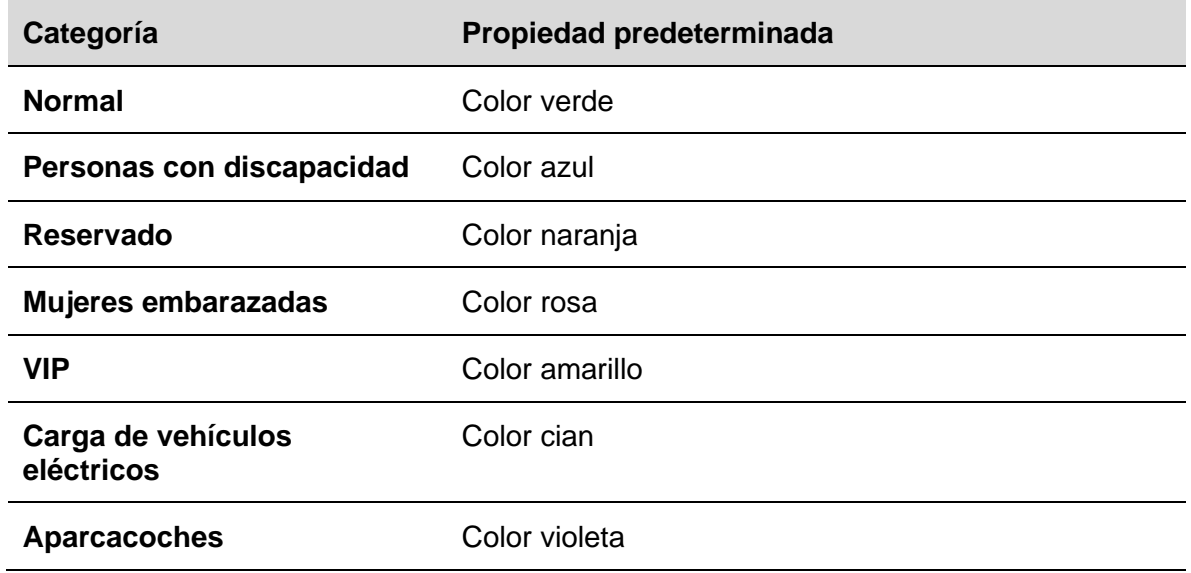

### **16.3Procedimientos**

### **16.3.1 Cambiar el ajuste de los iconos**

Puede seleccionar como ajustes globales el icono que representa las plazas con los estados **normal, error** y **desconocido**. Siga estos pasos para cambiar el ajuste:

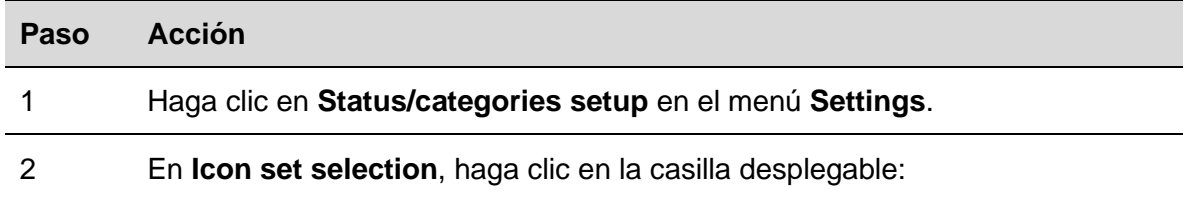

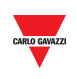

3 Seleccione el ajuste de los iconos:

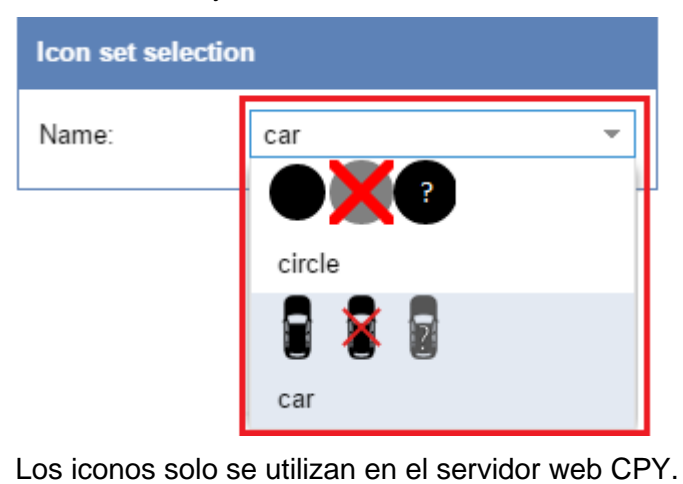

4 Haga clic en **Save settings** para guardar los cambios.

### **16.3.2 Cambiar el nombre, el color y el patrón de parpadeo**

Puede cambiar los atributos para cada estado y categoría de la siguiente manera:

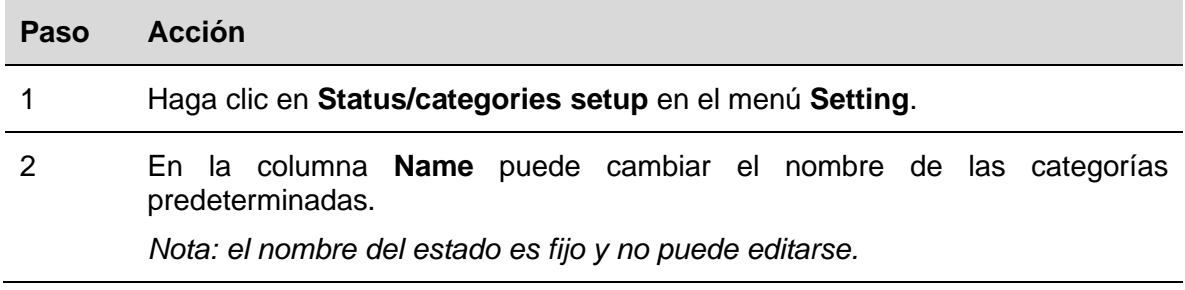

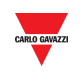

3 En la columna **Colours** puede elegir entre diez colores.

Nota: cada color debe asignarse una sola vez para un estado o una categoría.

Para asignar un color ya usado por otro estado o categoría, siga estos pasos:

1. Seleccione la opción **Not assigned** en la casilla desplegable para el color deseado.

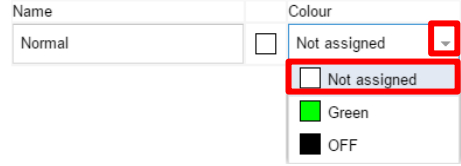

2. En el otro estado/categoría puede seleccionar ahora el color en la casilla desplegable.

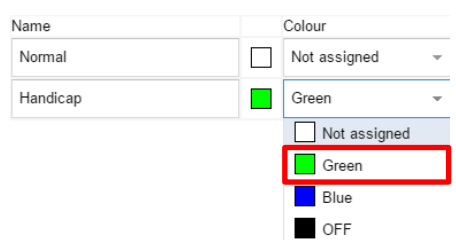

*Nota: el color "desactivado" (OFF) se representa en negro.*

- 4 En la columna **Flashing** (parpadeo), seleccione el patrón que debe aplicarse a los iconos utilizados en el servidor web CPY. Puede elegir entre:
	- Fijo
	- Parpadeante
- 5 En la columna **Sensor LED flashing**, seleccione el patrón que debe aplicarse al LED del sensor de plaza. Puede elegir entre:
	- Fiio
	- Parpadeante
	- $0,5$
	- $-1,0$
	- 1,5
	- 2,0
- 6  $\blacksquare$  En la columna Enables, marque la casilla  $\blacksquare$  para gestionar la categoría necesaria.
- 7 Haga clic en **Save settings** para guardar los cambios.

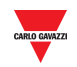

### $16.3.3$ **16.3.3 Eliminar categorías existentes**

Puede eliminar categorías existentes. Siga este procedimiento:

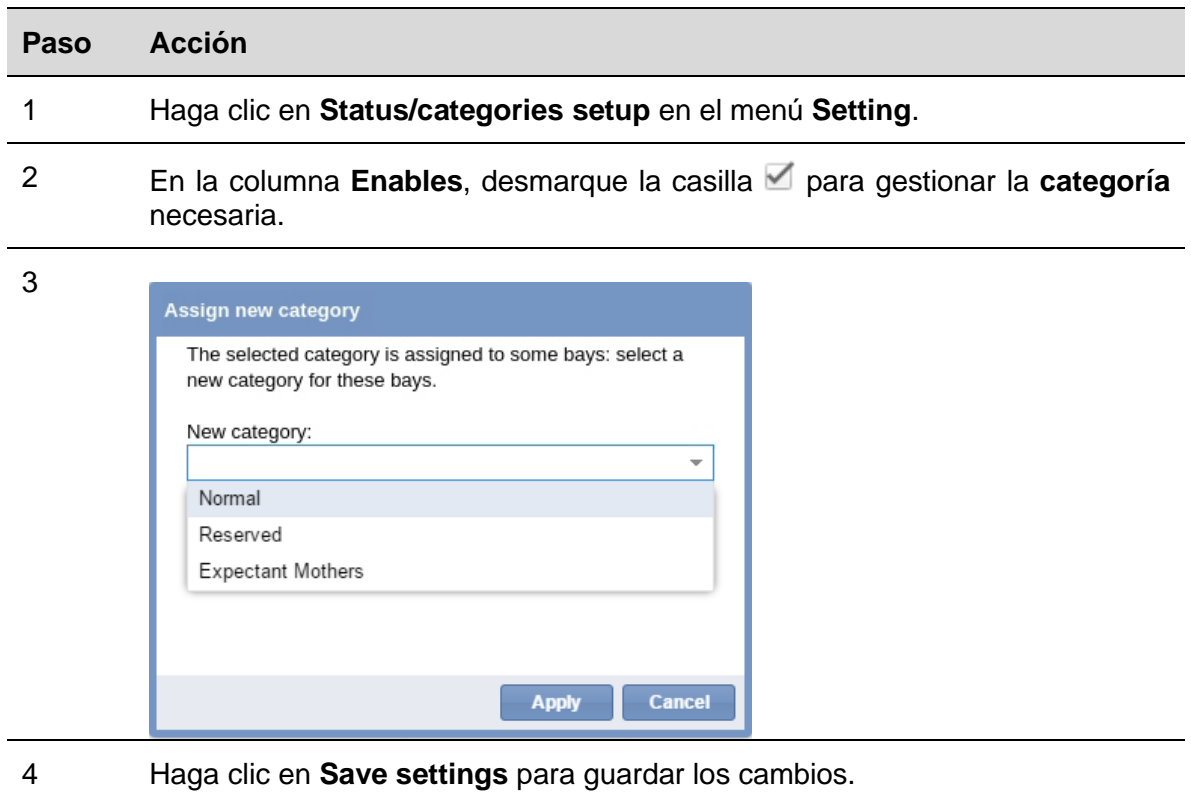

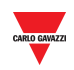

# **17 AJUSTES DE GRUPOS**

## <span id="page-71-0"></span>17.1Interfaz de usuario

La ventana **Groups settings** se utiliza para definir y gestionar **nuevos grupos** que son una recopilación arbitraria de varios elementos:

- Plazas
- Grupos reales (fila de sensor, carril, zona)
- Grupos MZC (contador de zonas maestro)

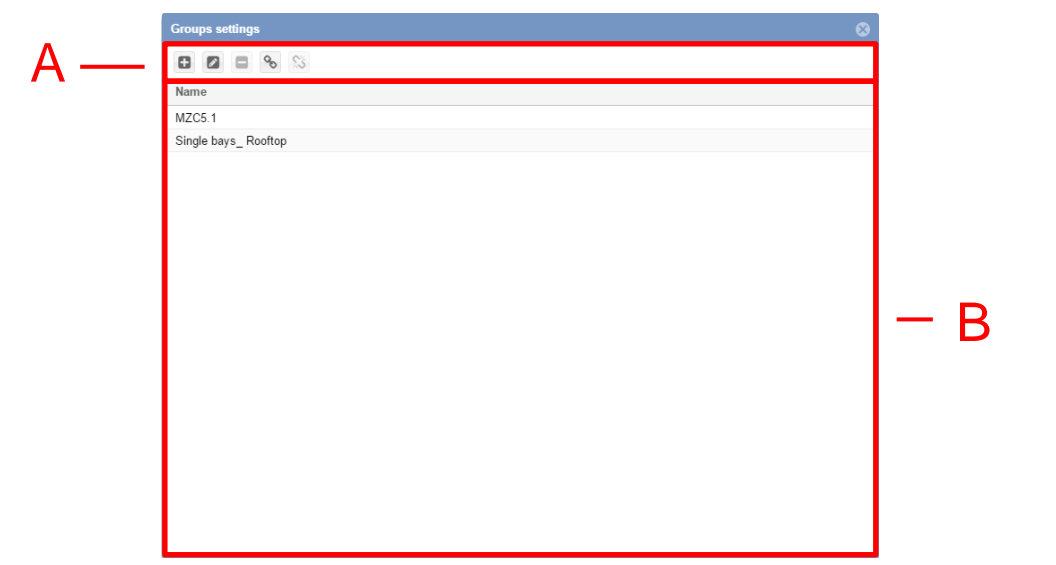

### **Ventana de ajustes de grupos**

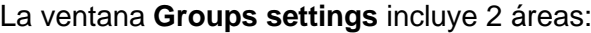

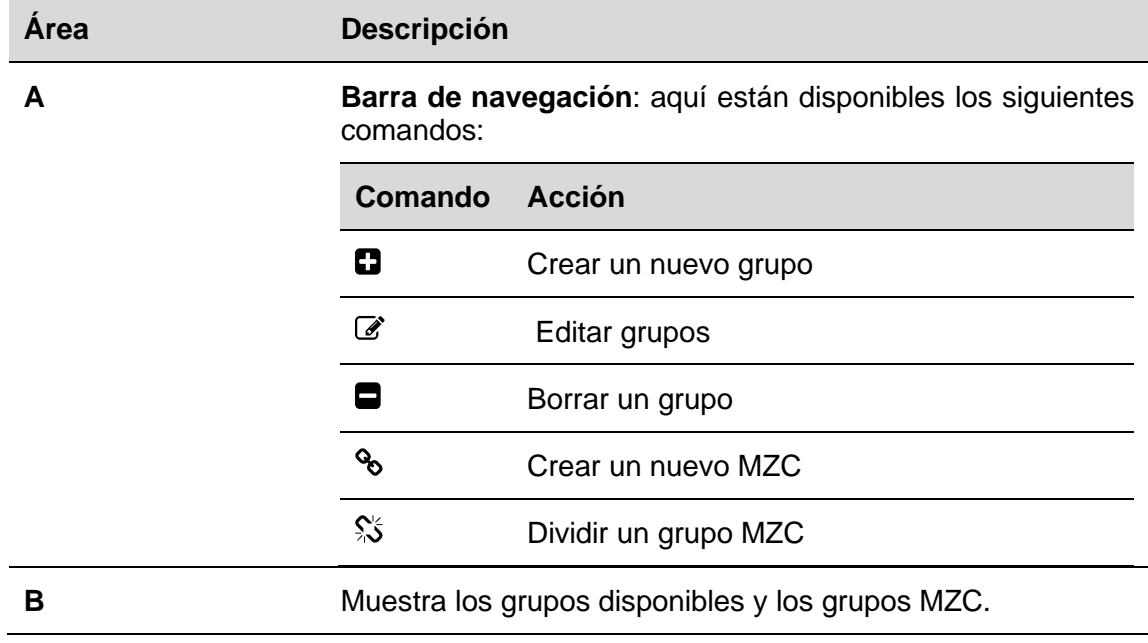
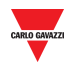

#### $17.1.1$ **17.1.1 Ventana de nuevo grupo/editar grupo**

La ventana **New/Edit group** aparece haciendo clic en la opción **Create new group** y **Edit group**:

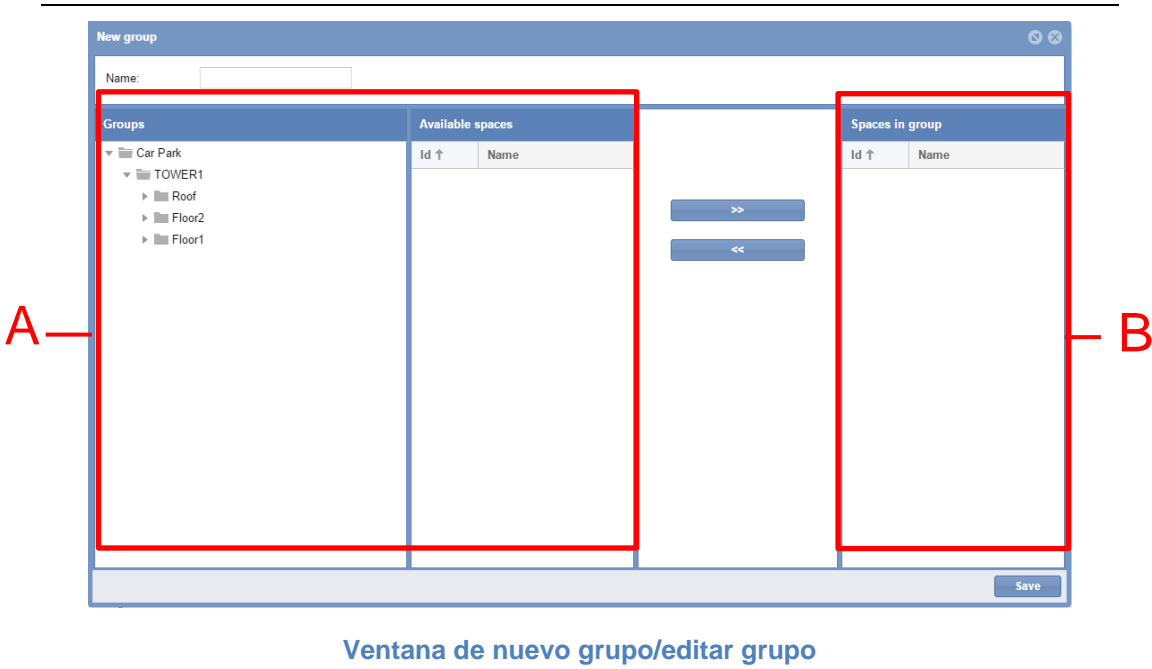

La ventana incluye 2 áreas principales:

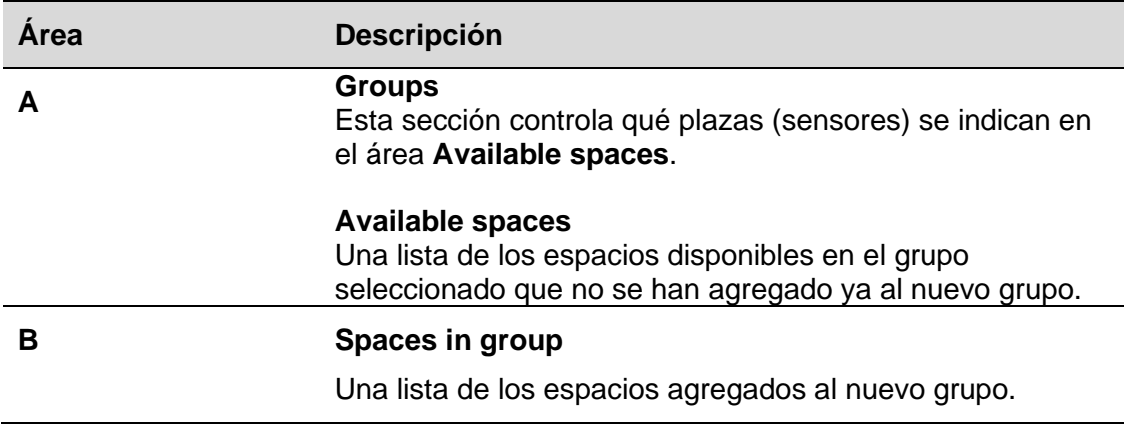

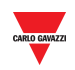

#### **17.2.1 Definición de grupos**

Un grupo es un conjunto de plazas en una zona delimitada, por ejemplo, una *planta*, un *perímetro* delimitado, un *área*, etc.

Puede crear un nuevo grupo comenzado desde los grupos existentes enviados por la herramienta UWP 3.0. Pueden verse en el panel izquierdo del servidor web CPY según muestra el rectángulo rojo de la siguiente imagen:

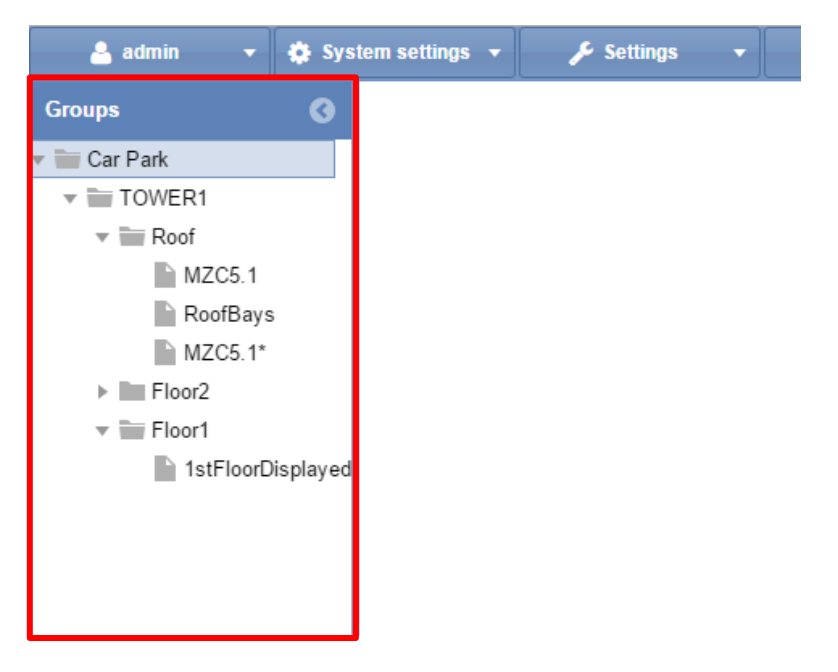

Por lo general, un proyecto de parking consta de varias plantas. En este ejemplo hay tres plantas: **Roof**, **Floor2** y **Floor1**.

Los grupos *virtuales* son útiles cuando:

- Deban gestionarse grupos del contador de zonas maestro (MZC).
- Deba controlarse una zona delimitada del provecto de parking.

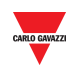

# 17.3Procedimientos

#### **17.3.1 Crear un nuevo grupo**

Para crear un nuevo grupo, siga este procedimiento:

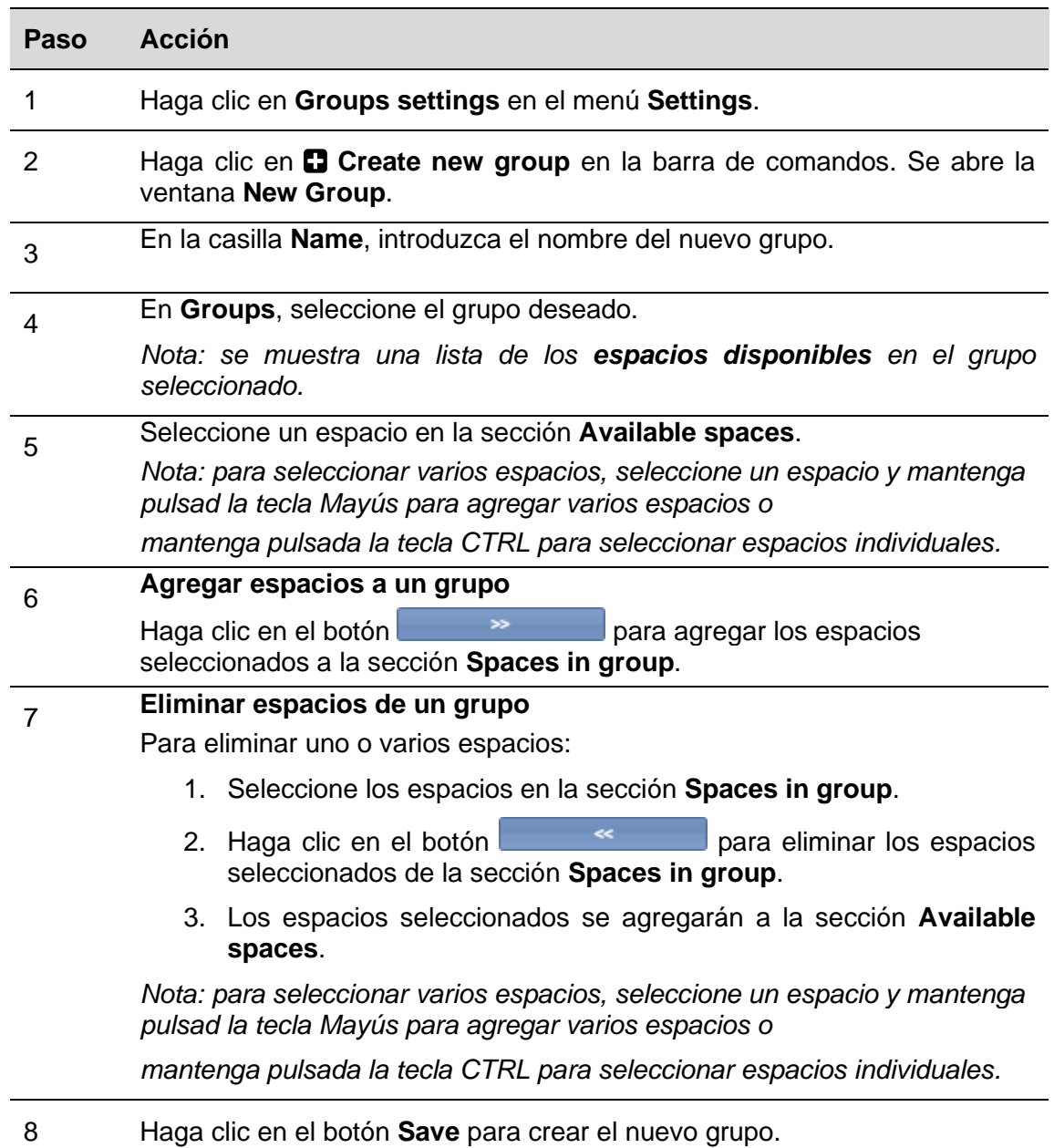

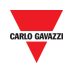

#### 17.3.1.1 Ejemplo

El siguiente ejemplo muestra un grupo nuevo con el nombre HP\_bays con sensores K5 y K6. El nuevo grupo se muestra en la ventana Groups settings y aparece en el panel de grupos del servidor web CPY

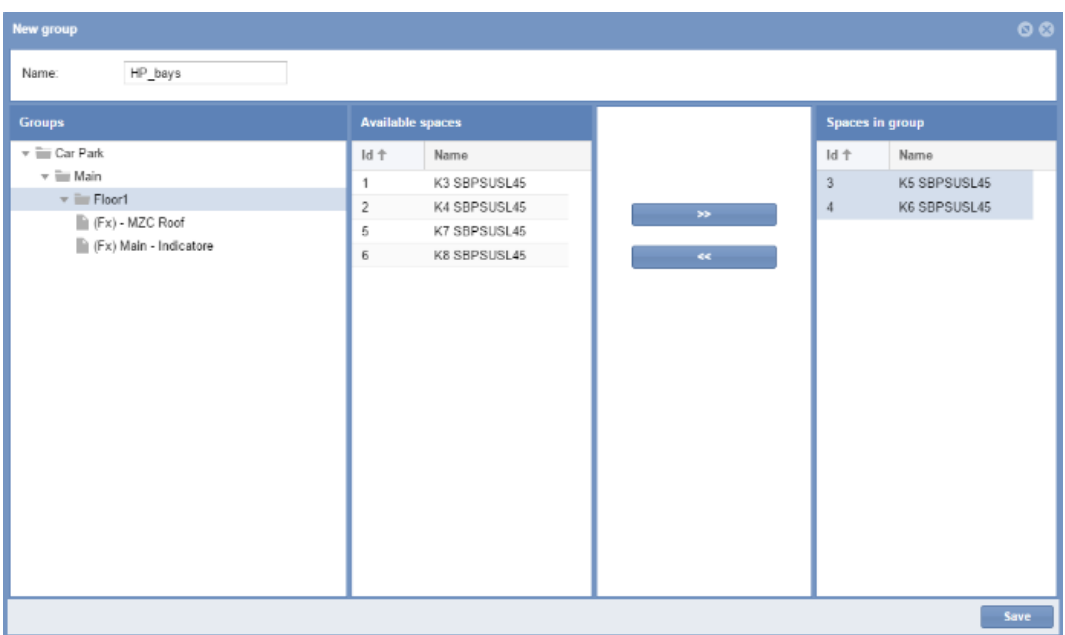

#### **17.3.2 Editar un grupo**

Para editar un grupo existente, siga este procedimiento:

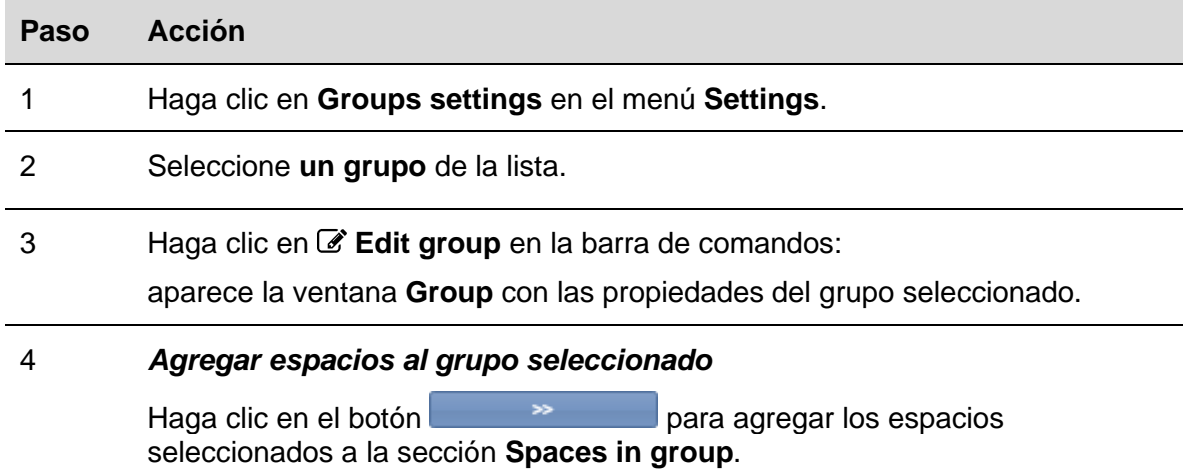

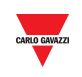

#### 5 *Eliminar espacios del grupo seleccionado*

Para eliminar uno o varios espacios:

- 1. Seleccione los espacios en la sección **Spaces in group**.
- 2. Haga clic en el botón **para eliminar los espacios** seleccionados de la sección **Spaces in group**.
- 3. Los espacios seleccionados se agregarán a la sección **Available spaces**.

*Nota: para seleccionar varios espacios, seleccione un espacio y mantenga pulsad la tecla Mayús para agregar varios espacios o mantenga pulsada la tecla CTRL para seleccionar espacios individuales.*

6 *Haga clic en el botón Save para guardar los cambios.*

#### **17.3.3 Borrar un grupo**

Para borrar un grupo existente, siga este procedimiento:

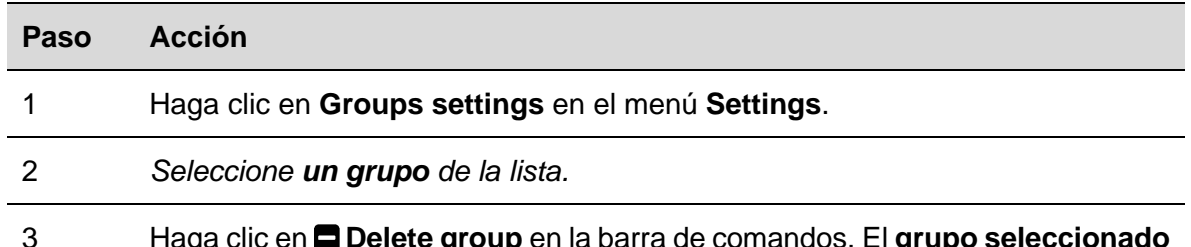

3 Haga clic en **Delete group** en la barra de comandos. El **grupo seleccionado se borrará**.

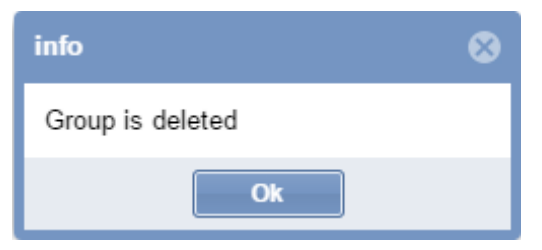

*Nota: todos los espacios que formaban parte del grupo borrado se reasignarán al grupo original de la estructura del parking enviada por la herramienta UWP 3.0.*

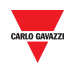

# 17.4Interfaz de usuario

#### **17.4.1 Grupo de contador de zonas maestro (MZC)**

La ventana **MZC group** se abre haciendo clic en el botón **Create MZC group** en la barra de comandos **Group settings**:

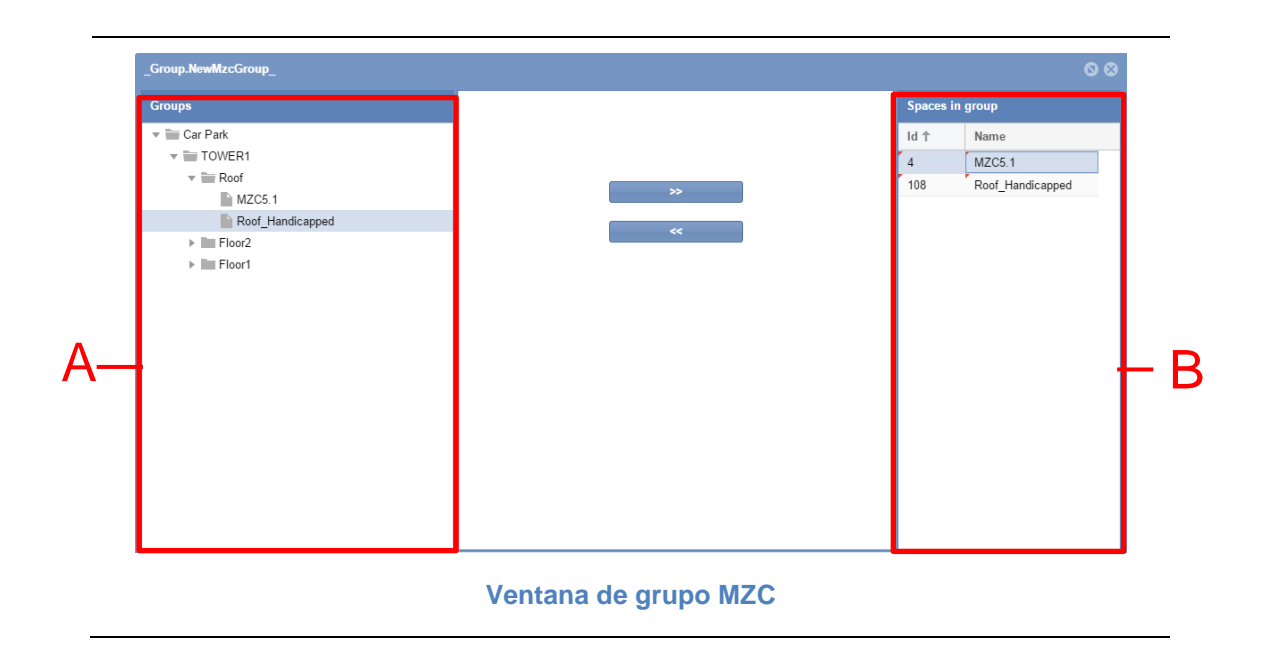

La ventana incluye 2 áreas principales:

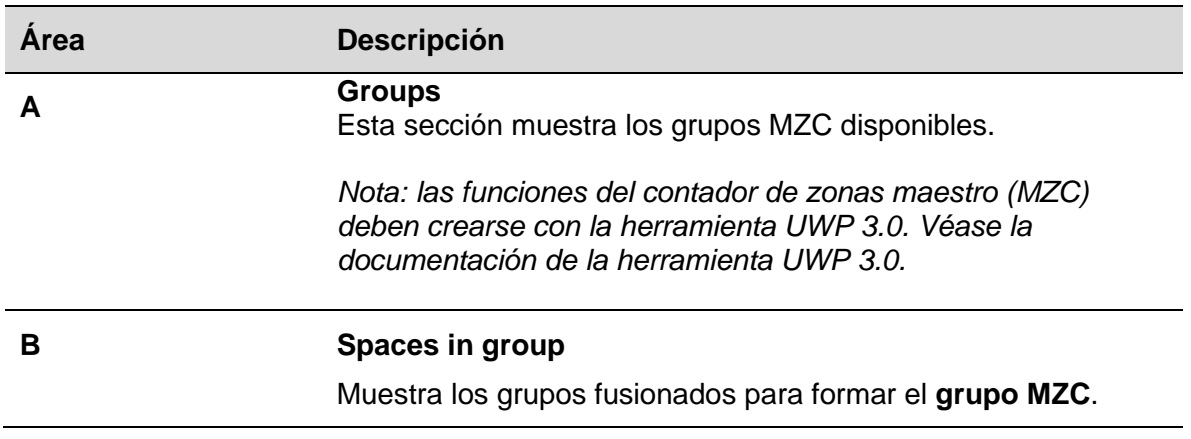

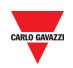

### <span id="page-78-0"></span>**17.5.1 Principios de funcionamiento del grupo MZC**

Las funciones MZC representan el estado de un área del parking que controla los puntos de entrada y de salidas por medio de sensores de contador (DPO). El contador de zonas maestro puede funcionar como sistema de conteo de zonas autónomo o dentro de una solución mixta junto con el sistema de detección de puntos individuales de parking (sensores de carril).

La siguiente imagen muestra un área MZC con un total de 12 plazas: 10 plazas son estándar, y 2 está ocupadas con sensores de carril. *Nota: los iconos de plaza MZC no están disponibles.*

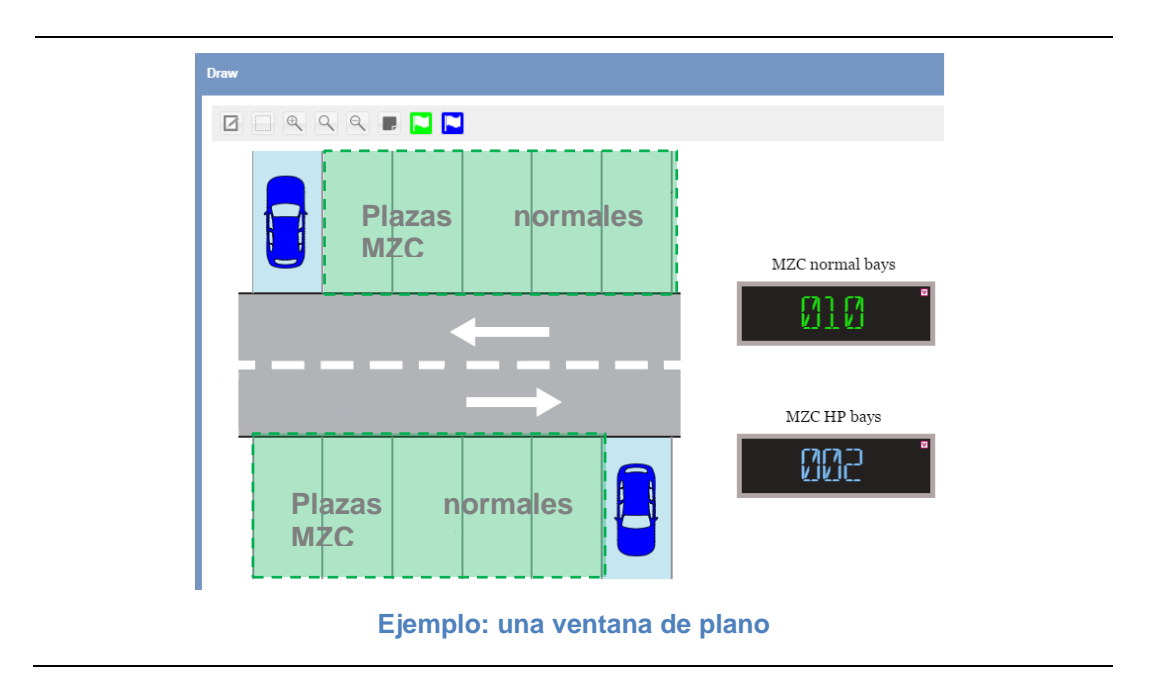

Las funciones MZC deben crearse en la herramienta UWP 3.0. Consulte la herramienta UWP 3.0. El servidor web CPY se encarga de las siguientes operaciones:

- La función MZC está combinada con un grupo de sensores de carril.
- El valor MZC puede resetearse/ajustarse manualmente o de forma programada por una acción.
- Unión de dos grupos MZC.

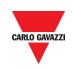

El servidor web CPY ofrece la función de gestionar la división entre plazas estándar (p. ej., plazas **normales**) y plazas reservadas (p. ej., plazas para **personas con discapacidad**). Las plazas reservadas se implementan como un sistema de espacio individual donde cada plaza está equipada con un sensor de carril de parking. El número total de plazas estándar en un área de parking se gestiona por la función MZC desde la herramienta UWP 3.0.

17.5.1.1 Ejemplo de un área MZC con plazas con sensores de carril en el interior.

Según ilustra la figura anterior, un área de *contador de zonas maestro* tiene un total de 12 plaza de aparcamiento de las que 10 son plazas estándar y 2 están equipadas con sensores de carril.

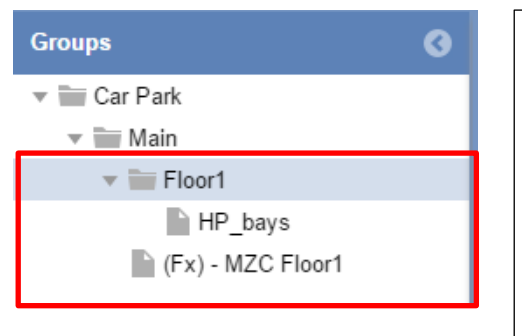

En la figura izquierda, los grupos involucrados en MZC se representan en el CPY de la siguiente manera:

**(Fx)-MZC Floor1** es la *función MZC* definida en la herramienta UWP 3.0 para plazas estándar.

**HP\_bays** es un grupo virtual creado en el CPY que define las plazas con sensor de carril para las plazas con sensor de carril para la plaza con sensor de ca<br>En las plazas con sensor de carril para la plaza con sensor de carril para la plaza con sensor de carril para

La función MZC cuenta las 12 plazas, pero el estado de las 2 plazas para personas con discapacidad se gestionan por el sensor de carril. Para realizar los recuentos correctos, puede crear un nuevo grupo virtual como unión de dos grupos. Los dos grupos anteriores deben combinarse por medio de una función de *grupo MZC*. De lo contrario, el sistema contará 14 plazas en lugar de 12. plazas reservadas.

El grupo MZC calcula la información exacta de la disponibilidad de las plazas reservadas de la siguiente manera:

*Plazas libres MZC = valor de función MZC - plazas con sensor de carril*

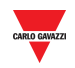

La siguiente tabla muestra un *ejemplo de eventos*.

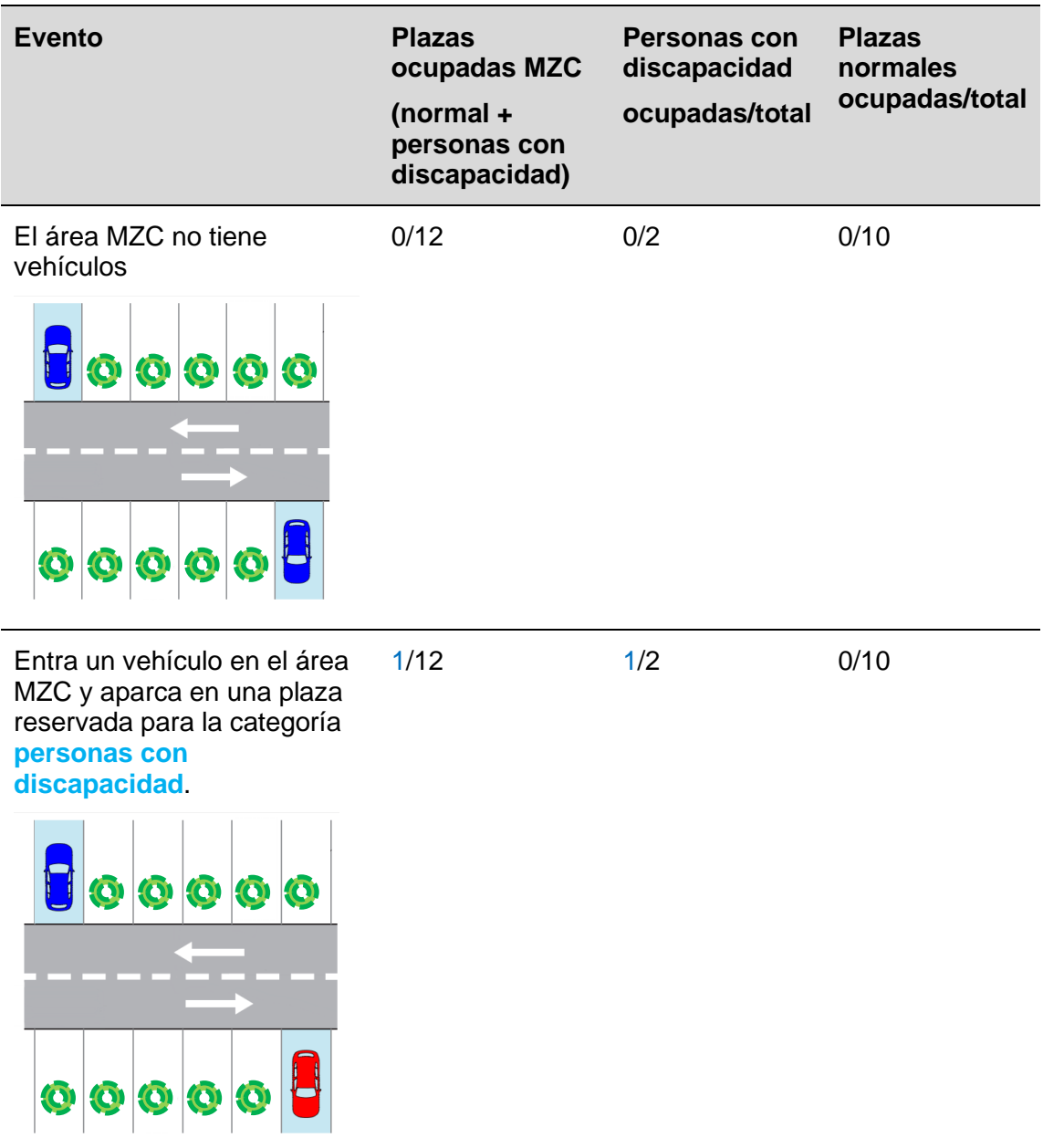

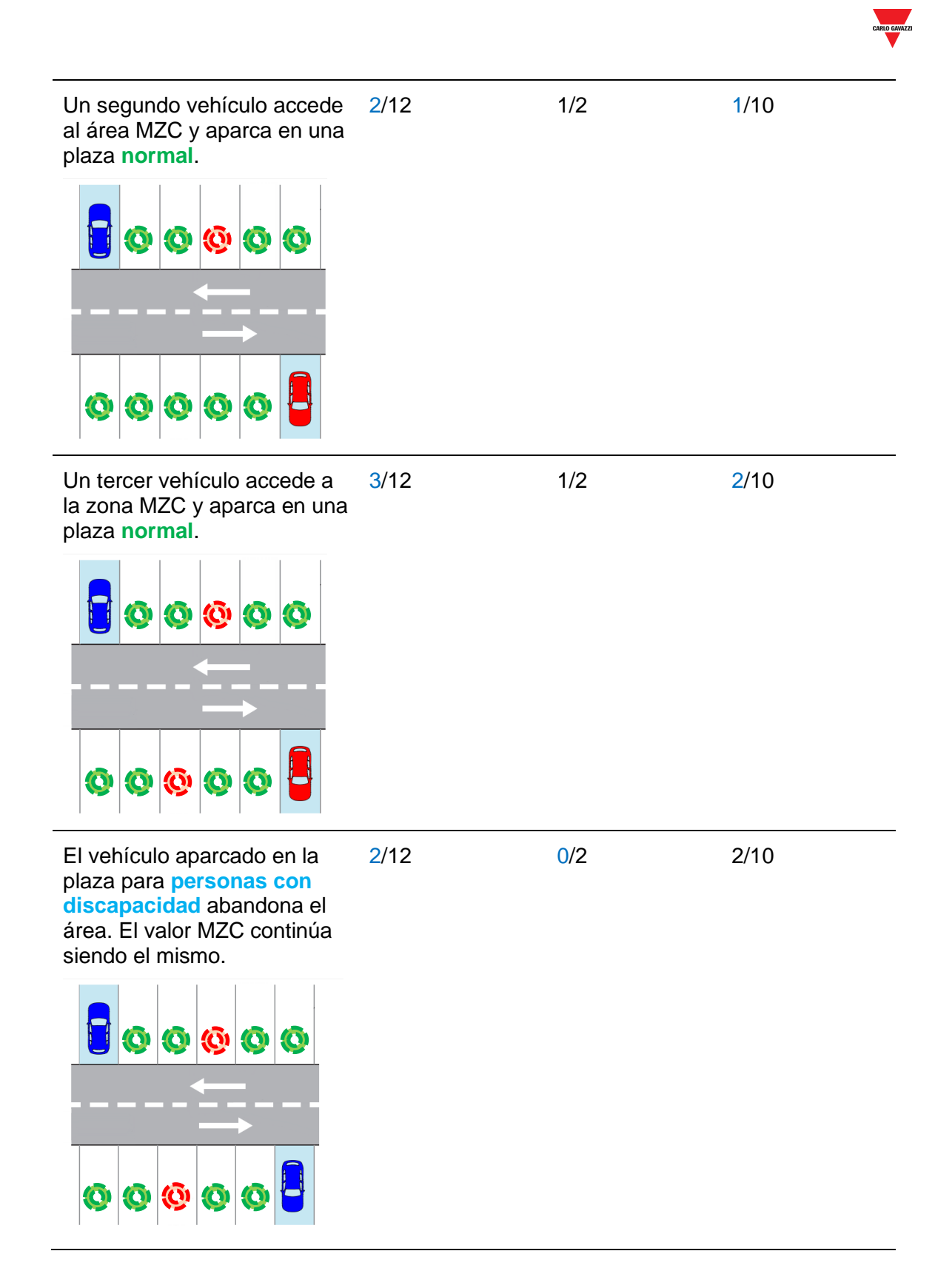

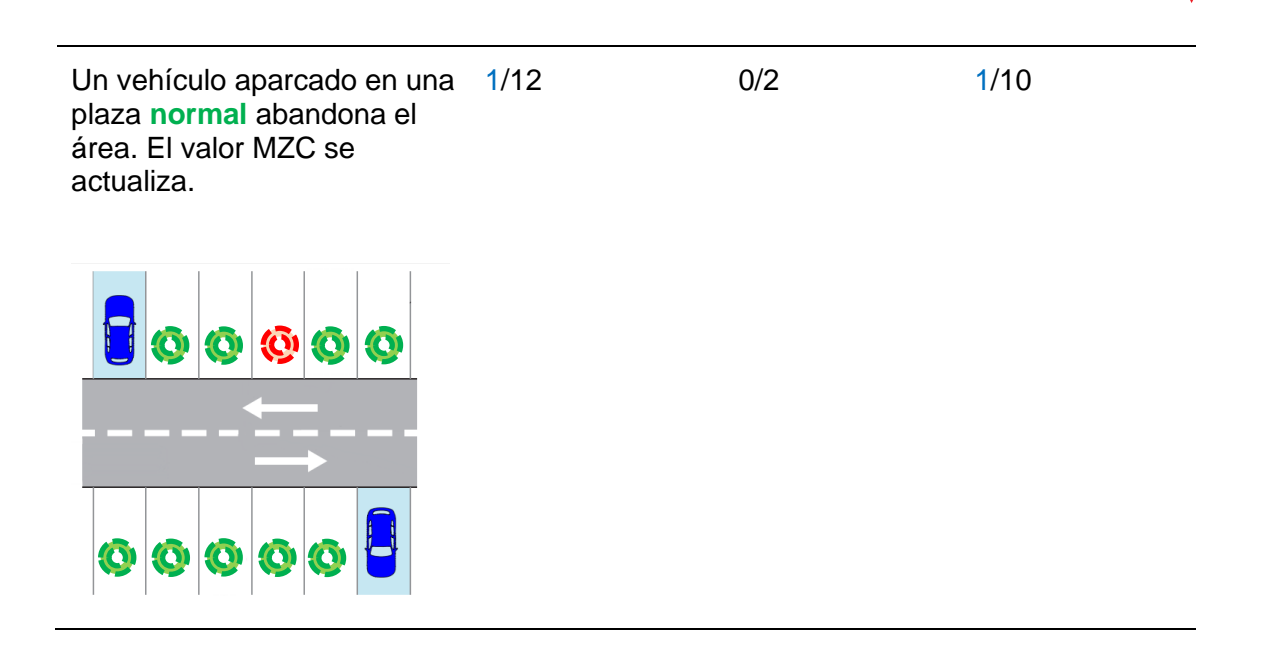

*Nota: las plazas MZC no tienen ningún icono disponible que pueda utilizarse en un plano. En el ejemplo anterior se utiliza el símbolo* par**o para una mejor comprensión**.

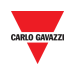

# **17.6 Procedimientos**

#### **17.6.1 Crear un grupo MZC (unión de una función MZC y de un grupo de sensores de carril)**

Para crear un *grupo MZC* combinando una función MZC y un grupo virtual de sensores de carril y obtener un nuevo grupo virtual como unión de ambos grupos, siga este procedimiento:

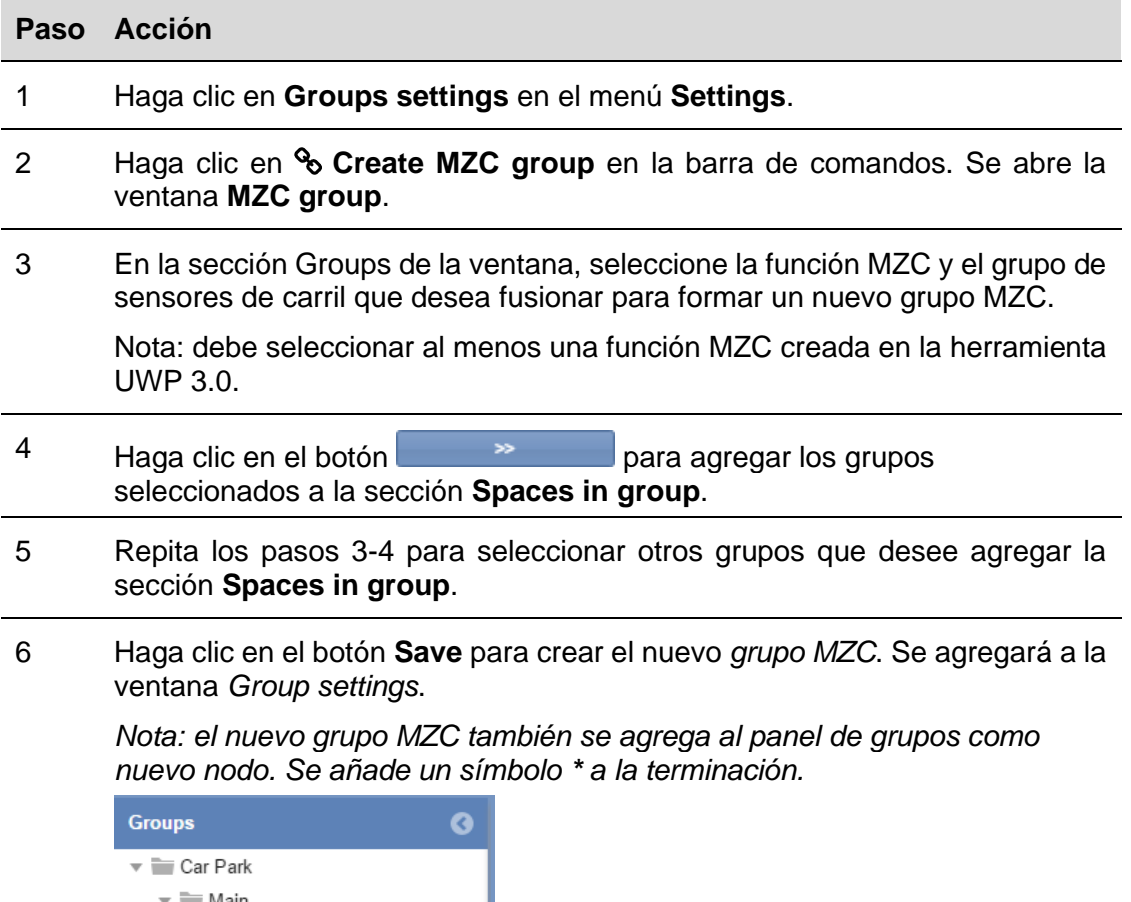

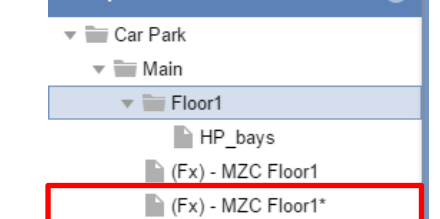

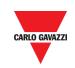

#### $17.6.2$ **17.6.2 Editar un grupo**

Para editar un grupo MZC existente, siga este procedimiento:

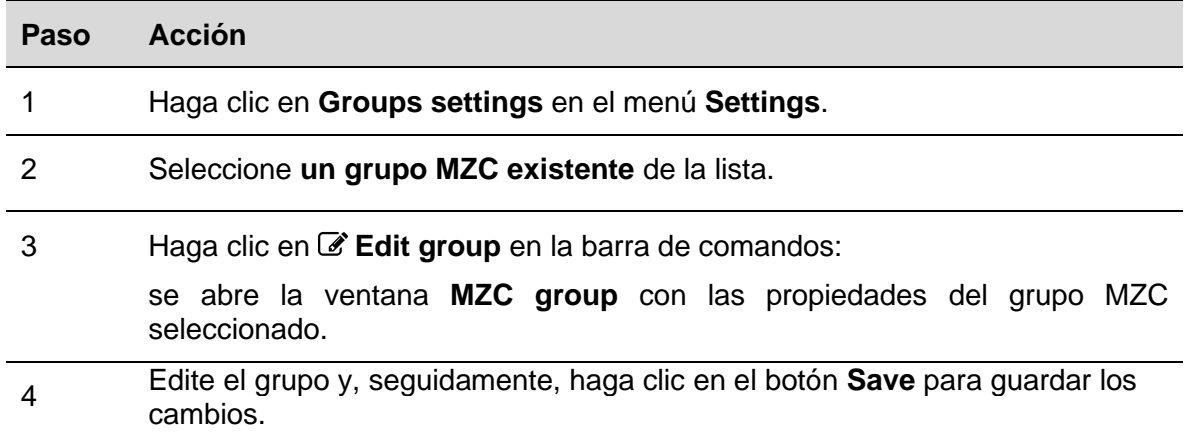

## **17.6.3 Dividir un grupo MZC**

Para dividir un grupo MZC existente, siga este procedimiento:

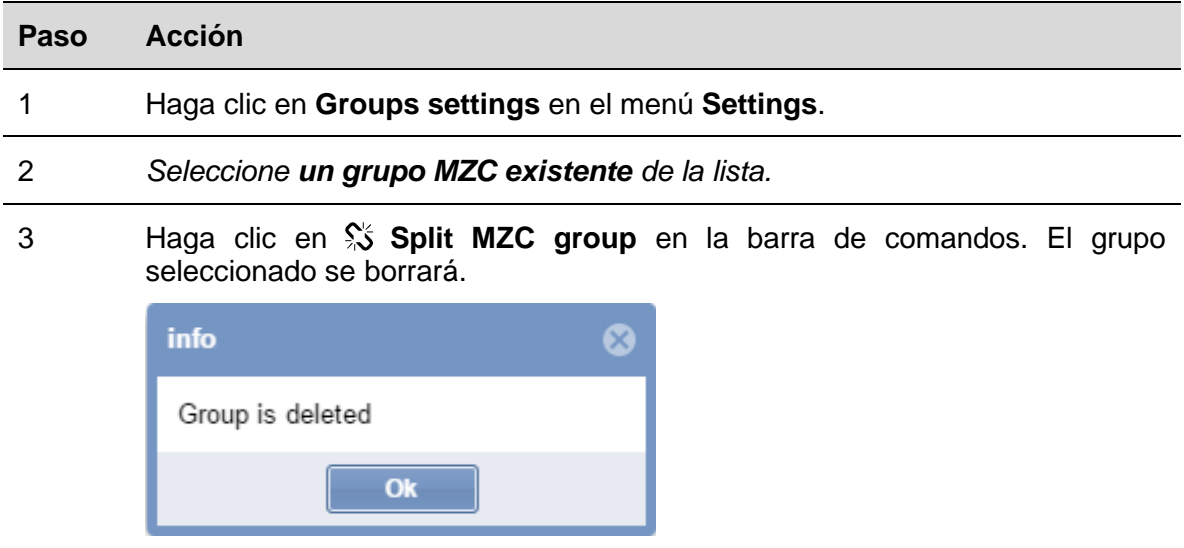

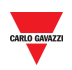

**18 ORGANIZADOR**

# 18.1Interfaz de usuario

Si hace clic en la pestaña **& Settings** en la barra de navegación y, seguidamente, en in **Scheduler**, aparecerá la siguiente ventana:

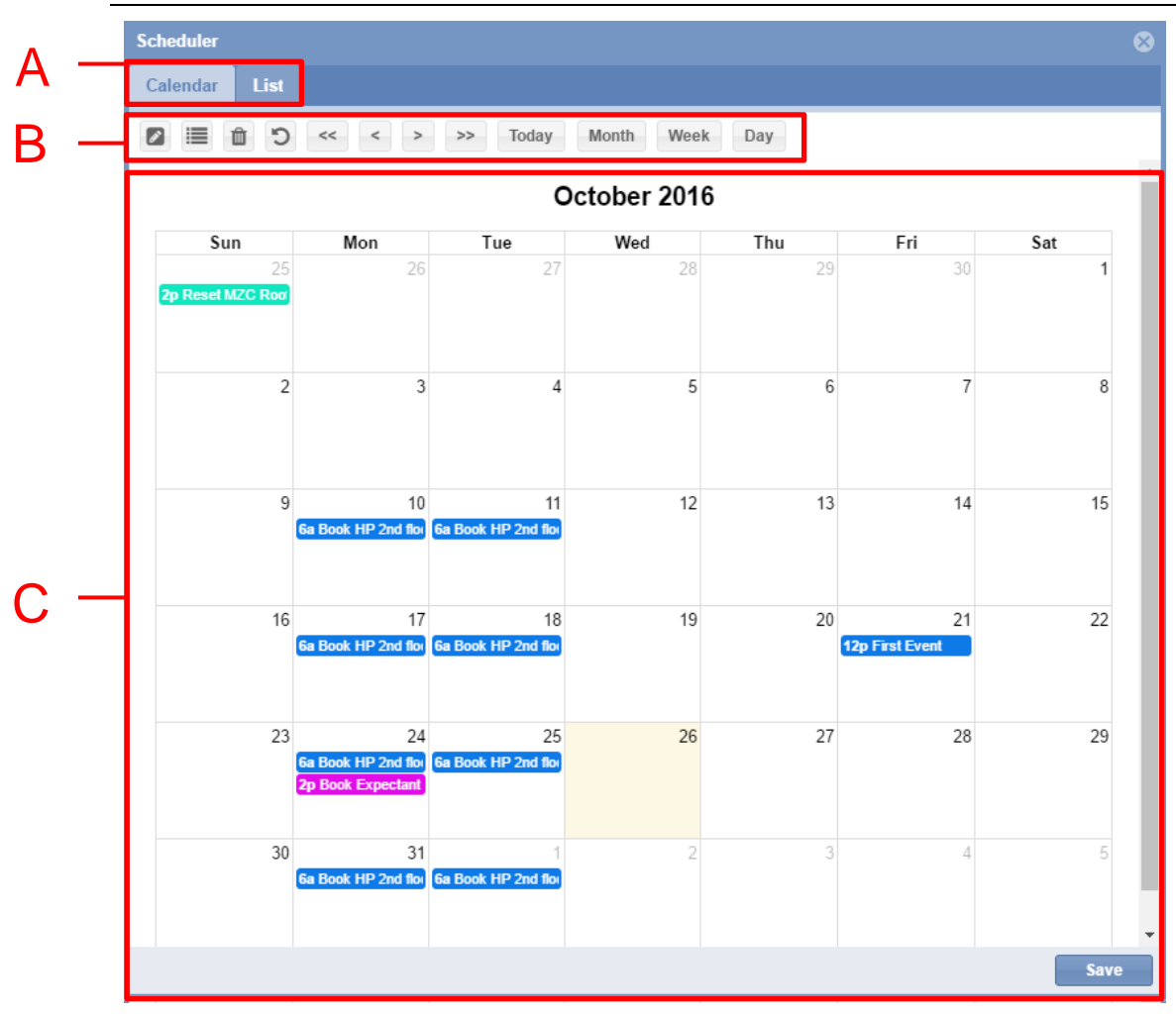

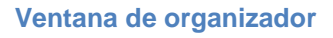

La ventana **Scheduler** controla los eventos programados para:

- Ajustar la categoría de grupo (registro de plazas de aparcamiento)
- Ajustar un valor para un grupo MZC (resetear o ajustar un valor específico)
- Ejecutar una **secuencia UWP 3.0**
- Enviar comandos a pantallas

La ventana **Scheduler** incluye estas secciones:

#### **Sección Descripción**

**A** Ajustar la vista del organizador:

- **Calendar** *(vista predeterminada)*
- **List** muestra un cronograma del mes seleccionado.

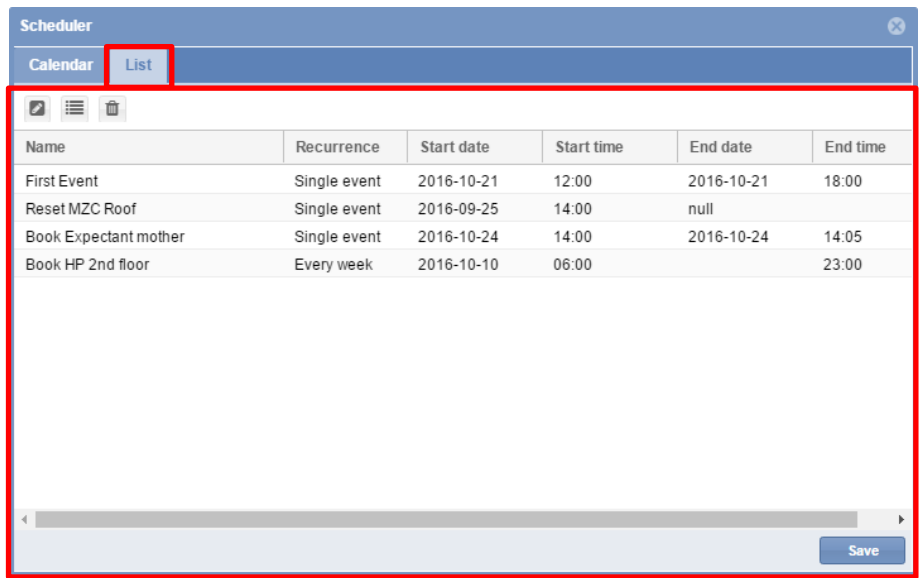

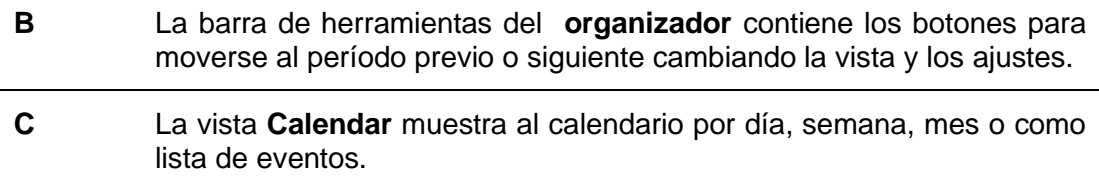

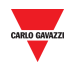

#### 18.1.1 **18.1.1 Barra de herramientas del organizador**

La **barra de herramientas del organizador** contiene los botones para gestionar los eventos y cambiar la vista del calendario. Las herramientas disponibles son las siguientes:

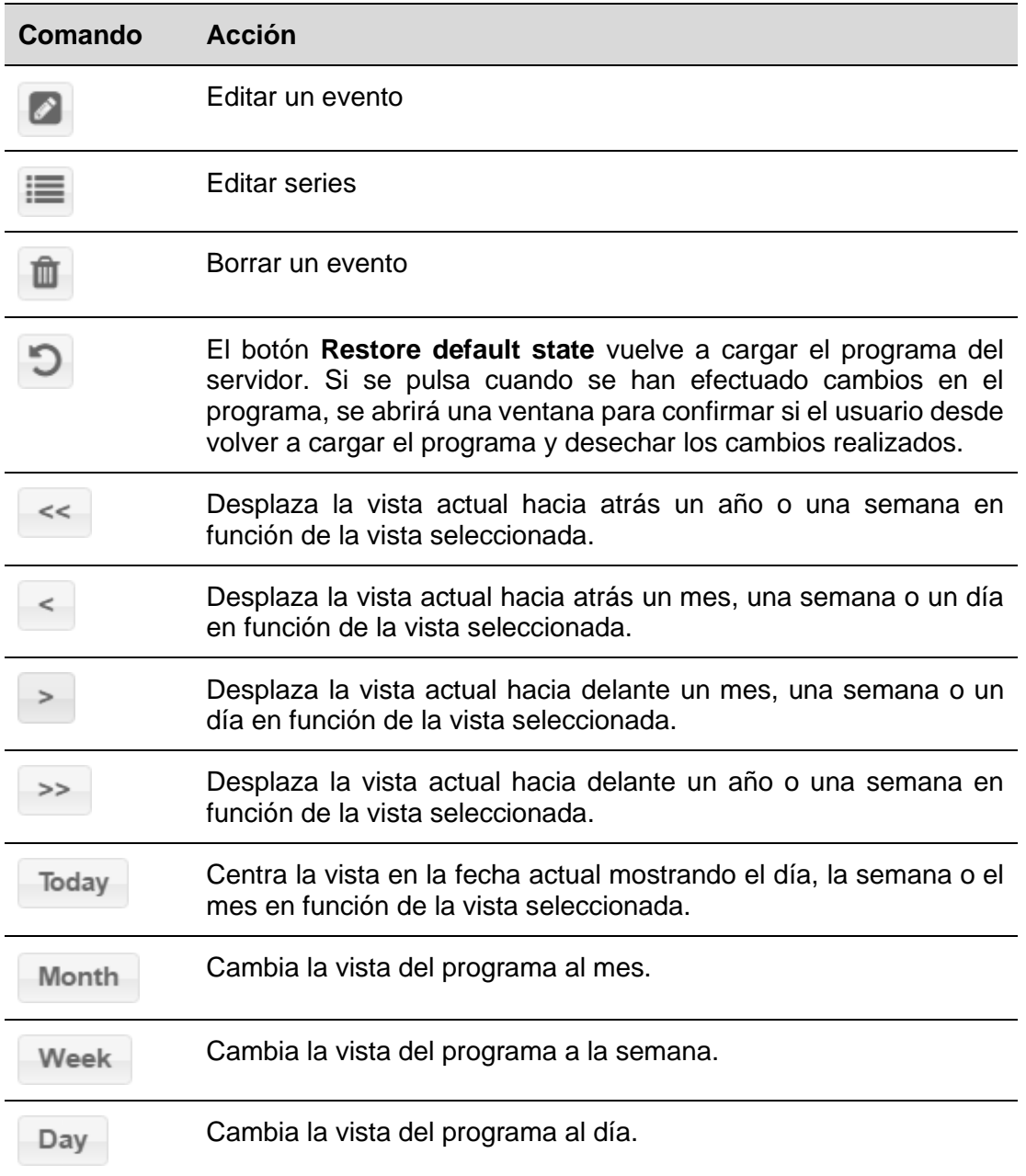

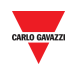

### **18.2.1 Ventana de nuevo evento/editar evento**

Se abre la siguiente ventana cunado crea o edita un evento:

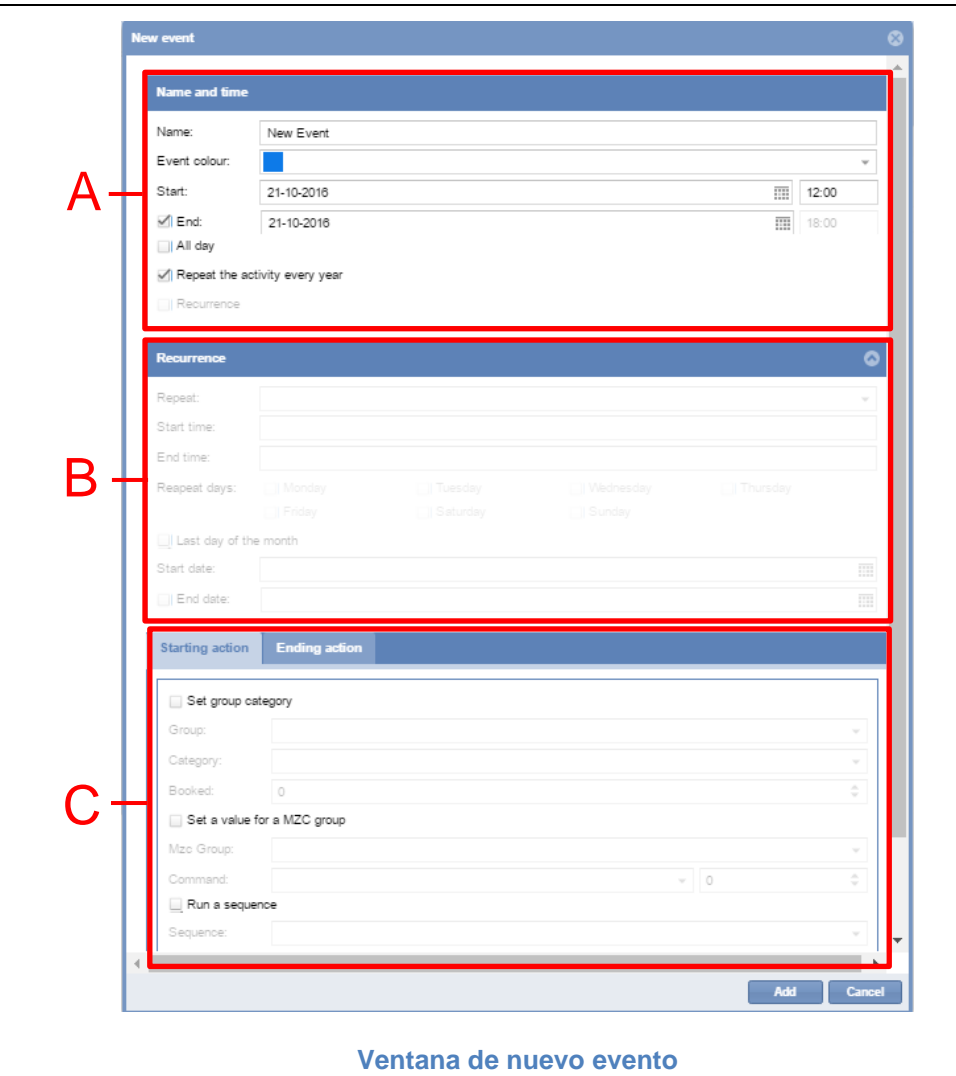

La ventana **New/Edit event** está dividida en 3 parte de modo que usted puede crear o editar un evento para realizar una o más acciones. Un evento programado puede ejecutarse una vez o puede ser un evento recurrente.

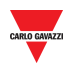

#### 18.2.1.1 Sección de nombre y hora

La siguiente tabla describe los campos de la sección **Name and time**:

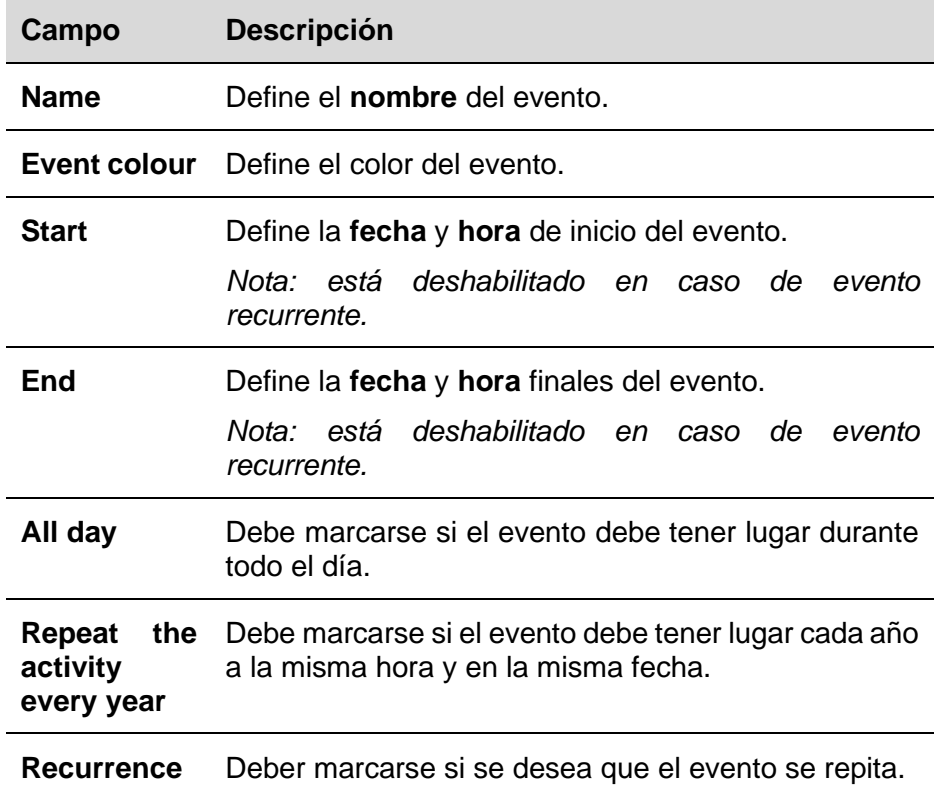

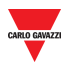

#### 18.2.1.2 Sección de repetición

La sección **Recurrence** está habilitada **solo** si la casilla "Recurrence" anterior está marcada. Los campos son los siguientes:

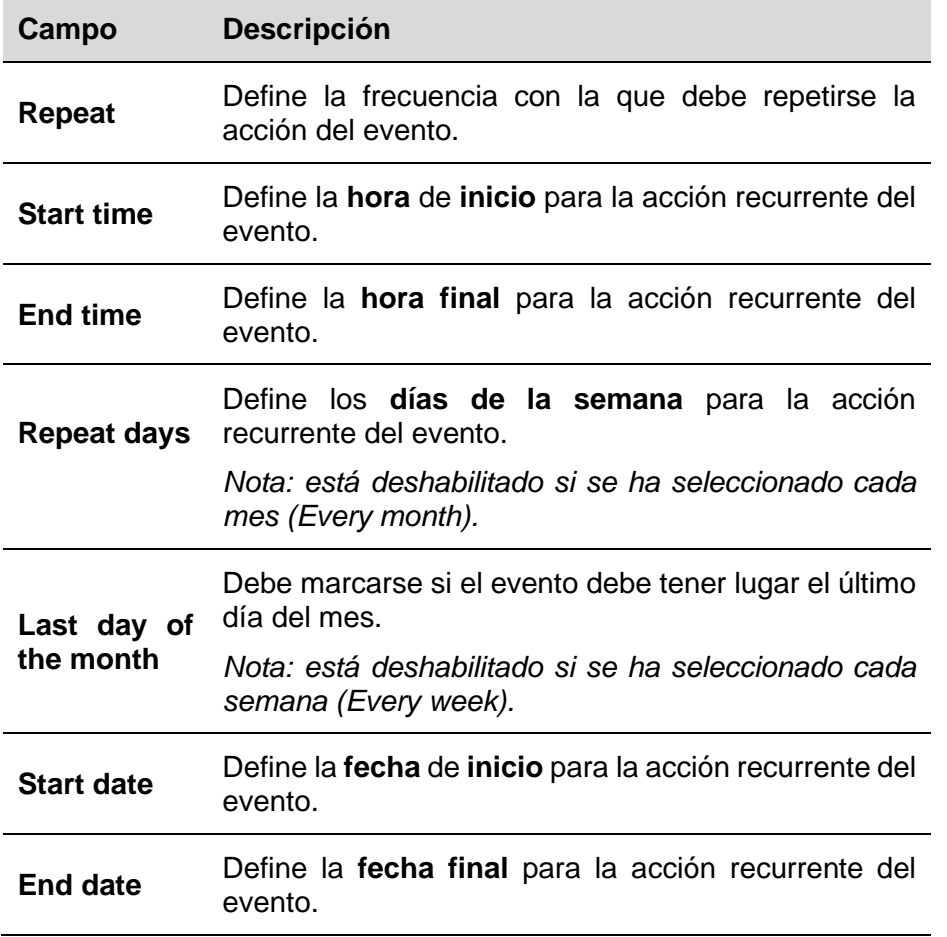

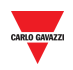

#### 18.2.1.3 Pestañas de iniciar acción/finalizar acción

En las pestañas **Starting/Ending action** puede definir diferentes acciones que desea realizar conforme a la fecha y hora programadas. Véase la siguiente tabla:

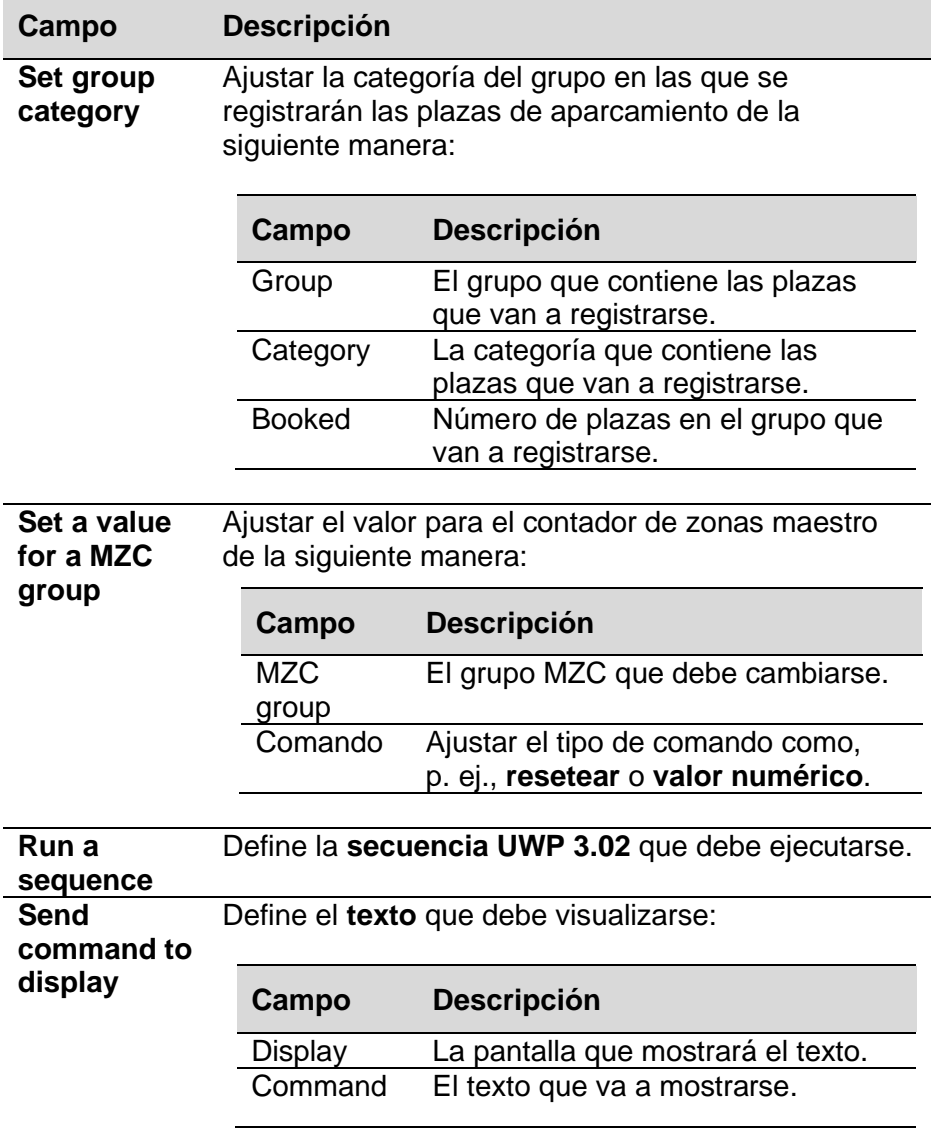

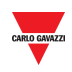

# <span id="page-92-0"></span>18.3Procedimientos

#### **18.3.1 Crear un nuevo evento**

Para crear un nuevo evento programado, siga este procedimiento:

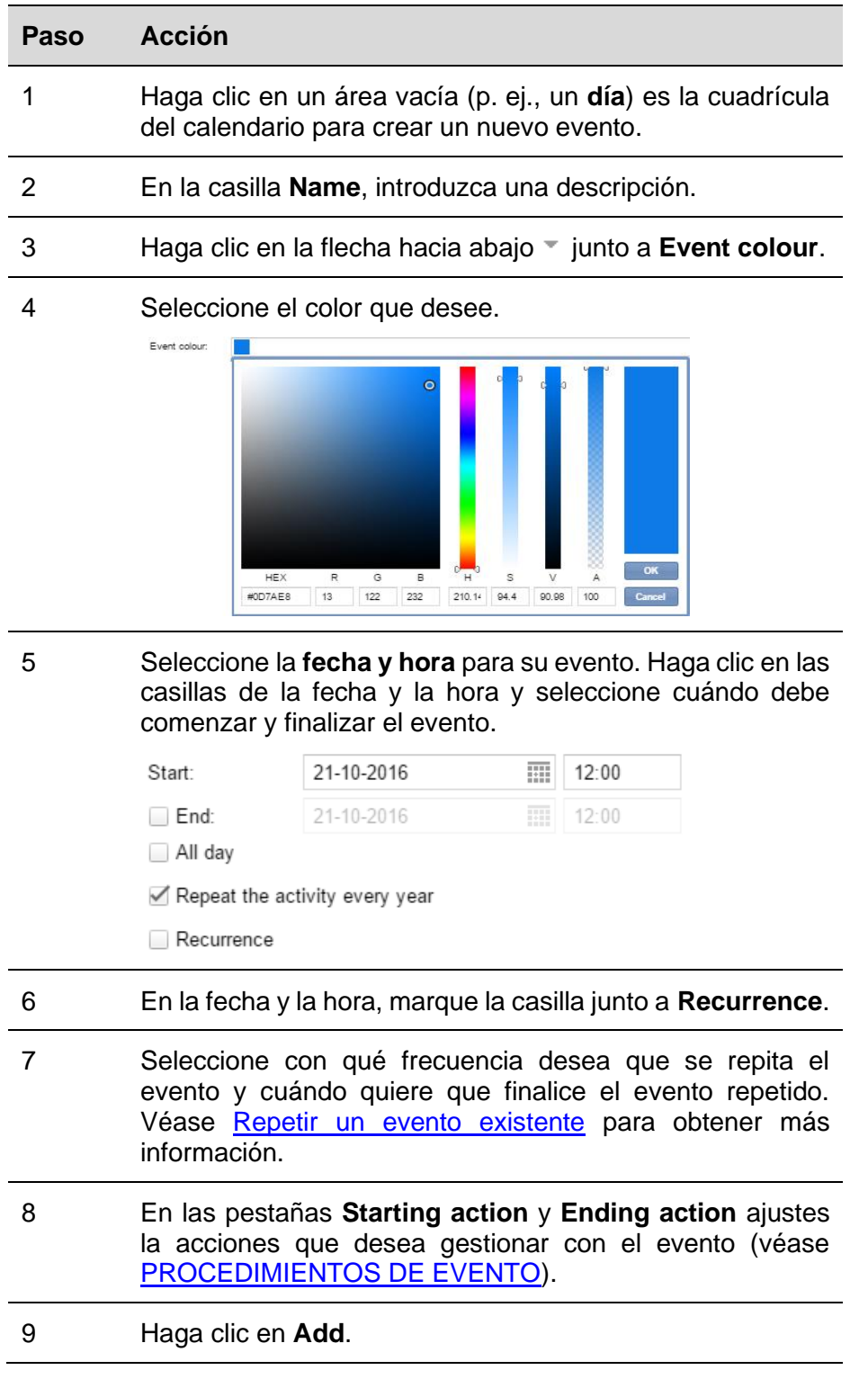

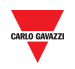

10 Cuando haya concluido la creación de su evento, haga clic en **Save** en la ventana **Scheduler** para guardar los cambios.

### <span id="page-93-0"></span>**18.3.2 Repetir un evento existente**

Para repetir un evento, siga este procedimiento:

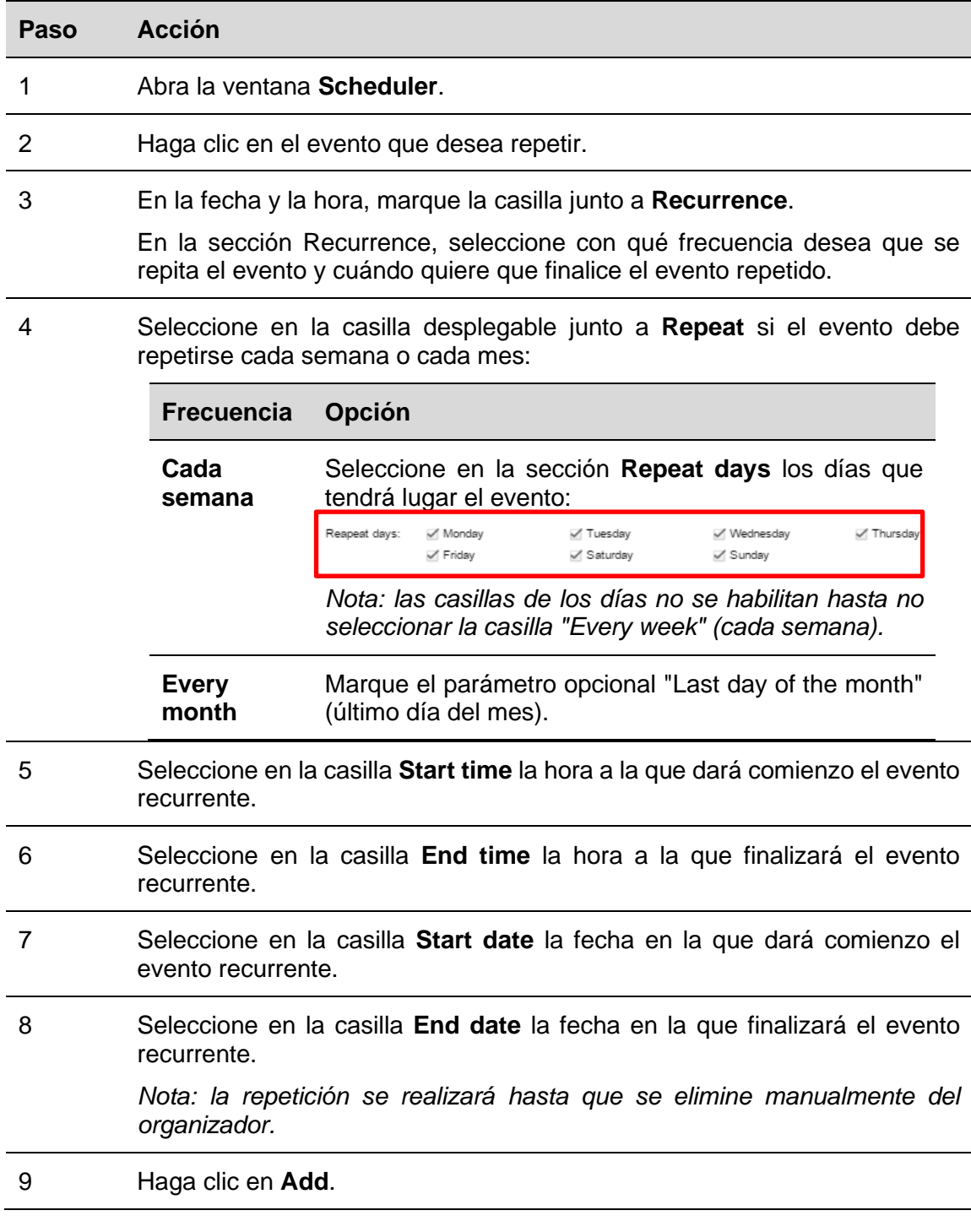

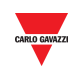

#### 10 Cuando haya concluido la edición de su evento, haga clic en **Save** para guardar los cambios.

#### **18.3.3 Realizar cambios en eventos recurrentes**

Seleccione qué eventos de la serie desea actualizar como evento individual o como serie completa.

**Para editar solo el evento seleccionado:** para cambiar las opciones para un evento que forma parte de una serie, siga este procedimiento:

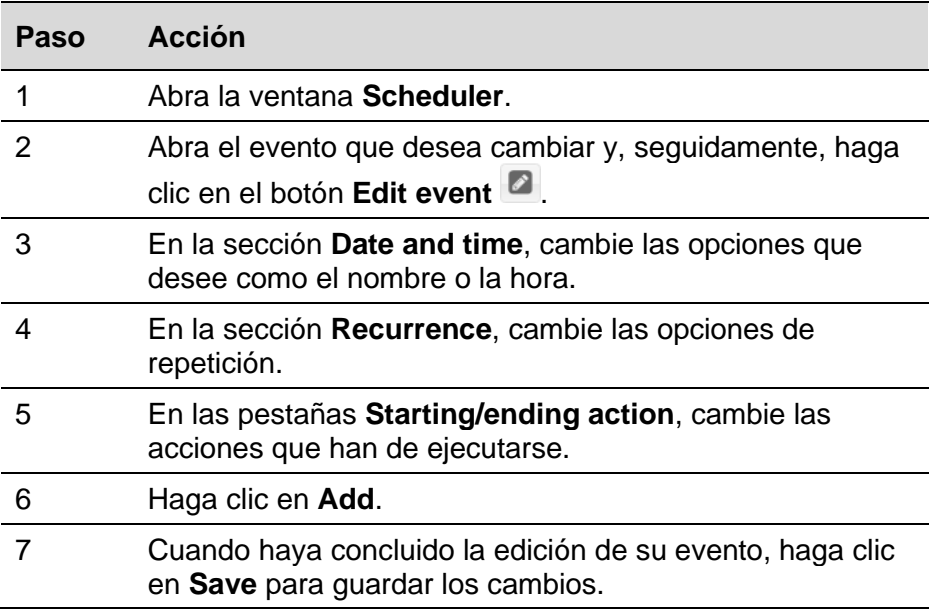

*Nota: este evento se actualizará, pero los datos para el resto de eventos recurrentes no variarán.*

**Para editar la serie completa:** para cambiar las opciones de la serie completa, siga este procedimiento:

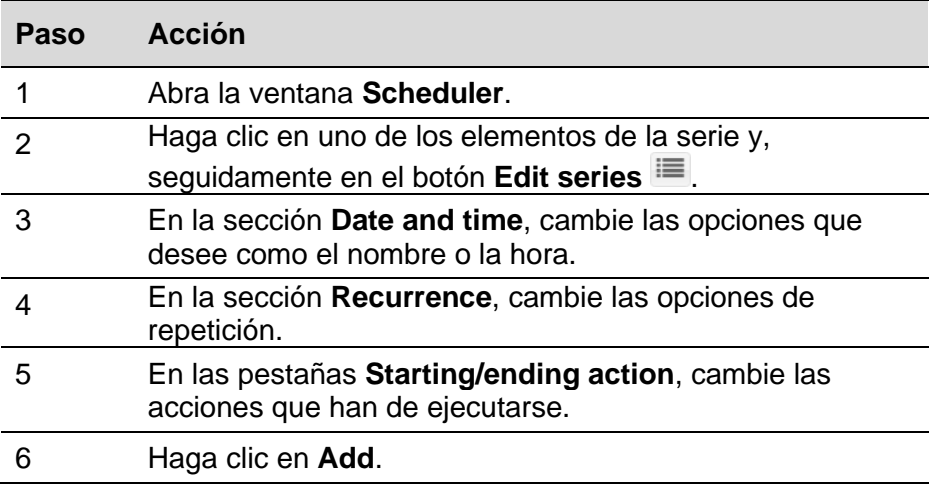

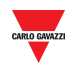

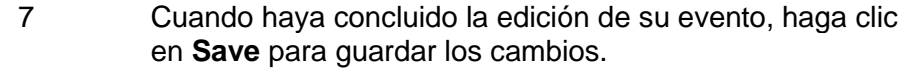

*Nota: se actualizarán todos los eventos del pasado y del futuro.*

#### <span id="page-95-0"></span>**18.3.4 PROCEDIMIENTOS DE EVENTO**

 $\overline{a}$ 

El evento programado puede utilizarse para ejecutar una o varias acciones en la **fecha de inicio** y/o la **fecha final**.

#### 18.3.4.1 Configurar un evento para registrar plazas de aparcamiento

En las pestañas **Starting action / Ending action** de la ventana **New event** puede definir la acción para registrar plazas de aparcamiento de la siguiente manera:

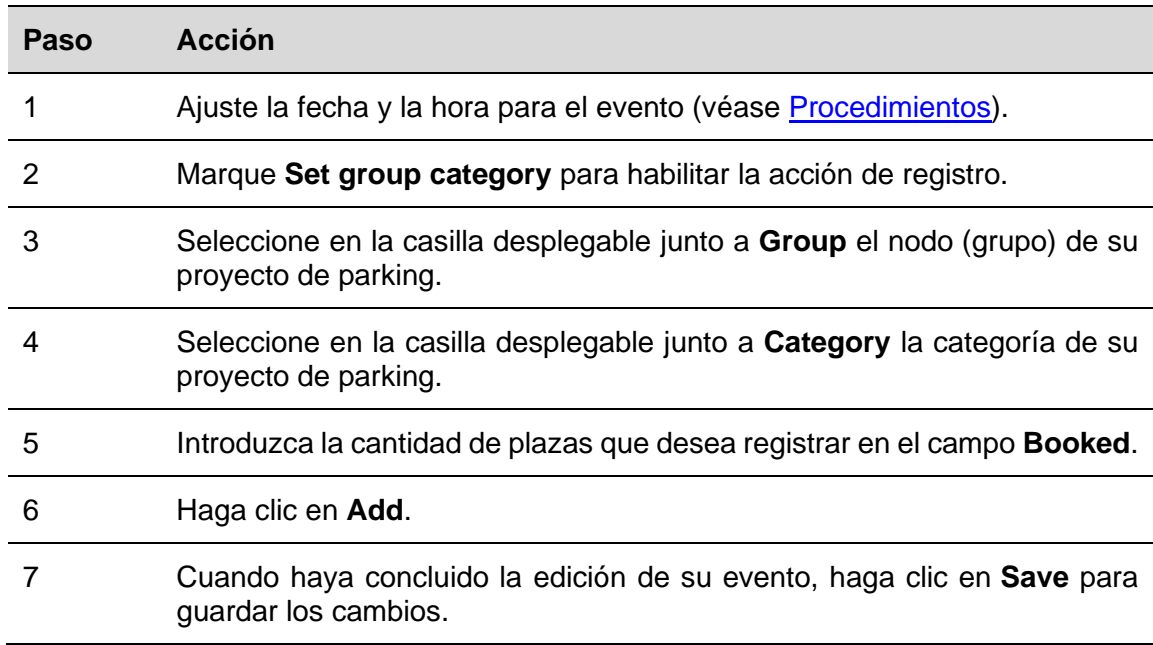

#### 18.3.4.2 Ajustar un valor para un grupo MZC

En las pestañas **Starting action / Ending action** de la ventana **New event** puede definir la acción para ajustar un valor para un contador de zonas maestro de la siguiente manera:

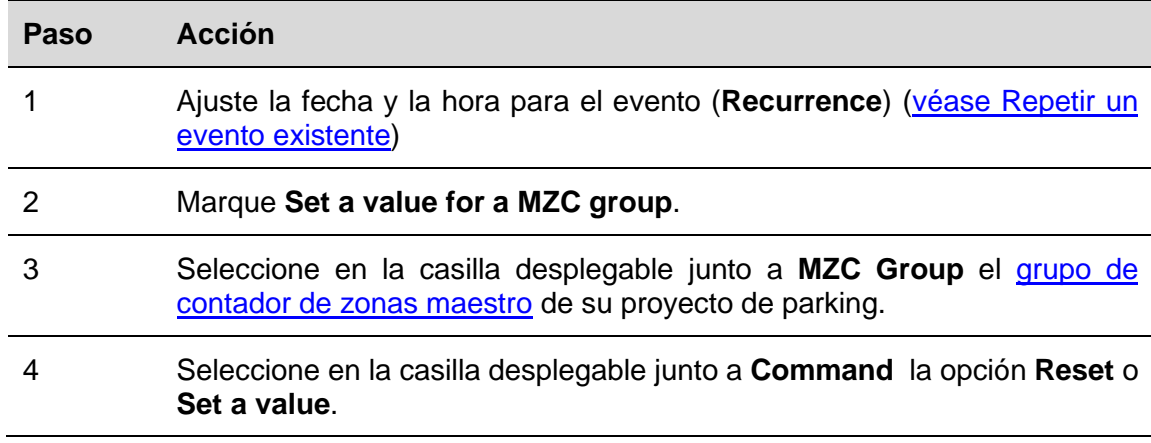

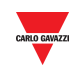

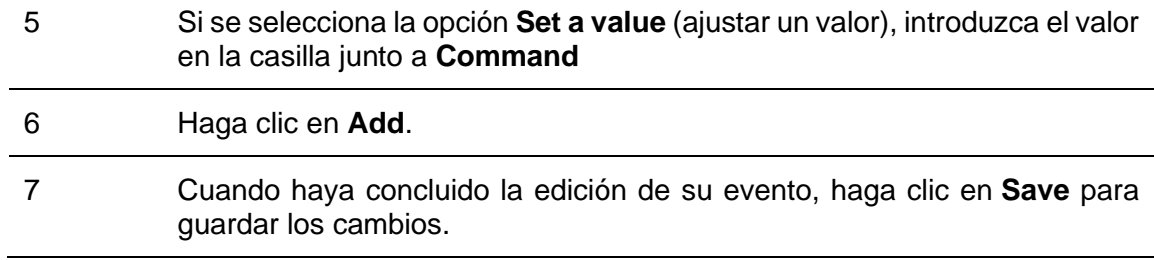

#### 18.3.4.3 Ejecutar una secuencia UWP 3.0

En las pestañas **Starting action / Ending action** de la ventana **New event** puede seleccionar qué [secuencias SB2PWEB](#page-214-0) se ejecutarán conforme al organizador de la siguiente manera:

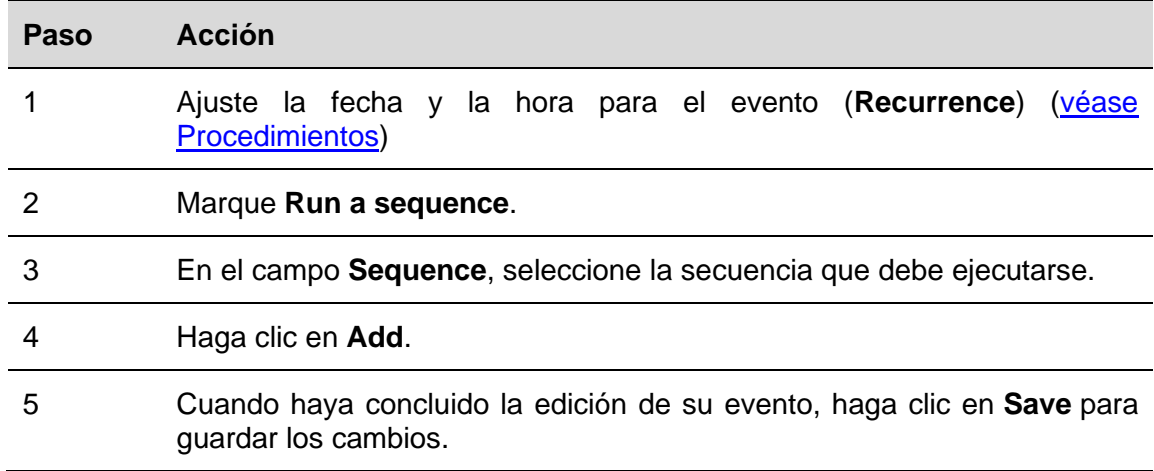

#### 18.3.4.4 Enviar un comando a la pantalla

En las pestañas **Starting action / Ending action** de la ventana **New event** puede seleccionar [qué texto se mostrará](#page-137-0) conforme al organizador de la siguiente manera:

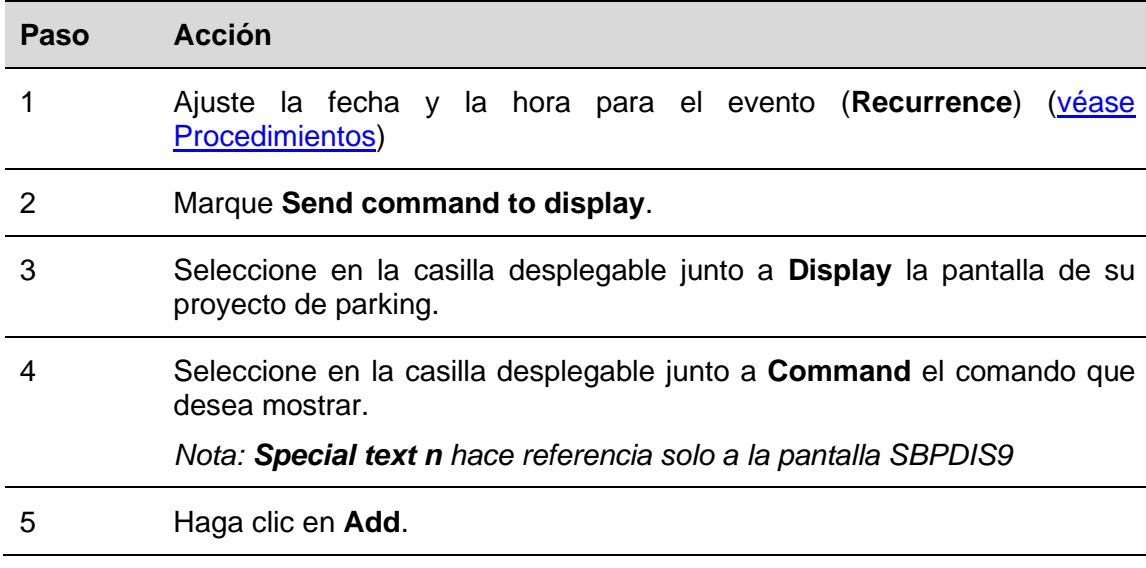

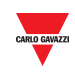

#### 6 Cuando haya concluido la edición de su evento, haga clic en **Save** para guardar los cambios.

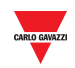

#### 18.3.4.5 Borrar un evento

Para borrar un evento individual, siga este procedimiento:

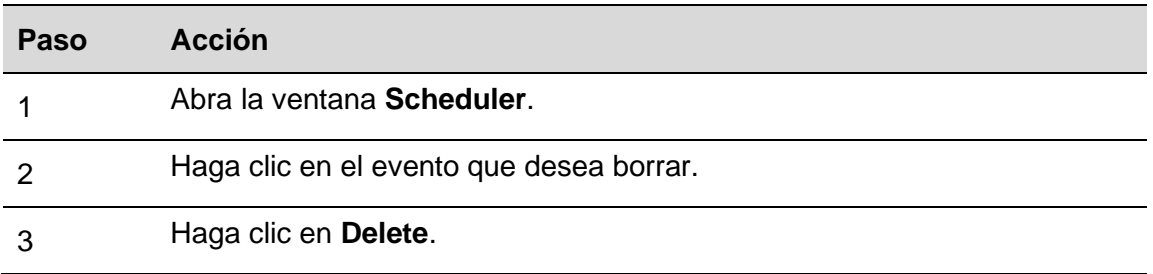

#### 18.3.4.6 Borrar una serie (evento recurrente)

Para borrar un evento recurrente, siga este procedimiento:

Delete repetition Delete series

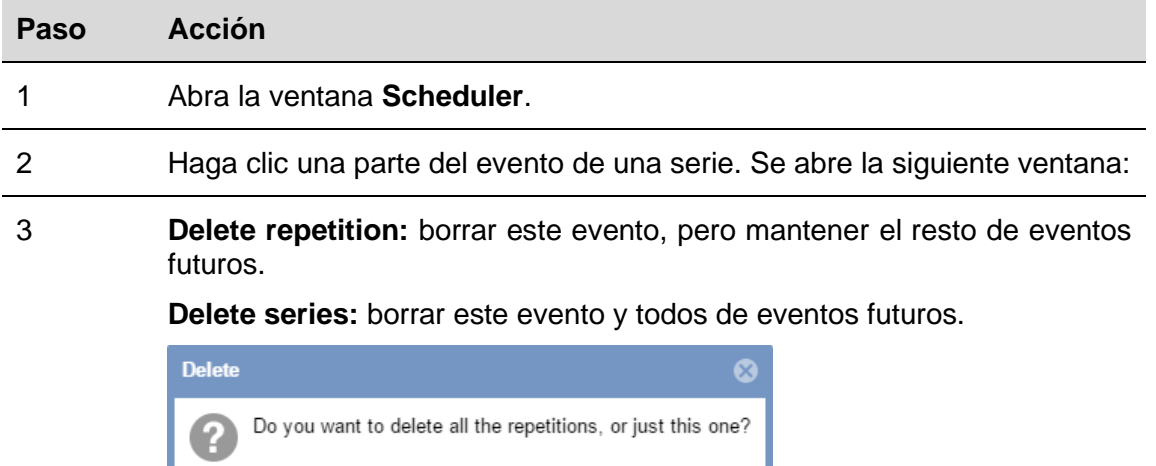

Cancel

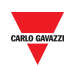

# **19 CONFIGURACIÓN DEL SERVIDOR REMOTO**

Para gestionar las señales digitales enviadas por el servidor remoto como sensores de aparcamiento, por ejemplo plazas de aparcamiento interiores, el instalador tiene que configurar los parámetros de conexión del **Servidor Remoto** en el Servidor CPY. Usando estos parámetros, el Servidor CPY establecerá una conexión con el servidor remoto y recogerá la información de ocupación de todas las señales configuradas y activadas en el servidor remoto mediante el servicio API.

#### **19.1.1 Interfaz del usuario**

En la ventana **Remote server configuration**, el instalador puede gestionar los parámetros de conexión. Esta ventana también muestra las fechas de vencimiento de la licencia y el servicio.

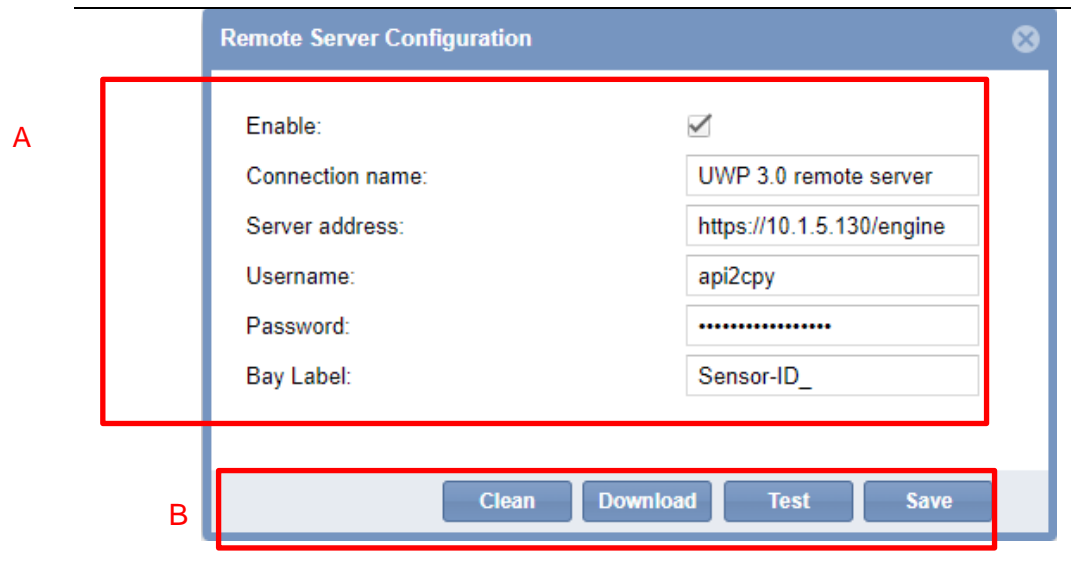

**Ventana Remote Server Configuration**

| Area | <b>Descripción</b>                                                |
|------|-------------------------------------------------------------------|
| A    | Define los parámetros de Remote Server Configuration              |
| в    | Botones para gestionar la Remote Server Configuration y sus datos |

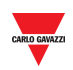

# 19.2 Cosas que debe saber

#### **19.2.1 Servidor Remoto**

La funcionalidad **Remote Server** usa un servicio API propietario para recibir y registrar la información de ocupación de las señales de entrada digitales en el Servidor CPY en tiempo real. Recibirá la información siguiente:

▪ **Digital signal status**, es decir, el estado de contacto de la señal. *Vacant = el estado de contacto es OFF*

*Occupied = el estado de contacto es ON*

▪ **Diagnostic information** de señales digitales (como por ejemplo, problema de comunicación, error de hardware, etcétera).

# 19.3Procedimientos

#### **19.3.1 Definir la Configuración del Servidor Remoto**

Para configurar el Servidor CPY con los parámetros del controlador desde el cual se lee la información mediante el API web service, siga los pasos a continuación.

*Nota: SOLAMENTE se puede gestionar un Servidor Remoto en la configuración del Servidor CPY.*

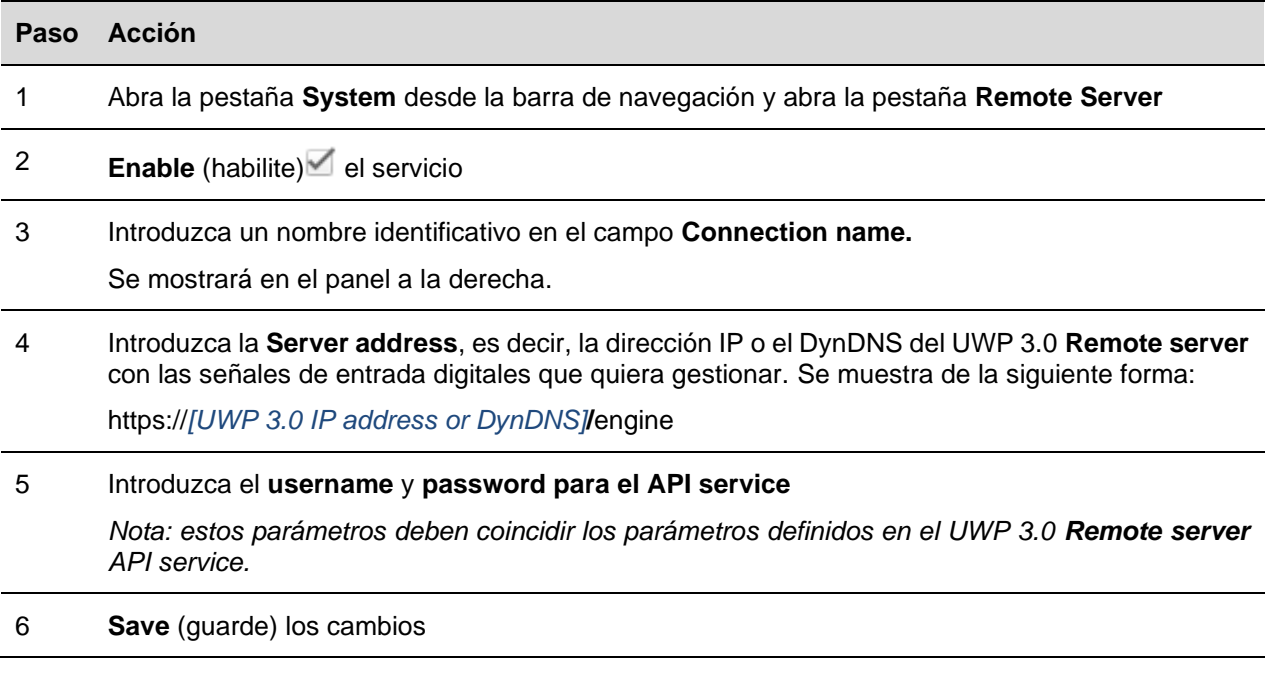

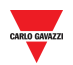

#### **19.3.2 Verificar conexión entre el Servidor Remoto y el Servidor CPY**

Para verificar la conexión del servicio API entre el **Servidor Remoto** y el Servidor CPY, siga el procedimiento a continuación:

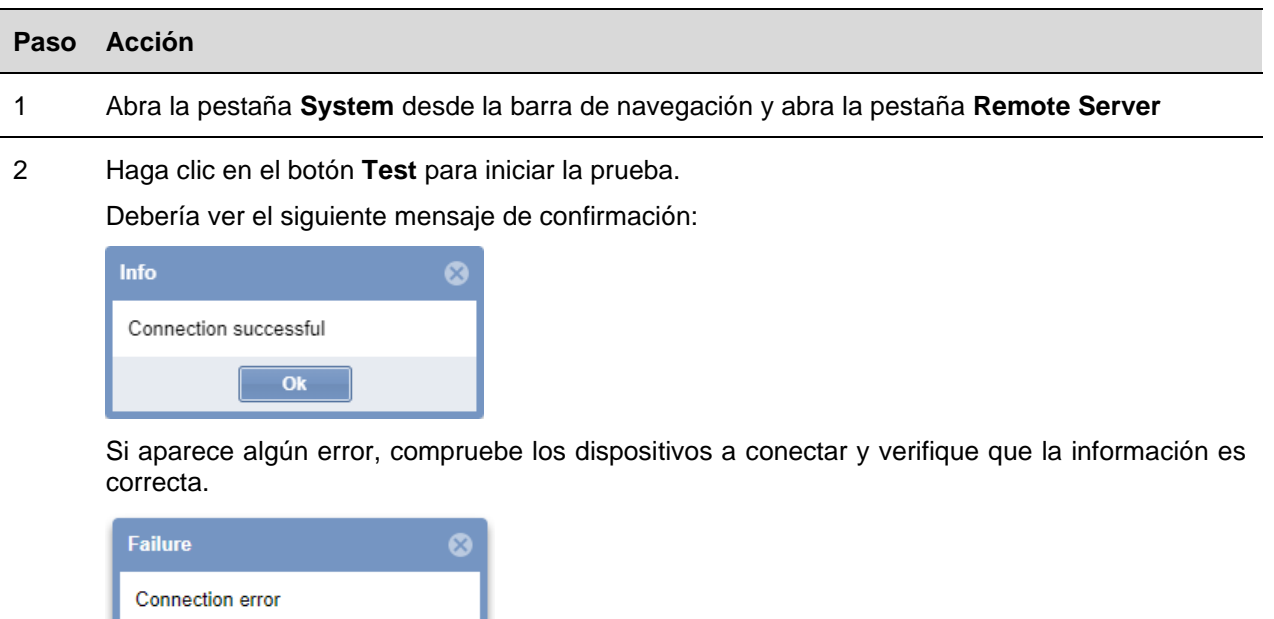

### **19.3.3 Cómo comprobar la comunicación**

 $\overline{ok}$ 

El instalador puede ver el estado de la conexión en el panel a la derecha:

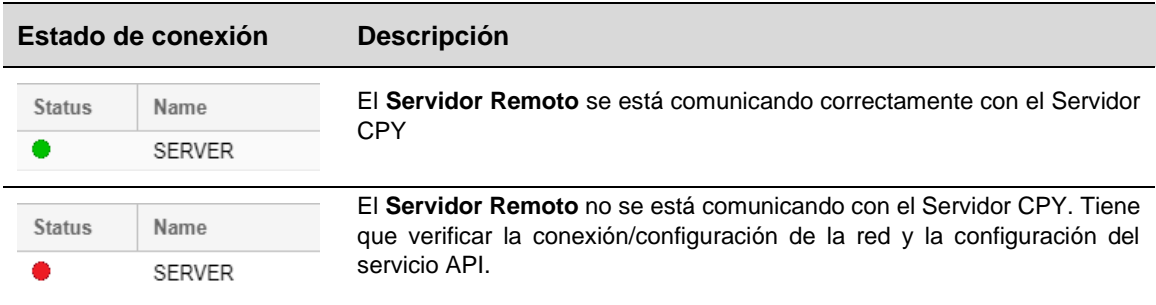

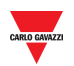

### **19.3.4 Descargar la Configuración del Servidor Remoto**

Tras definir los parámetros del **Servidor Remoto** UWP 3.0, el instalador puede descargar la configuración de las señales de entrada digitales para añadir su información al Servidor CPY. Siga el procedimiento que se indica a continuación:

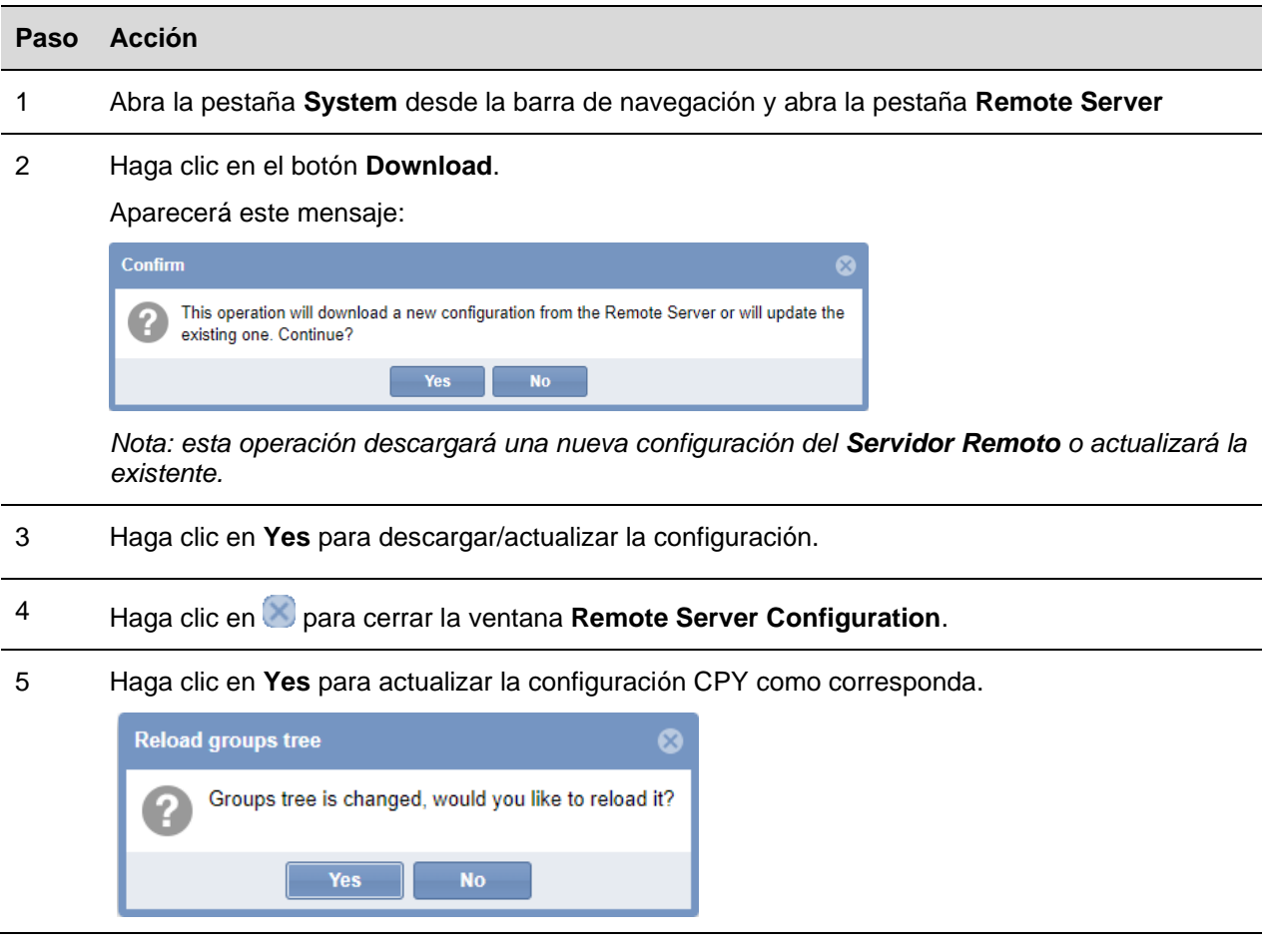

#### **19.3.5 Limpiar los datos de Configuración del Servidor Remoto**

Para eliminar la configuración de las entradas digitales del **Servidor Remoto** y los datos históricos correspondientes, siga el procedimiento siguiente:

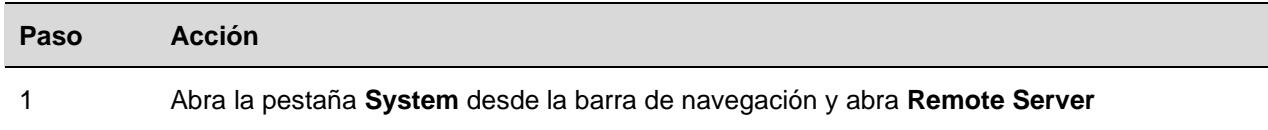

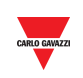

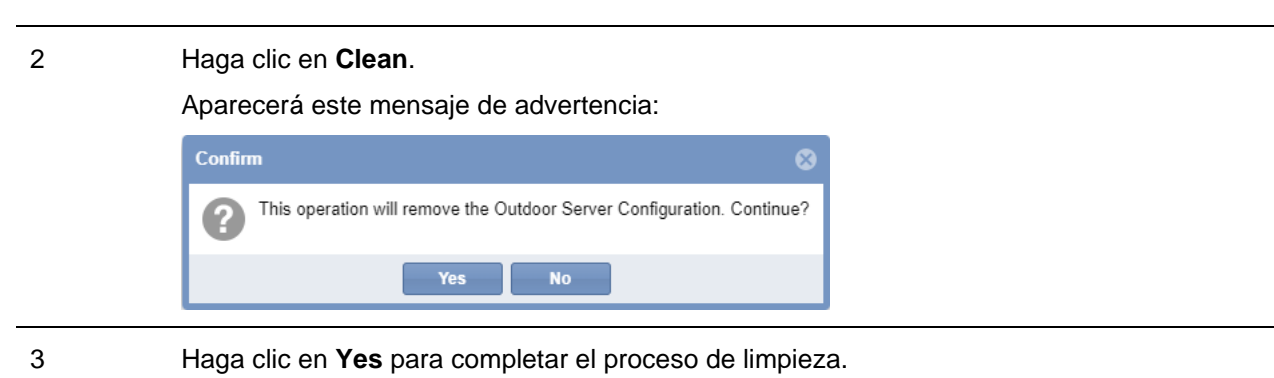

#### **19.3.6 Cómo verificar el vínculo entre la señal digital y el sensor de Aparcamiento**

El vínculo entre la señal digital (configurado en la herramienta UWP 3.0) y el Servidor CPY se realiza mediante el parámetro ID. El sistema asigna este parámetro a cada señal automáticamente (los usuarios no pueden cambiarlo) y cada señal añadida a la configuración se mostrará en el Servidor CPY con ese ID.

El ID debe ser considerado durante la planificación y configuración del sistema para identificar cada señal como un servidor CPY.

El ejemplo a siguiente muestra los vínculos de cuatro señales digitales de un módulo Smart Dupline® y los sensores correspondientes en el Servidor CPY de Aparcamiento:

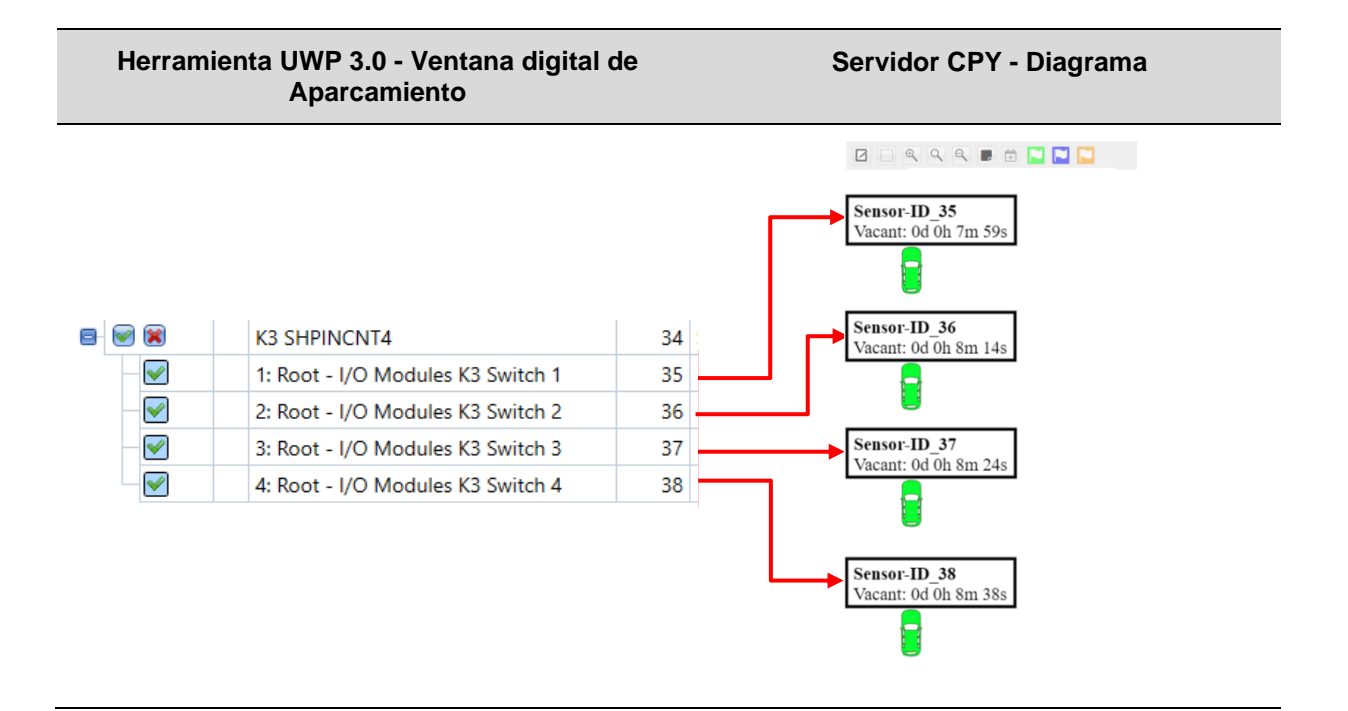

**Haga clic [aquí p](http://www.productselection.net/Download/UK/CP3_RemoteServer4DI.mp4)ara ver un vídeo de este procedimiento.**

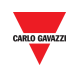

# **20 PLANO** 20.1Interfaz de usuario

La ventana **Drawings** le ofrece una vista general completa y real del diseño de la instalación de parking y muestra el estado actual de las plazas de aparcamiento incluidas en el plano.

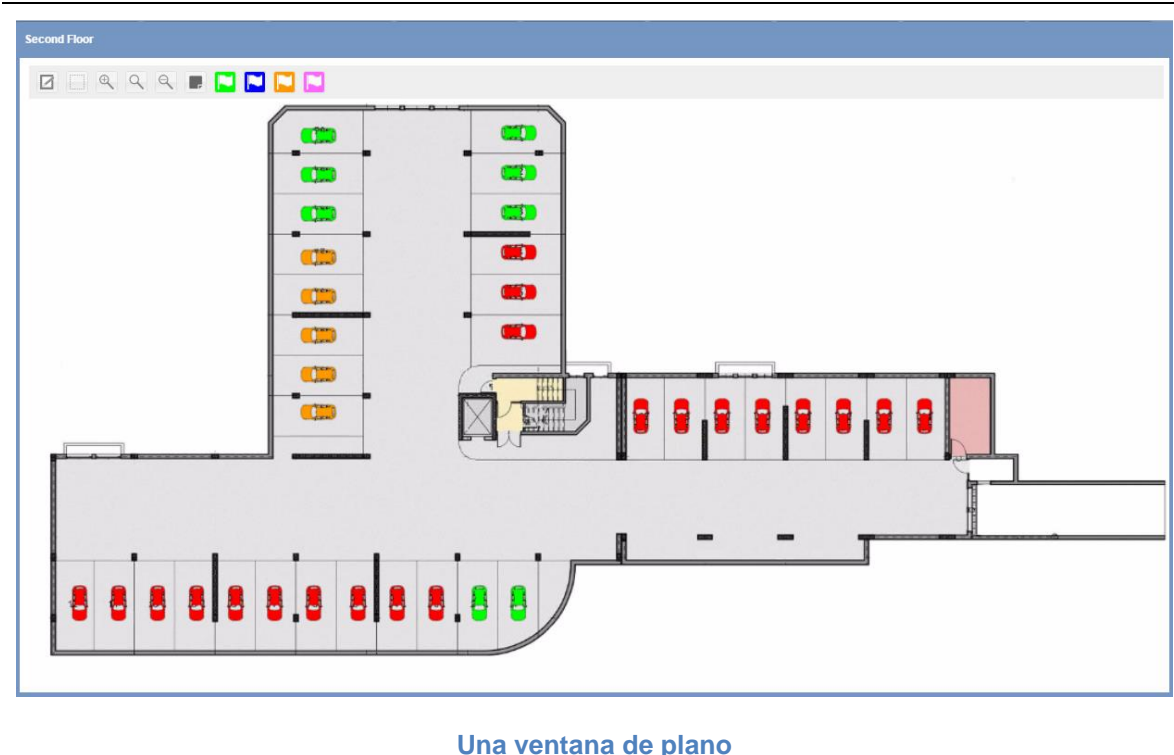

La imagen anterior muestra un ejemplo de un plano: cada icono (un pequeño vehículo) representa un espacio de estacionamiento (en este manual denominado **plaza**). El color/patrón de cada plaza es una indicación del estado del sensor de la plaza y de su categoría. Estas propiedades pueden definirse en la [configuración de estado/categorías](#page-65-0) según se explica en el presente manual. Esta información se dice el estado en tiempo real de cada una de ellas.

Puede crear un plano para cada planta de su proyecto de parking. Los diferentes planos se muestran haciendo clic en el nodo (grupo) relacionado en el panel izquierdo del servidor web CPY. También puede definir un [diseño](#page-158-0) para visualizar todos los planos a la vez en el área del tablero de mandos.

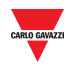

#### $20.1.1$ **20.1.1 Ventana de plano**

Si hace clic en la pestaña **Drawings** en la barra de navegación y, a continuación, en **Add Drawing**, se abrirá la siguiente ventana:

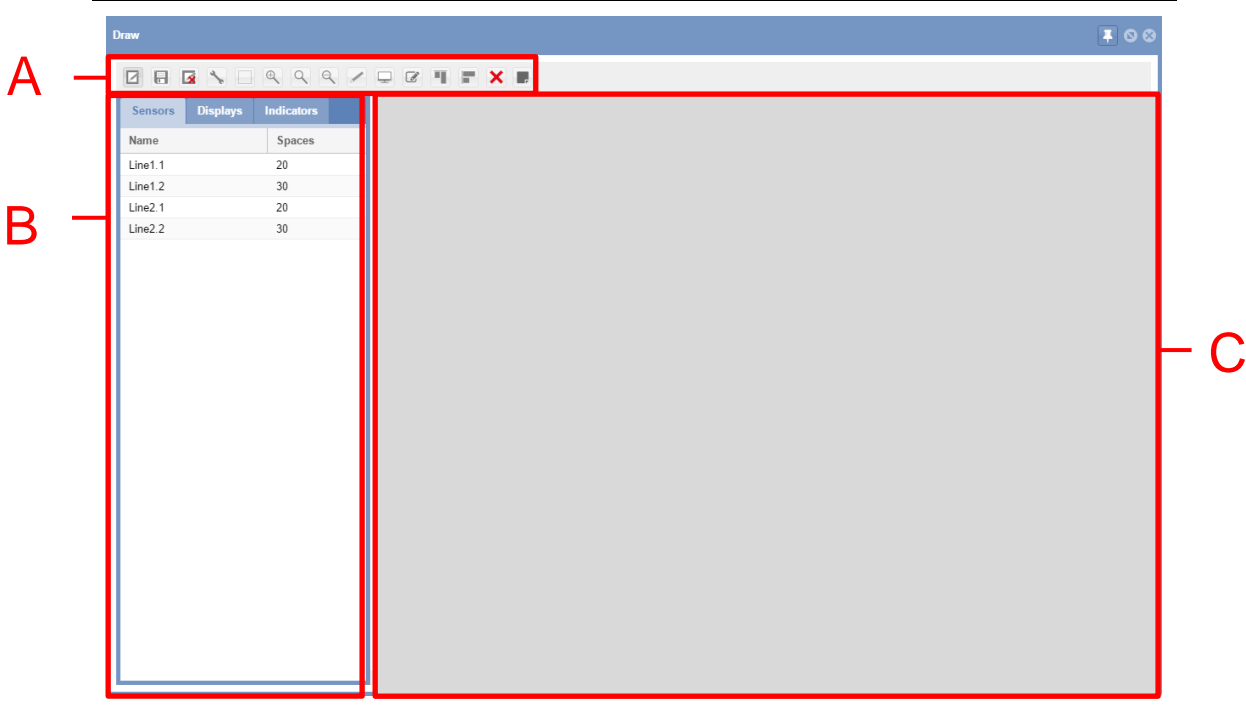

#### **Ventana de plano en el modo de edición**

La ventana **Edit Drawing** incluye 3 secciones:

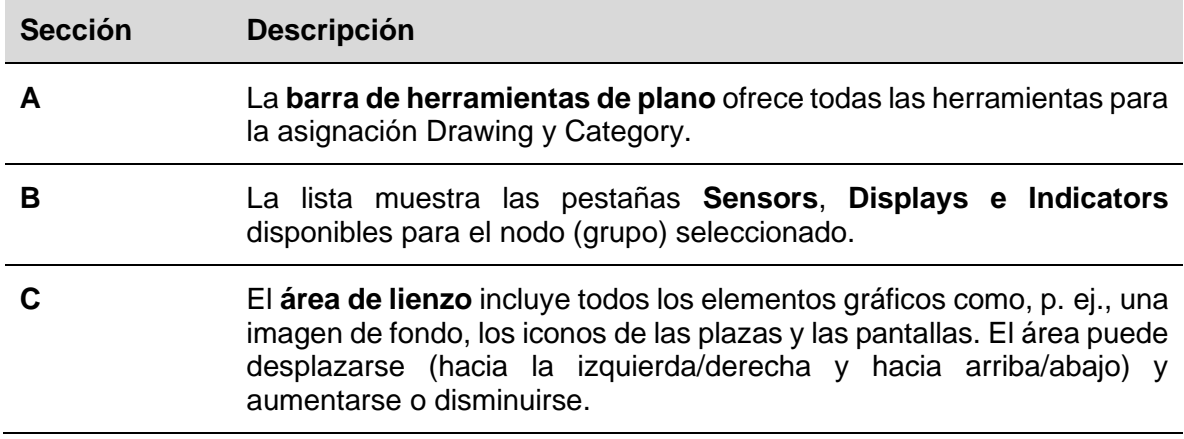

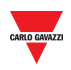

#### 20.1.1.1 Barra de herramientas de plano

La **barra de herramientas de plano** pone a disposición varias herramientas para seleccionar, dibujar o modificar la plaza y las propiedades de la pantalla. Las herramientas disponibles son las siguientes:

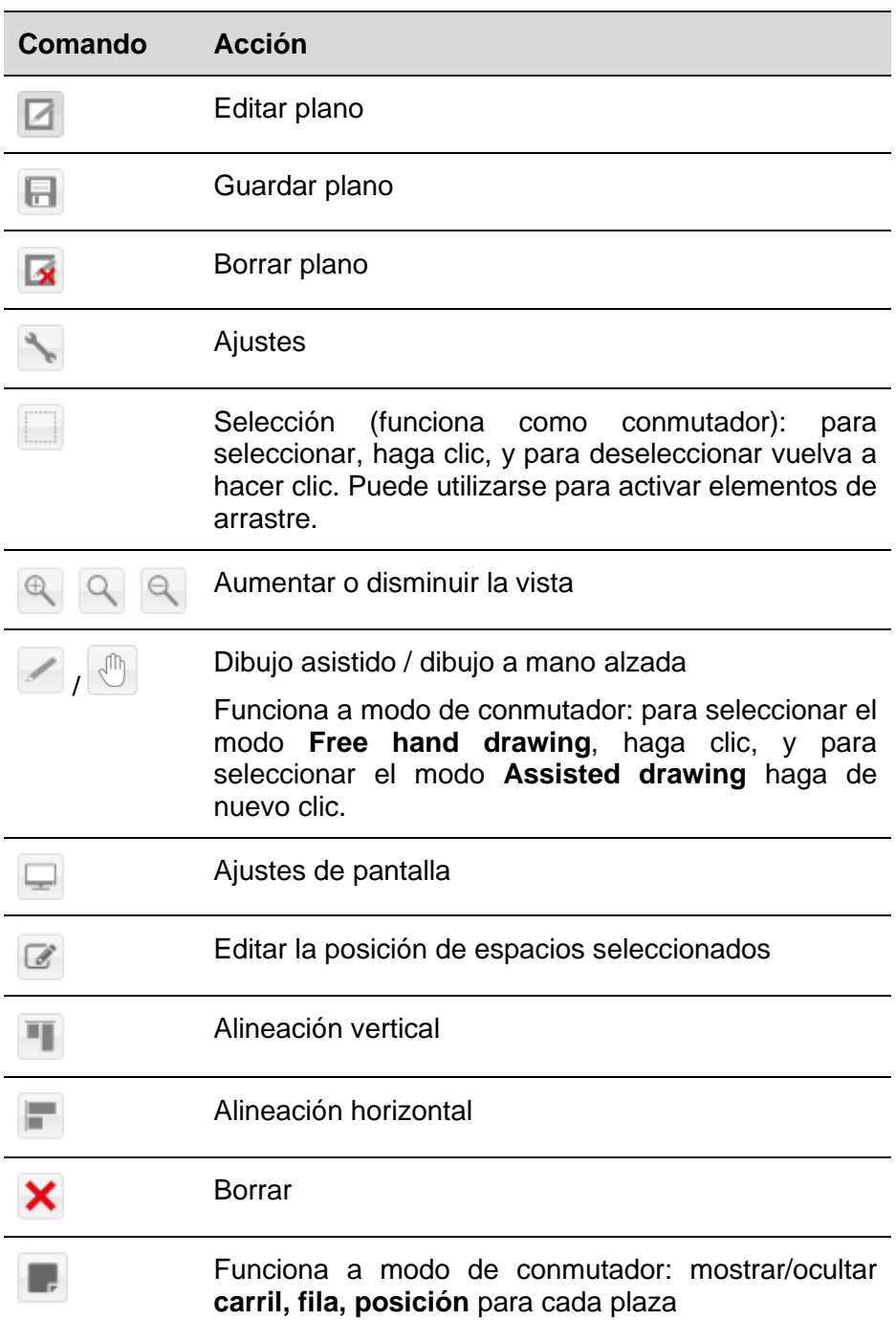

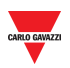

#### 20.1.1.2 Ajustes de plano

Para acceder a los **ajustes** haga clic en el botón de la **barra de herramientas de plano**:

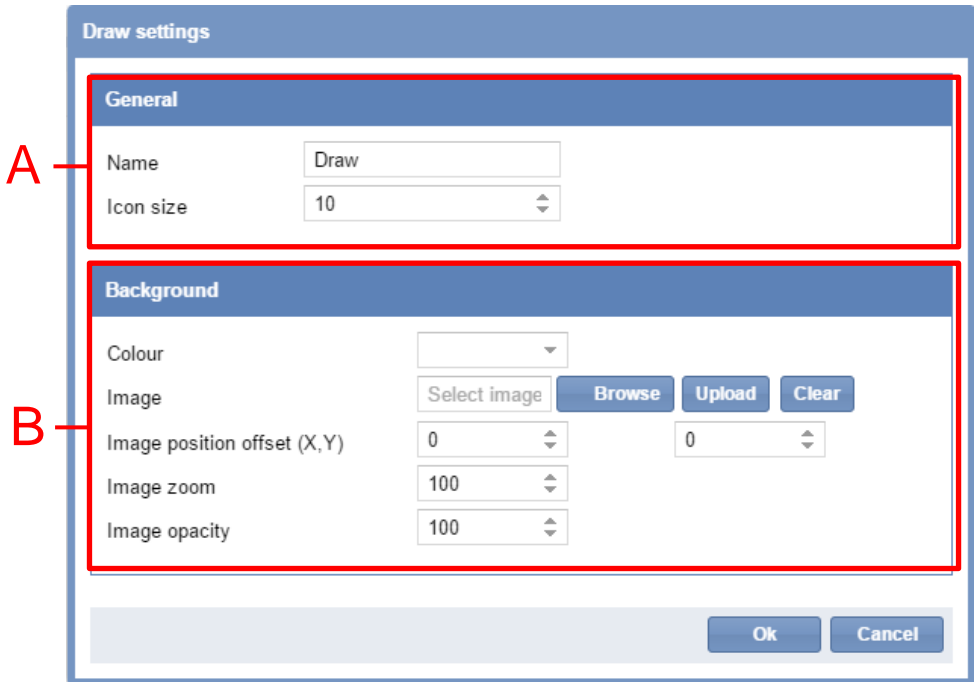

En esta ventana de diálogo puede configurar el nombre del plano, el tamaño de los iconos de las plazas en el plano y decidir qué imagen de fondo debe mostrarse en el plano. Cuando se actualiza un campo, los cambios pueden verse de inmediato en el plano. La ventana de diálogo tiene los siguientes campos:

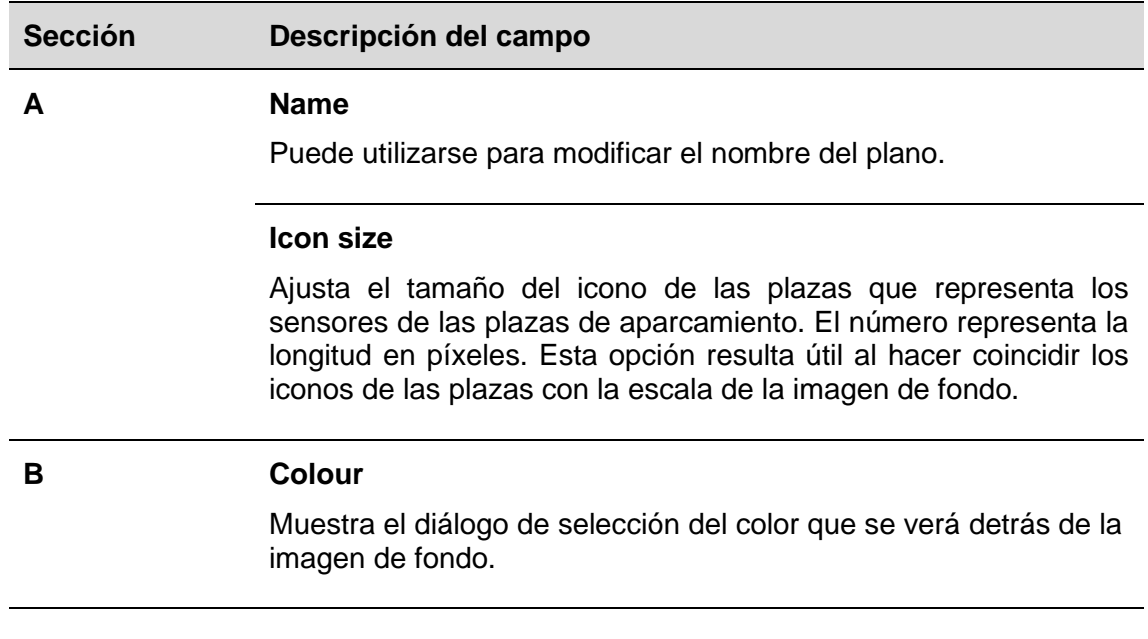
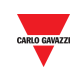

#### **Image**

 $\overline{\phantom{a}}$ 

Cargar una imagen de fondo.

#### **Image position offset (X, Y)**

*Primer campo*: este campo contiene el desplazamiento horizontal de la imagen de fondo. El desplazamiento se mide en píxeles. Cuanto mayor sea el desplazamiento, más se moverá la imagen hacia la derecha.

*Segundo campo*: este campo contiene el desplazamiento vertical de la imagen de fondo. El desplazamiento se mide en píxeles. Cuanto mayor sea el desplazamiento, más se moverá la imagen hacia abajo.

#### **Image zoom**

Este campo aumenta o reduce la vista de la imagen de fondo en función de si el número introducido es superior o inferior a 100. El número del campo representa el porcentaje del tamaño original de la imagen al que usted desea aumentar o reducir la vista.

#### **Image opacity**

Ajusta la opacidad de la imagen de fondo. Es posible ajustar una opacidad entre el 0 % y el 100 %. Cuanto menor sea la opacidad, más transparente será la imagen de fondo y más se verá el color seleccionado.

# 20.2Procedimientos

#### **20.2.1 Cargar una imagen de fondo**

Puede colocar una imagen de fondo en la ventana de su plano. No es interactiva, pero sirve para poner en perspectiva la ubicación de los iconos de las plazas. Siga este procedimiento:

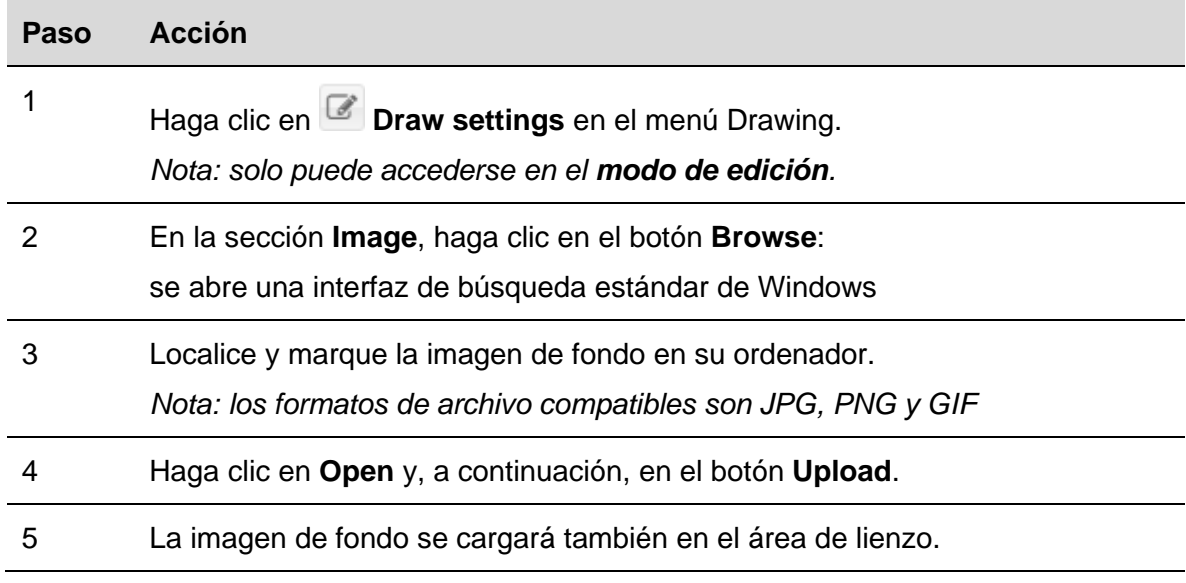

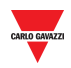

## **20.2.2 Borrar una imagen de fondo**

Para borrar una imagen de fondo que se ha cargado en un plano, siga este procedimiento:

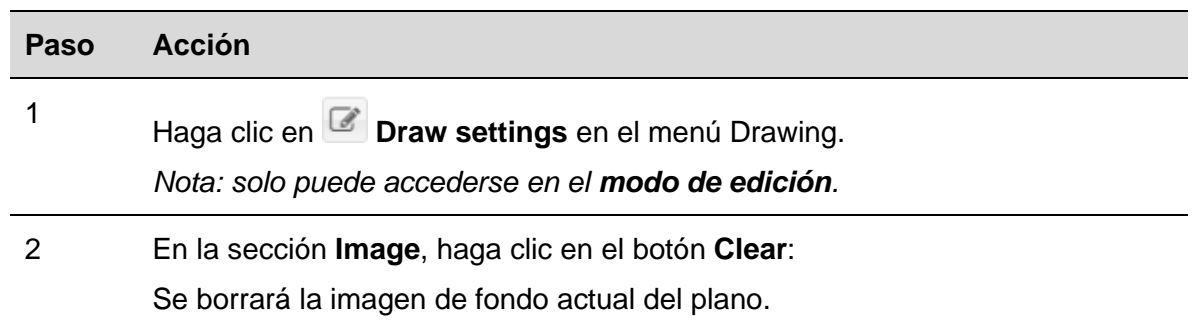

## **20.2.3 Desplazar la posición de la imagen**

Draw settings  $\Box$  $\alpha$  +  $\alpha$ General Second Floor Name  $15$ Icon size Background П v Colour Select image  $T =$ Image 200  $\hat{\div}$ 200  $\hat{\div}$ Image position offset 100  $\hat{\div}$ Image zoom  $\hat{\div}$ Image opacity 100 Ok Cancel

Siga este procedimiento para desplazar la imagen de fondo:

Los cambios no serán permanentes hasta no pulsar el botón **OK**. Si no está satisfecho con los cambios, simplemente pulse **Cancel** y los cambios se desharán después de cerrar el plano.

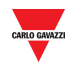

#### **20.2.4 Gestionar la opacidad de la imagen**

La propiedad de opacidad especifica la **transparencia** de la imagen de fondo. Esta propiedad puede tener un valor de 0 (%) a 100 (%). Cuanto menor sea el valor, más transparente será la imagen.

La siguiente ilustración muestra la imagen de fondo original (100 %) y la imagen con una opacidad del 50 %

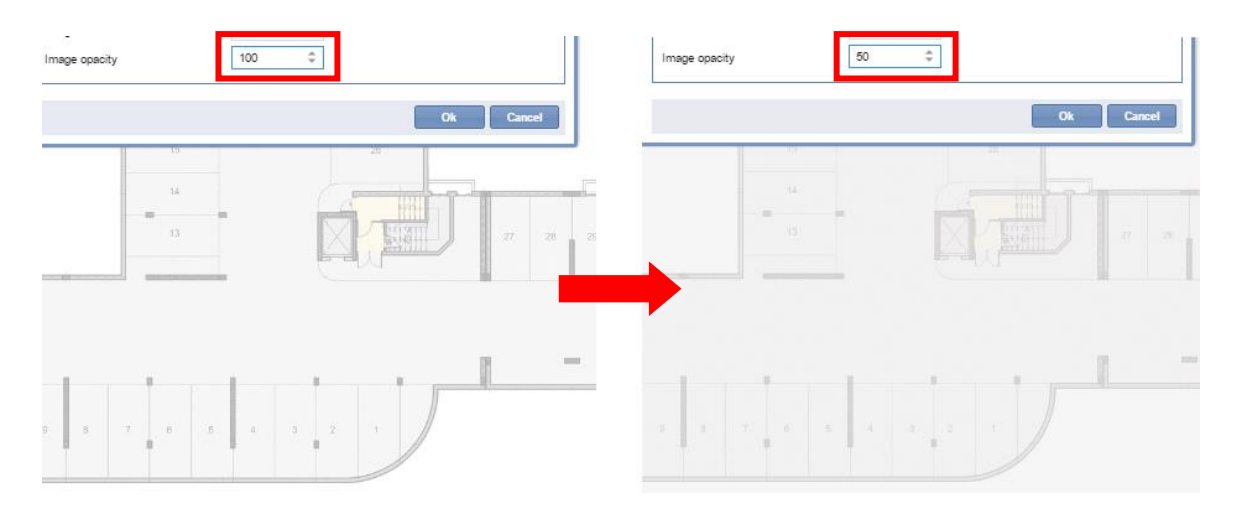

Los cambios no serán permanentes hasta no pulsar el botón **OK**. Si no está satisfecho con los cambios, simplemente pulse **Cancel** y los cambios se desharán después de cerrar el plano.

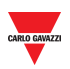

# 20.3Interfaz de usuario

#### **20.3.1 Posicionamiento**

Puede abrir la ventana de diálogo Positioning haciendo clic en <sup>en en</sup> en la barra de **herramientas de plano**.

Esta ventana de diálogo se utiliza para definir la ubicación de los sensores entre sí, así como con respecto al resto del plano. Los ajustes aquí realizados pueden verse de forma instantánea en el plano. La ventana de diálogo tiene las siguientes secciones:

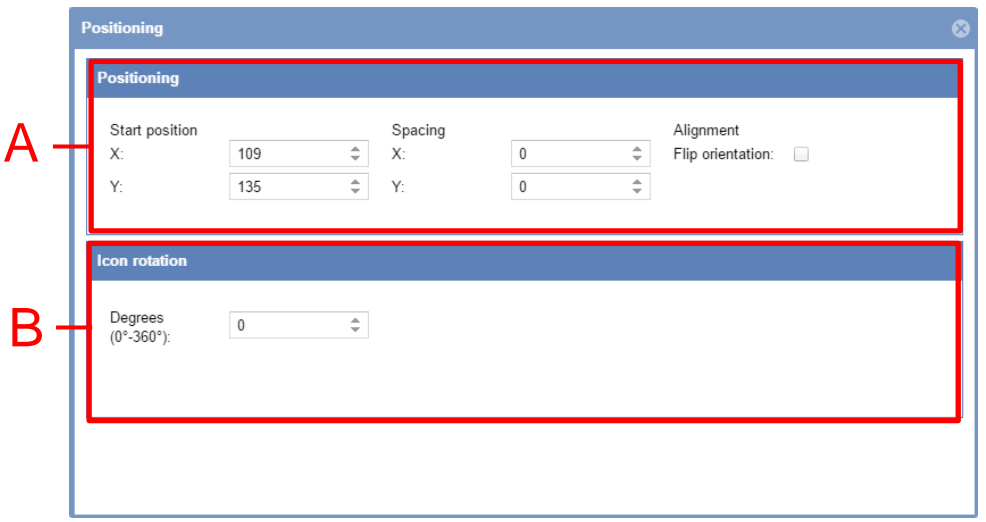

La ventana de diálogo tiene los siguientes campos:

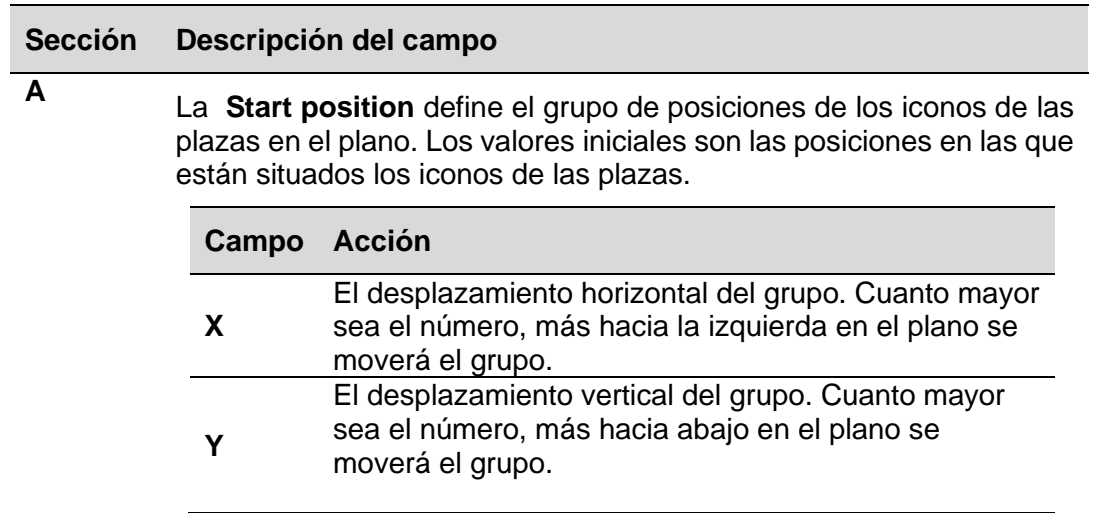

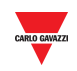

Las flechas de **Spacing** aumentan/reducen el espacio entre los iconos de las plazas en sus respectivos ejes.

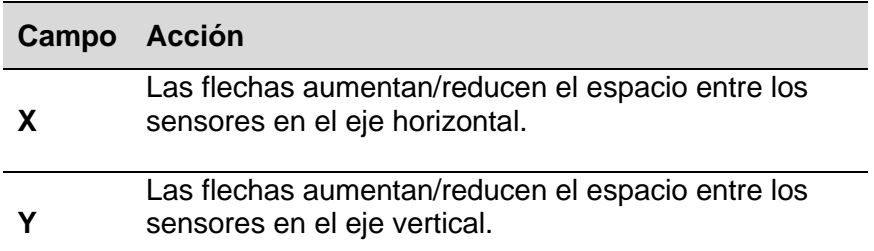

Casilla **Alignment Flip orientation**: si se marca, intercambiará el número de iconos de plazas distribuidos por el eje vertical con el número de iconos de plazas distribuidos por el eje horizontal.

**B Degrees (0° – 360°):** La posición de una **fila de sensores** puede ajustarse en ángulo en grados.

# 20.4Información importante

#### **20.4.1 Seleccionar espacios**

La selección de plazas puede llevarse a cabo tanto en el modo de **vista** como en el modo de **edición** en un plano.

Estará en el modo de edición cuando esté pulsado el botón·Edit. En caso contrario, se encuentra en el modo de vista. Las acciones disponibles son las siguientes:

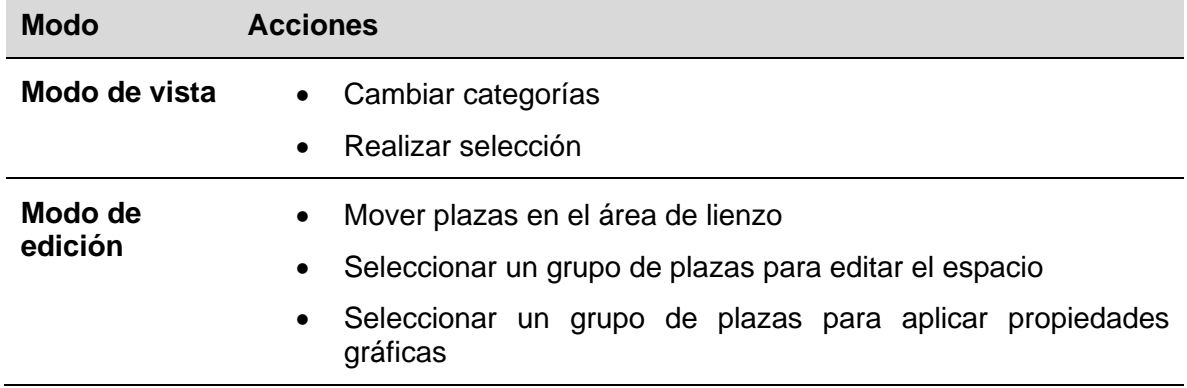

# 20.5Procedimientos

Siga el procedimiento adecuado para realizar una selección:

#### **20.5.1 Seleccionar una plaza individual**

Para seleccionar un icono de plaza individua, haga clic en él:

Sabrá que ha seleccionado un icono de plaza cuando aparezca un cuadrado que lo rodee.

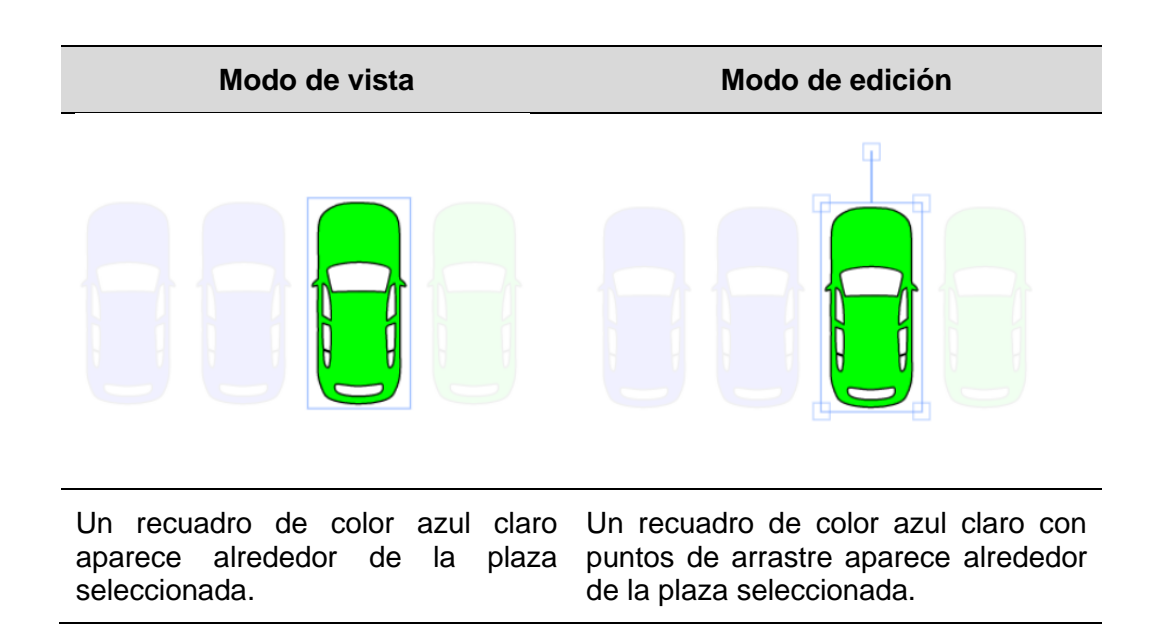

*Nota: para deseleccionar la plaza, haga clic en una parte vacía del plano.* 

## **20.5.2 Seleccionar varias plazas**

Para seleccionar varias plazas, siga este procedimiento:

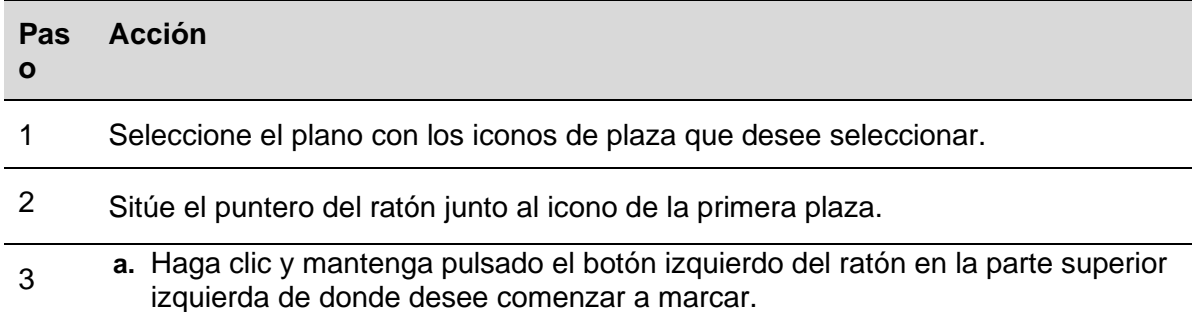

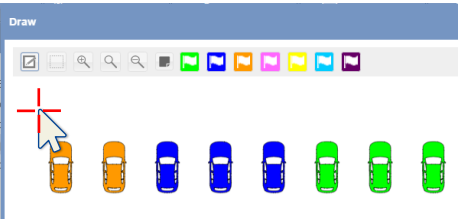

**b.** Arrastre el recuadro hasta que se haya marcado el último icono de plaza.

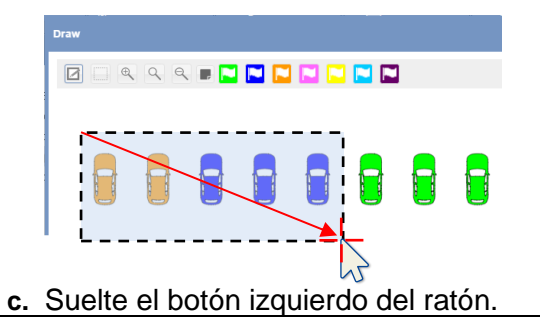

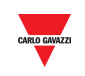

4 Una vez haya seleccionado los iconos de las plazas, estos podrán registrarse, moverse arrastrarse a otra área de lienzo o borrarse.

Las siguientes imágenes muestran la selección conforme al **modo** de plano.

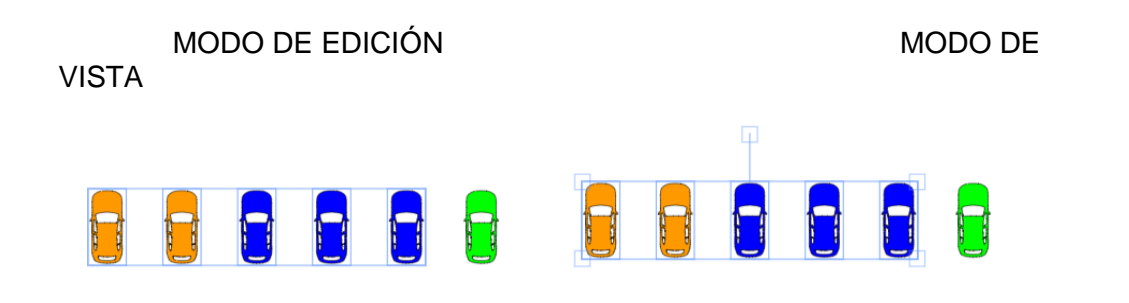

*Nota: para deseleccionar la plaza, haga clic en una parte vacía del plano.* 

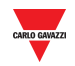

## <span id="page-115-0"></span>**20.5.3 Agregar un nuevo plano**

Para agregar un nuevo plano vacío, siga este procedimiento:

#### **Paso Acción**

 $\overline{1}$ 

Seleccione un grupo del panel Groups (véase abajo).

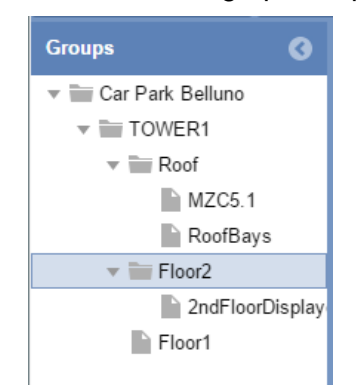

*Nota: debe seleccionar un nodo (grupo). De lo contrario, la ventana de plano que se muestre estará vacía (sin sensores, pantallas ni indicadores).* 

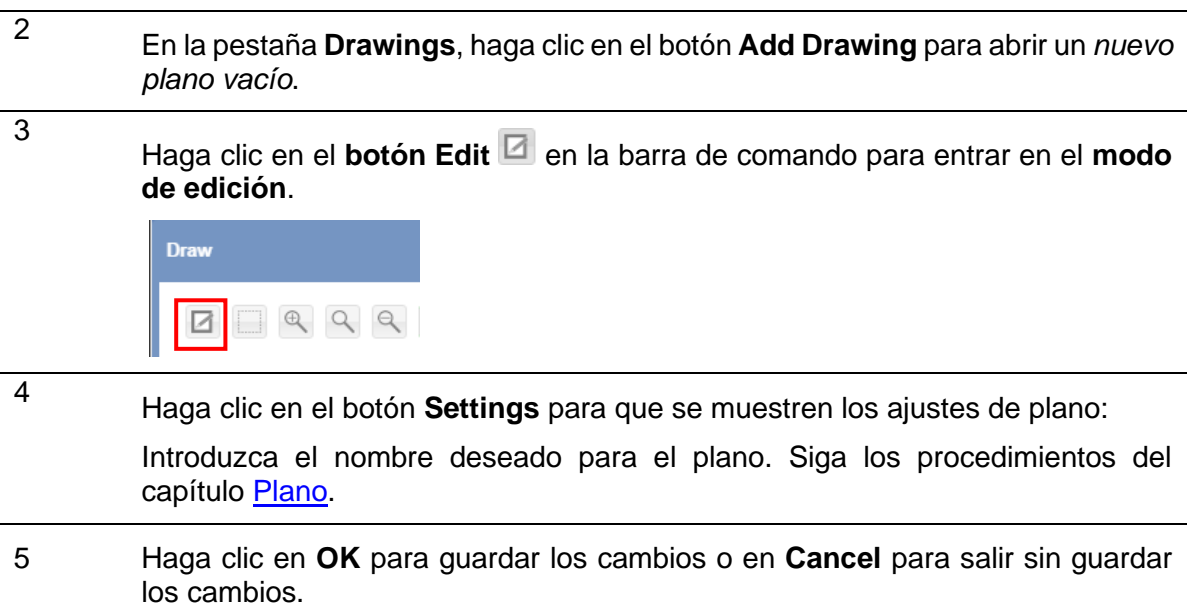

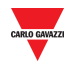

## **20.5.4 Editar un plano**

Para acceder a un plano en el **modo de edición**, siga este procedimiento:

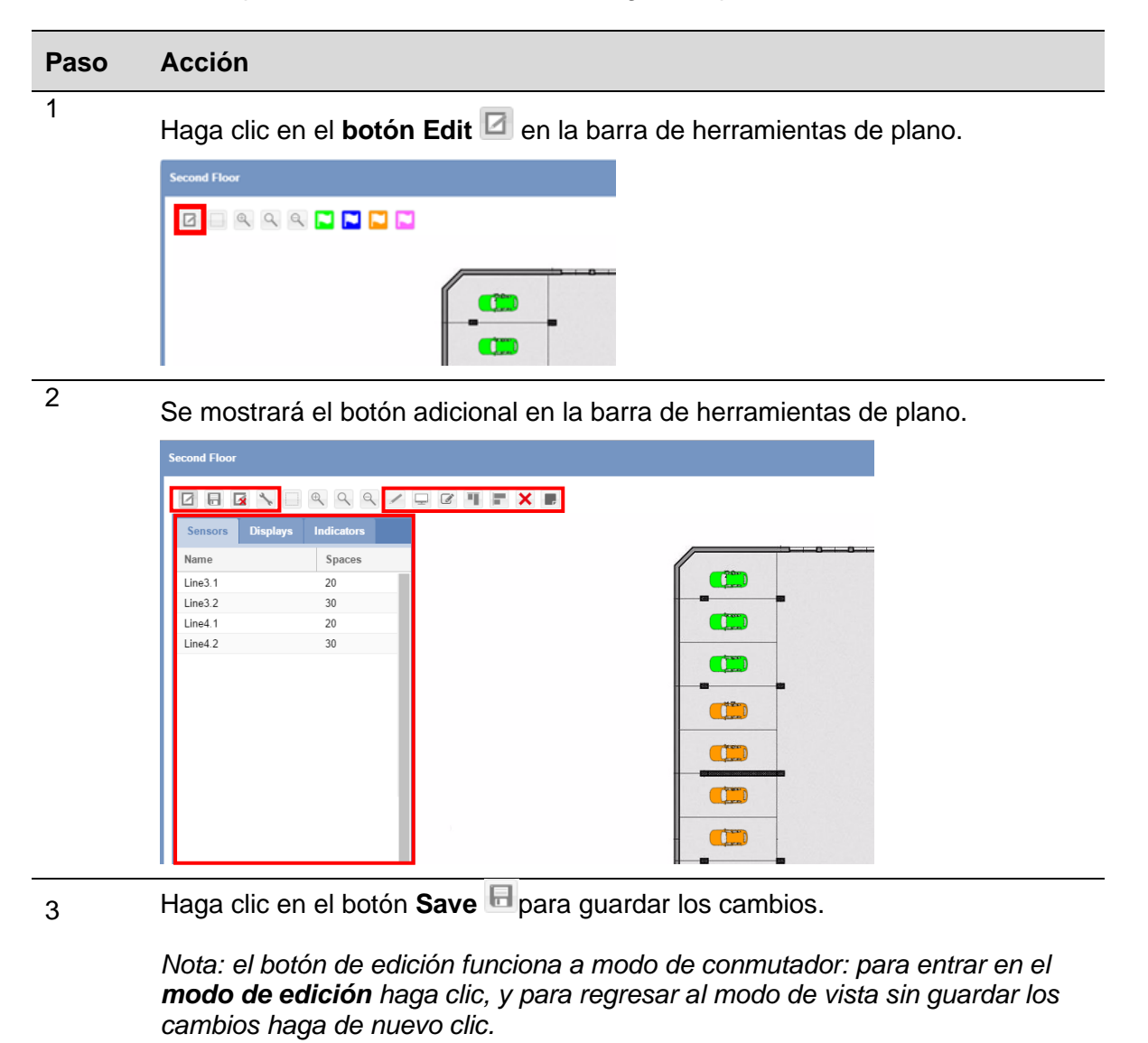

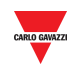

## **20.6.1 Fila de sensores**

Antes de dibujar una fila de sensores, debe seleccionar un nodo (grupo) que incluya la fila de sensores que quiere dibujar. Una vez haya agregado un nuevo plano vacío, todas las filas de sensores disponibles para el grupo seleccionado se mostrarán en el menú de la izquierda.

# 20.7Procedimientos

## **20.7.1 Agregar una fila al plano**

Para agregar una FILA de sensores al lienzo, siga este procedimiento:

#### *Nota: solo puede arrastrar una FILA de sensores cada vez.*

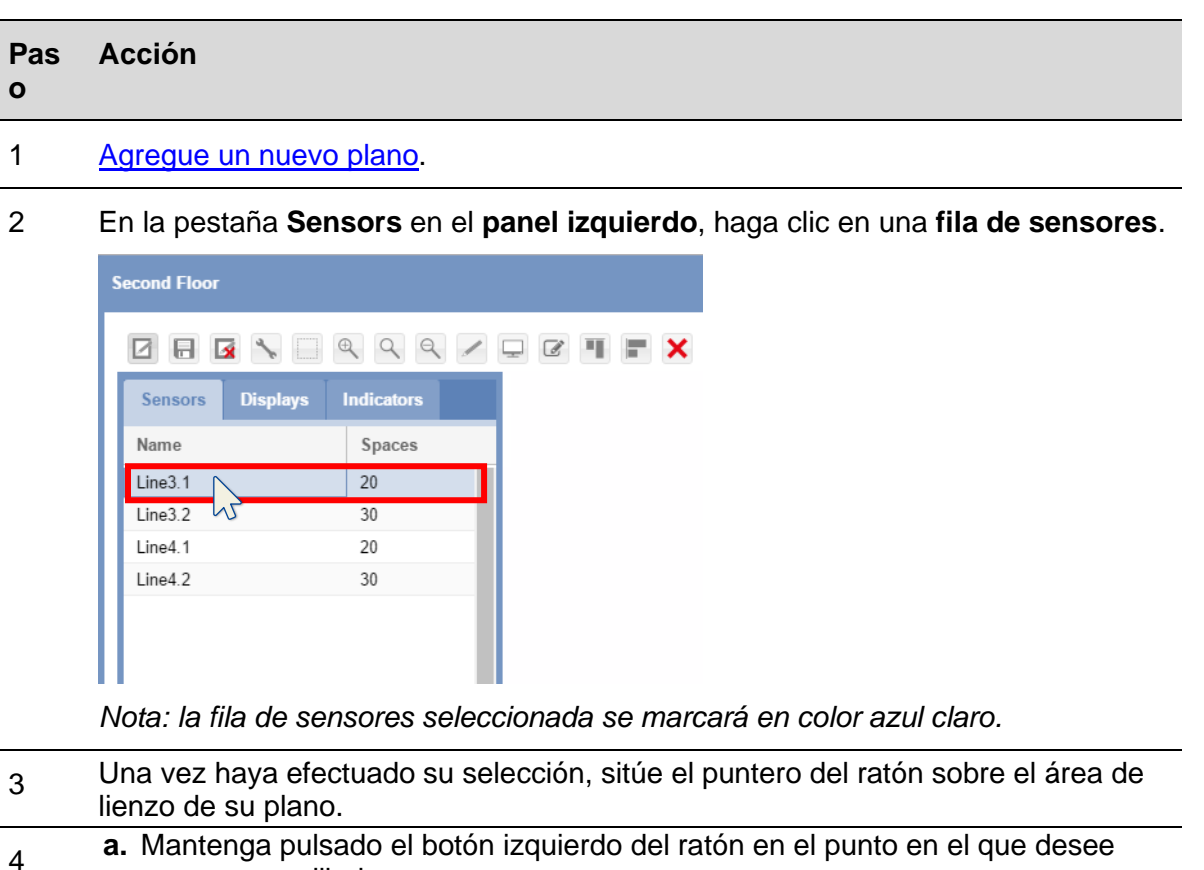

- **a.** Mantenga pulsado el botón izquierdo del ratón en el punto en el que desee comenzar a dibujar.
	- **b.** Arrastre la fila de sensores hasta el punto donde desee finalizar.

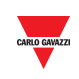

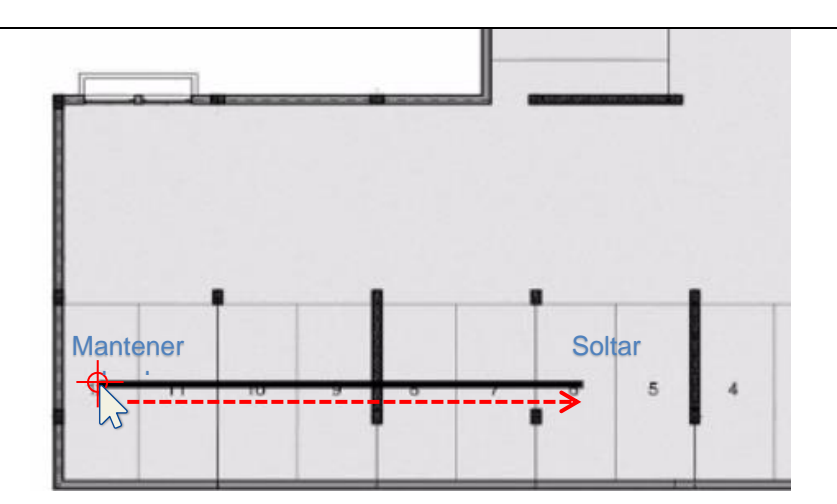

**c.** Suelte el botón izquierdo del ratón.

5

Se agregan los sensores de plaza: véase la siguiente imagen.

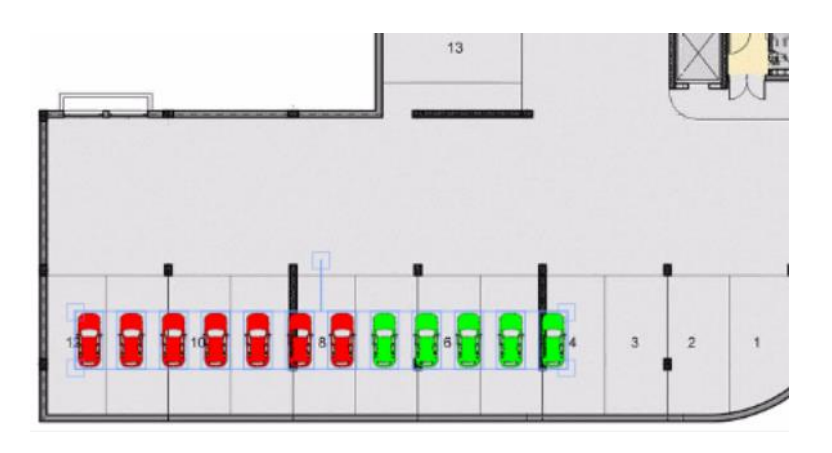

6 Los sensores agregados permanecen seleccionados: puede **moverlos** al área de lienzo, ajustar el espaciado haciendo clic en el botón **Edit position for selected**  spaces  $\mathbb{Z}$  o borrarlos haciendo clic en el botón **Delete** X.

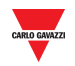

## **20.7.2 Dibujo asistido /a mano alzada**

Una fila de sensores puede arrastrarse de la siguiente manera de dos modos: en el modo **asistido** o en el modo **mano alzada**:

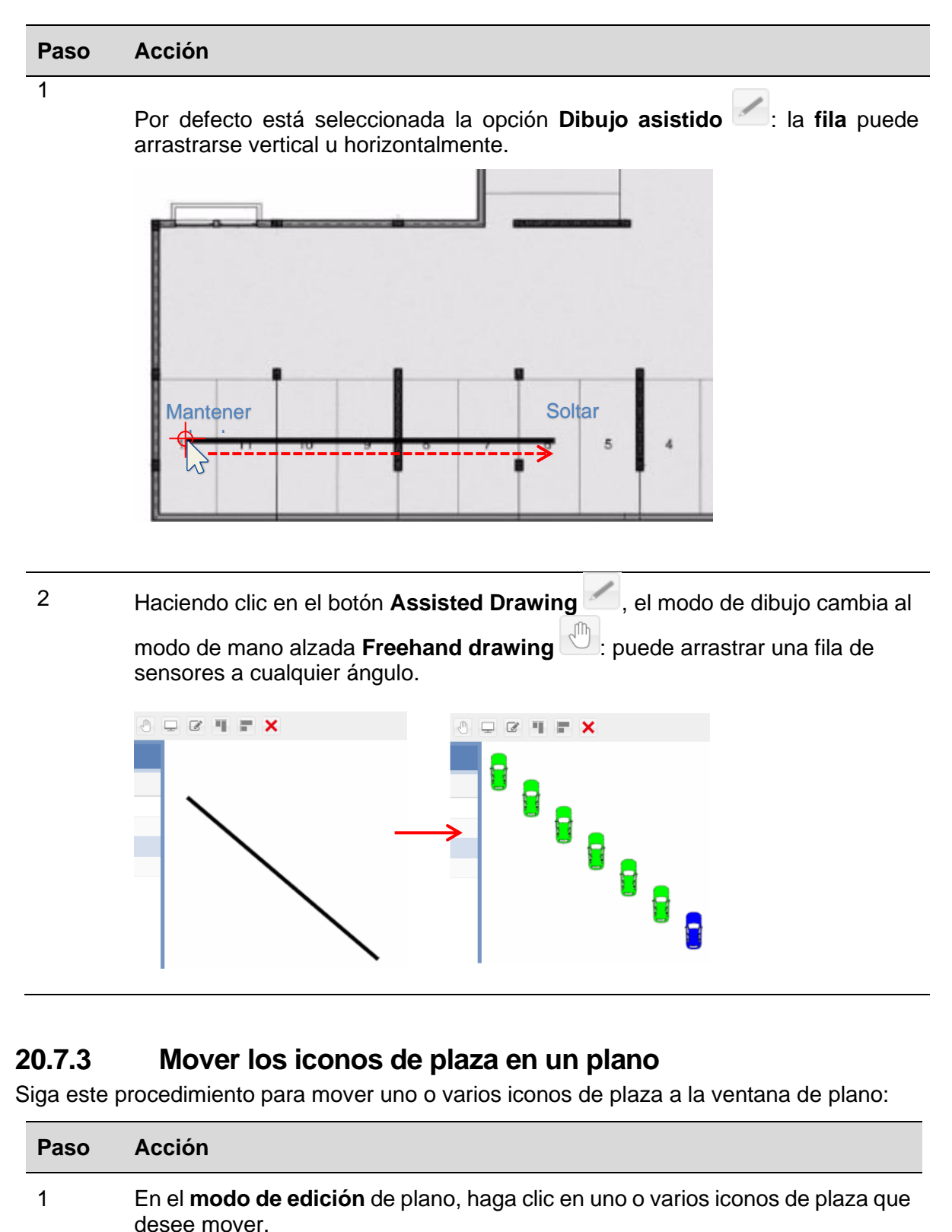

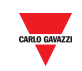

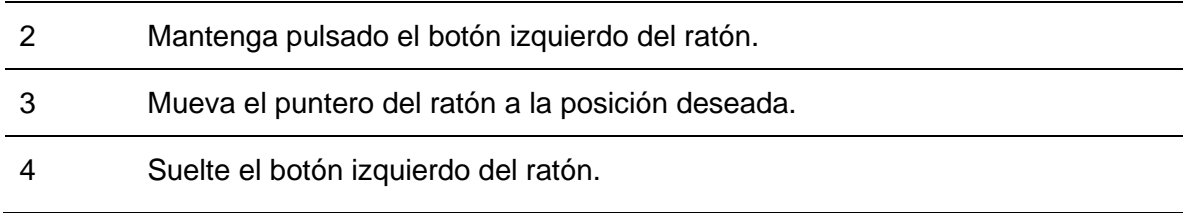

## **20.7.4 Operaciones de alineación**

Si tuviera varios iconos de plaza desorganizados que deseara alinear, puede hacerlo con los botones **Horizontal alignment** y **Vertical alignment** de la **barra de herramientas de plano**.

#### 20.7.4.1 Alineación vertical

興

Este botón alinea todos los iconos de plaza seleccionados en una fila horizontal como se muestra a continuación:

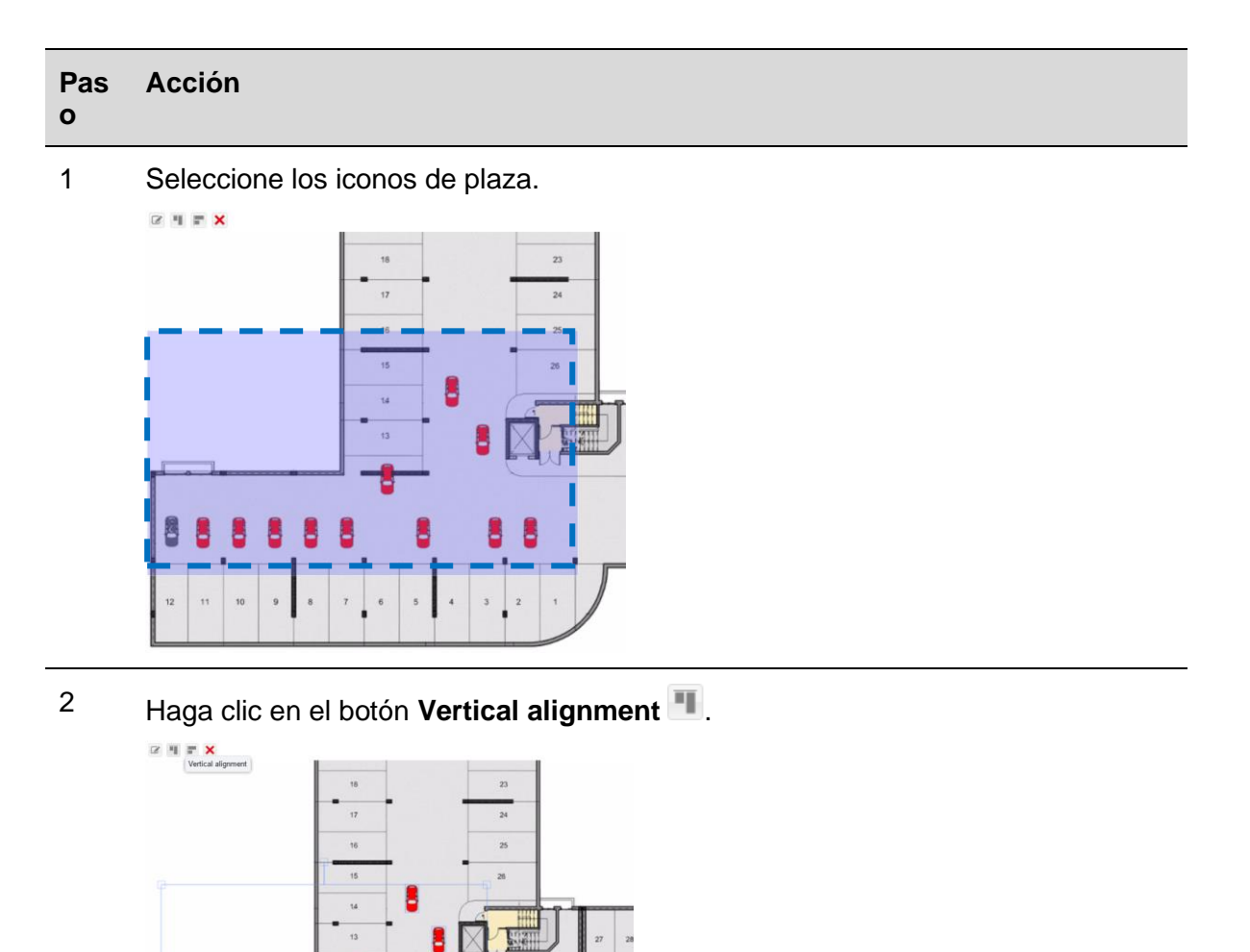

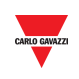

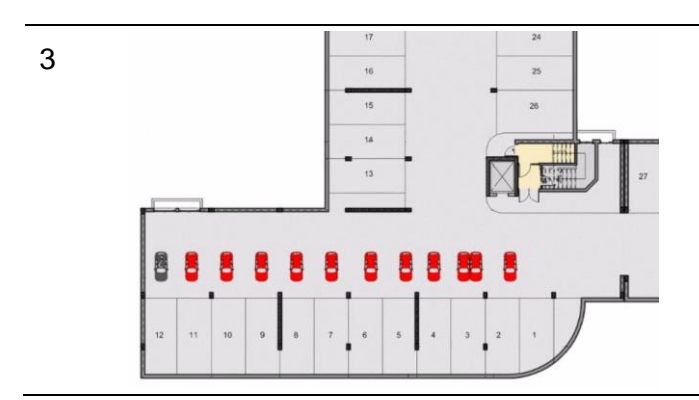

#### 20.7.4.2 Alineación horizontal

Este botón alinea todos los iconos de plaza seleccionados en una fila vertical como se muestra a continuación:

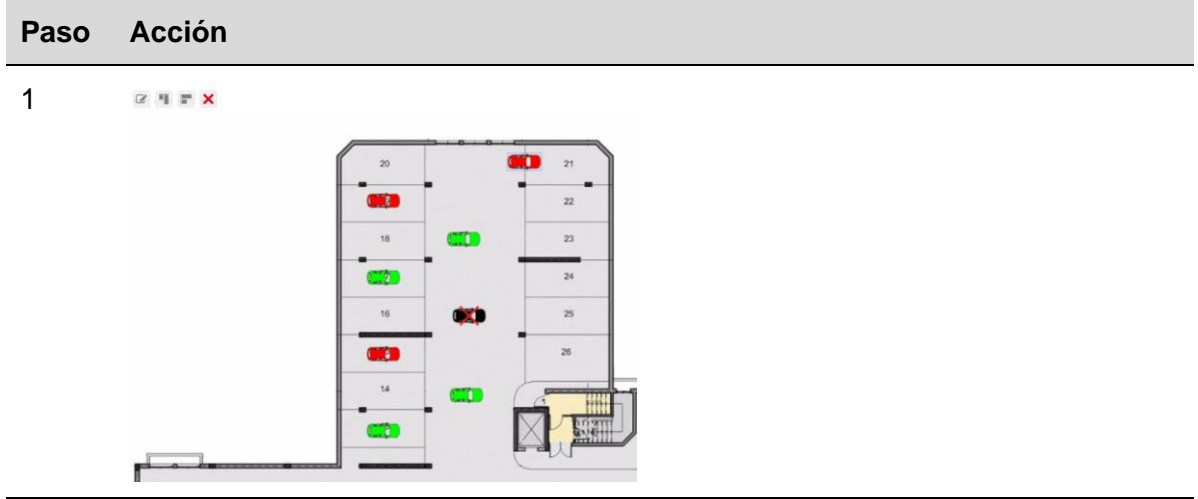

2 Seleccione los iconos de plaza.

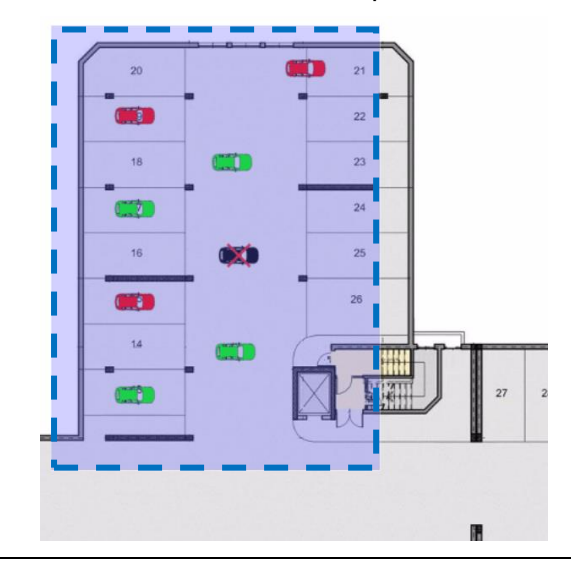

3 Haga clic en el botón **Horizontal alignment** .

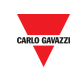

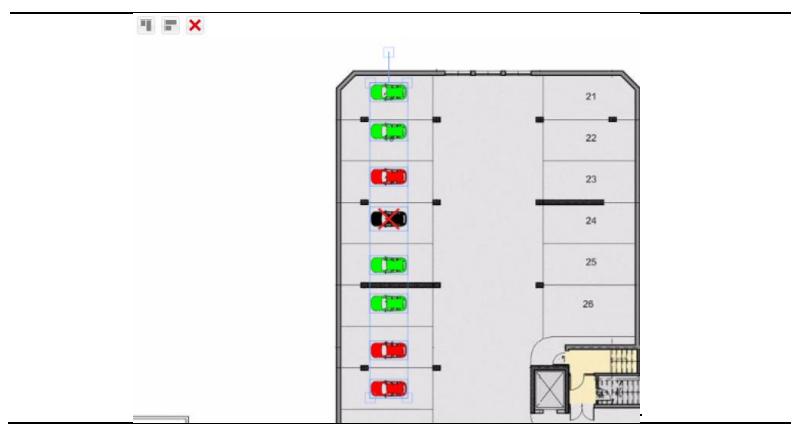

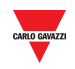

#### 20.7.5 **20.7.5 Borrar una plaza**

Para borrar iconos de plaza, siga este procedimiento:

#### **Paso Acción**

1 Seleccione los iconos de plaza.

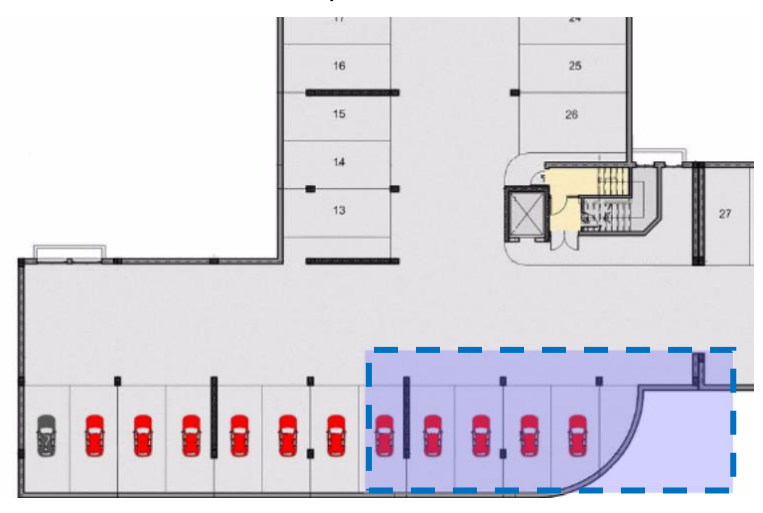

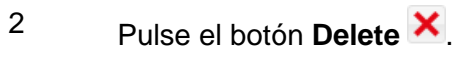

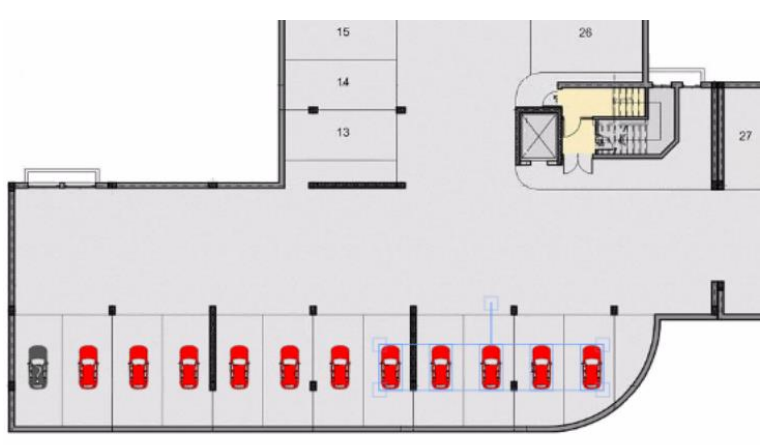

3 Pulse el botón **Yes** para confirmar.

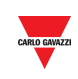

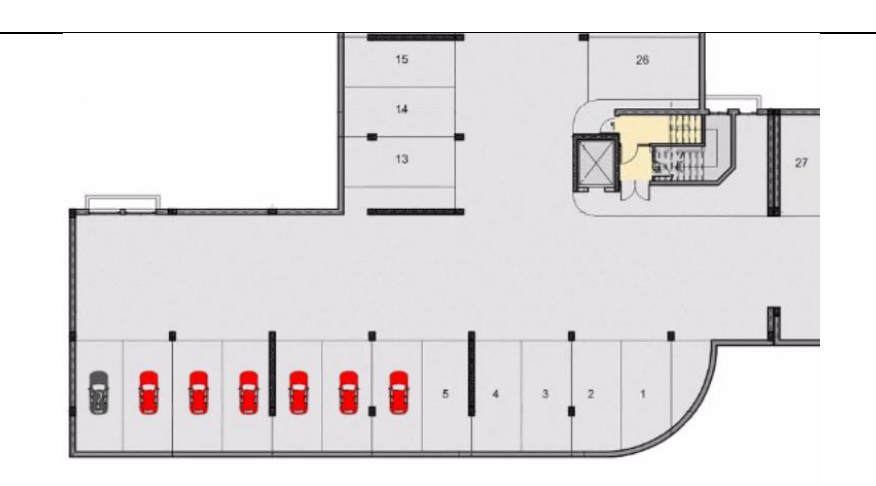

## **20.7.6 Borrar un plano**

Para borrar un plano en el menú **Drawings** y en el sistema en conjunto, siga este procedimiento:

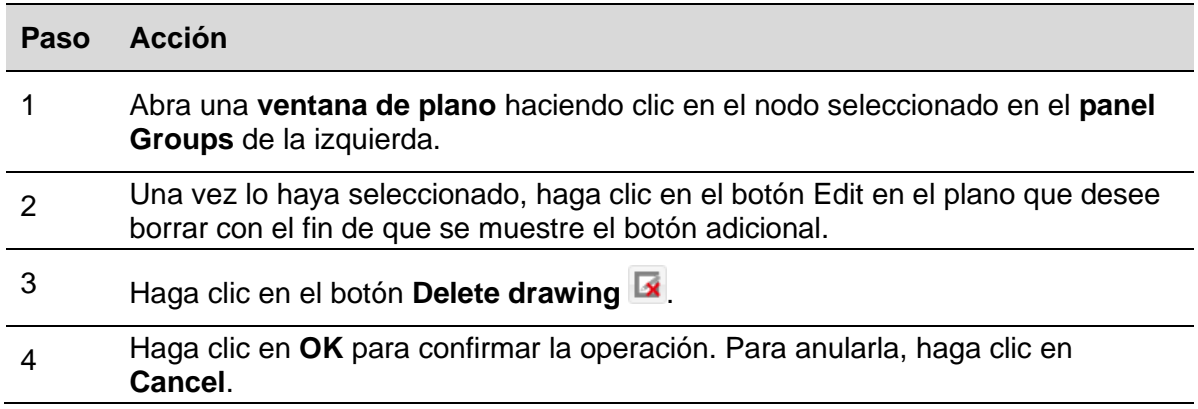

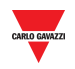

## **20.8.1 Pantallas**

Las pantallas pueden utilizarse para presentar una vista general del parking en tiempo real. La siguiente imagen muestra una ventana de plano de un proyecto de parking en el que se utilizan tres pantallas para presentar el estado de ocupación de una planta con **total de plazas**, **plazas libres para personas con discapacidad** y **total de plazas ocupadas**.

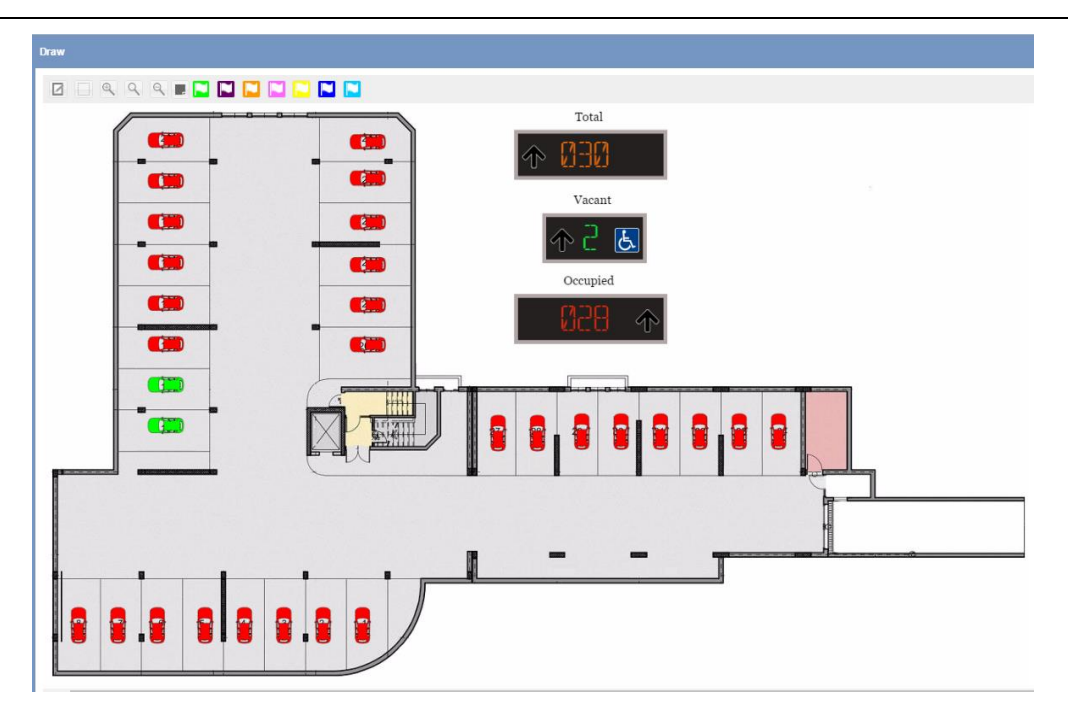

**Pantallas en una ventana de plano**

# 20.9Información importante

## **20.9.1 Pantalla real y pantalla virtual**

Las pantallas que pueden agregarse a un plano, denominadas también **pantalla de software**, pueden ser de dos tipos:

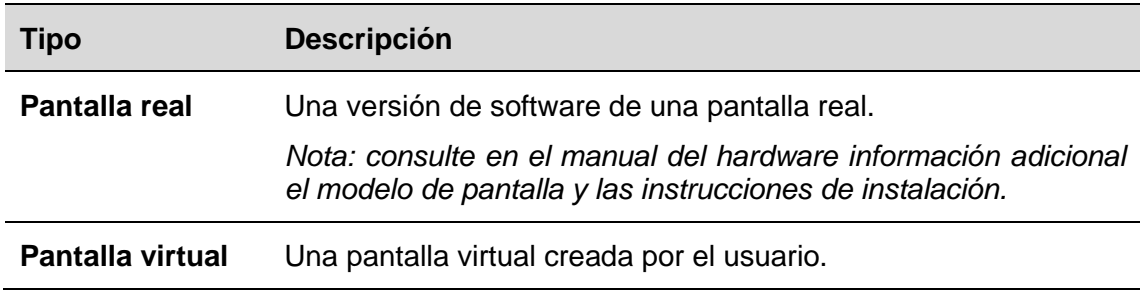

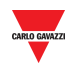

Para cada **pantalla de software** puede configurarse lo siguiente:

- **Aspecto:** es posible adaptar proporcionalmente el tamaño de los dos tipos de pantallas, ajustar la inscripción, el color de los dígitos, etc.
- **Valor:** a la pantalla de software puede asignarse un valor numérico que se actualiza en tiempo real con el valor del software. Para el **tipo virtual**, debe asociarse a un grupo de sensores y una categoría.

#### <span id="page-126-0"></span>**20.9.2 Ajustes de pantalla de software**

Haciendo clic en el botón **Display settings** se abre la siguiente ventana:

*Nota: a la ventana de ajustes de pantalla solo se puede acceder en el modo de edición de plano.*

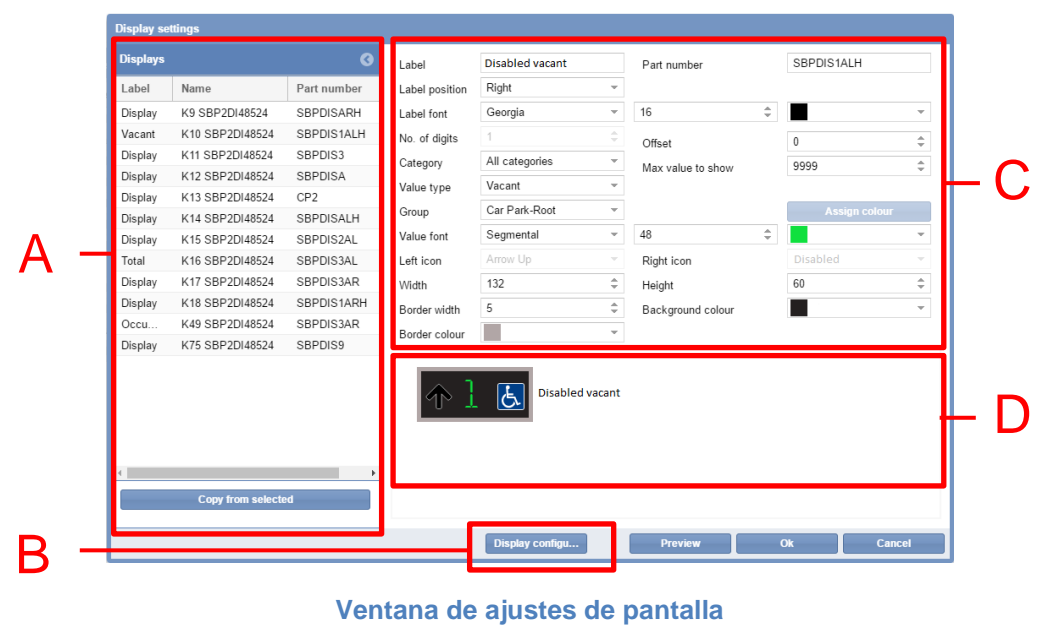

La ventana **Display settings** está estructurada de la siguiente manera:

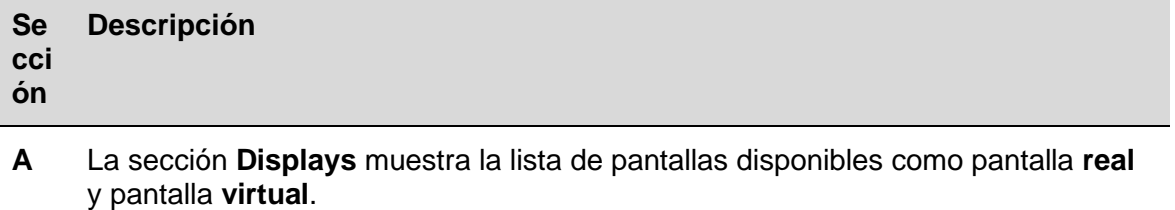

**B** Ventana de configuración de pantalla

*Nota: solo para pantallas reales.* 

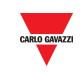

#### **C** Los elementos de la ventana **Display settings** son los siguientes:

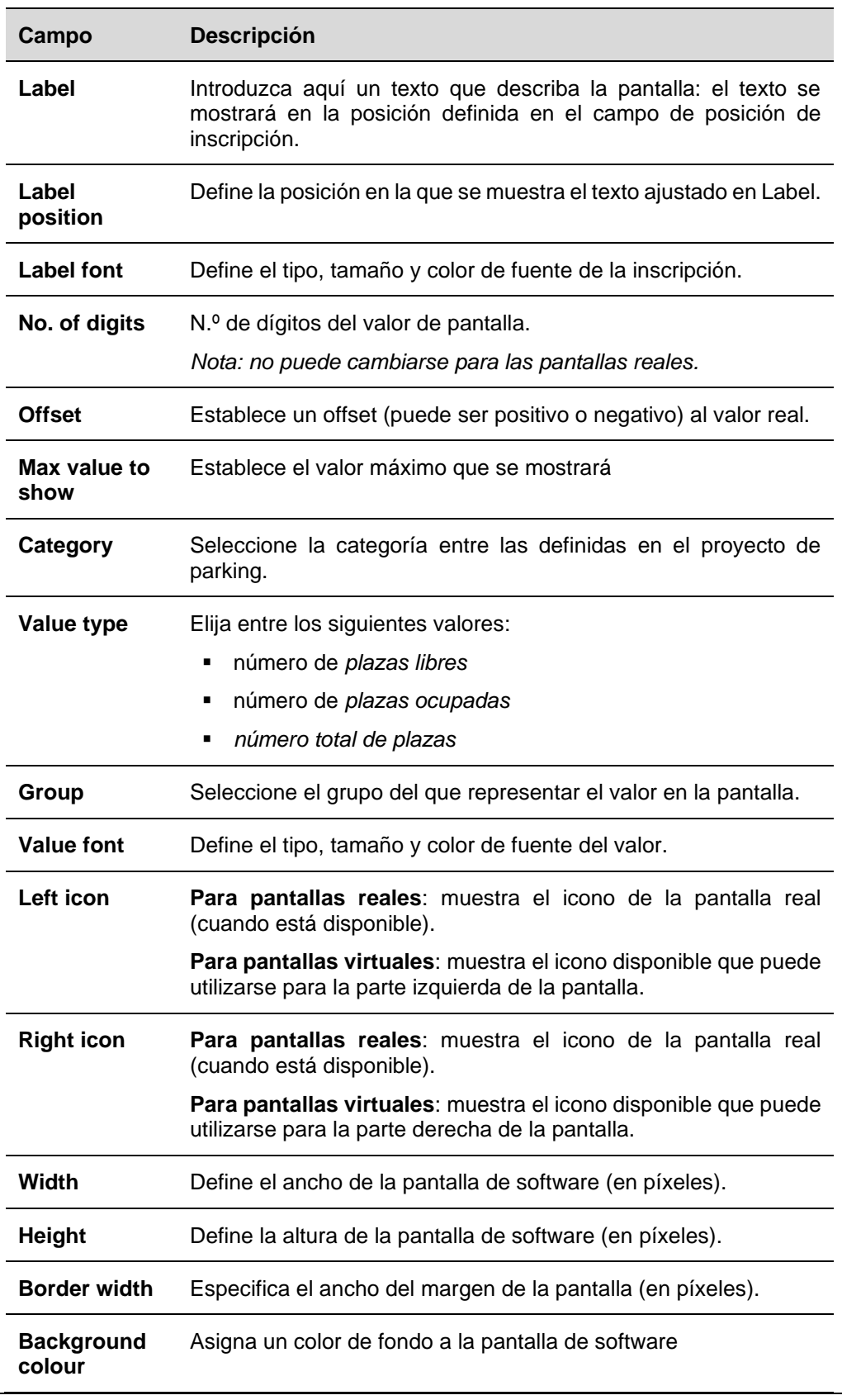

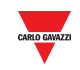

**Border colour** Define el color del margen de la pantalla de software.

**D** El área **Preview** muestra una simulación de vista previa de la pantalla de software.

#### **20.9.3 Pantallas virtuales y reales**

Una **pantalla virtual** puede configurarse por completo puesto que todos los campos pueden cambiarse.

En lo que respecta a una **pantalla real**, puede personalizar el aspecto, el grupo y la categoría de plazas que deben mostrarse. Sin embargo, no puede cambiar los campos relativos al número de referencia físico como los señalados a continuación enmarcados en naranja:

- Número de referencia
- N.º de dígitos
- **·** Icono izquierdo
- Icono derecho

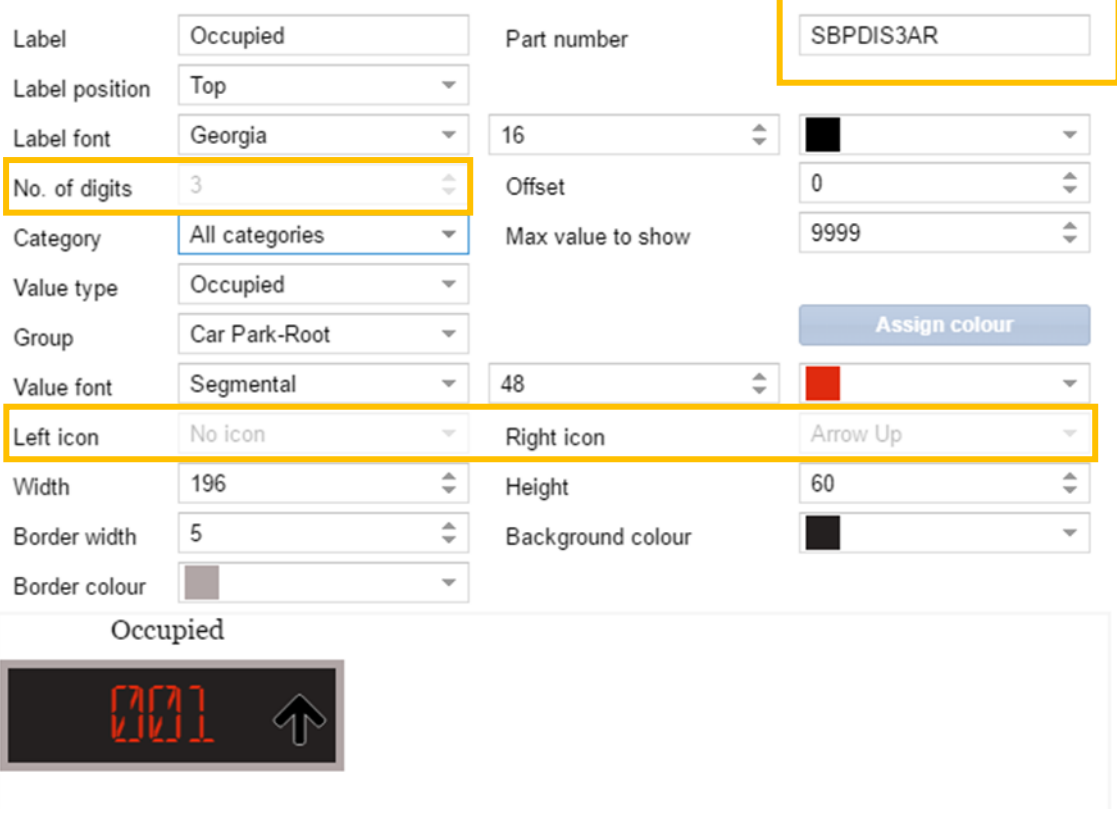

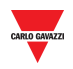

# **Procedimientos**

La pestaña **Displays** muestra todas las pantallas reales presentadas en el proyecto de parking. Puede agregarlas a un plano como copia de software de la pantalla real.

La pestaña **Displays** también presenta las pantallas virtuales que se han creado en el proyecto de parking: los tipos virtuales se muestran con un icono pequeño ⊗ en la esquina superior derecha como muestra el siguiente ejemplo:

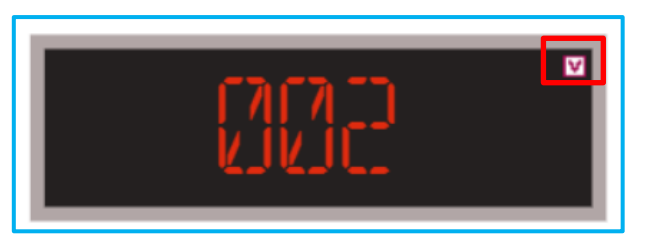

## <span id="page-129-0"></span>**20.10.1 Agregar una pantalla en la pestaña Displays**

Siga este procedimiento para agregar una pantalla a un plano:

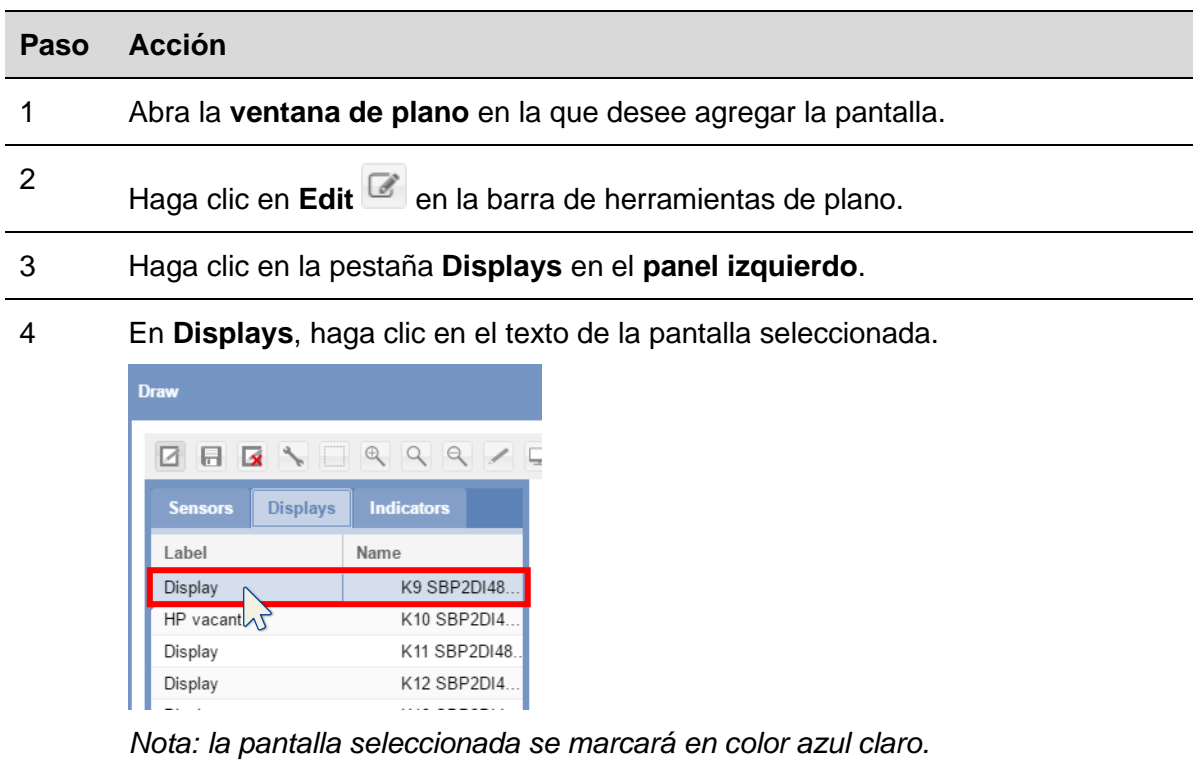

5 Haga clic con el botón izquierdo del ratón en el área donde desee colocar la pantalla de software.

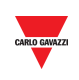

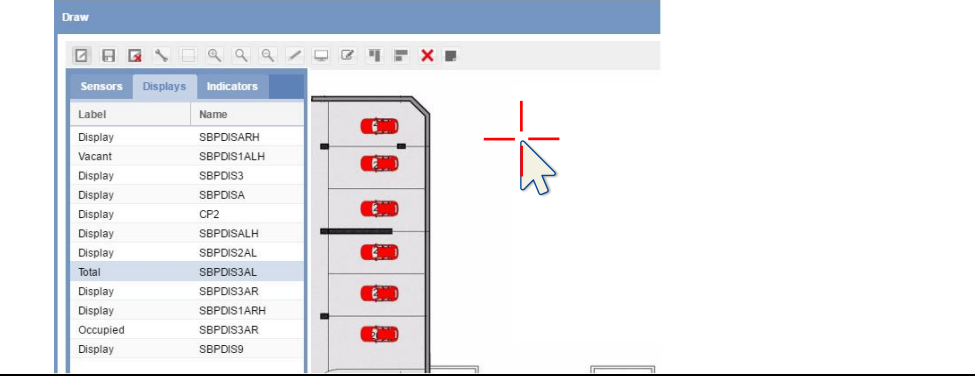

La pantalla se agregará al plano.

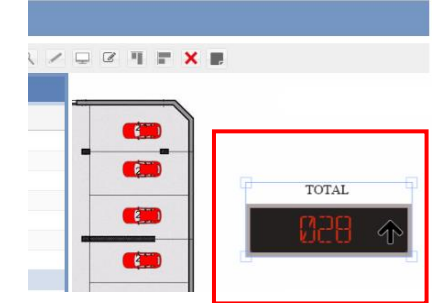

6

Puede editar la pantalla de software haciendo clic en el botón **Display configuration** . Véase el procedimiento [Editar una pantalla de software](#page-130-0)  [\(asociada a una pantalla real\).](#page-130-0)

#### <span id="page-130-0"></span>**20.10.2 Editar una pantalla de software (asociada a una pantalla real)**

Puede editarse una pantalla de software haciendo clic en la ventana **Display settings** en la barra de herramientas de plano. Siga este procedimiento:

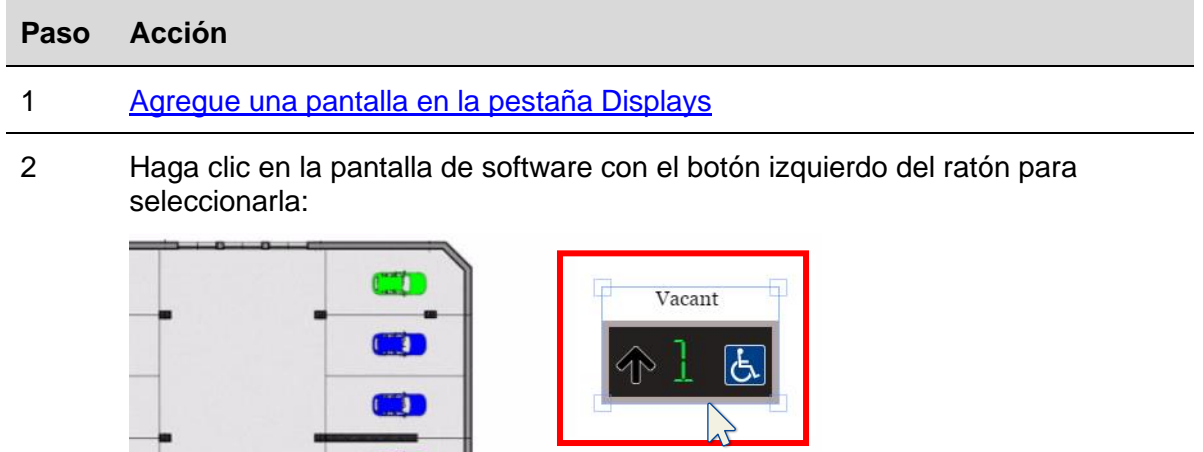

 $\overline{\mathbf{r}}$ 

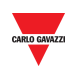

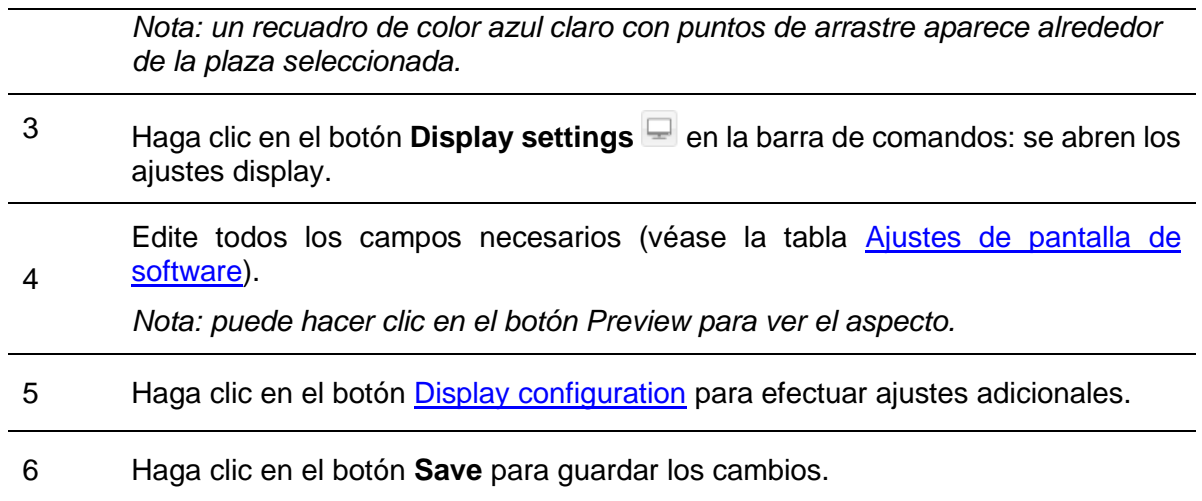

## **20.10.3 Crear una nueva pantalla virtual**

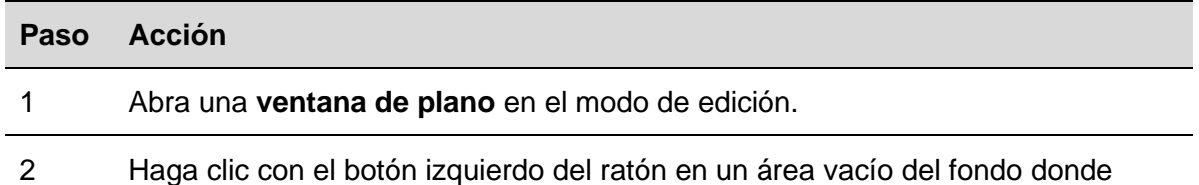

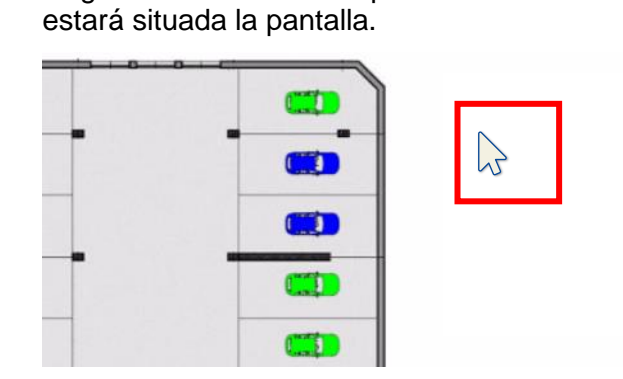

*Nota: un recuadro de color azul claro con puntos de arrastre aparece alrededor de la plaza seleccionada.* 

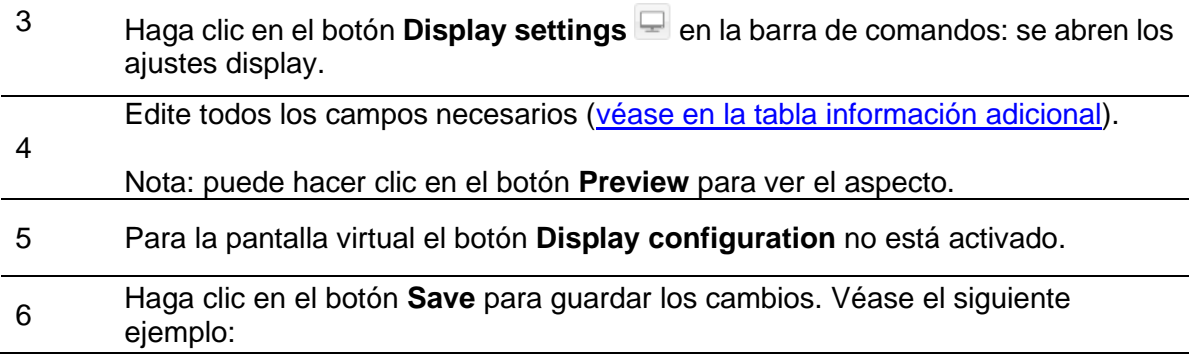

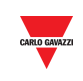

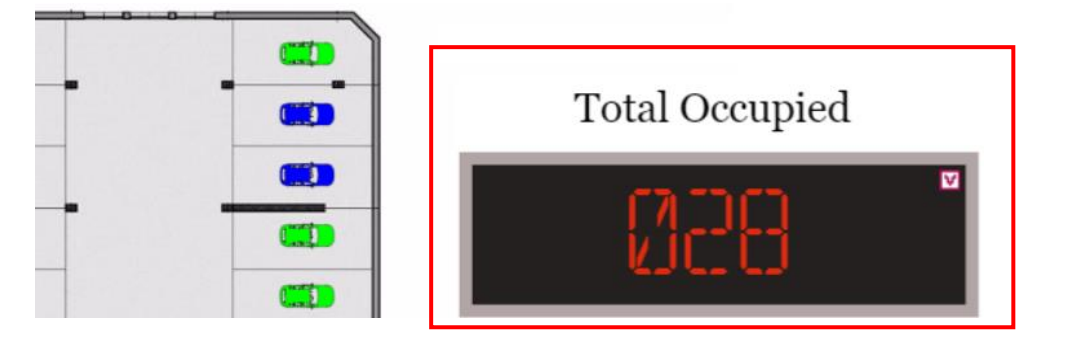

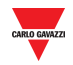

#### 20.10.4 **20.10.4 Borrar una pantalla**

Para borrar una **pantalla** en el proyecto de parking, siga este procedimiento:

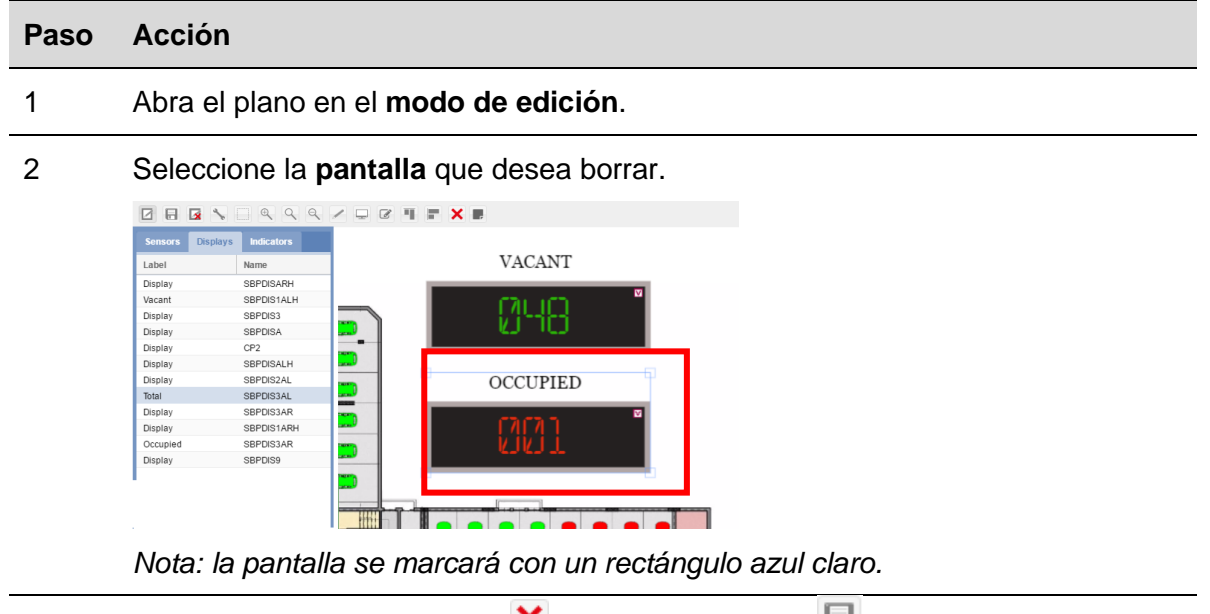

3 Haga clic en el botón **Delete** y en **Save drawing** para borrarlo del plano y de la pestaña Displays.

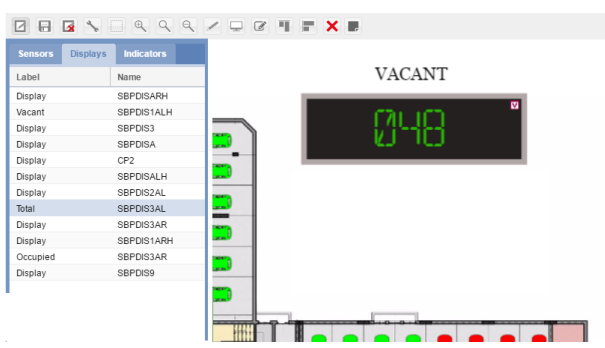

*Nota: si sale sin hacer clic en Save, la pantalla no se borrará.*

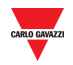

#### **20.10.5 Configuración de pantalla y comandos**

20.10.5.1 Pantalla de dígitos con iconos izquierdo/derecho

El botón **Display configuration** abre la ventana de configuración real en la que puede configurar los siguientes parámetros.

#### *Nota: esta ventana SOLO está disponible para la copia de software de la pantalla real.*

Consulte en la herramienta UWP 3.0 el protocolo para la configuración del sistema.

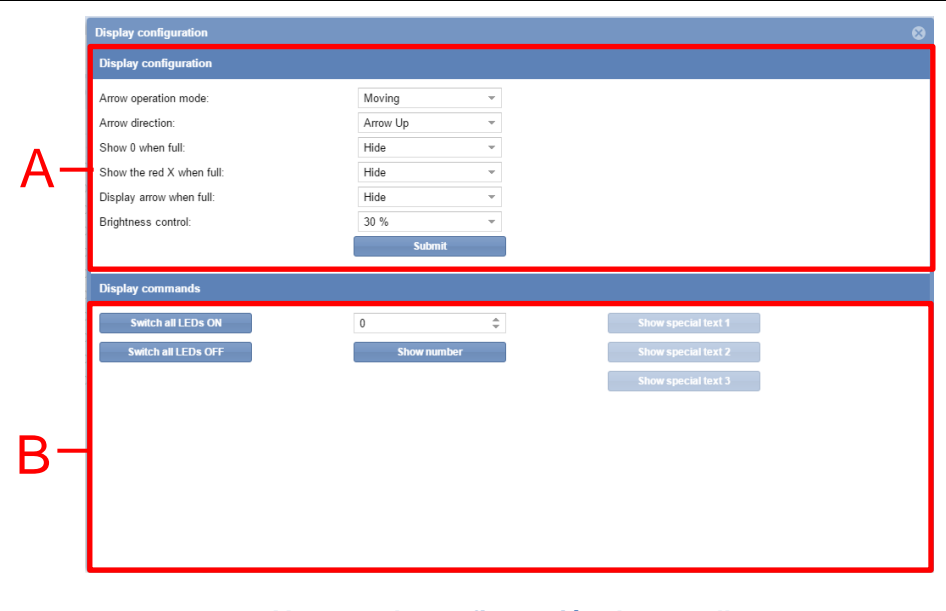

**Ventana de configuración de pantalla**

La ventana **Display configuration** incluye estas secciones:

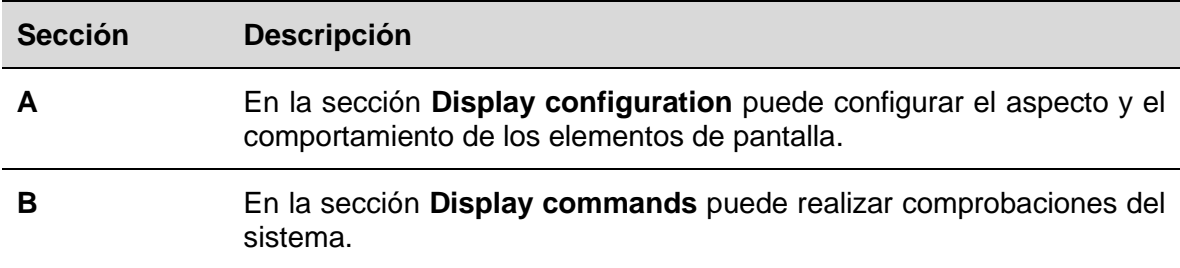

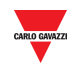

#### 20.10.5.2 Configuración de pantalla

Los campos se muestran conforme al número de referencia de la pantalla según se especifica a continuación:

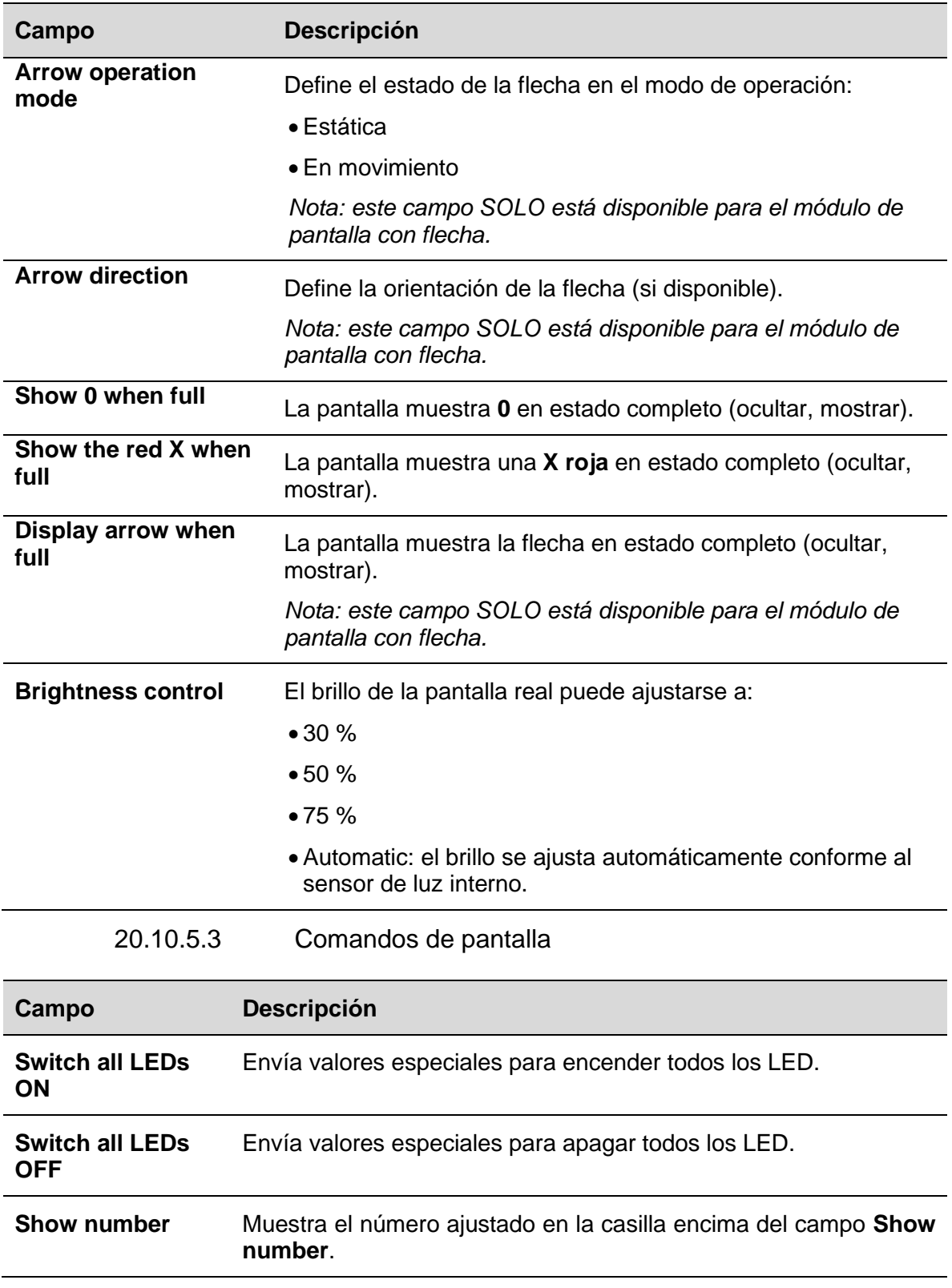

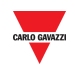

# 20.11 Procedimientos

#### **20.11.1 Configurar la pantalla de dígitos con iconos izquierdo/derecho**

Para configurar una *pantalla de dígitos* con iconos izquierdo/derecho, siga este procedimiento:

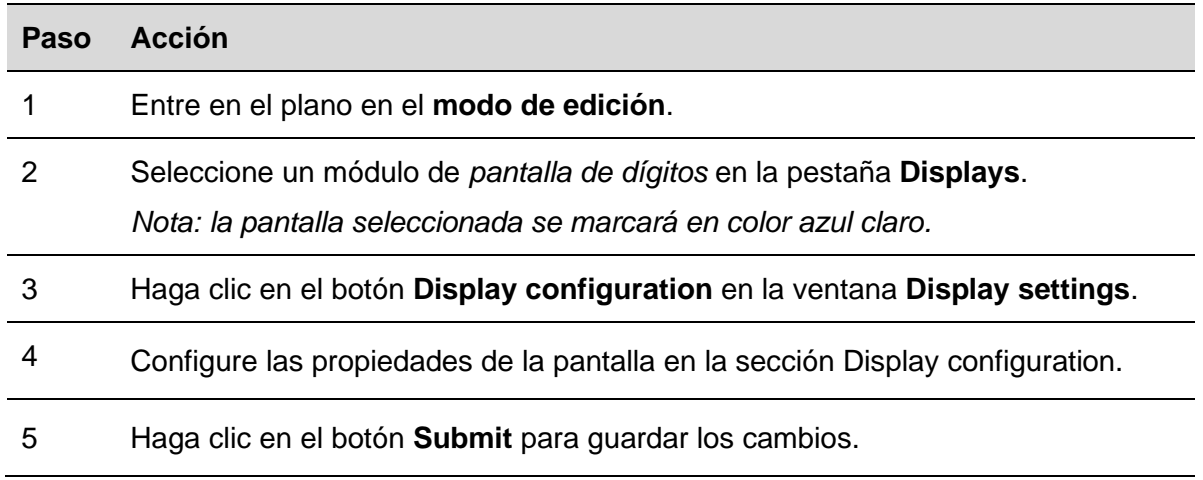

## **20.11.1 Enviar un comando a una pantalla**

Para enviar un comando a una pantalla real, siga este procedimiento:

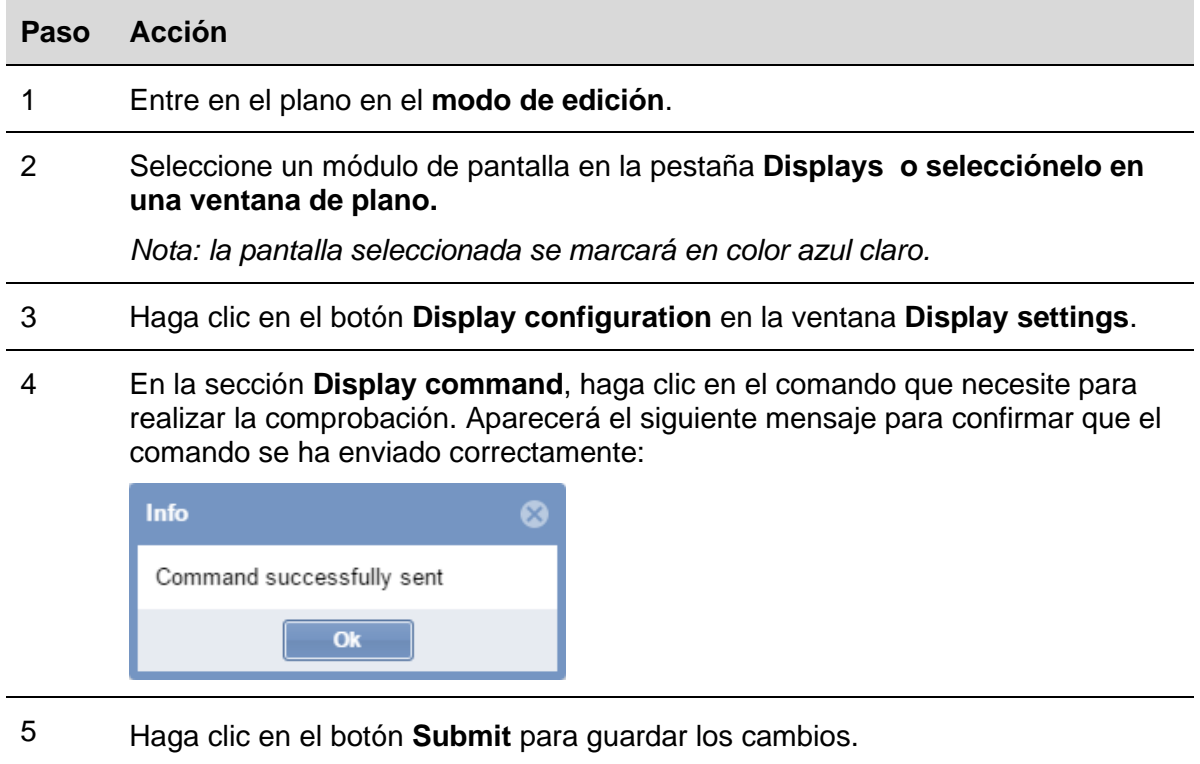

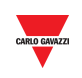

*Nota: cuando se envía un comando a una pantalla, en la ventana de plano aparecerá un pequeño punto rojo (véase la siguiente imagen). Permanecerá mientras el comando esté activo.* 

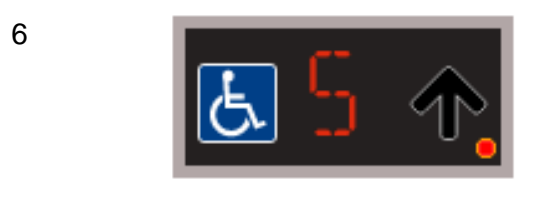

7 Haga clic de nuevo en el botón del comando enviado previamente para desactivarlo: el punto rojo pequeño desaparecerá.

## **20.11.2 Configuración de pantalla y comandos**

20.11.2.1 Pantalla alfanumérica con 9 caracteres (módulo SBPDIS9)

Haciendo clic en el botón Display configuration se abre la siguiente ventana:

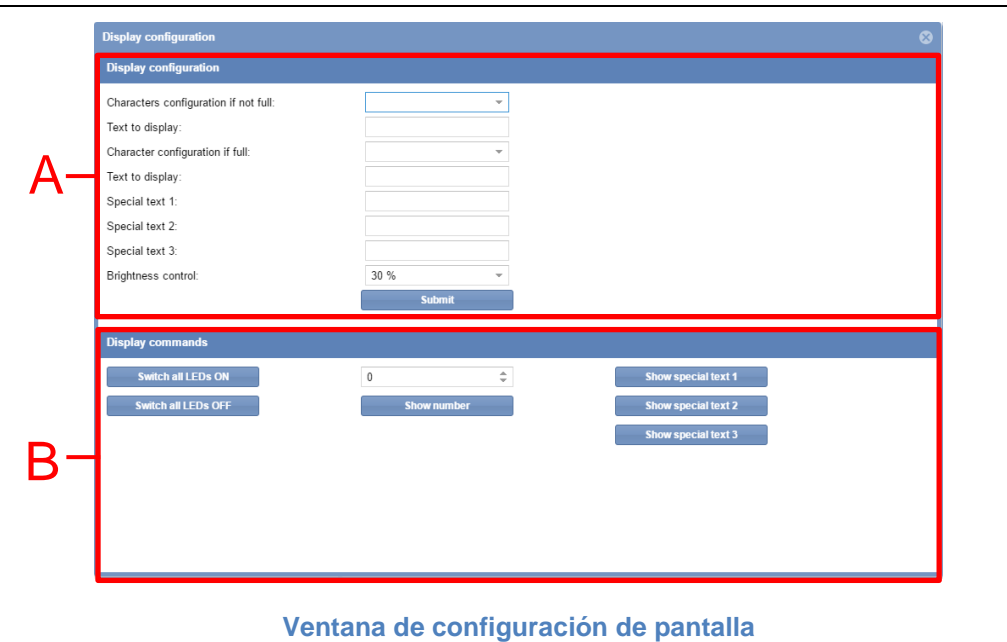

La ventana **Display configuration** incluye estas secciones:

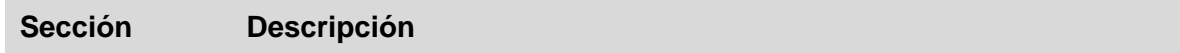

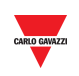

#### **A** En la sección **Display configuration** puede configurar el aspecto y el comportamiento de los elementos de pantalla. *Note: el campo cambia conforme al número de referencia de la pantalla.*

#### **B** En la sección **Display commands** puede realizar comprobaciones del sistema.

*Note: el botón disponible cambia conforme al número de referencia de la pantalla.*

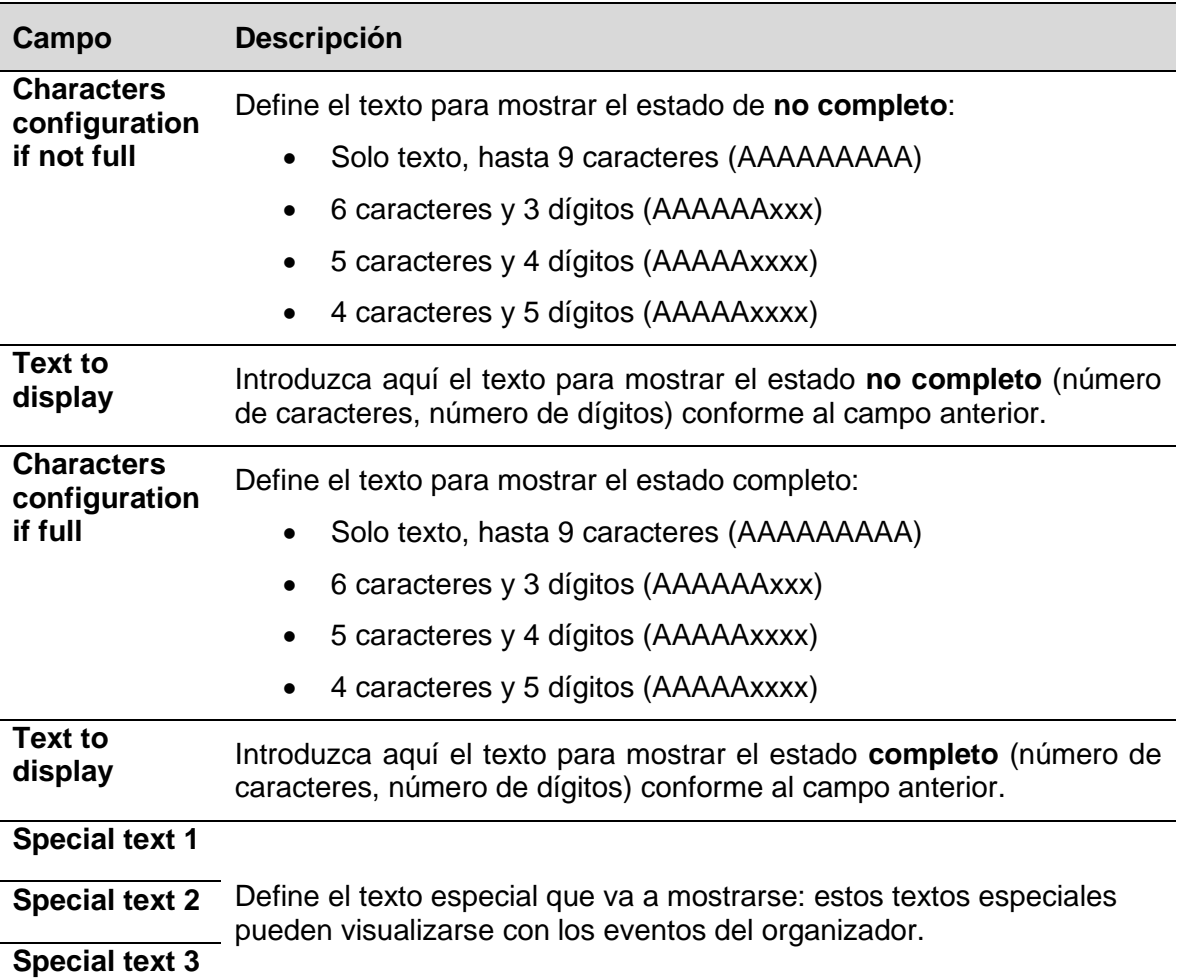

#### 20.11.2.2 Configuración de pantalla

#### 20.11.2.3 Comandos de pantalla

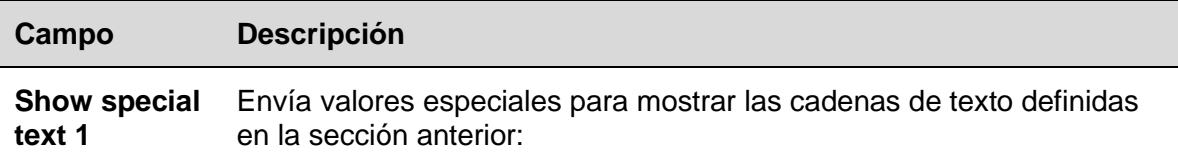

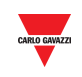

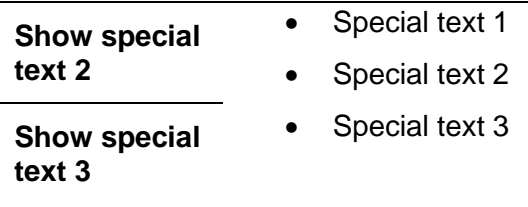

#### **20.11.3 Configurara la pantalla alfanumérica SBPDIS9**

Para configurar el módulo SBPDIS9 con 9 caracteres alfanuméricos, siga este procedimiento:

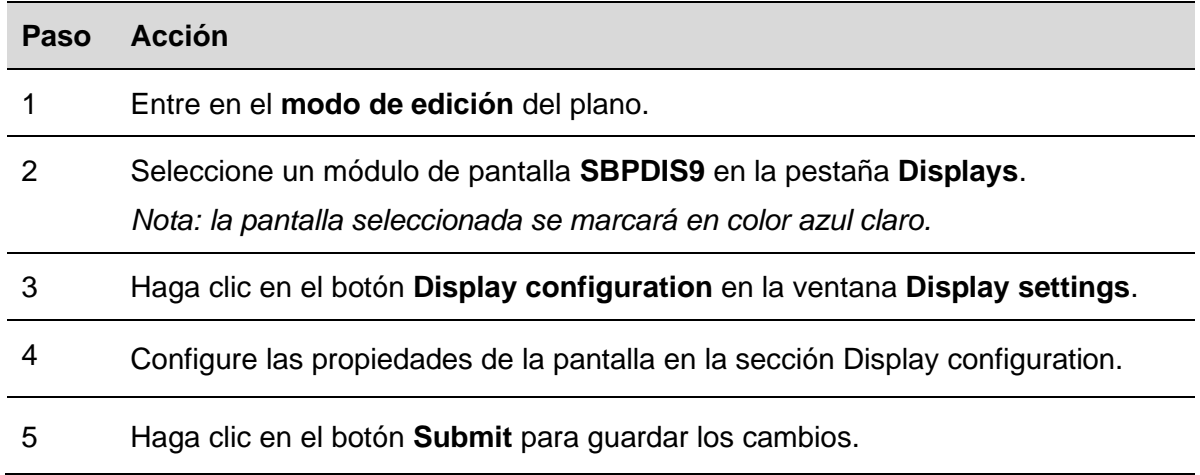

#### **20.11.4 Enviar un comando para mostrar un texto especial**

Para enviar un comando para mostrar un texto especial, siga este procedimiento:

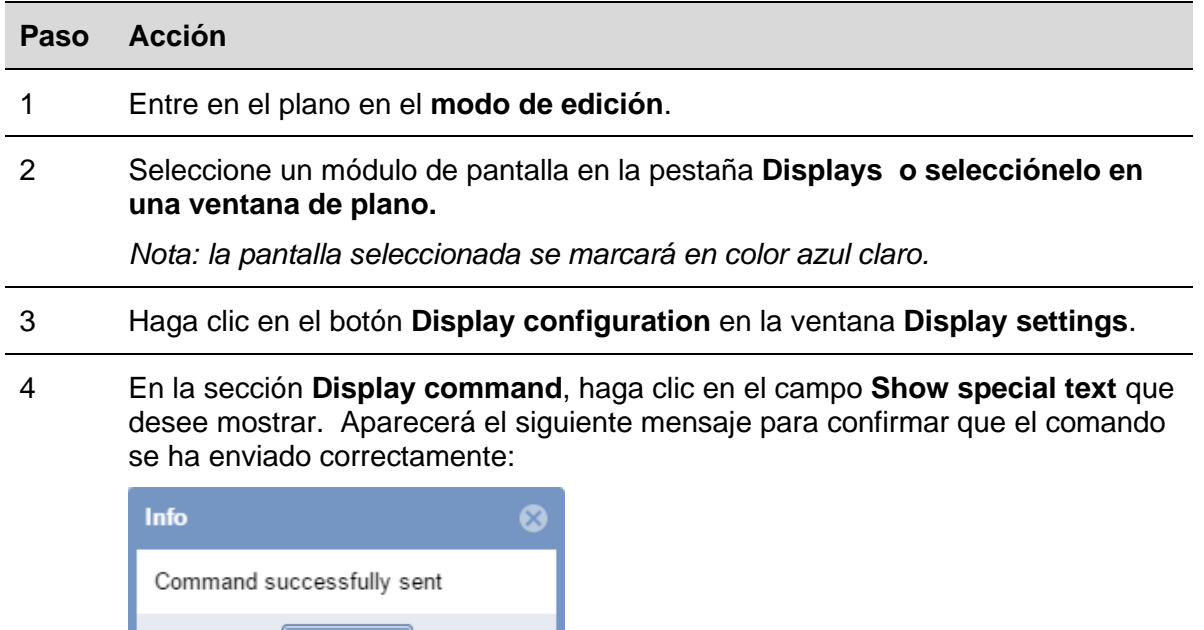

 $\overline{\mathbf{a}}$  Ok

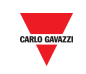

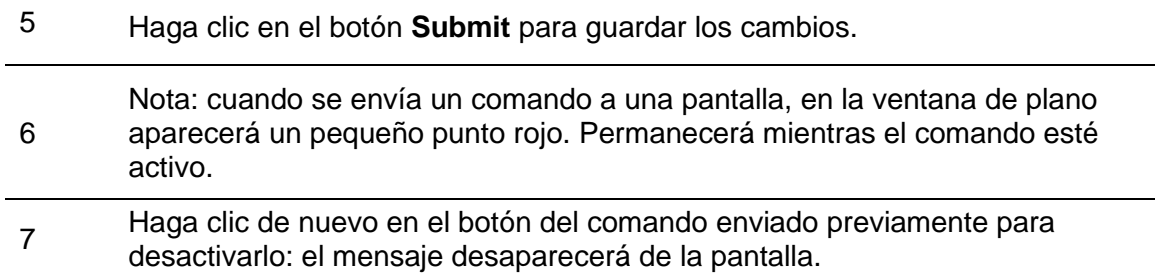

#### **20.11.5 Eliminar una pantalla de un plano**

RESERVED

HANDICAPPED

VACANT

DisplayFloor2Digit

DisplayFloor1Icons

Display

Siga este procedimiento para eliminar de un plano la copia de software de una pantalla real: la pantalla no puede eliminarse en la pestaña Displays (proyecto SBP2CPY):

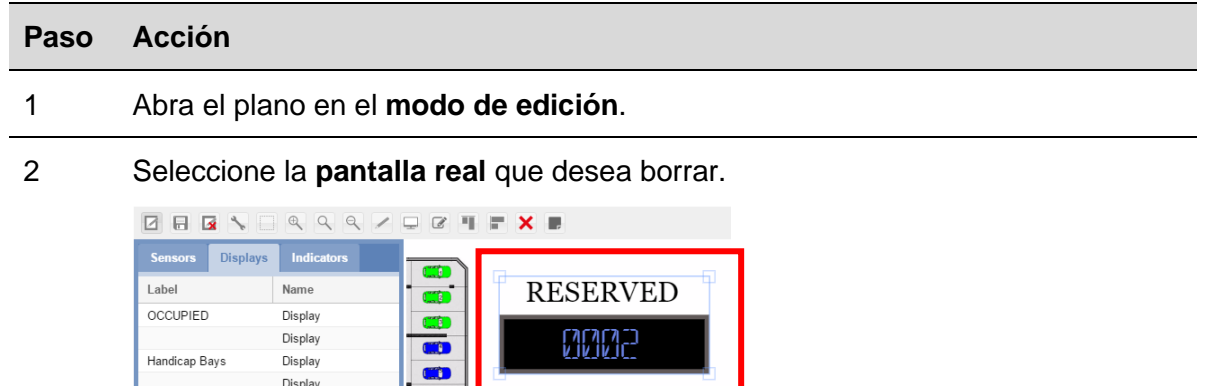

888888

*Nota: la pantalla se marcará con un rectángulo azul claro.*

XE

3 Haga clic en el botón **Delete** y en **Save drawing** para borrarla.

*Nota: puede agregarla de nuevo en la pestaña Displays como nueva copia de software.*

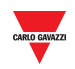

# Interfaz de usuario

## **20.12.1 Indicadores**

El SBPILED es un componente de hardware que forma parte del sistema de guiado Car Park 3. Se utiliza para indicar el estado (p. ej., libre, ocupado, etc.) de un grupo de plazas. Debe utilizarse para ajustar la categoría a la que pertenece el grupo de plazas.

La siguiente imagen muestra una ventana de plano de un proyecto de parking en el que se han ajustado 6 plazas en la categoría Reservado y que está gestionado por un indicador.

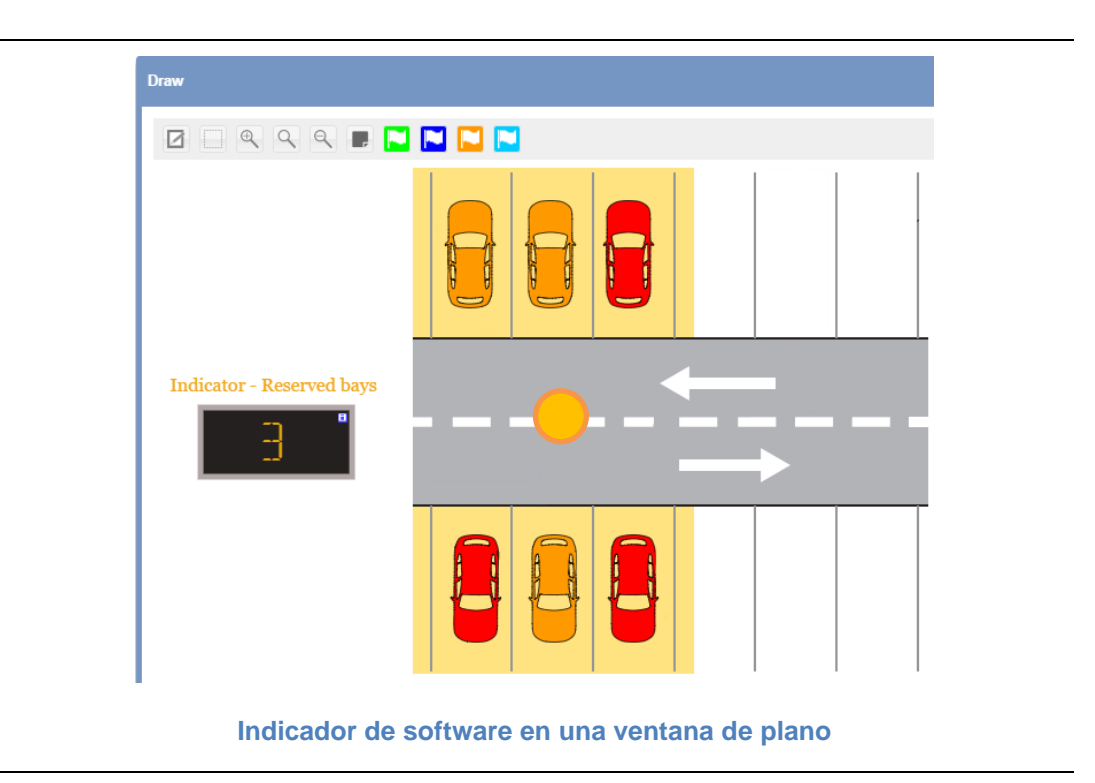

#### 20.13 Información importante

## **20.13.1 Indicadores de hardware y versión de software**

El SBPILED (indicador) es un indicador LED de 8 colores que forma parte del sistema de guiado en parking Dupline® 3. Puede montarse en el exterior de la plaza de aparcamiento a lo largo del carril de conducción y se utiliza sirve para indicar el estado (p. ej., libre, ocupado, reservado) de un grupo de plazas. En la herramienta UWP 3.0 hay una función específica disponible para definir qué plazas debe representar un indicador.

*Para obtener más información sobre la configuración, consulte el manual de la herramienta UWP 3.0.*

Cada indicador SBPILED configurado en el proyecto de parking cuenta con su propia versión de software denominada indicador de software que puede agregarse a un plano.

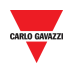

Los indicadores de software se muestran con un icono pequeño **ill**en la esquina superior derecha como muestra la siguiente imagen:

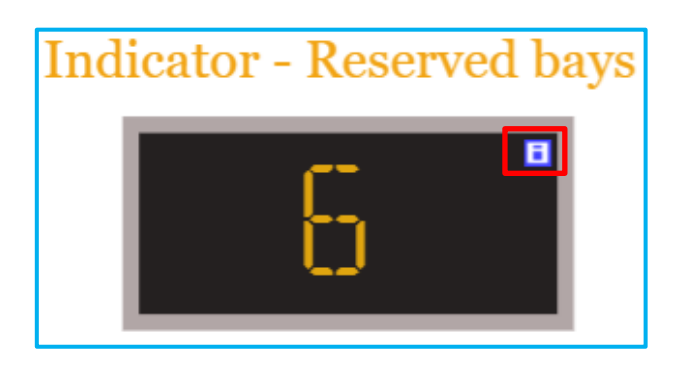

La siguiente tabla muestra el comportamiento del indicador SBPILED y del elemento de software correspondiente:

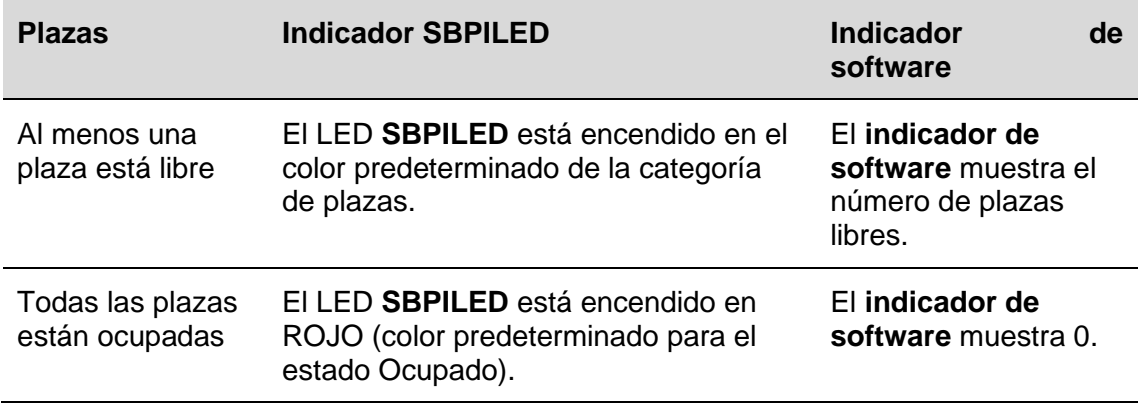

#### 20.13.1.1 Ejemplo

El siguiente ejemplo muestra un grupo de 6 plazas ajustadas con la categoría **Reservado**.

Si al menos una de las plazas está libre, el SBPILED se ilumina en naranja (color predeterminado para la categoría Reservado). El indicador de software muestra el número total de plazas libres en el grupo.

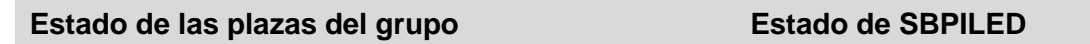

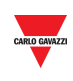

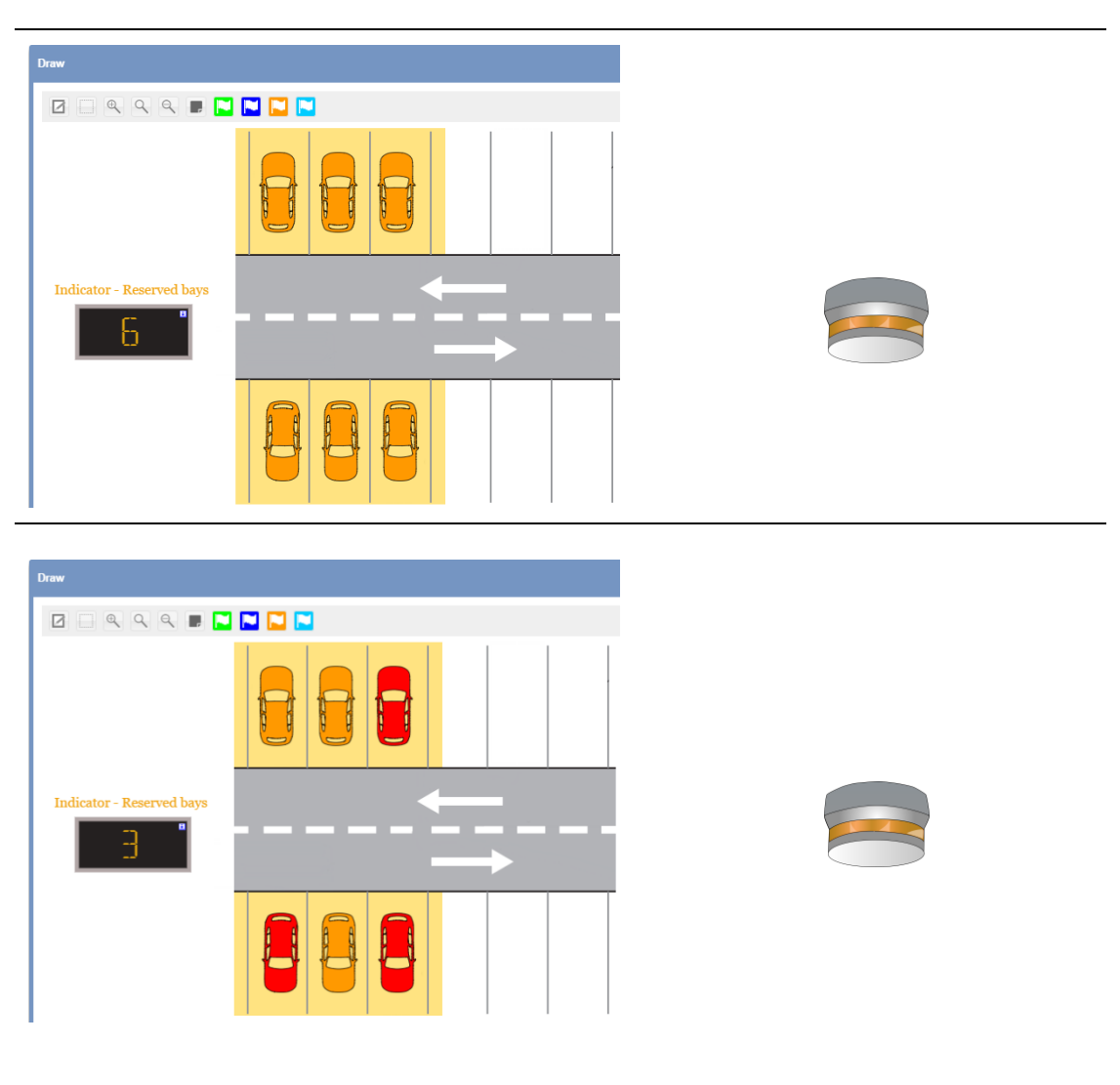

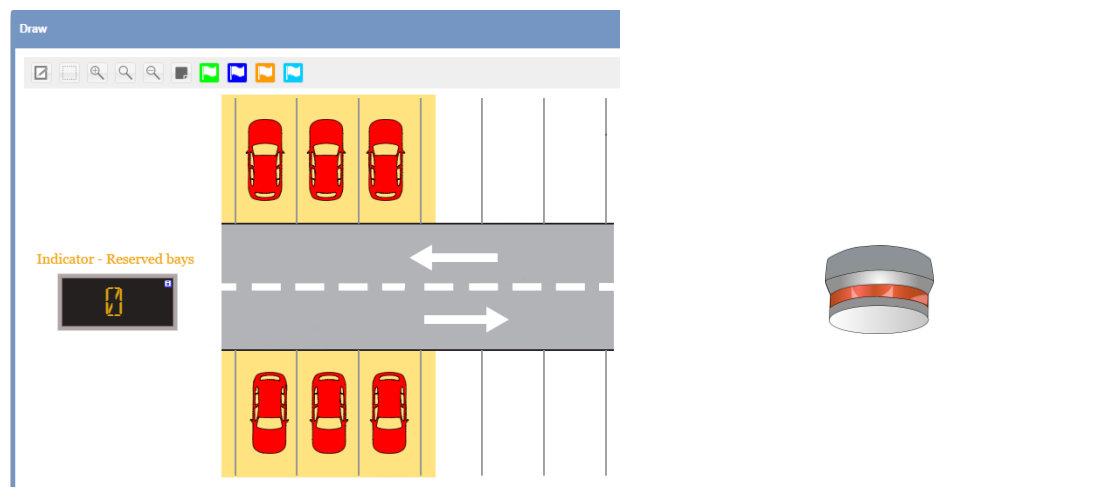
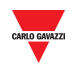

## <span id="page-144-0"></span>**20.13.2 Ajustes de los indicadores**

Para cada **indicador de software** puede configurarse lo siguiente:

- **Aspecto:** el **indicador de software** puede personalizarse configurando el tamaño, la inscripción, el color de los dígitos, etc.
- **Cambiar la categoría:** la categoría puede asignarse a todas las plazas que forman parte de la función de indicador.

Haciendo clic en el botón se abre la siguiente ventana:

*Nota: a la ventana de ajustes de los indicadores solo se puede acceder en el modo de edición de plano.*

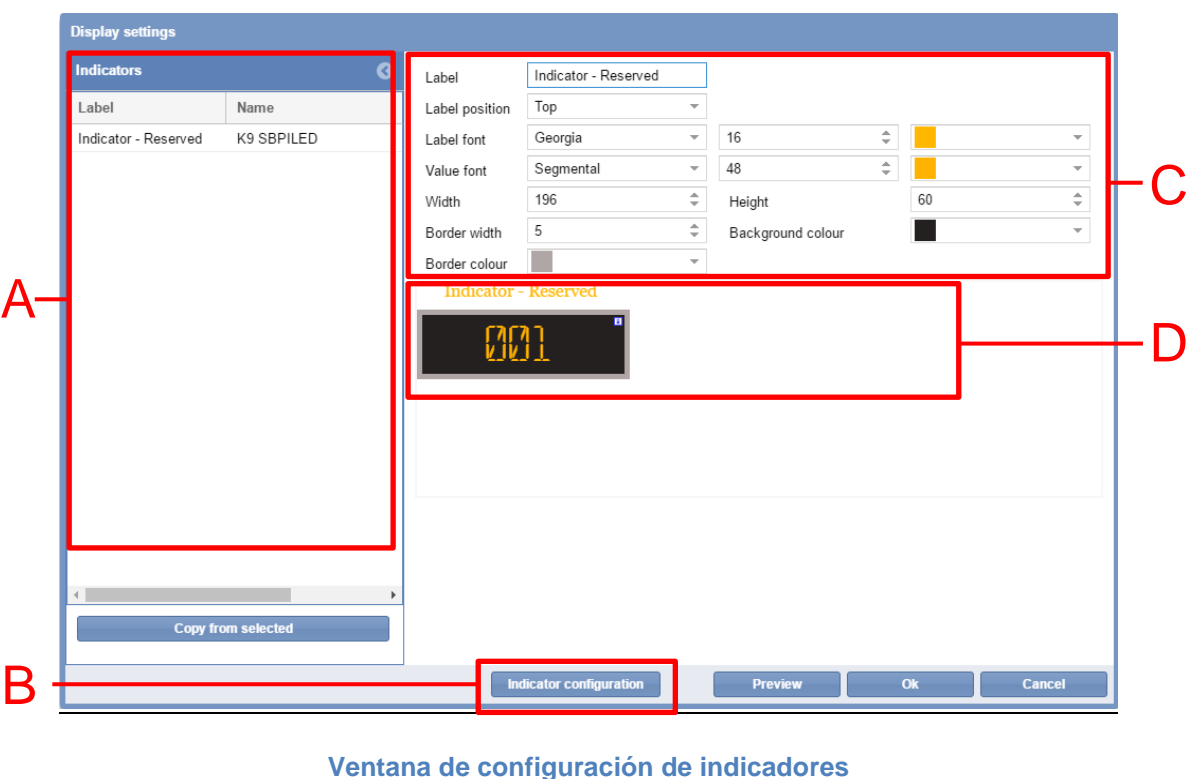

La ventana **Indicator settings** está estructurada de la siguiente manera:

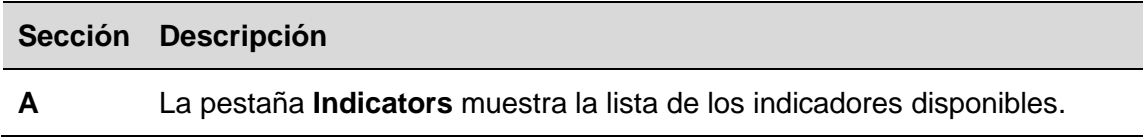

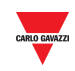

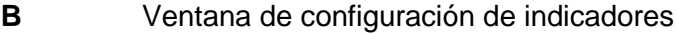

**C** Los elementos de la ventana **Indicator settings** son los siguientes:

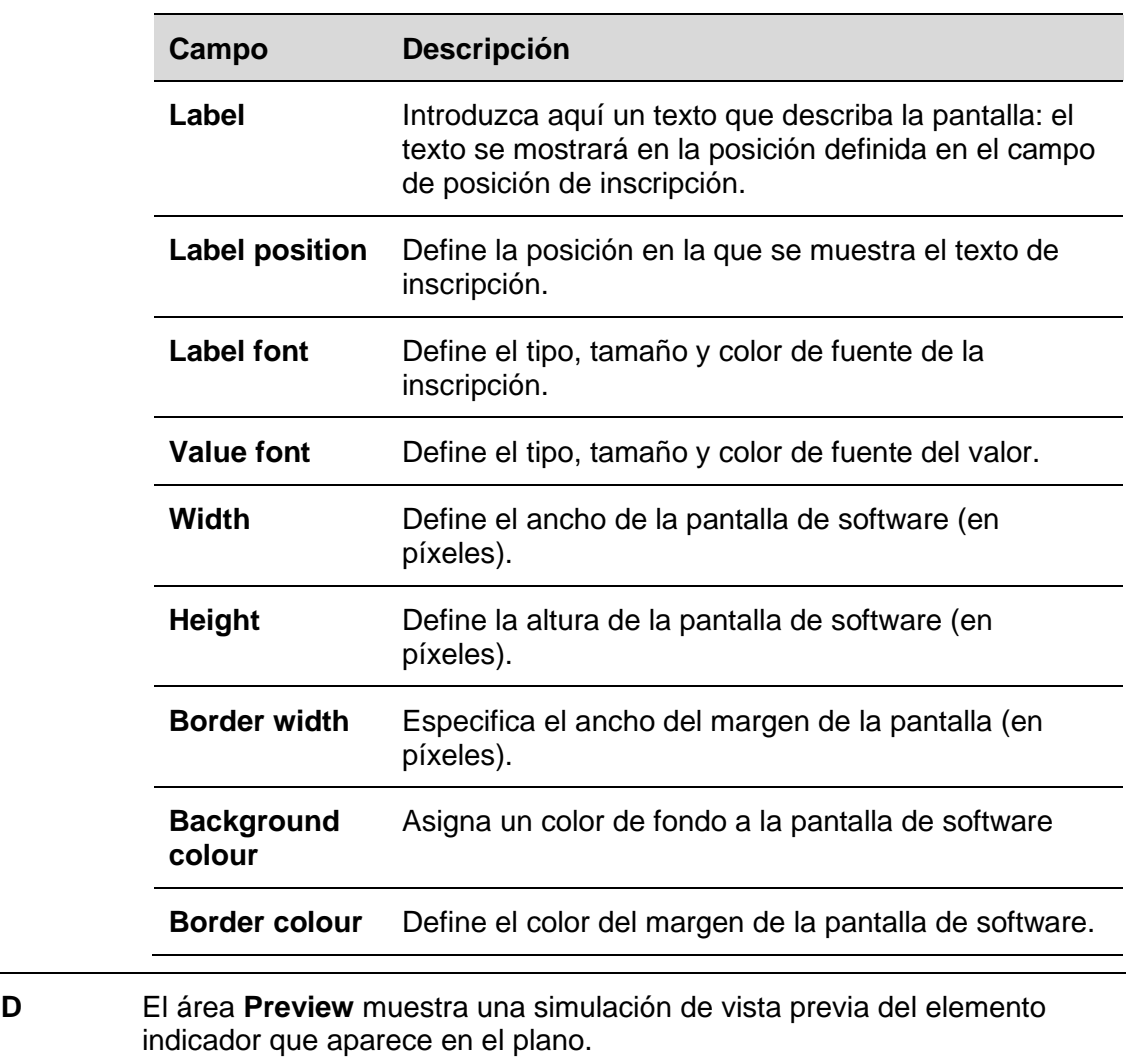

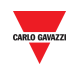

## 20.14 Procedimientos

## <span id="page-146-0"></span>**20.14.1 Agregar un indicador en la pestaña Indicator**

Siga este procedimiento para agregar un **indicador de software** a un plano:

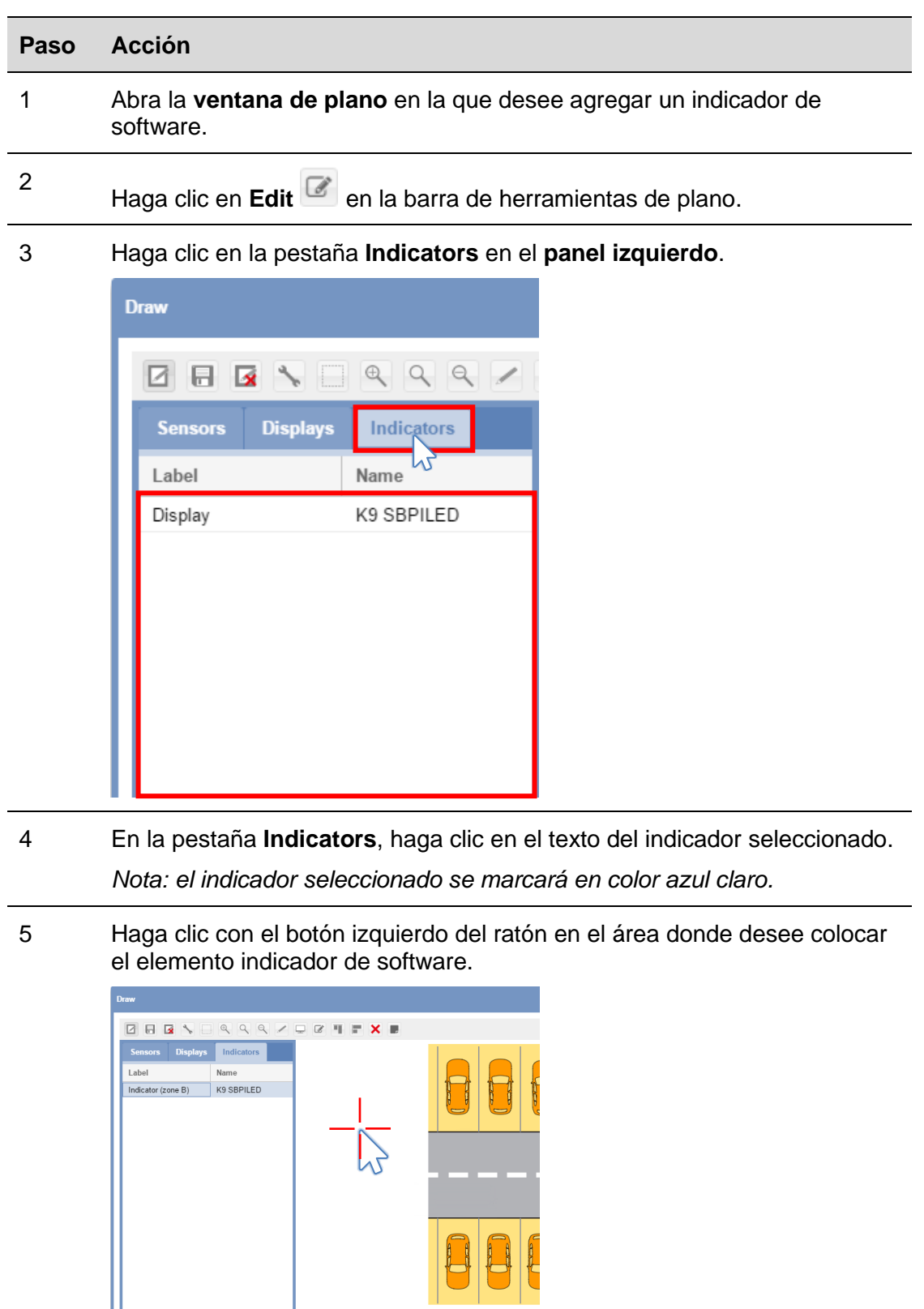

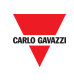

El indicador se agregará al plano.

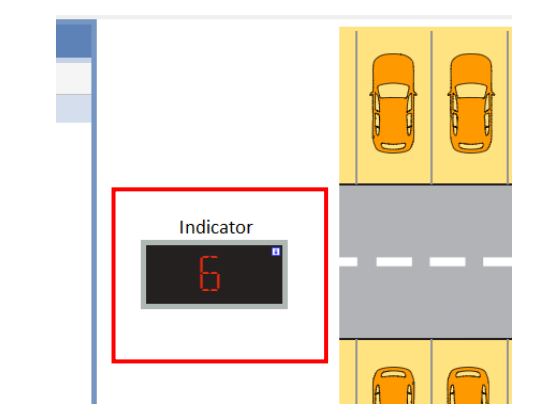

6

Puede editar el indicador haciendo clic en el botón **Display configuration**

Véase el procedimiento **Editar un indicador de software**.

## <span id="page-147-0"></span>**20.14.2 Editar un indicador de software**

Puede editarse un indicador de software haciendo clic en el icono  $\Box$  en la barra de herramientas de plano. Siga este procedimiento:

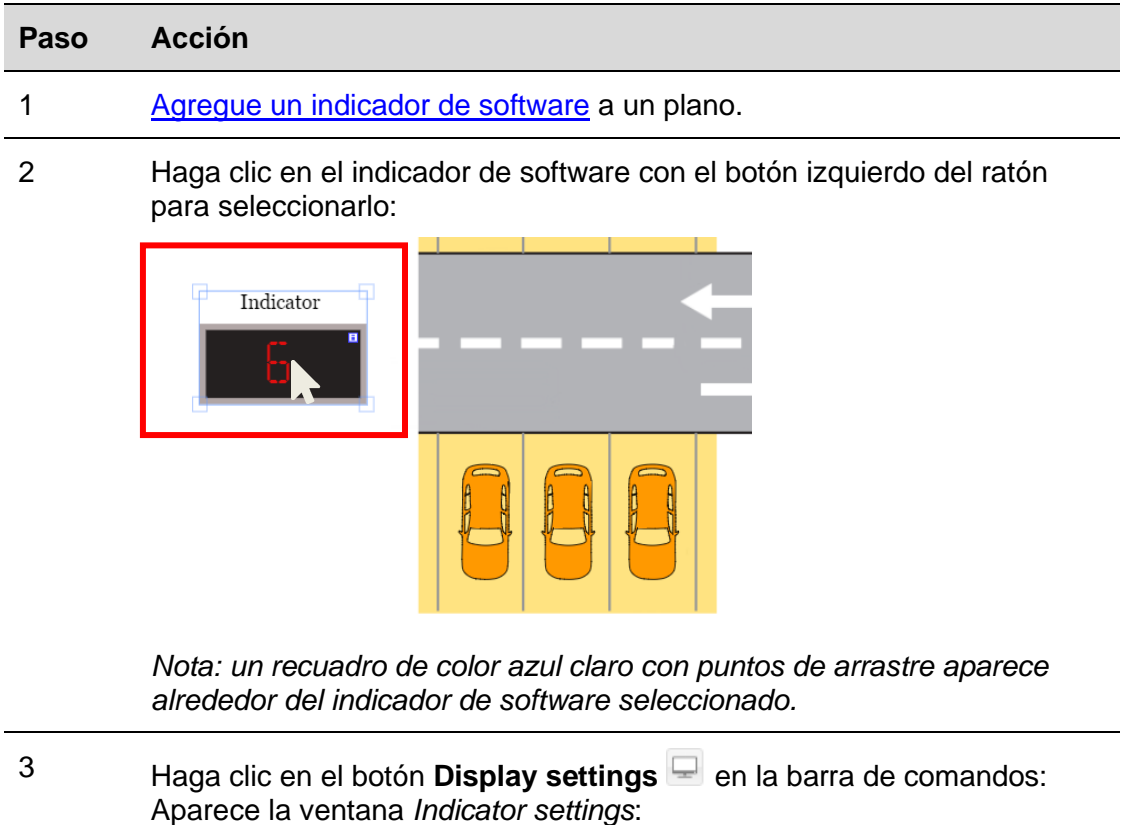

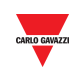

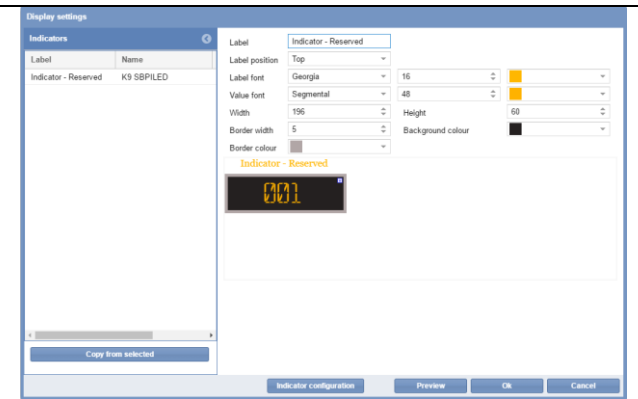

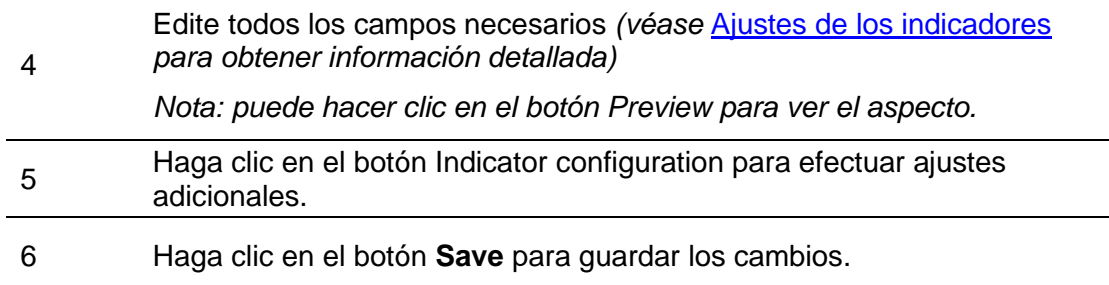

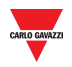

## **20.14.3 Configuración de indicadores y comandos**

El botón **Indicator configuration** abre la ventana de configuración en la que puede configurar los siguientes parámetros.

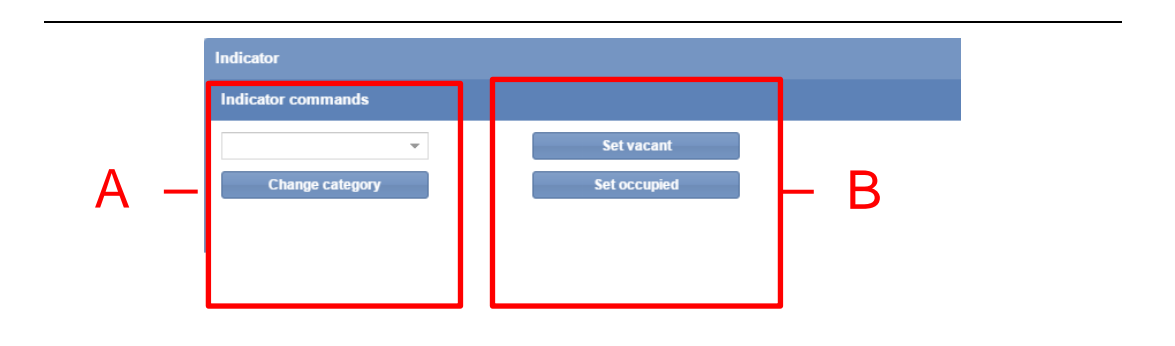

#### **Ventana de configuración de indicadores**

La ventana **Indicator configuration** incluye estas secciones:

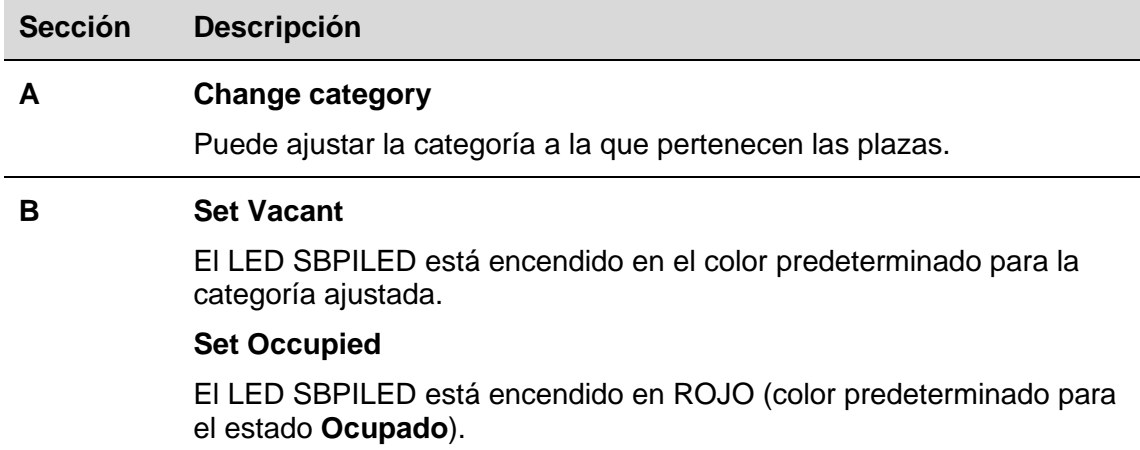

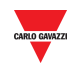

## **20.14.4 Cambiar la categoría del indicador**

Siga este procedimiento para cambiar la categoría de todas las plazas gestionadas por el indicador: el valor de la categoría puede asignarse a todas las plazas que se actualizan en tiempo real con la categoría ajustada por el indicador.

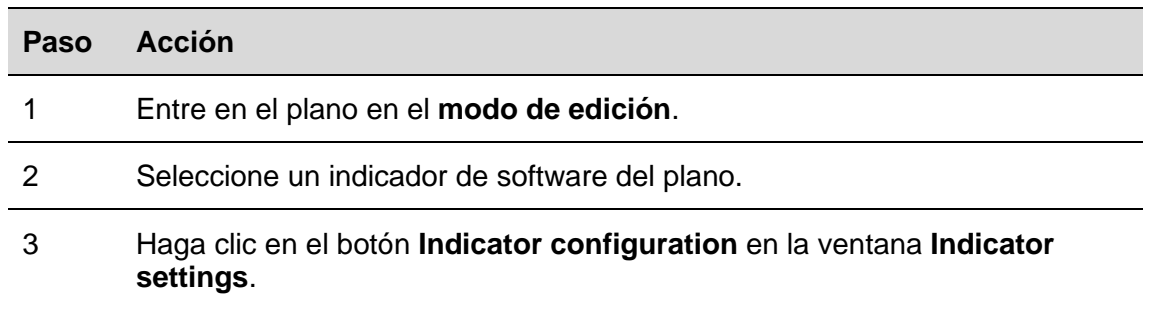

4 En la casilla desplegable **Category**, seleccione la categoría en la que se situarán las plazas y haga clic en el botón **Change category** para guardar los cambios. Aparece el siguiente mensaje:

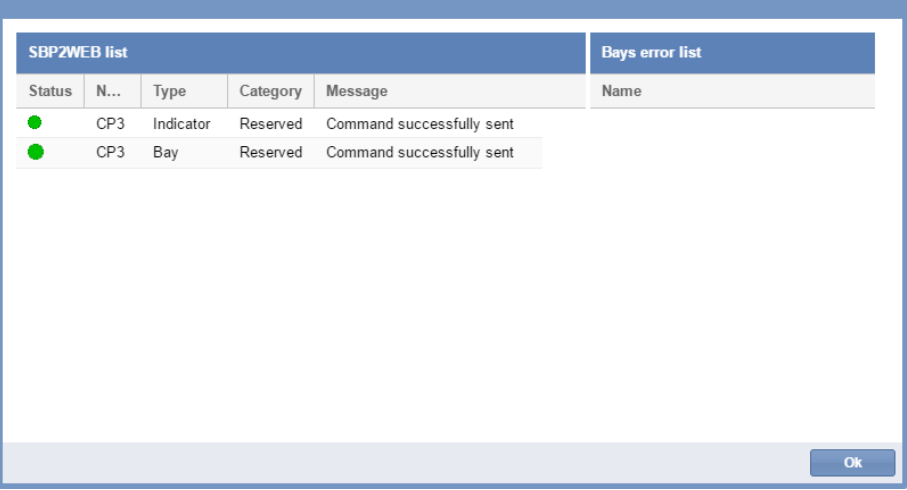

Si hubiera algún problema, el sistema mostrará el siguiente mensaje:

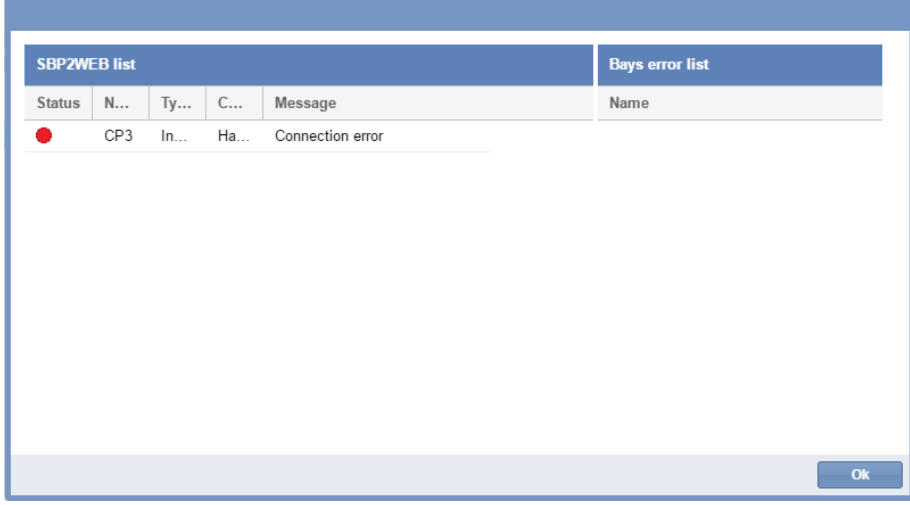

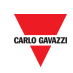

*Nota: repita el procedimiento anterior. Si el problema persiste, póngase en contacto con el soporte técnico.*

*Nota: solo es posible cambiar una categoría de plaza en esta ventana de configuración. La operación no puede efectuarse en el plano. Aparece el siguiente mensaje:*

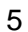

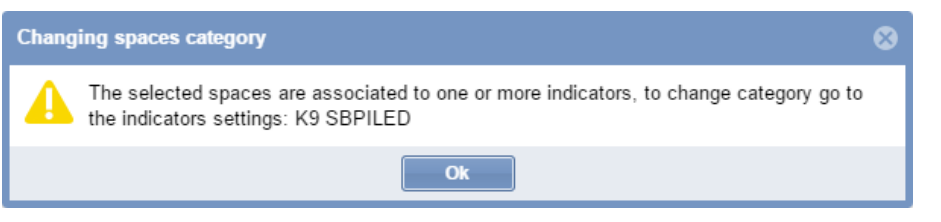

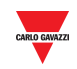

## **20.14.5 Enviar un comando a un indicador**

Para enviar un comando a un indicador, siga este procedimiento:

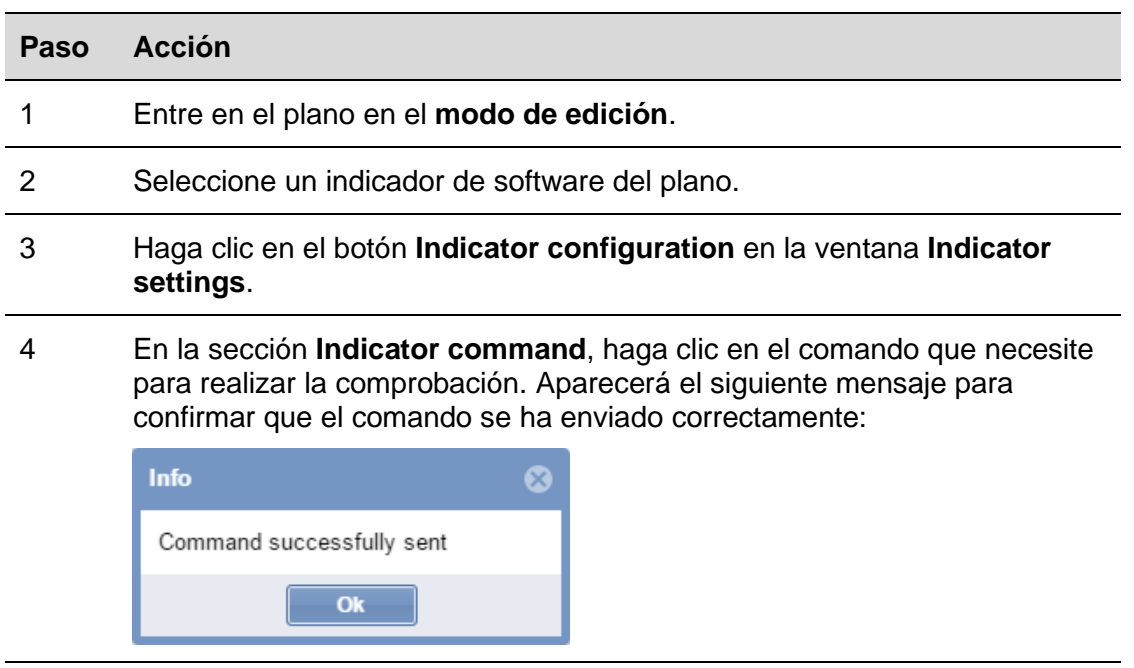

5 Haga clic en el botón **X** para cerrar la ventana de configuración de indicadores.

> Nota: cuando se envía un comando a un indicador, en la ventana de plano aparecerá un pequeño punto rojo (véase más abajo). Permanecerá mientras el comando esté activo.

6

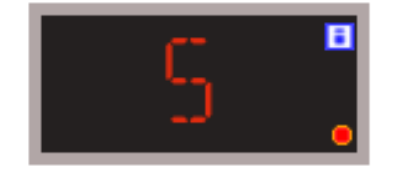

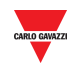

## **20.14.6 Borrar un indicador**

Para borrar un indicador de un plano, siga este procedimiento:

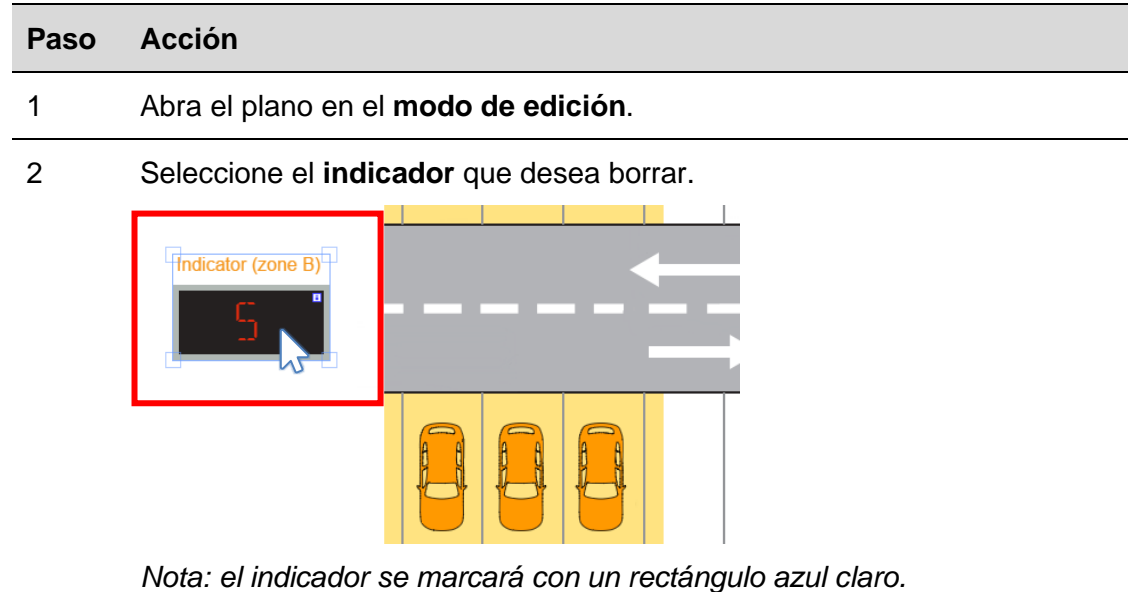

3 Haga clic en el botón **Delete** y en **Save drawing** para borrar el indicador del plano.

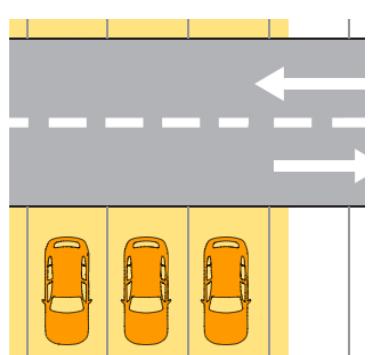

*Nota: si sale sin hacer clic en Save, el indicador no se borrará.*

*Nota 2: a pesar de que el indicador se ha borrado, la asociación de las plazas al mismo continúa. Para desasociarlas debe modificarse la configuración en la herramienta UWP 3.0.*

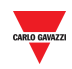

#### $20.15$ Operaciones con los planos

## **20.15.1 Ampliar y reducir la vista del plano**

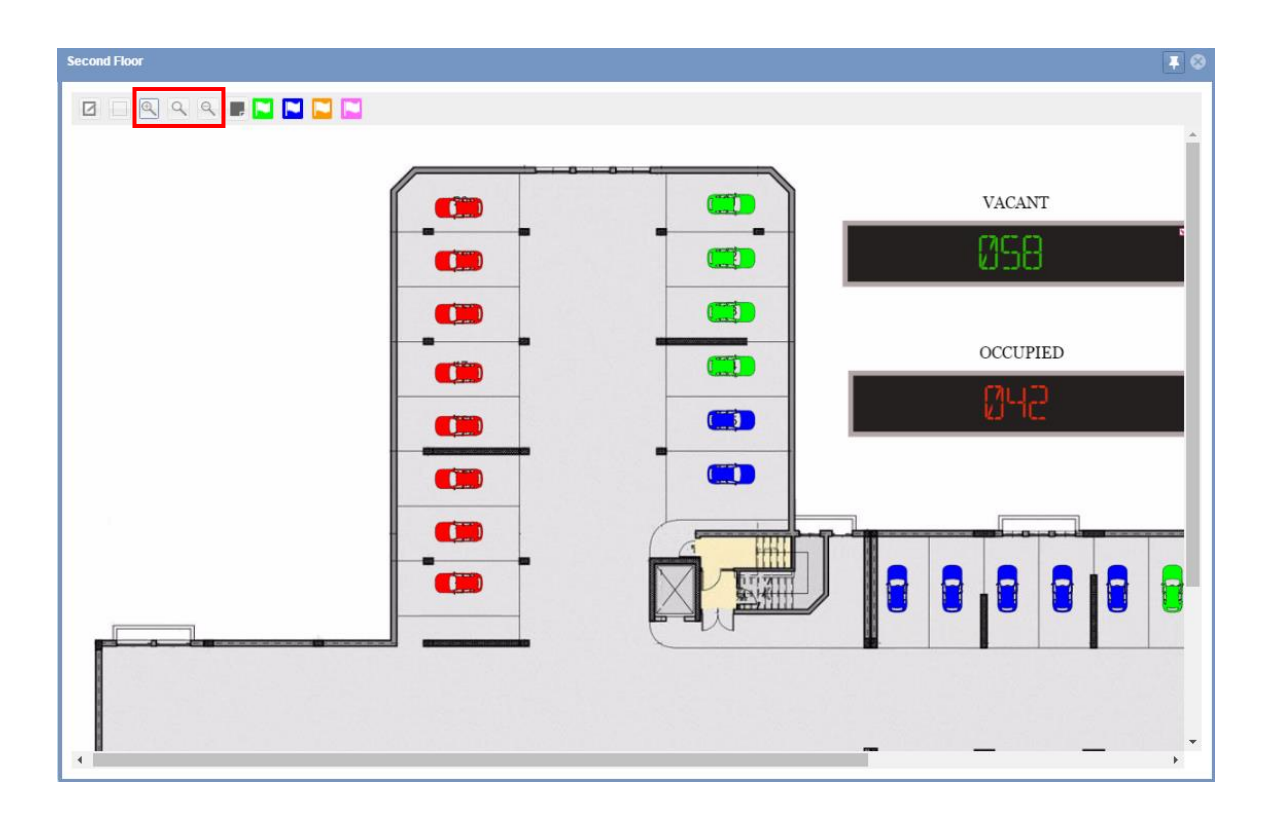

La interfaz del plano tiene tres opciones de zoom:

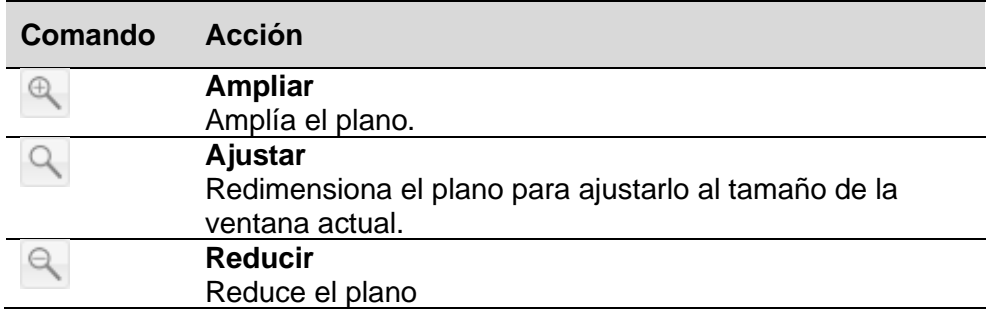

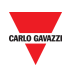

## **20.15.2 Cambiar las categorías (registro y anulación de registro) de las plazas**

En la barra de comandos pueden encontrarse los botones relativos a las categorías disponibles en el proyecto de parking. Puede habilitar hasta 7 categorías: consulte el [menú Categorías/estado](#page-65-0)

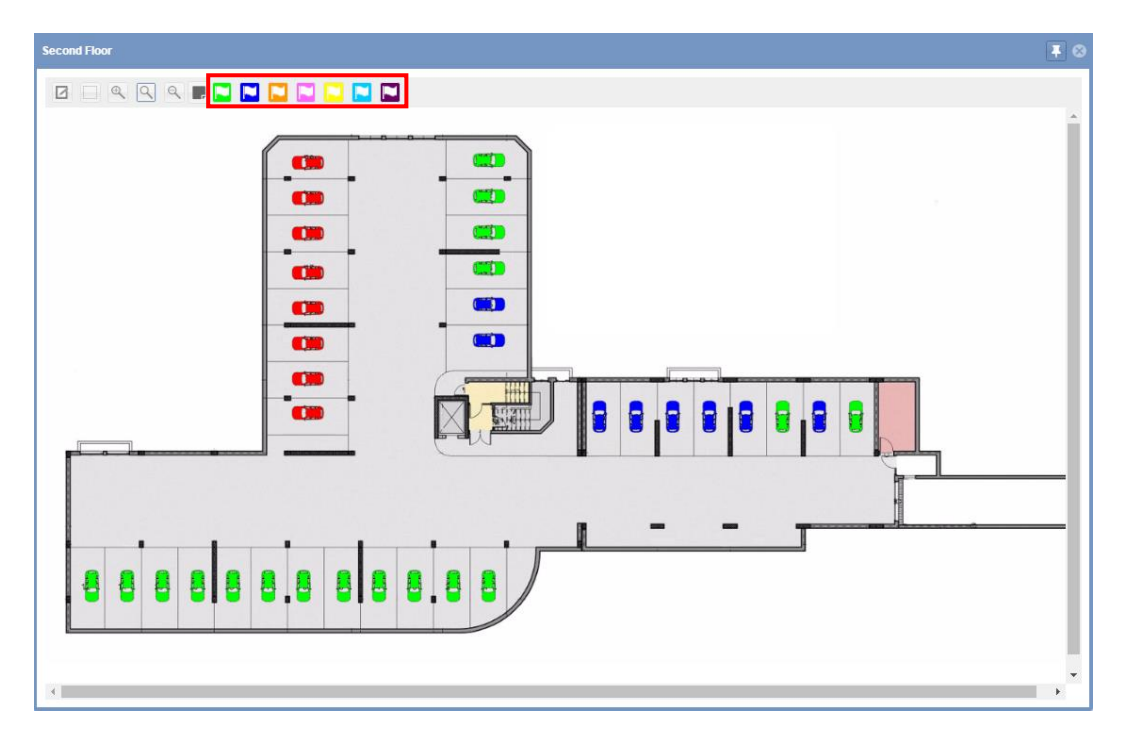

Siga este procedimiento para cambiar la categoría de una o varias plazas:

El tipo de luz utilizado para un registro se indica en el plano según se ilustra a continuación:

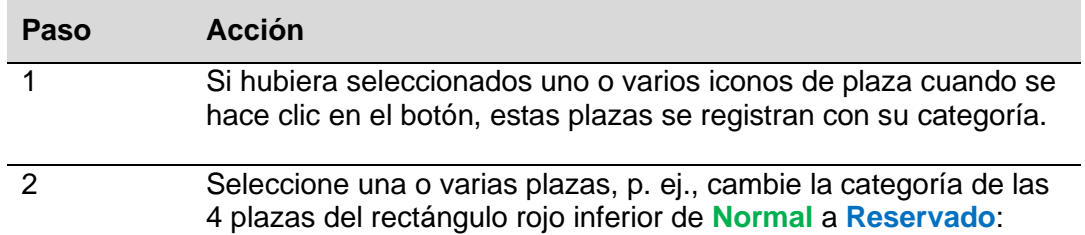

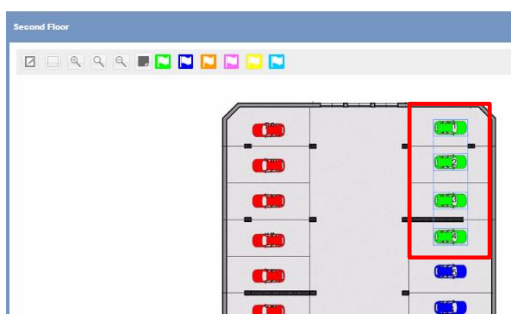

3 Haga clic en la bandera de la categoría deseada (p. ej., la categoría **Reservado**).

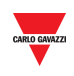

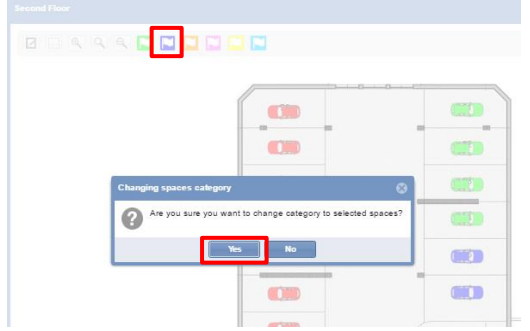

En la ventana de diálogo Change spaces category, haga clic en el botón **Yes**

*Nota: si una o varias plazas estuvieran asociadas a un indicador, se muestra el siguiente mensaje:*

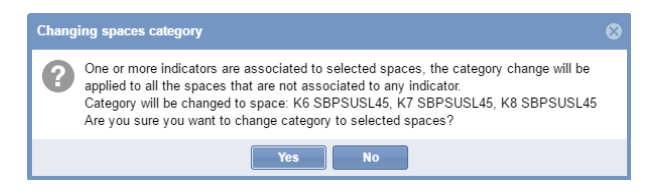

*A la nueva categoría solo se asignarán los iconos de las plazas que no estén asociadas de un indicador.*

4 Un mensaje de diálogo muestra la operación detallada.

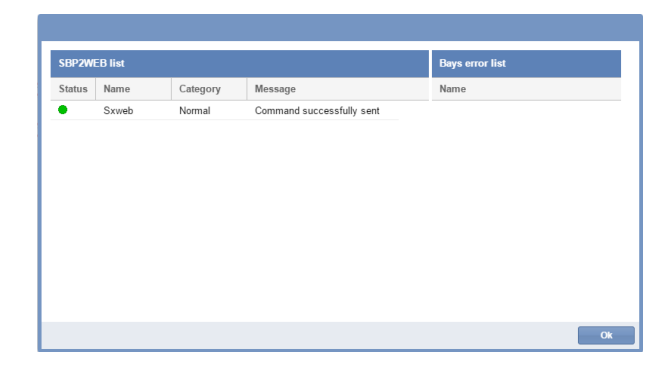

5 El siguiente ejemplo muestra el resultado del registro. Las 4 plazas que aparecen en el rectángulo rojo están registradas con la categoría **Reservado**.

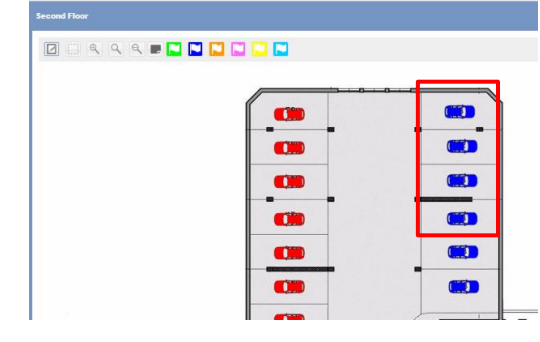

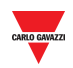

## **20.15.3 Vista general de cuadros emergentes (icono de plaza)**

Al pasar el ratón por encima del icono de una plaza, aparece un cuadro emergente con información del sensor de la plaza, por ejemplo:

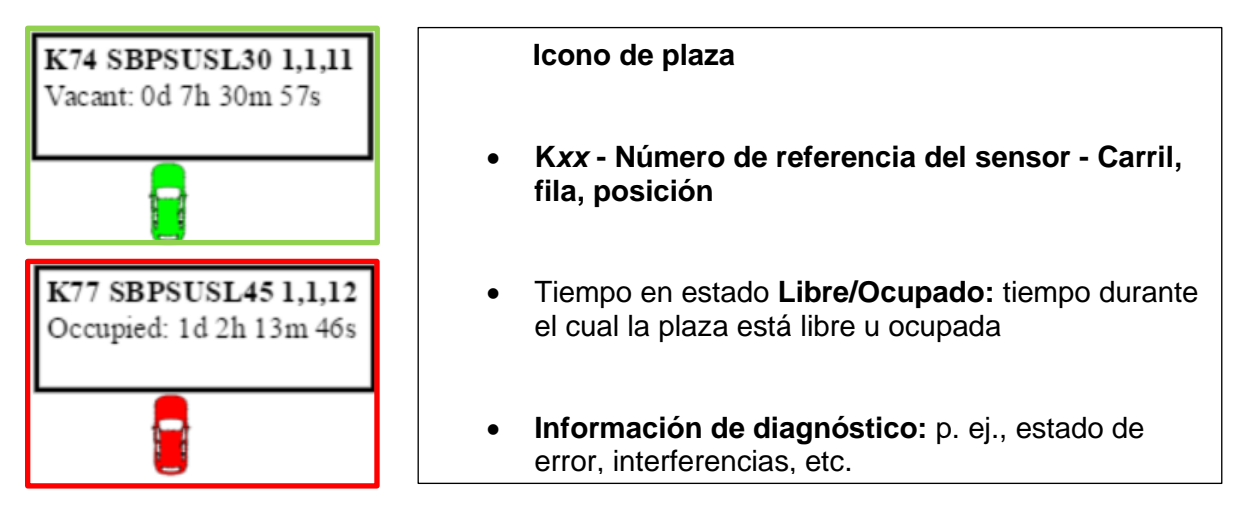

## **20.15.4 Vista general de cuadros emergentes (pantalla)**

Al pasar el ratón por encima de una pantalla, aparece un cuadro emergente con información sobre la pantalla, por ejemplo:

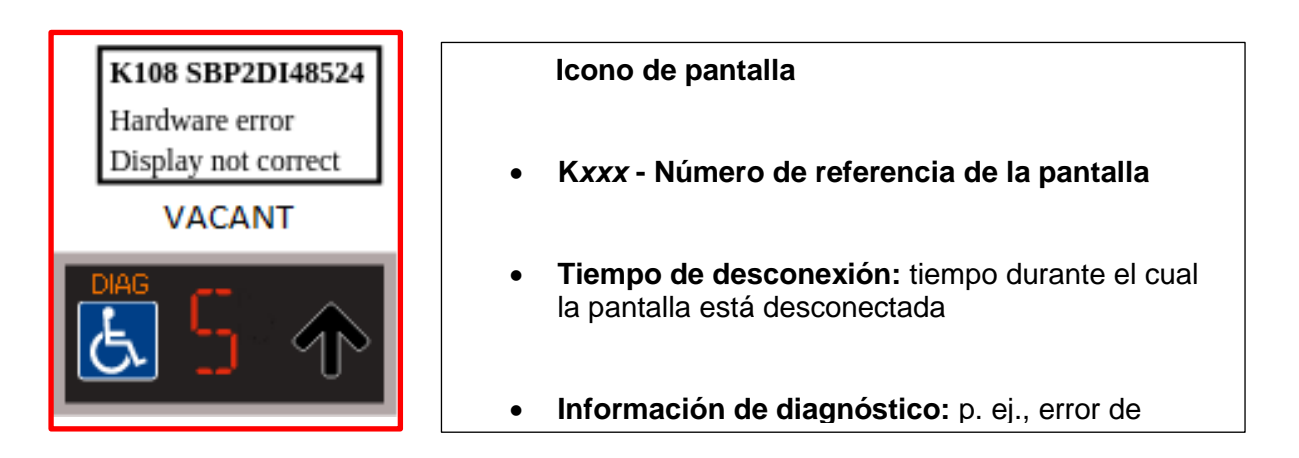

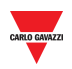

# **21 DISEÑOS**

## 21.1Interfaz de usuario

El **diseño** describe la posición de los componentes, por ejemplo, las ventanas de **plano** y **estado** en el área del tablero de mandos. Véase el área resaltada a continuación:

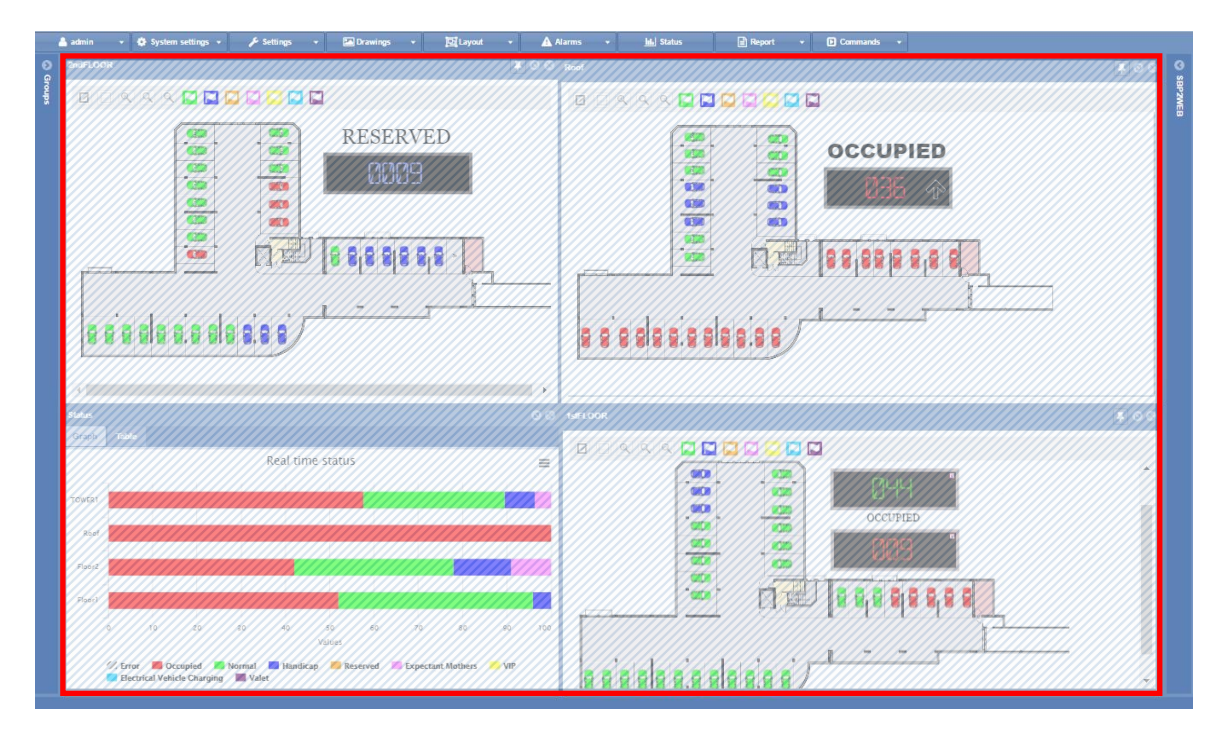

Utilizando la función de diseño puede crear diferentes vistas de su parking con el fin de ver el estado de ocupación en función del nodo seleccionado y teniendo en cuenta el tamaño del parking.

## 21.2Información importante

## **21.2.1 Los básicos del diseño**

Puede crearse un diseño para un nodo en árbol optimizado para un dispositivo o para un usuario específico.

El diseño es una combinación de tres condiciones:

- **Ordenador cliente (navegador)**: el CPY funciona como servidor web en un navegador: podría darse el caso de que el diseño deba crearse conforme al tamaño del monitor del ordenador o del número de monitores si se utiliza una solución con varios monitores.
- **Usuario:** puede crear varios diseños y asignar cada uno de ellos a un usuario concreto.
- **Reglas:** una regla define cómo disponer los elementos en el monitor cuando se selecciona un nodo. Existen diferentes prioridades de nivel que le ayudan a definir la mejor vista para cada nodo de nivel.

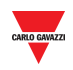

## <span id="page-159-0"></span>**21.2.2 Monitor único o varios monitores**

La elección más importante es el tipo de dispositivo: **monitor único** o **varios monitores**. Depende del tamaño del **parking** (número de plantas o número de plazas de aparcamiento).

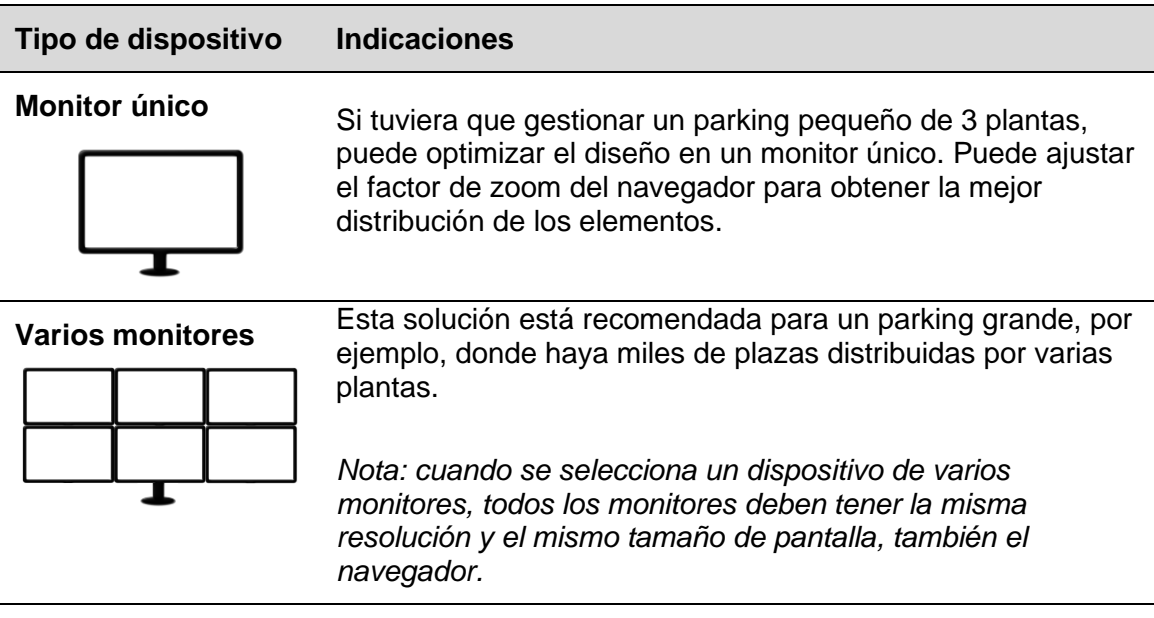

El diseño debe disponerse utilizando la misma configuración de pantalla que la utilizada por el operador:

Cuando se inicia el SB2CPY, el sistema lee el diseño ajustado por el usuario y sitúa los elementos exactamente como se definieron durante la edición del diseño.

**Nota: un diseño creado para un dispositivo de varios monitores puede no funcionar correctamente en un monitor único y viceversa.**

## **21.2.3 Asignación de usuario y diseño**

Para asignar una plantilla a un usuario concreto, debe editarse la cuenta del usuario. En la ventana [Accounts](#page-58-0) hay un campo con la inscripción **Layout** donde puede ajustar el diseño específico en la casilla desplegable.

![](_page_159_Picture_121.jpeg)

![](_page_160_Picture_0.jpeg)

*Nota: cuando un usuario inicia sesión en el servidor web CPY, el sistema carga el diseño asignado. Si el diseño no existe (p. ej., si se ha borrado), se aplica el diseño predeterminado del sistema.*

## **21.2.4 Reglas**

El diseño es un conjunto de reglas que disponen la vista de todos los nodos en árbol representando un grupo concreto del parking. Consulte en el siguiente ejemplo la jerarquía de nodos de un proyecto.

![](_page_160_Picture_4.jpeg)

Cada uno de ellos es un nodo: los "hijos" de la raíz (marcados en naranja) son nodos del mismo nivel, al igual que sus "hijos" (los nodos marcados en amarillo pertenecen al mismo nivel). Floor in the time of the second the second the second the second term in the second term in the second term in the second term in the second term in the second term in the second term in the second term in the second term

## <span id="page-160-0"></span>21.2.4.1 Orden de prioridad de las reglas

Cuando selecciona un nodo en árbol, el sistema compruebe si existe una regla para el nodo seleccionado. A continuación comprueba si existe una regla para ese nivel y, seguidamente, si existe una regla para todos los nodos. En caso contrario, no se muestra ninguna ventana.

Las reglas deben aplicarse al nodo. El sistema le pregunta si desea aplicarlas:

![](_page_160_Picture_153.jpeg)

![](_page_161_Picture_0.jpeg)

### **Todos los nodos**

### **Prioridad mínima**

## 21.2.4.2 Ejemplo de prioridad

El siguiente ejemplo explica cómo funcionan las reglas, en concreto, cómo funciona la prioridad de nodos.

Haciendo clic en un **nodo de nivel de planta** (p. ej., Floor1, Floor2, Roof), puede elegir una vista diferente, por ejemplo, para visualizar la ventana de **plano** y **estado** para cada uno.

### **Prioridad de todos los nodos**

Puede comenzar desde el nivel inferior para aplicar la regla con menor prioridad:

Cuando se aplica la regla de *Todos los nodos*, esto garantiza que cualquier regla existente definida para el **nivel actual** o el **nodo actual** no se ignorará.

Haciendo clic en uno de los "hijos" de las plantas (**MZC5.1, RoofBays o 2ndFloor\_Handicapped**), la regla se aplicará para todos los nodos, por ejemplo, si desea situar la ventana de plano en el centro del monitor. Véase la siguiente imagen:

![](_page_161_Picture_10.jpeg)

Nota: si se seleccionan **Todos los nodos**, se aplicará la misma regla a todos los nodos.

![](_page_162_Picture_0.jpeg)

### **Prioridad de nivel actual**

Puede ajustar la regla de nivel actual para asignar el mismo diseño a todos los nodos del mismo nivel: la prioridad es mayor que Todos los nodos, de modo que la regla de nivel se aplicará a todos los niveles de planta. Haciendo clic en uno de los nodos de nivel de planta (p. ej., **Floor1, Floor2, Roof**), la regla se aplicará a todos los nodos del mismo nivel, en este caso Floor1, Floor2 y Roof. Por ejemplo, si desea situar la ventana de **plano** y **estado** juntas en la pantalla. Véase la siguiente imagen:

![](_page_162_Picture_3.jpeg)

Consejos: si se aplica esta regla, se evitará tener que ajustar la vista para cada nodo en árbol. La regla se propagará a todos los nodos del mismo nivel.

### **Prioridad de nodo actual**

La regla de nodo actual puede utilizarse cuando desee asignar una vista para un nodo seleccionado.

Haciendo clic en el nodo raíz (p. ej., TOWER1), la regla se aplicará solo al modo seleccionado e ignorará cualquier regla existente creada en el nodo de nivel o en todos los nodos. En este caso, puede elegir visualizar todos los planos de su parking cuando esté seleccionado el nodo TOWER1. Véase la siguiente imagen:

![](_page_162_Figure_8.jpeg)

![](_page_163_Picture_0.jpeg)

## 21.3Interfaz de usuario

## **21.3.1 Ventana de ajuste de reglas**

En la ventana Rules setting debe definir el prioridad de las reglas cada vez que se edite un nodo. La prioridad debe ajustarse individualmente en función de las indicaciones dadas anteriormente.

Haciendo clic en **Save rule** en la pestaña **Layout** aparecerá la siguiente ventana:

![](_page_163_Picture_107.jpeg)

El comportamiento de las diferentes opciones funciona de la siguiente manera:

![](_page_163_Picture_108.jpeg)

![](_page_164_Picture_0.jpeg)

## 21.4Procedimientos

## <span id="page-164-0"></span>**21.4.1 Crear un nuevo diseño**

## **Antes de comenzar con la edición del diseño, se han debido crear los planos (véase Plano).**

Para crear un nuevo diseño, siga este procedimiento:

![](_page_164_Picture_120.jpeg)

![](_page_165_Picture_0.jpeg)

- 7 Para cada elemento **(**por ejemplo, la ventana de **plano** o **estado**) que desee agregar:
	- a. Haga clic y arrastre por el área del tablero de mandos para formar un cuadrado o un rectángulo.
	- b. Redimensione el elemento haciendo clic en un borde y arrastrándolo a una nueva posición.
	- c. Mueva el elemento haciendo clic y arrastrándolo.

![](_page_165_Picture_5.jpeg)

8 1. Cuando esté listo para aplicar los cambios a sus elementos, haga clic en **Save rules** en la pestaña **Layout**.

![](_page_165_Figure_7.jpeg)

Este es un ejemplo del posicionamiento final de los elementos.

![](_page_166_Picture_0.jpeg)

9 3. En la ventana **Rule settings**, seleccione el nivel de nodo donde deba aplicarse la regla:

![](_page_166_Picture_2.jpeg)

Las opciones son:

- Current node (no actual) (ajuste predeterminado)
- Current Level (nivel actual)
- All Nodes (todos los nodos)
- <sup>10</sup> Tras haber seleccionado el nivel de nodo, marque "Override other rules" si desea eliminar cualquier regla que se haya creado con anterioridad. *Nota: véase* [Orden de prioridad de las reglas](#page-160-0) *para obtener más información.*

Haga clic en el botón **OK** para guardar la regla.

11 Haga clic en **Save Layout** en la pestaña **Layout**: aparecerá una ventana de diálogo de confirmación.

![](_page_166_Picture_112.jpeg)

12 Haga clic en **Exit layout editing** en la pestaña **Layout** para salir de la edición.

*Nota: el diseño debe asignarse al usuario que acceda al servidor web CPY.*

![](_page_167_Picture_0.jpeg)

#### 21.4.2 **21.4.2 Crear un nuevo diseño a partir de un diseño existente**

Puede crear un nuevo diseño a partir de un diseño existente. Siga este procedimiento:

![](_page_167_Picture_117.jpeg)

![](_page_168_Picture_0.jpeg)

## **21.4.3 Editar un diseño existente**

Puede modificar un diseño existente, por ejemplo, para efectuar cambios tras la creación de un diseño. Siga este procedimiento:

![](_page_168_Figure_3.jpeg)

![](_page_168_Picture_86.jpeg)

- 3 En la casilla desplegable **Layout**, seleccione el diseño que desee modificar. *Nota: el tipo de dispositivo y el nombre del diseño no puede cambiarse.*
- 4 Haga clic en el botón **OK** para cerrar la ventana. Ahora se encuentra en el modo de *edición de diseño*
- 5 Siga los **pasos 6-12** del procedimiento [Crear un nuevo diseño.](#page-164-0)

![](_page_169_Picture_0.jpeg)

## **21.4.4 Borrar un diseño**

Para borrar un diseño, siga este procedimiento:

#### **Pas o Acción**

- 1 Haga clic en la pestaña **Edit layout** en la pestaña **Layout**.
- 2 Haga clic en **Edit existing layout** en la ventana **Layout settings**.

![](_page_169_Picture_106.jpeg)

- 3 En la casilla desplegable **Layout**, seleccione el diseño que desee borrar.
- 4 Haga clic en el botón **Delete layout**: aparecerá la siguiente ventana de diálogo.

![](_page_169_Picture_9.jpeg)

Haga clic en el botón **Yes** para borrar el diseño seleccionado. Haga clic en el botón **No** para volver a la ventana **Layout setting**.

5 La siguiente ventana de diálogo confirma que la operación se ha efectuado correctamente.

![](_page_169_Picture_12.jpeg)

![](_page_170_Picture_0.jpeg)

## 21.5Operaciones con el diseño

## **21.5.1 Anclar la ventana**

En la esquina superior derecha de cada ventana, por ejemplo, de la ventana de plano o de estado pueden verse dos botones:

![](_page_170_Picture_4.jpeg)

Por lo general, si hace clic en un nodo, el elemento anterior (ventana de plano o de estado) se oculta, y los elementos nuevos del nodo seleccionado se muestran en el área del tablero de mandos.

Puede ajustar que la ventana esté siempre presente haciendo clic en el **icono de la chincheta**: la ventana se mostrará también si cambia la selección del nodo hasta iniciar sesión.

![](_page_171_Figure_0.jpeg)

# **22 ALARMAS**

## 22.1Interfaz de usuario

Haciendo clic en la pestaña **Alarms** en la barra de navegación aparecerá el siguiente menú:

![](_page_171_Picture_91.jpeg)

El menú **Alarms** le permite ajustar el tiempo y los límites de uso de las plazas y grupos del proyecto de parking. Le informará si la actividad del parking excede dichos límites, así como en caso de producirse problemas técnicos. El sistema de alarma es imprescindible para mantener el control del parking, en especial en parkings a gran escala.

![](_page_171_Picture_92.jpeg)

*Nota: siempre que haya una alarma activa, la pestaña Alarm cambiará a un signo de advertencia, y* el icono **A** parpadeará.

![](_page_172_Picture_0.jpeg)

#### <span id="page-172-0"></span> $22.1.1$ **22.1.1 Pestaña de estado**

La ventana **Alarms status** muestra las alarmas activas actualmente:

![](_page_172_Picture_84.jpeg)

La ventana consta de los siguientes elementos:

![](_page_172_Picture_85.jpeg)

![](_page_173_Picture_0.jpeg)

La sección **Active Alarms** muestra las alarmas activas:

![](_page_173_Picture_141.jpeg)

## 22.2Procedimientos

 $\overline{a}$ 

B

## **22.2.1 Confirmar una alarma**

No equivale a borrar una alarma. Simplemente avisa a otros usuarios de que usted ya ha visto la alarma y que, presuntamente, piensa llevar a cabo una acción para resolver el problema. De este modo, otros usuarios saben que no es necesario que actúen.

Siga este procedimiento para confirmar una alarma:

![](_page_173_Picture_142.jpeg)

![](_page_174_Picture_0.jpeg)

## <span id="page-174-0"></span>**22.3.1 Pestaña de historial de alarmas**

La ventana **Alarms History** le permite visualizar alarmas de un período seleccionado, esto es, las alarmas acontecidas y desaparecidas (no activas ya). Esta función resulta especialmente útil cuando está identificando problemas recurrentes en su configuración de parking actual.

![](_page_174_Picture_108.jpeg)

## **Área Descripción**

A

Las opciones de **Filter** le permiten seleccionar el período deseado del que desee ver el historial de alarmas. El filtro tiene los siguientes campos:

![](_page_174_Picture_109.jpeg)

![](_page_175_Picture_0.jpeg)

La tabla **Alarms** muestra el historial de alarmas acontecidas en el período seleccionado.

Consta de los siguientes campos:

B

![](_page_175_Picture_136.jpeg)

## 22.4Procedimientos

## **22.4.1 Mostrar las alarmas acontecidas en un período seleccionado**

Siga este procedimiento para mostrar las alarmas acontecidas en un período seleccionado.

![](_page_175_Picture_137.jpeg)

![](_page_176_Picture_0.jpeg)

![](_page_176_Picture_93.jpeg)

*Nota: para ocultar las alarmas confirmadas, marque la casilla Hide acknowledged.*

![](_page_177_Picture_0.jpeg)

## <span id="page-177-0"></span>**22.5.1 Ajustes de alarmas de grupos**

La ventana **Groups alarms settings** le permite definir el porcentaje mínimo de plazas que deben estar libres en un grupo en un momento determinado. El porcentaje también puede ajustarse para categorías específicas de plaza como, por ejemplo, **Personas con discapacidad**, **Reservado**, etc.

*Nota: SOLO los usuarios con los permisos pertinentes podrán ver estos ajustes.*

![](_page_177_Picture_147.jpeg)

### **Área Descripción**

A

En la sección **Quick settings** puede definir las reglas globales para todas las categorías del grupo seleccionado en la sección Carpark.

![](_page_177_Picture_148.jpeg)

![](_page_178_Picture_0.jpeg)

La tabla para estos ajustes presenta una fila para cada categoría habilitada del grupo seleccionado. Los campos son los siguientes:

B

![](_page_178_Picture_135.jpeg)

![](_page_179_Picture_0.jpeg)

## **22.6.1 Acerca de la regla de umbral**

La ventana **Groups alarms configuration** pone a disposición una función utilizada para especificar reglas de umbral ascendente o descendente basadas en el estado libre/ocupado de las plazas del proyecto de parking. Cuando se alcanza un umbral, en función del límite definido, pueden ejecutarse una serie de acciones, por ejemplo:

- Registrar un *número* específico de plazas de una categoría determinada.
- Ejecutar una secuencia.

## 22.6.1.1 Ejemplo - Registrar *n* plazas

Para la categoría **Personas con discapacidad** se ha definido una regla para reservar 1 plaza de la categoría **Normal** cuando el número de plazas libres para personas con discapacidad descienda de un valor determinado. Las categorías disponibles son las siguientes:

![](_page_179_Picture_131.jpeg)

La regla umbral se ajusta en la ventana **Group alarms configuration** de la siguiente manera:

![](_page_179_Picture_132.jpeg)

### *La siguiente tabla muestra un ejemplo de eventos:*

![](_page_179_Picture_133.jpeg)
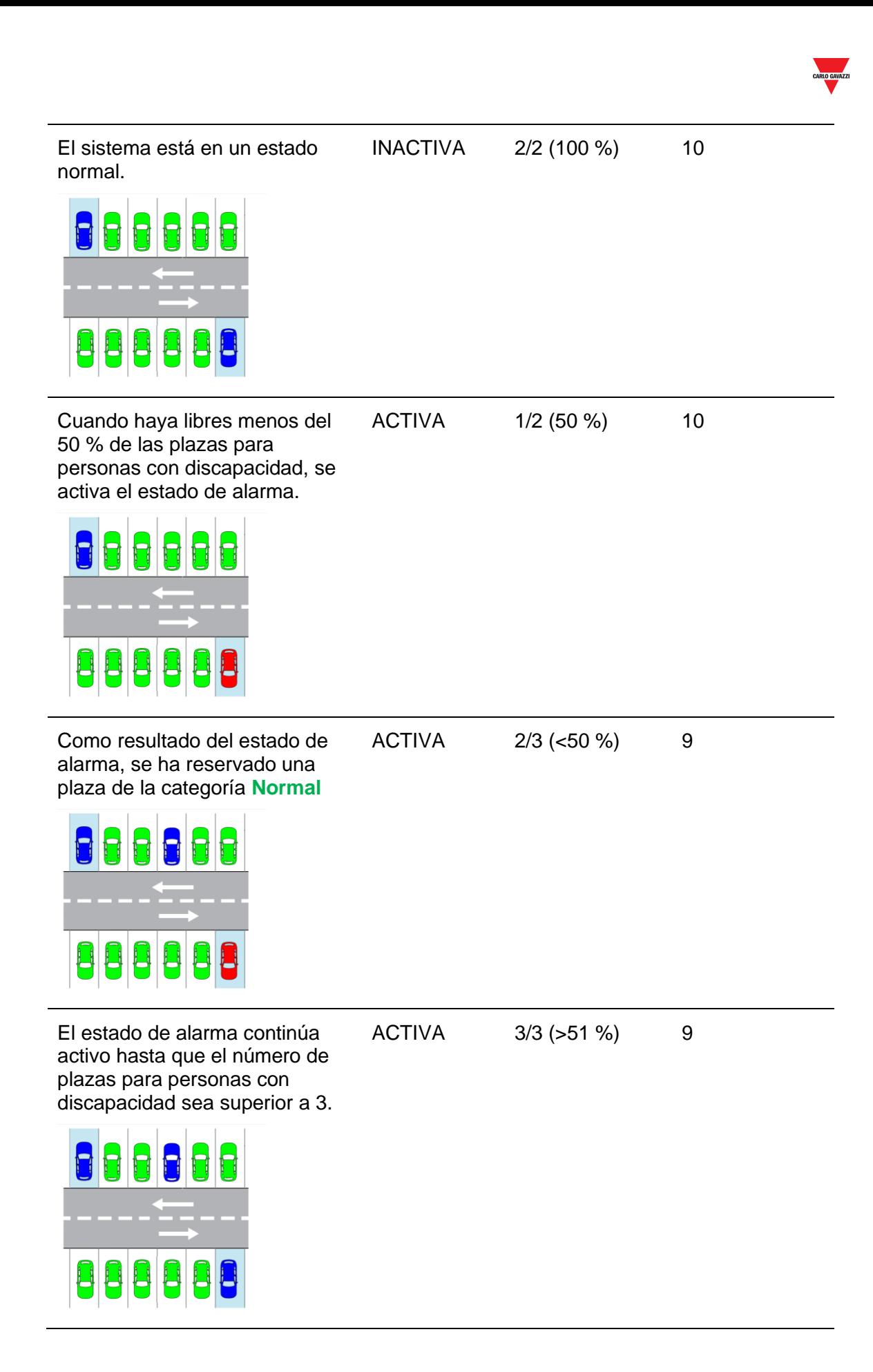

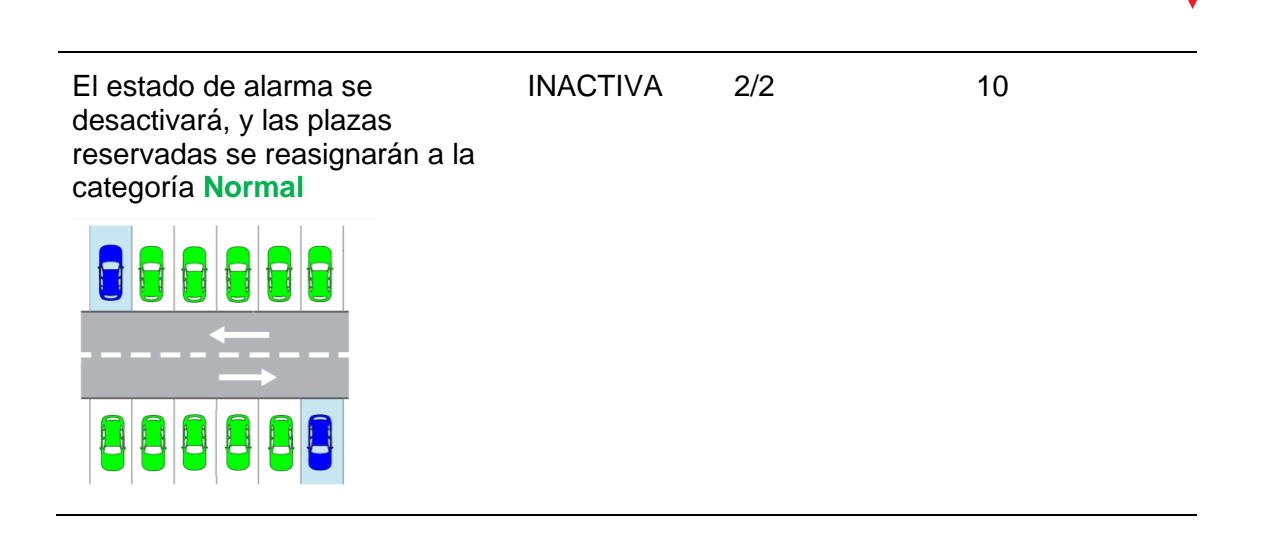

*Nota: el CPY calcula el número de plazas a partir del porcentaje ajustado. Nota: el campo "Alm. status" muestra el estado de alarma.*

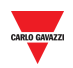

# 22.7Procedimientos

#### **22.7.1 Reservar plazas con una regla de umbral**

Para definir una nueva regla, p. ej., como se ha mostrado anteriormente, siga este procedimiento:

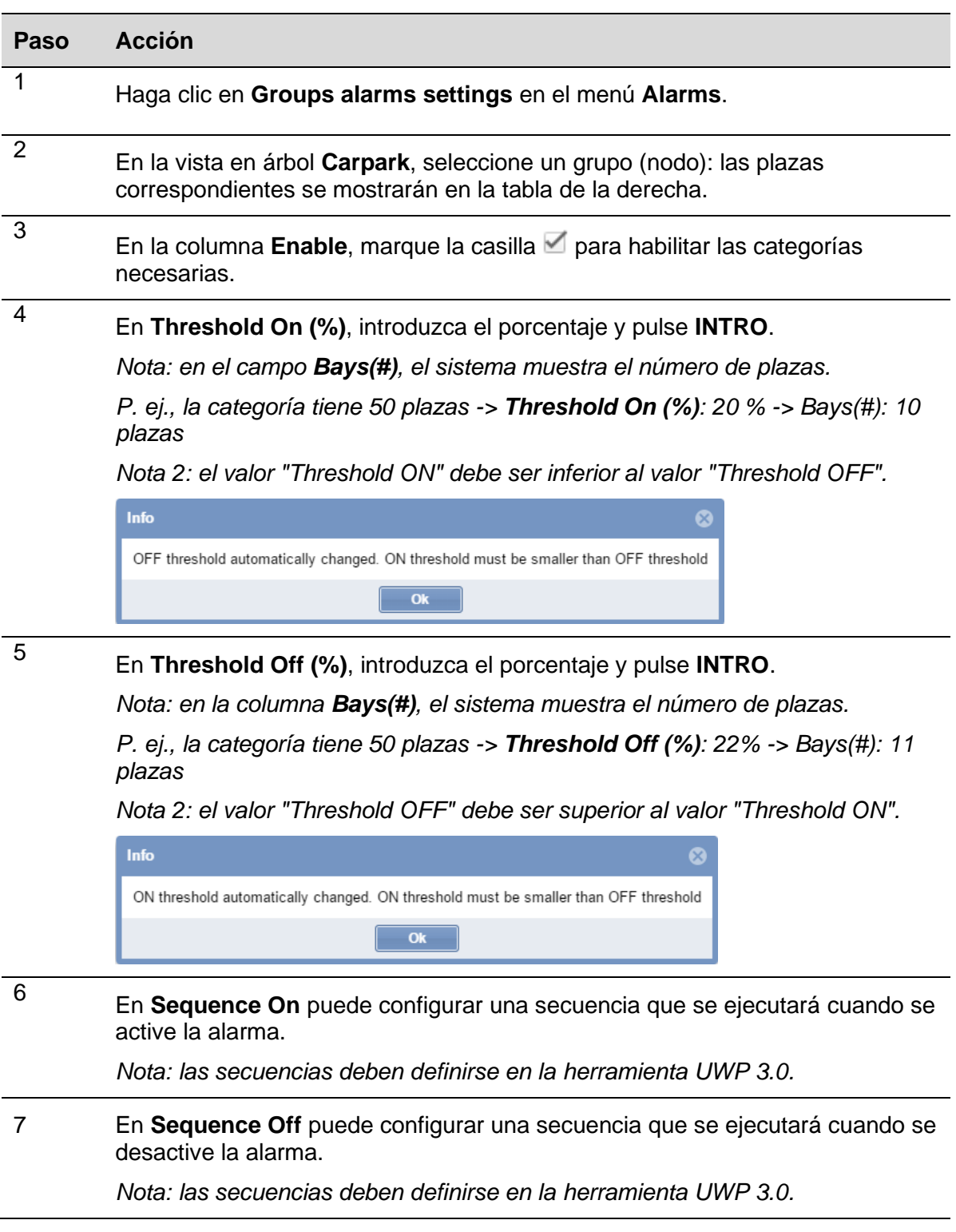

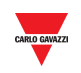

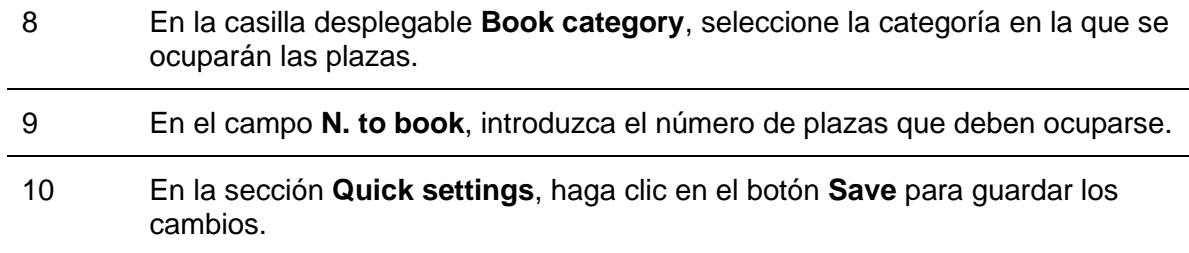

#### **22.7.2 Reservar plazas con una regla de umbral global**

Las filas **All category**, disponibles para cada grupo virtual del proyecto de parking, pueden utilizarse para ajustar reglas globales para todas las categorías. El procedimiento es el mismo que para reglas individuales.

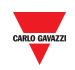

# 22.8Interfaz de usuario

## **22.8.1 Ajustes de alarmas de plazas**

La ventana **Bay alarms settings** le permite ajustar límites temporales en períodos de ocupación, así como en períodos libres, para cada plaza individual de un grupo.

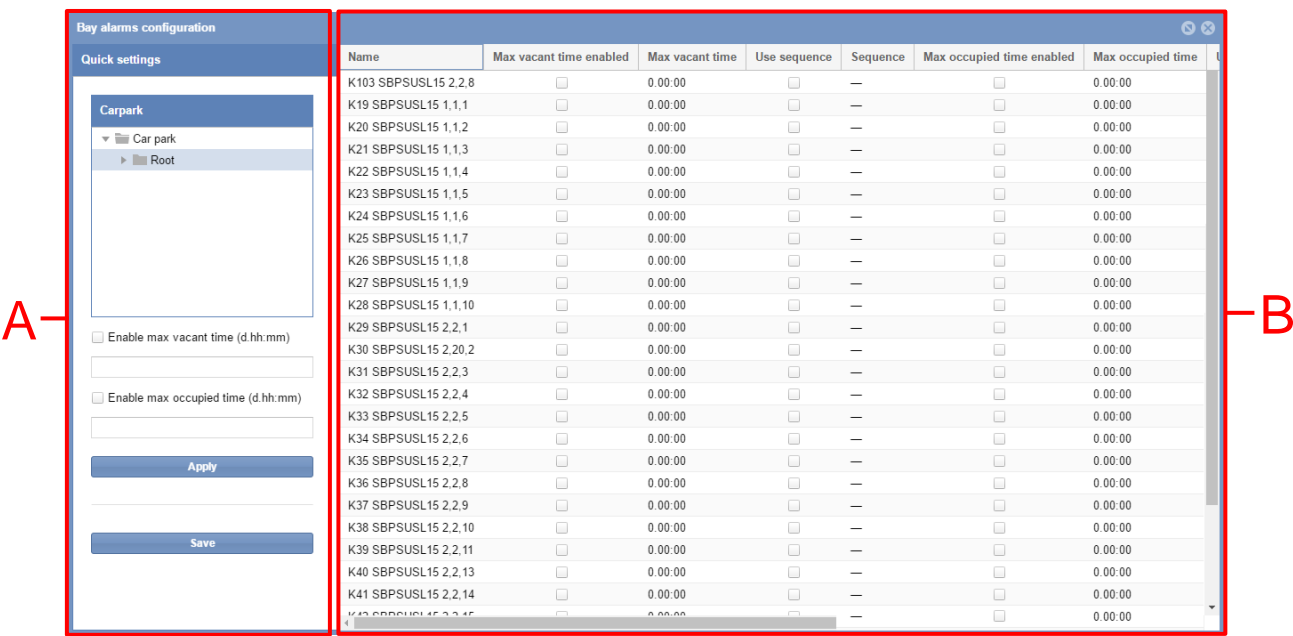

*Nota: todos los usuarios pueden visualizar los Bay alarms settings, pero su cuenta de usuario debe contar permisos especiales para modificarlos.*

**Área Descripción**

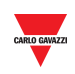

En la sección **Quick settings** puede definir las reglas globales para todas las categorías del grupo seleccionado en la vista en árbol **Carpark**. Los campos son los siguientes:

A

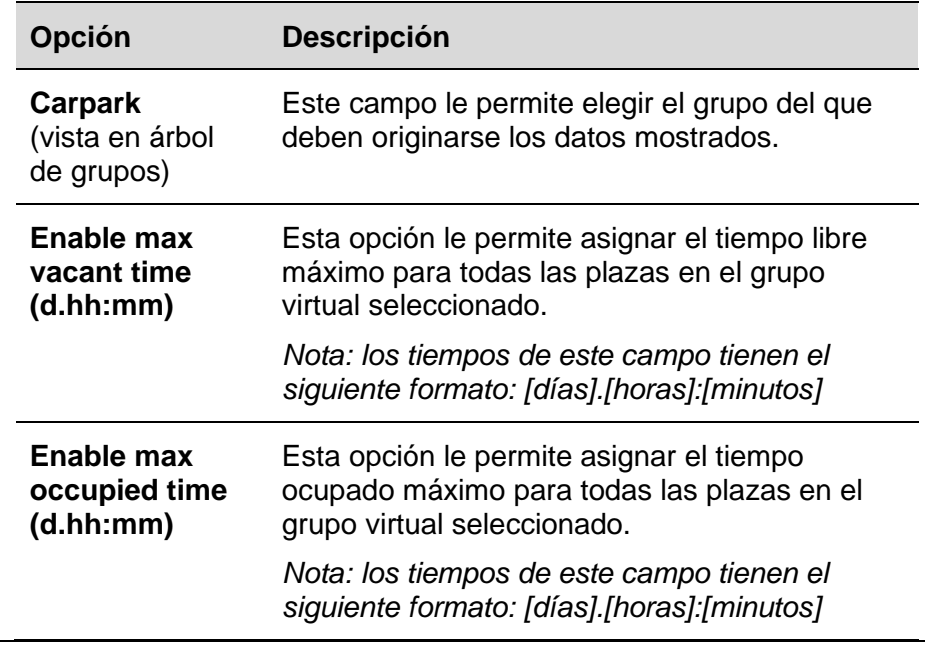

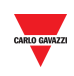

La **tabla** para estos ajustes muestra una fila para cada plaza presente en el grupo virtual seleccionado. Los campos son los siguientes:

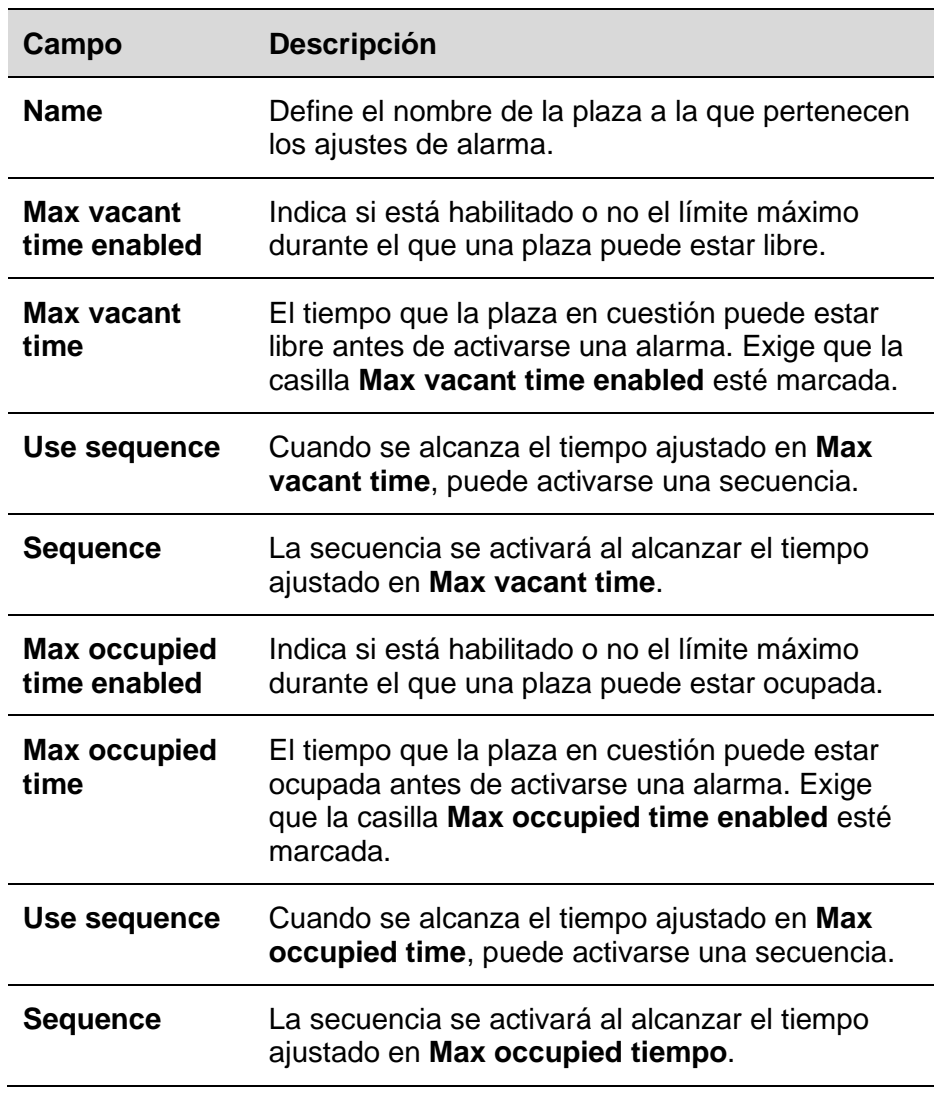

## 22.9Información importante

## **22.9.1 Acerca de la regla de umbral**

Al ajustar la activación de una alarma cuando un período de ocupación supera el tiempo de ocupación máximo, puede asegurar que los usuarios no permanezcan durante más tiempo del permitido. Al mismo tiempo, una limitación en el tiempo que puede estar libre una plaza es un buen modo de garantizar que su proyecto de parking se está utilizando íntegramente. También puede indicar si un sensor de plaza está funcionando incorrectamente y, por tanto, no puede detectar la ocupación.

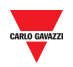

#### 22.10 **Procedimientos**

#### **22.10.1 Ajustar un tiempo máximo libre / tiempo máximo ocupado**

Siga este procedimiento para ajustar individualmente un tiempo máximo libre y/u ocupado para las plazas de un grupo virtual:

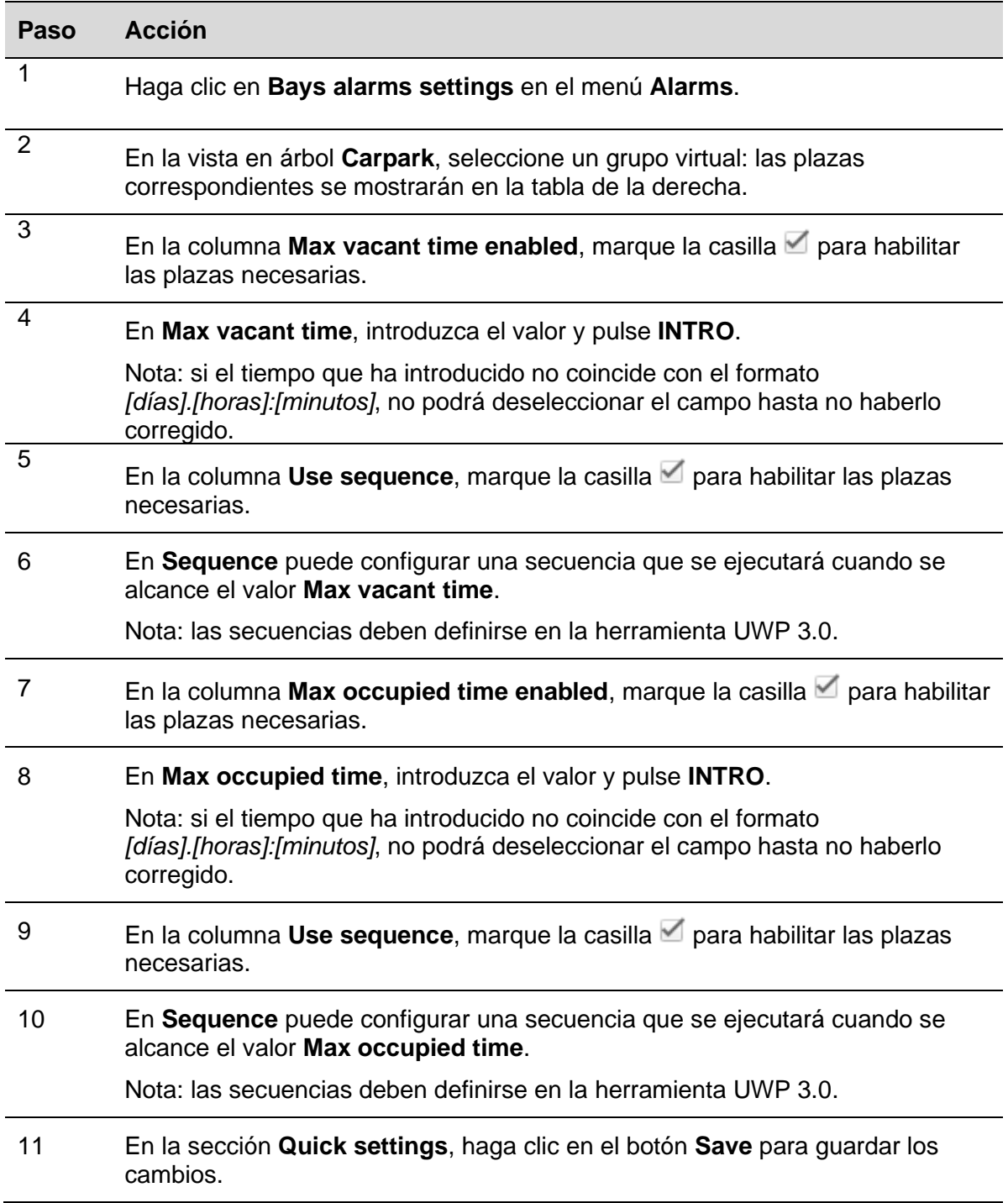

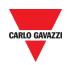

#### 22.10.2 **22.10.2 Reservar plazas con una regla de umbral global**

Cuando se ha marcado una casilla de tiempo y se ha cumplimentado el campo de tiempo:

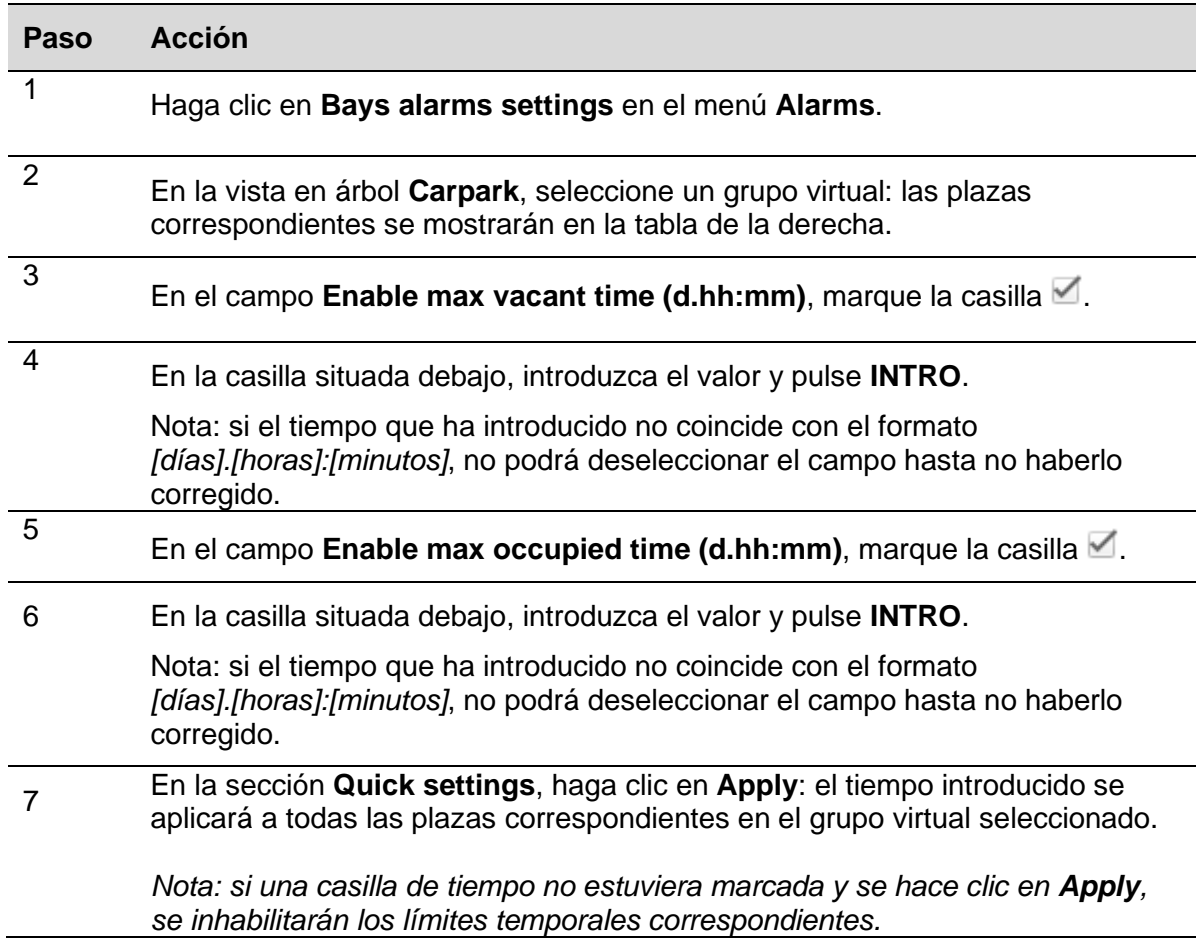

*Nota: los cambios realizados en el campo serán permanentes haciendo clic en el botón Save. Si en cualquier momento (antes de hacer clic en Save) desea deshacer cambios realizados, haga clic en el botón Cancel, y los cambios se cancelarán.*

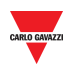

# **23 ESTADO** 23.1Interfaz de usuario

Haciendo clic en la pestaña **III Status** de la barra de navegación se abre la ventana **Status**:

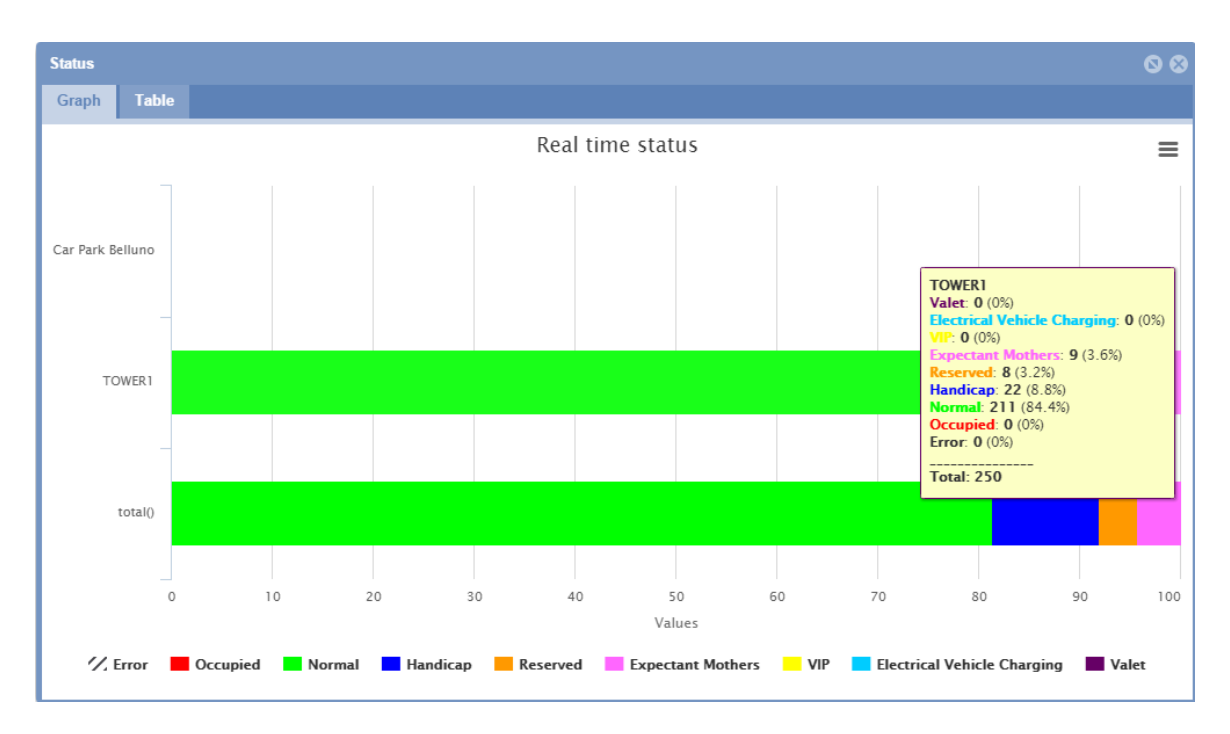

La ventana **Status** muestra el estado de ocupación real de los diferentes grupos del proyecto de parking según están definidos en la herramienta UWP 3.0. Se considera que el estado es "real" porque está monitorizado constantemente por el software.

Puede elegir que los datos recopilados se muestren de la siguiente manera:

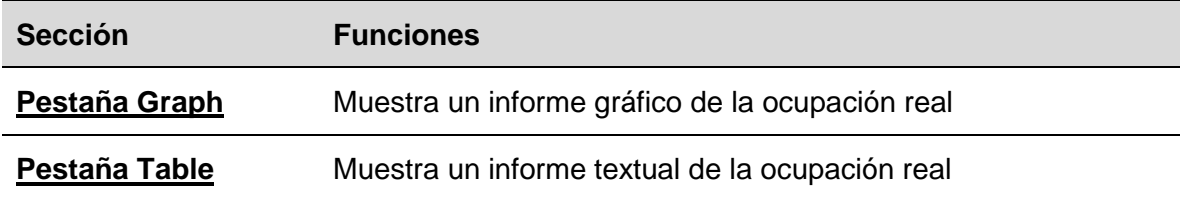

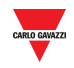

## <span id="page-190-0"></span>**23.1.1 Pestaña de gráficos**

La pestaña **Graph** muestra una representación gráfica el porcentaje de sensores de plaza registrados como ocupado en cada grupo y del porcentaje en las categorías disponibles.

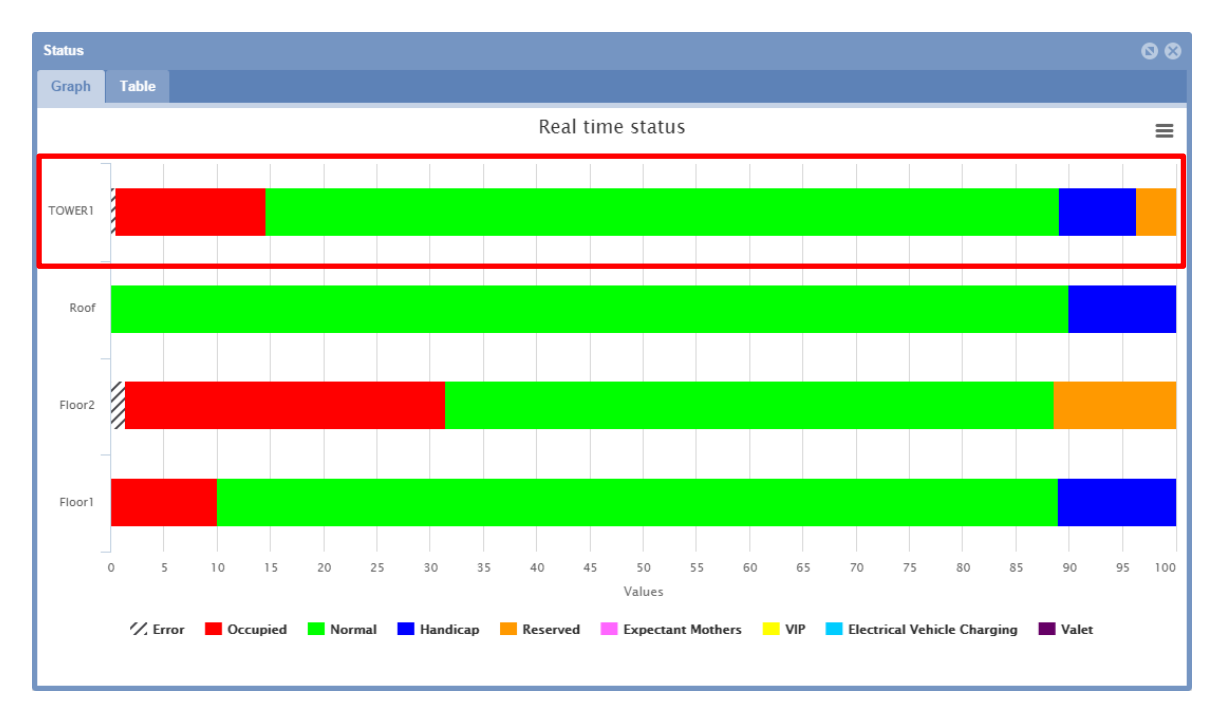

#### 23.1.1.1 Mostrar información detallada

En la pestaña **Graph**, pasando el ratón por una sección a color de la barra de un grupo aparece un cuadro emergente con los datos de ocupación reales:

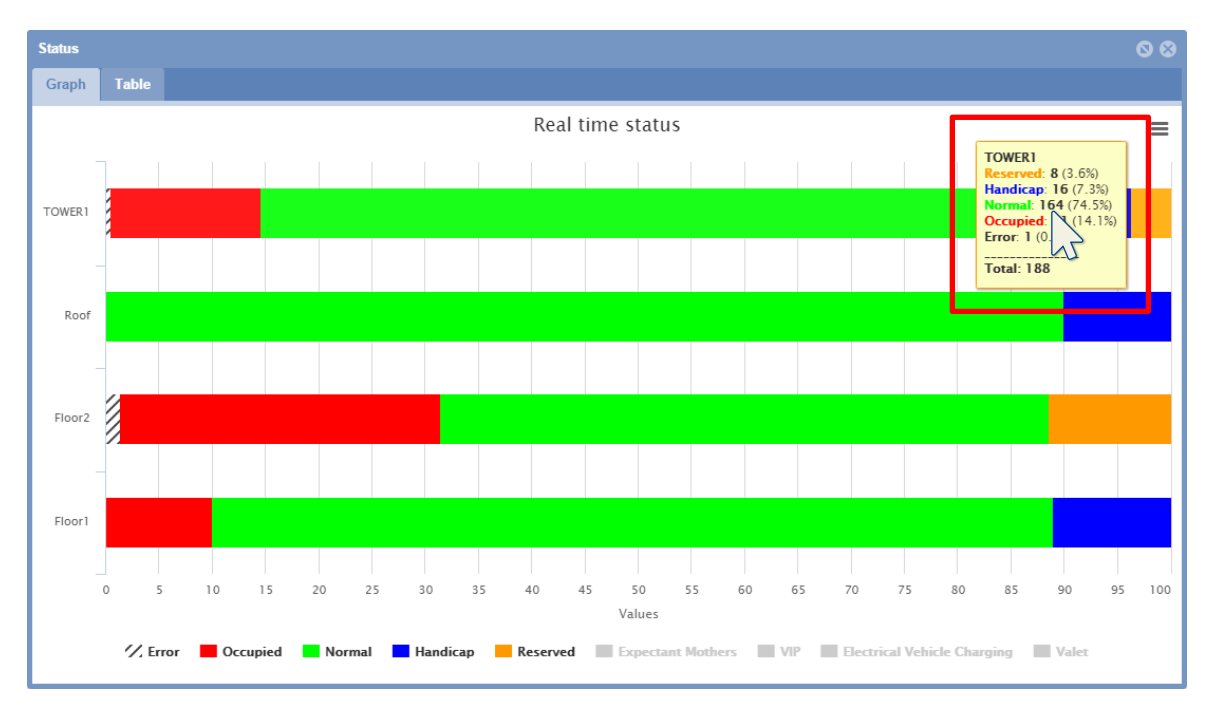

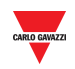

## **23.2.1 Categorías**

La barra de estado de la ventana *Group Status* cuantifica las categorías de los sensores de plaza. En el ejemplo anterior, las categorías gestionadas son:

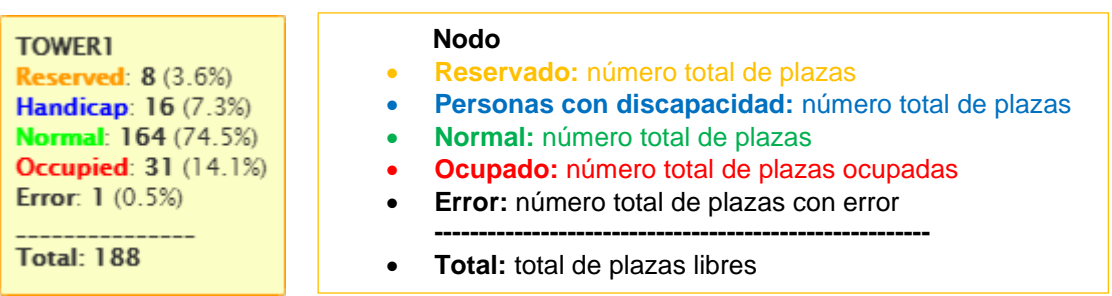

Divide estas cantidades de sensores de plaza conforme a su estado. El objetivo es proporcionar una mejor visión general de la ocupación del parking.

## **23.2.2 Estado desconocido**

Cuando el proyecto del parking se configura y se inicia con la herramienta UWP 3.0, es normal que algunos (no todos) los sensores se cataloguen con el **estado desconocido** durante un tiempo breve. Esto se debe a que los sensores continúan siendo detectados y a que el retardo de sensor ocupado anteriormente mencionado no ha transcurrido aún para todos ellos. Sin embargo, si el estado desconocido persistiera, consulte la sección **Alarma > Estado** y compruebe si alguno de los maestros UWP 3.0 presenta un error de comunicación. Si fuera así, compruebe la configuración del hardware y del software en la herramienta UWP 3.0.

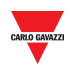

# 23.3Interfaz de usuario

## <span id="page-192-0"></span>**23.3.1 Pestaña de tabla**

La pestaña **Table** presenta los mismos datos que la pestaña **Graph** pero en forma de texto.

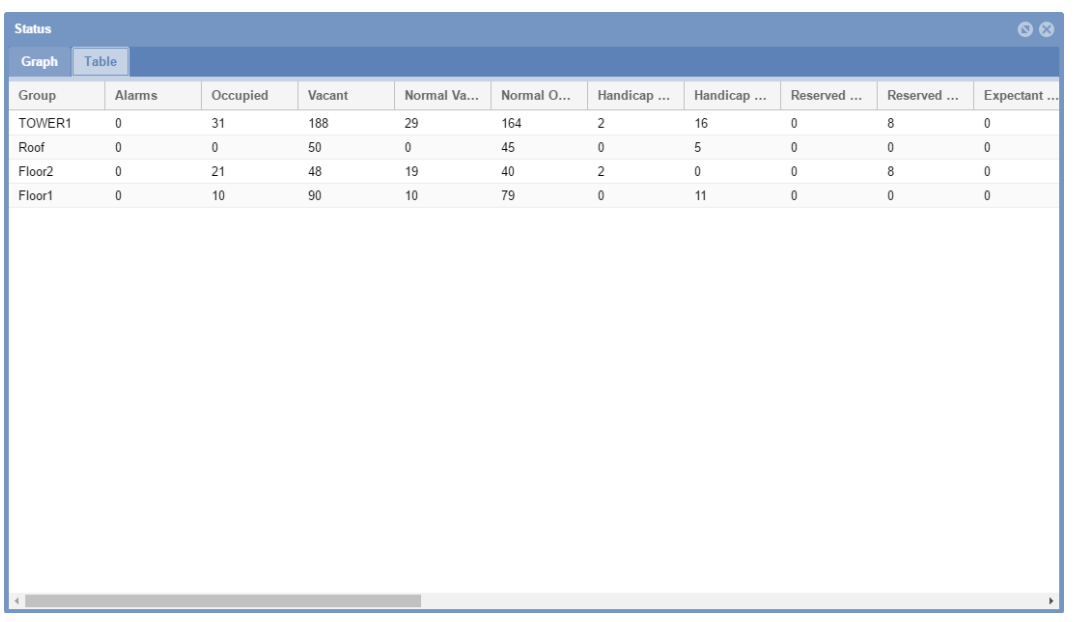

En la pestaña Table puede ver una fila para cada grupo del proyecto de parking. Los campos son los siguientes:

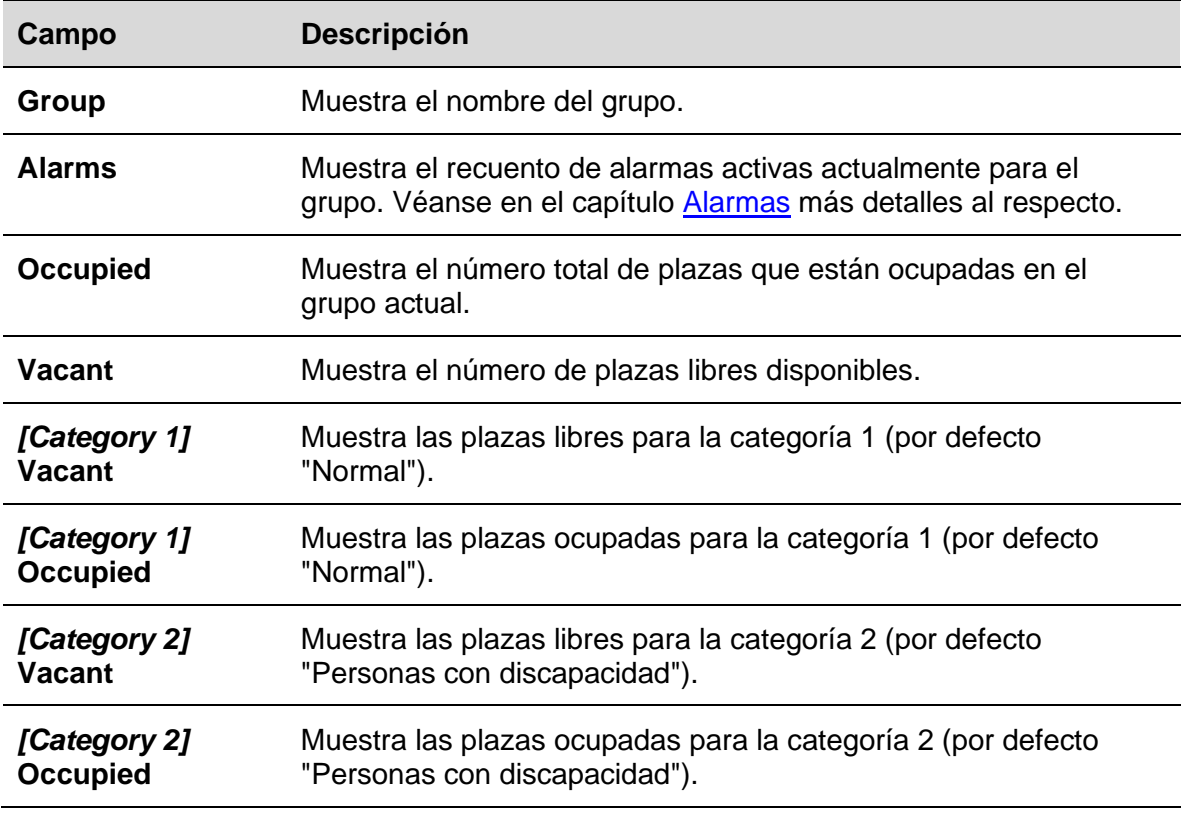

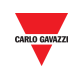

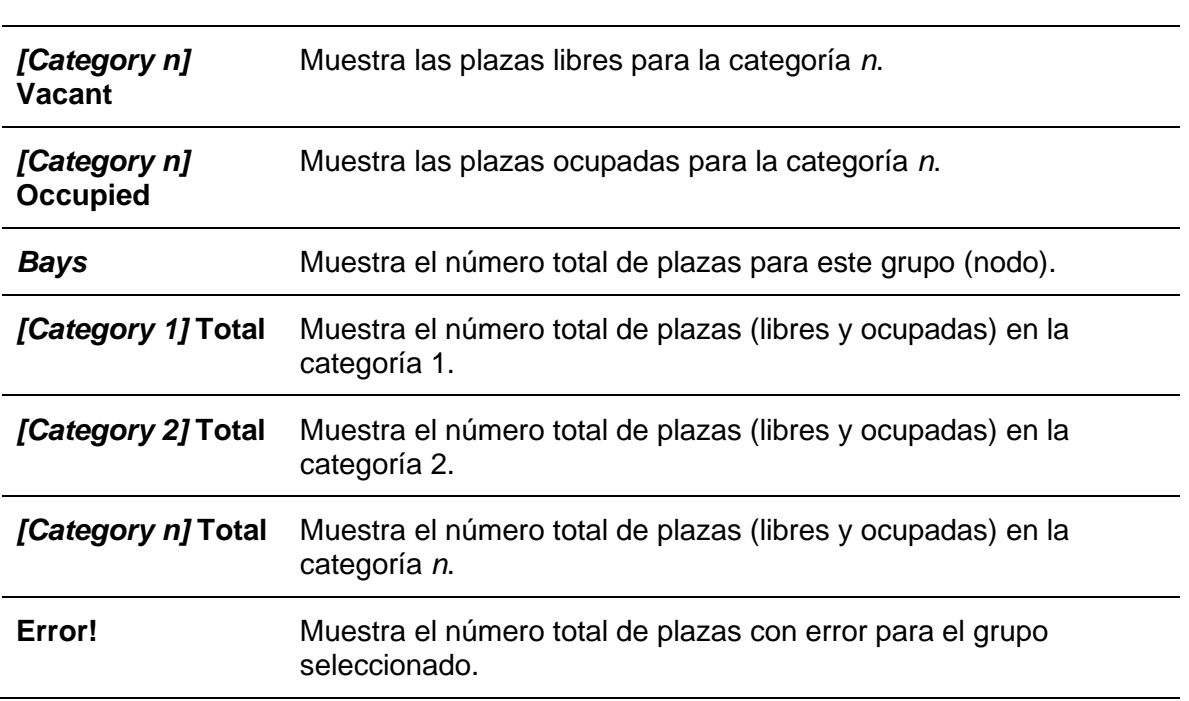

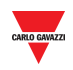

# **24 INFORME**

## 24.1Interfaz de usuario

El menú **Report** consta de dos funciones de análisis clave del servidor web CPY. Haciendo clic en la pestaña **Report** en la barra de navegación aparecerá el siguiente menú:

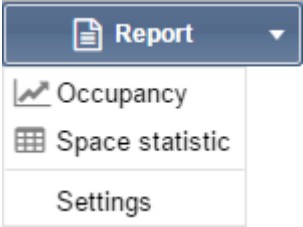

Estos informes proporcionan una visión general de los patrones de uso del parking en una escala que va desde una plaza de aparcamiento individual hasta el proyecto de parking completo.

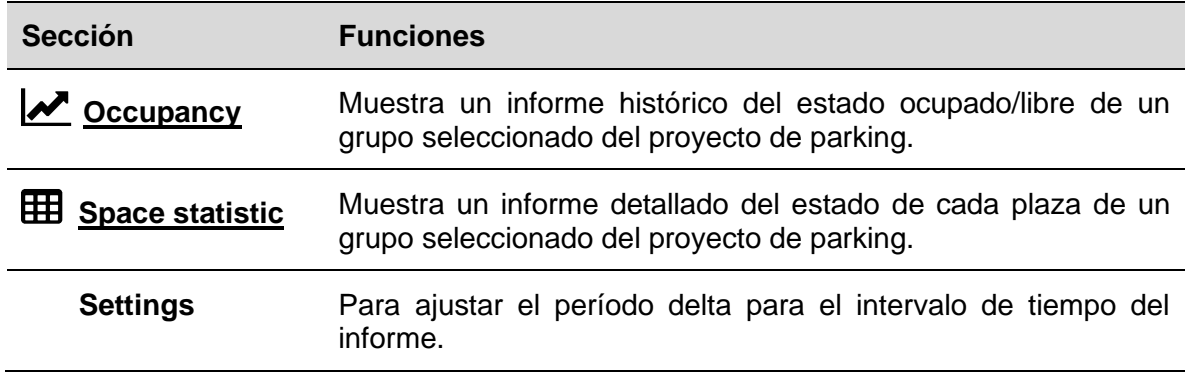

#### **24.1.1 Ventana de tiempo de informe**

En la pestaña **Setting** del menú **Report** puede ajustar la diferencia entre la **fecha de inicio** y la **fecha final** utilizada por defecto de las funciones de informe.

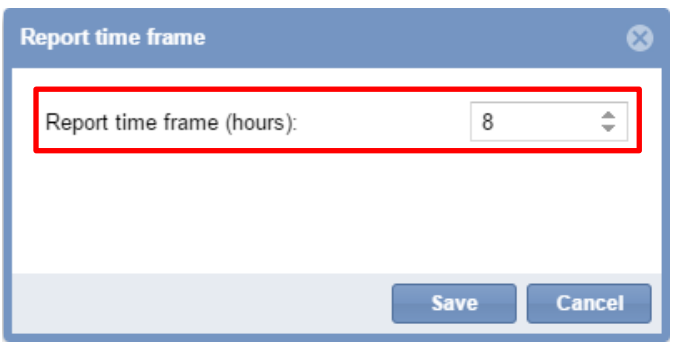

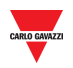

## <span id="page-195-0"></span>**24.1.2 Ocupación**

La función **Occupancy** lleva a cabo una instantánea virtual del estado de ocupación de cada grupo del parking cada 15 minutos (tiempo UTC). Puede elegir que los datos recopilados se muestren de la siguiente manera:

- De forma gráfica en la **[pestaña Graph](#page-195-1)**
- A modo de texto en la **[pestaña Table](#page-197-0)**

#### <span id="page-195-1"></span>**24.1.3 Pestaña de gráficos**

La pestaña **Graph** consta de una gráfica que ilustra el historial de ocupación del parking.

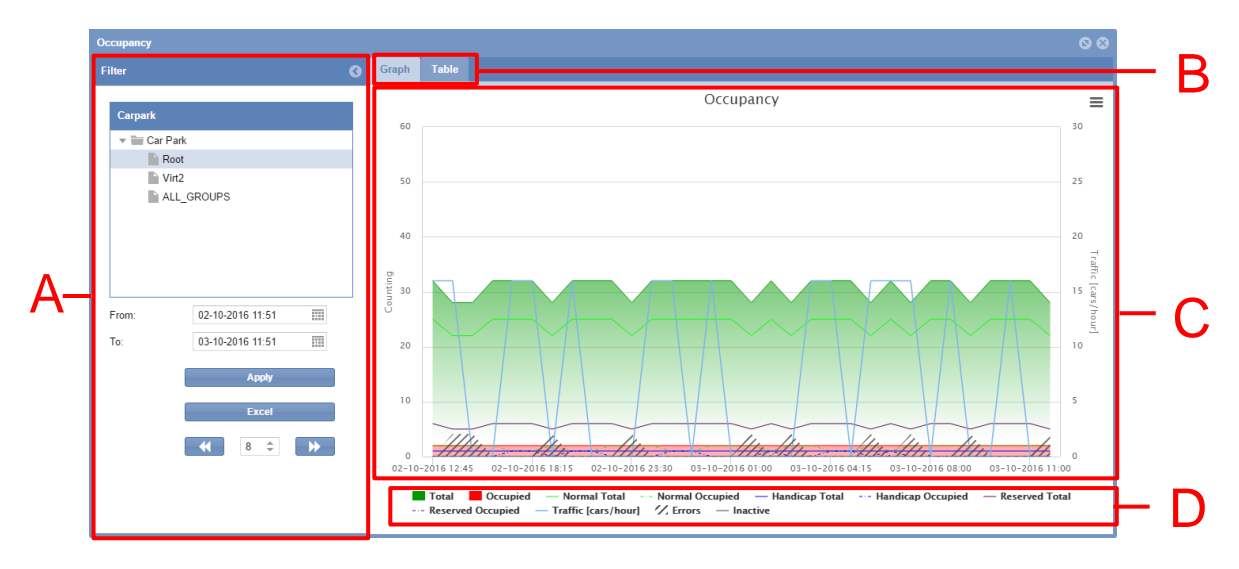

**Pestaña de gráficos de la ventana de ocupación**

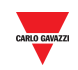

#### **Área Descripción**

A El filtro se utiliza para especificar el período de tiempo, así como el grupo del parking del que deben proceder los datos mostrados. Esto le permite especificar en qué parte del historial de ocupación está interesado. Limitando el volumen de datos, la interpretación resulta más sencilla. El filtro tiene los tres campos:

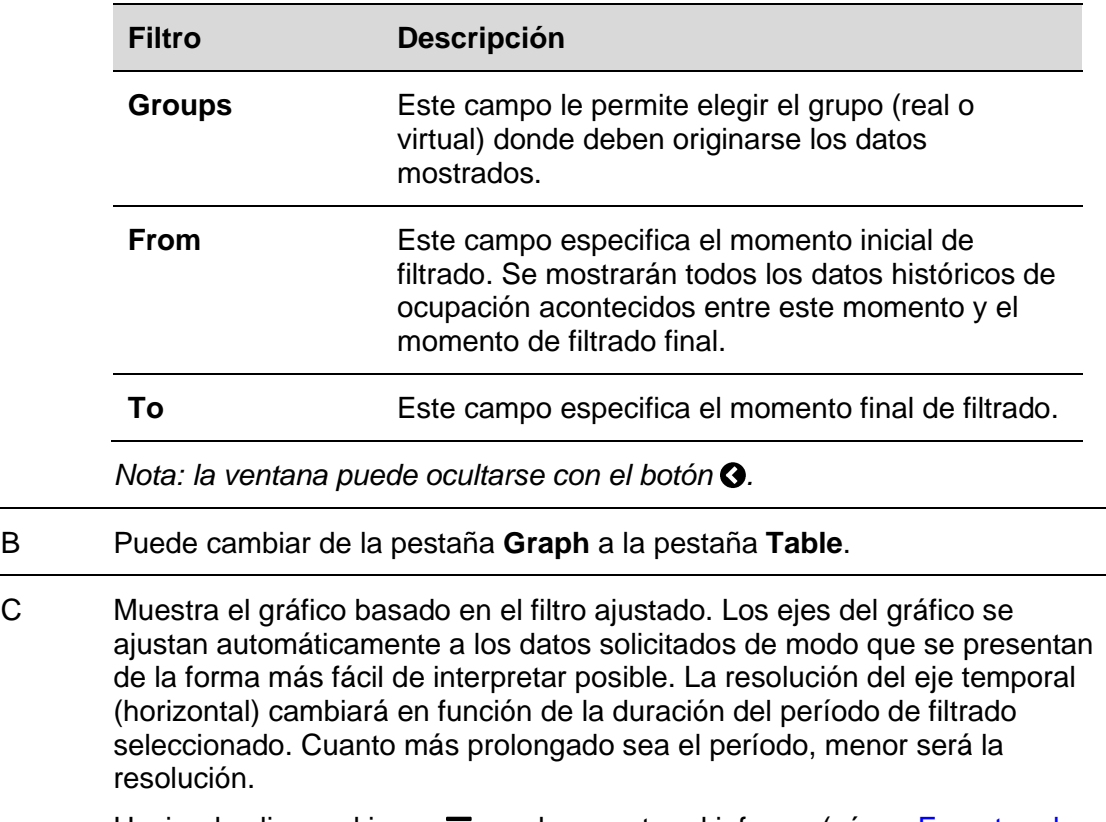

Haciendo clic en el icono  $\equiv$  puede exportar el informe (véase Exportar el [gráfico en diferentes formatos\)](#page-202-0).

D Puede habilitar o deshabilitar la visualización de estadísticas específicas haciendo clic en las inscripciones de las categorías disponibles (**área C**).

*Nota: solo la pestaña Graph muestra las categorías de grupo.*

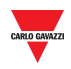

## <span id="page-197-0"></span>**24.1.4 Pestaña de tabla**

La pestaña **Table** muestra los mismos datos que la pestaña **Graph**. Haciendo clic en la pestaña **Table** en la ventana **Occupancy** aparecerá la siguiente interfaz:

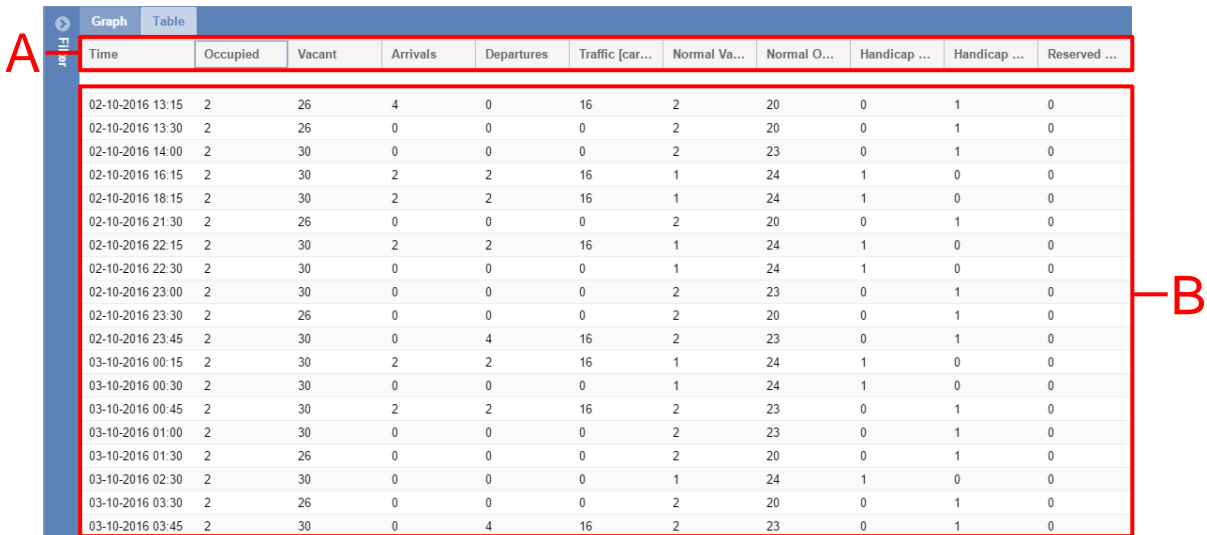

#### **Pestaña de tabla** de la ventana de ocupación

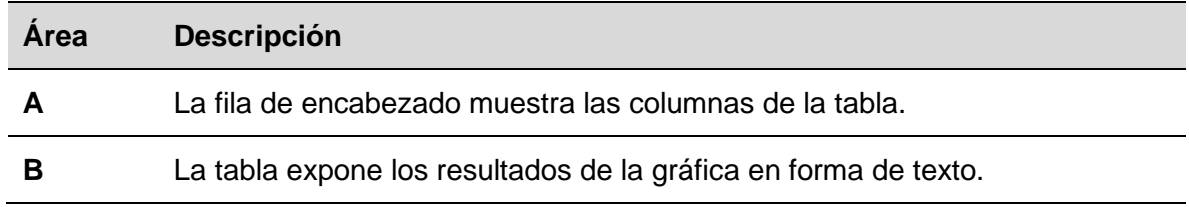

*Nota: al igual que la pestaña Graph, esta ajustará también su resolución de tiempo conforme al período de filtrado seleccionado.* 

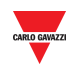

## **24.2.1 Elementos personalizables de un informe**

Puede personalizar los siguientes elementos de un informe:

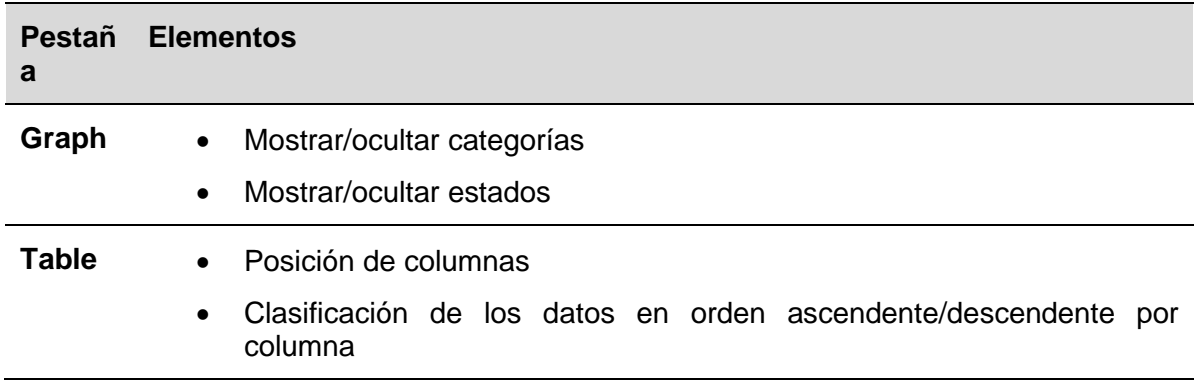

## **24.2.2 Elementos en el gráfico**

Además de mostrar cuáles del total de espacios de aparcamiento están ocupados/libres, el gráfico también muestra datos detallados para todas las categorías gestionadas en el proyecto de parking. Véase [Configuración de estados/categorías.](#page-65-0)

Además de los estados ocupado/libre, el gráfico muestra también cuántas de las plazas totales para personas con discapacidad están ocupadas y qué plazas están reservadas y cuántas de estas están ocupadas. El gráfico ilustra a su vez patrones de tráfico y, si se produce un error, también lo señalará.

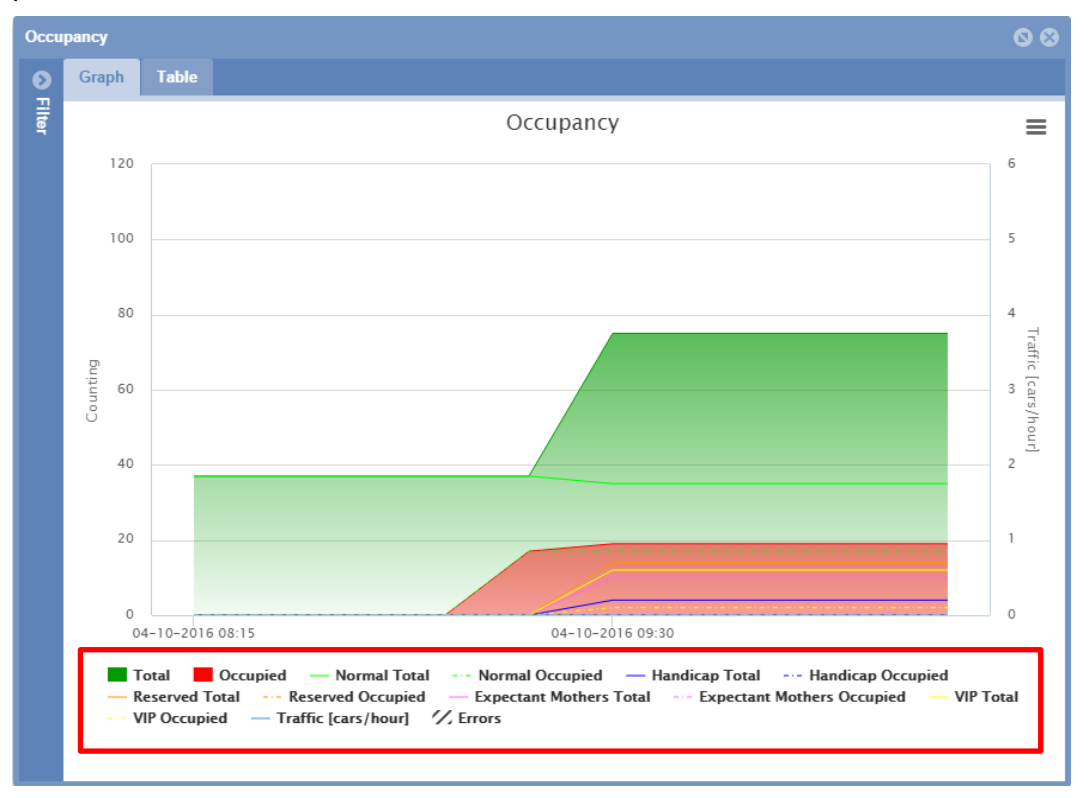

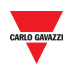

Todas las categorías y estados gestionados por el proyecto de parking se especifican debajo del gráfico actual (véase el rectángulo rojo en la imagen superior) con una inscripción para cada categoría (ocupado/libre).

Después de crear un informe, puede seleccionar qué elementos desea que se muestren en la gráfica.

Los elementos que pueden mostrarse en la gráfica son los siguientes:

- **Categoría** (personas con discapacidad, VIP, etc.)
- **Estado de plaza** (p. ej., si el sensor de plaza real se encuentra en estado de **error**)
- **Tráfico [vehículos/hora]**

## 24.3Procedimientos

#### <span id="page-199-0"></span>**24.3.1 Crear un nuevo informe (gráfico/tabla)**

Siga este procedimiento para crear un nuevo informe:

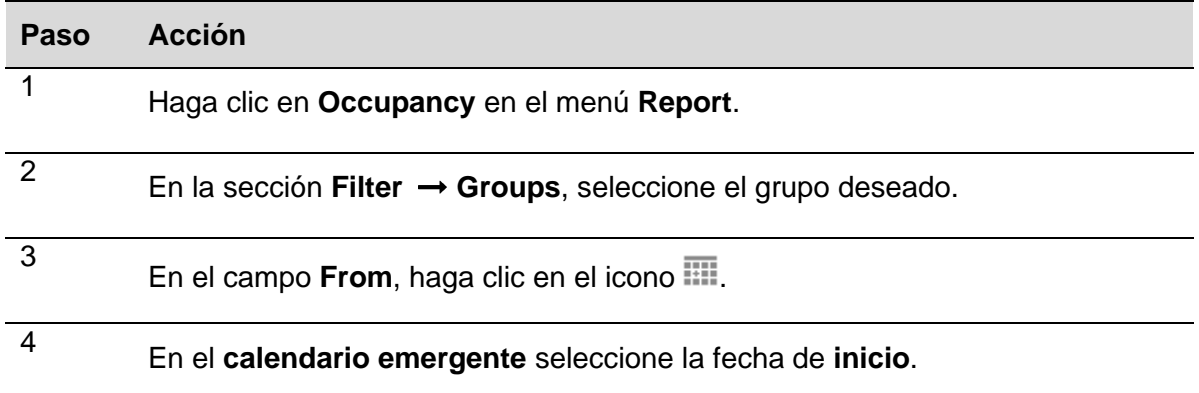

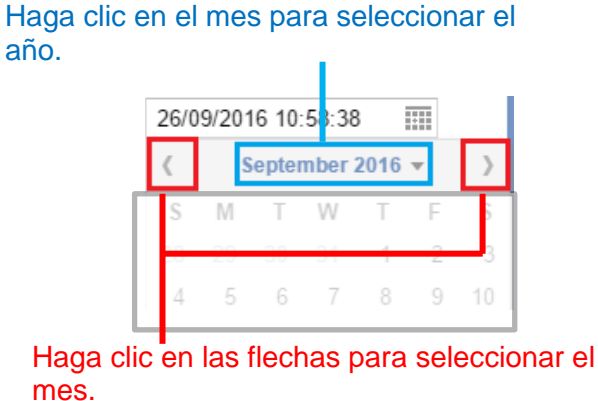

La hora puede editarse haciendo clic en ella e introduciendo la hora deseada.

*Nota: la hora de inicio debe ser anterior a la hora final.*

5 En el campo To, haga clic en el icono ... 6 En el **calendario emergente**, seleccione la fecha **final** para definir el **momento final de filtrado**. *Nota: como momento final predefinido está ajustada la fecha actual.*

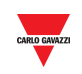

7 Una vez haya ajustado el filtro para adaptarse a sus criterios, haga clic en el botón **Apply** para actualizar la nueva preferencia.

> *Nota: si cambia el grupo actual (el nodo del árbol), el gráfico/tabla se crearán automáticamente sin necesidad de hacer clic en el botón Apply*

#### **24.3.2 Mostrar/ocultar elementos en el gráfico**

 $\overline{a}$ 

Count  $40$ 

 $\overline{20}$ 

04-10-2016 08:15

04-10-2016 09:30

Para mostrar/ocultar elementos en el gráfico, siga este procedimiento:

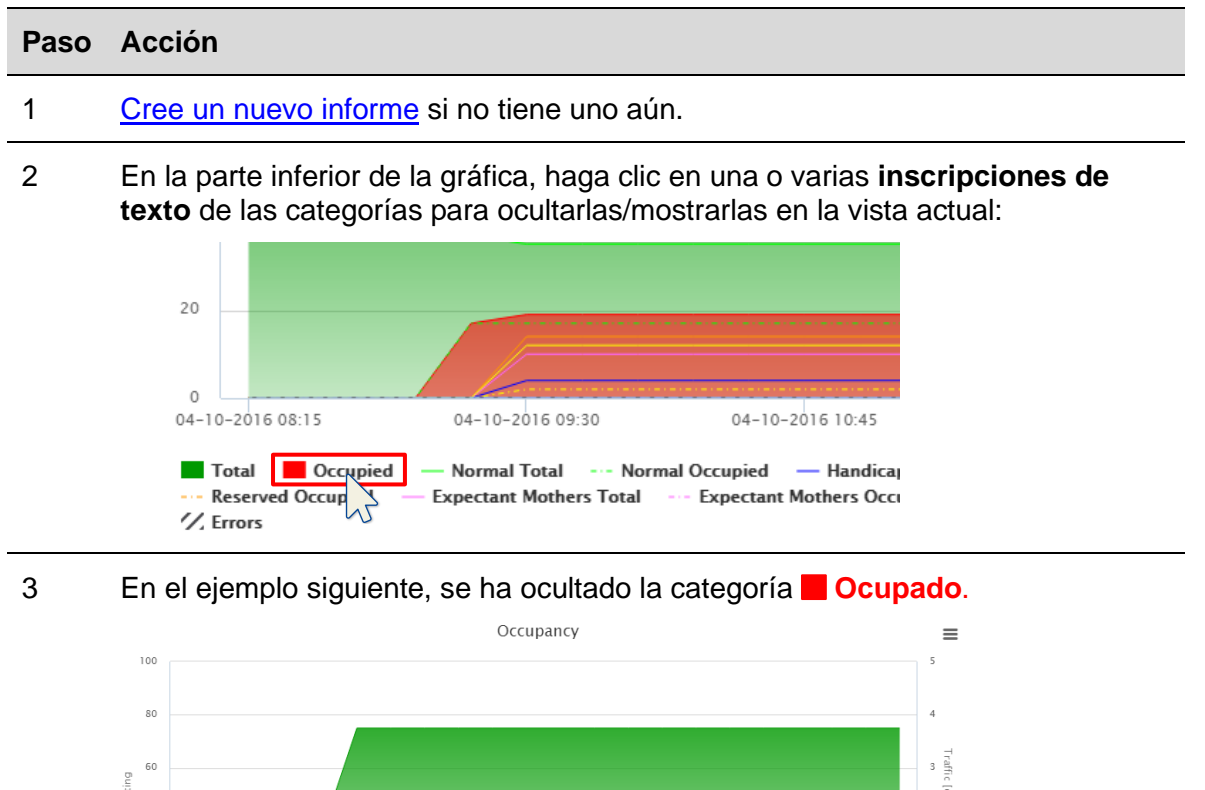

*Nota: esta selección no afecta a los datos en la pestaña Table, pero afecta a la lista mostrada en el cuadro emergente y los informes que pueden guardarse desde la gráfica.*

04-10-2016 12:00

04-10-2016 13:15

- Handicap Occupied — Reserved Total<br>| VIP Total - - VIP Occupied — Traffic [cars/hour]

04-10-2016 10:45

— Normal Total —— Normal Occupied —— Handicap Total<br>Expectant Mothers Total —— Expectant Mothers Occupied

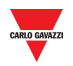

#### **24.3.3 Mostrar el estado en el cuadro emergente**

El cuadro emergente en una pequeña caja que aparece cuando se mueve el ratón sobre un área de la gráfica. El contenido del cuadro emergente se genera automáticamente tomando como base los elementos disponibles para la gráfica.

Puede ver el cuadro emergente pasando el ratón sobre cualquier parte del área de la gráfica. Muestra en formato de texto el estado del parking en el momento exacto en el que se sitúa el puntero del ratón.

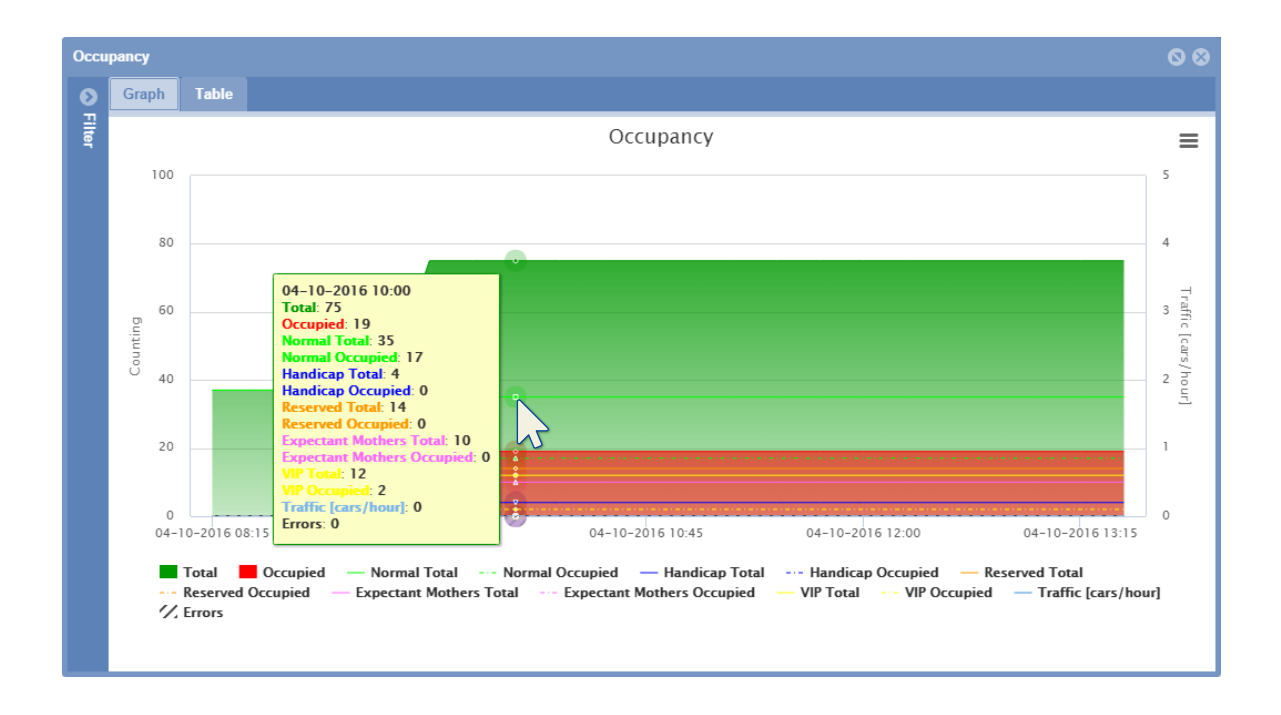

*Nota: los datos representados en el cuadro emergente se basan en la inscripción seleccionada en la parte inferior de la gráfica.*

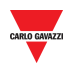

#### <span id="page-202-0"></span>**24.3.4 Exportar el gráfico a diferentes formatos**

Puede exportar el informe generado a uno de los formatos de archivo disponibles, esto es, a un archivo CSV o a una tabla XLS. También hay disponibles diferentes formatos de imagen para guardar el informe como gráfico.

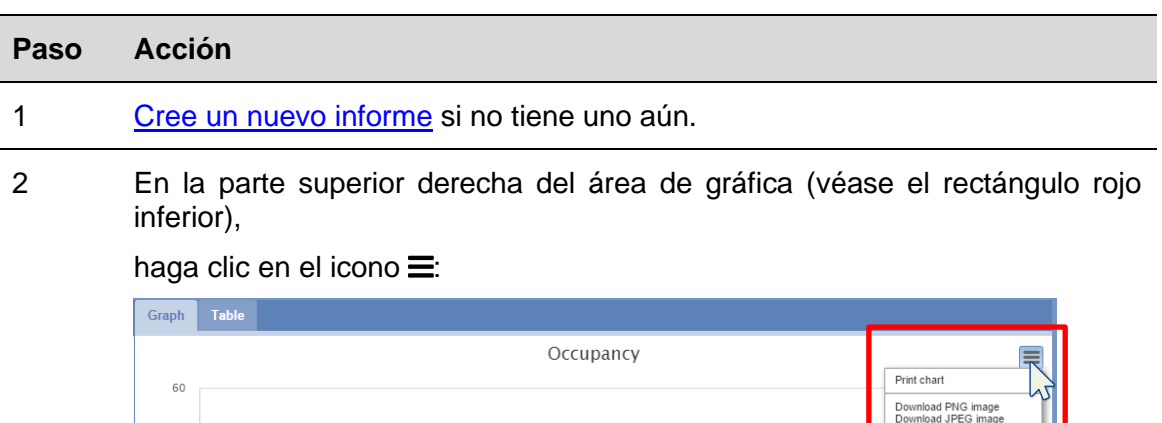

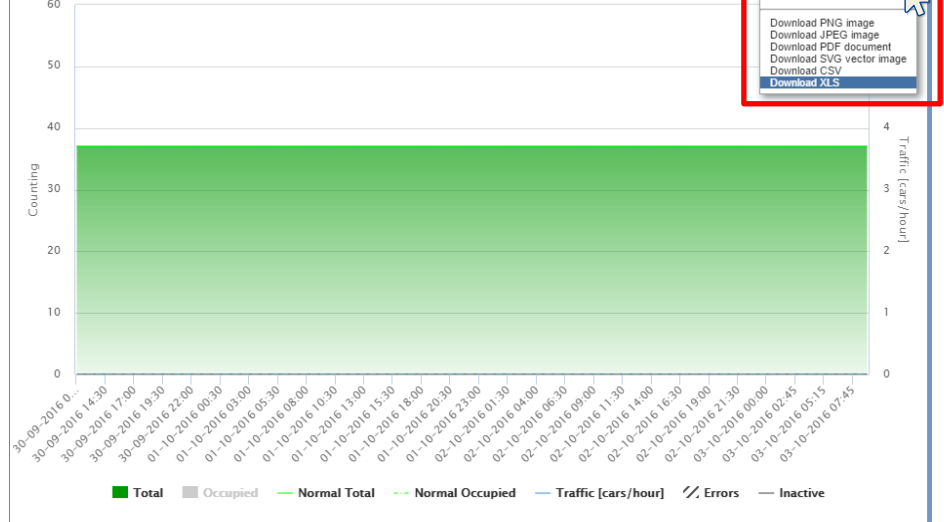

3 Seleccione uno de formatos de archivo para guardar el informe.

*Nota: en función de los ajustes de su navegador existen diferentes modos de descargar los archivos. Consulte los ajustes de descarga del navegador utilizado.*

#### **24.3.5 Clasificar el contenido de un informe de tabla**

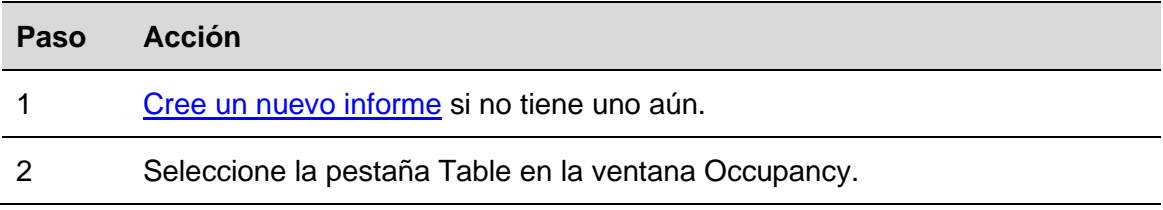

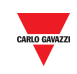

- 3 En la fila de encabezado, haga clic en el icono iunto a la casilla correspondiente. A continuación:
	- haga clic en  $\uparrow$  para clasificar el contenido en orden ascendente (de A a Z).
	- haga clic en  $\uparrow$  para clasificar el contenido en orden descendente (de Z a A).

## 24.4Interfaz de usuario

 $\overline{\phantom{a}}$ 

#### <span id="page-203-0"></span>**24.4.1 Estadísticas de espacios**

La función de estadísticas de espacios se centra en el análisis de la utilización de las plazas de aparcamiento. Para ello observa los intervalos de tiempo durante los cuales han estado ocupadas las plazas y genera estadísticas comparando estos intervalos entre sí en el contexto del período seleccionado por el usuario.

- Pestaña **Group**: las estadísticas pueden visualizarse para el grupo seleccionado.
- Pestaña **Space**: las estadísticas pueden visualizarse espacios individuales.

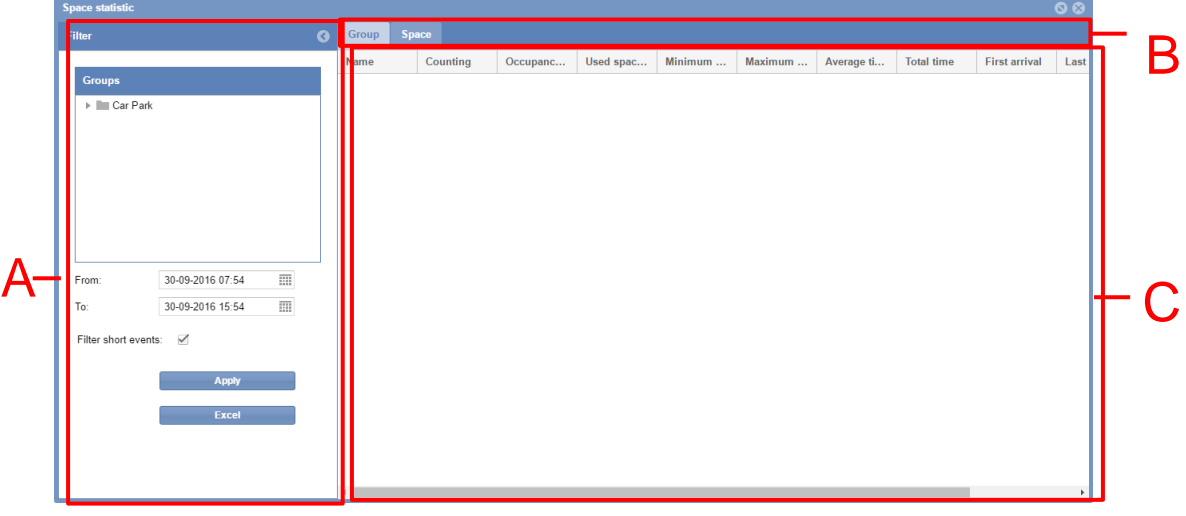

**Ventana de estadísticas de espacios**

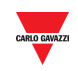

#### **Área Descripción**

A El filtro se utiliza para especificar el período de tiempo, así como el grupo del parking del que deben proceder los datos mostrados. Esto le permite especificar en qué parte del historial de ocupación está interesado. Limitando el volumen de datos, la interpretación resulta más sencilla. El filtro tiene los tres campos:

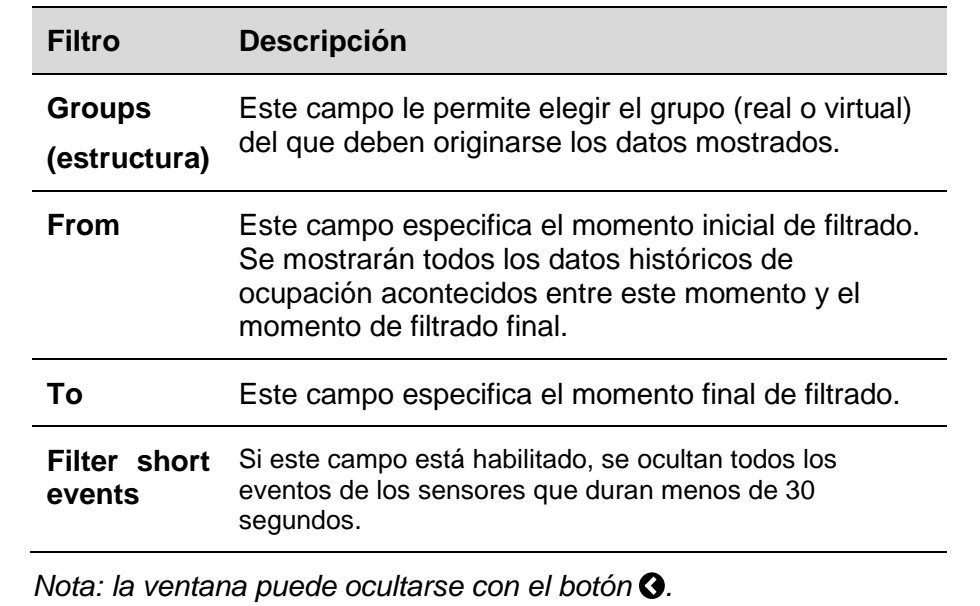

B Puede cambiar de la pestaña **Group** a la pestaña **Space**.

C Esta sección muestra la tabla de datos tomando como base la selección del grupo.

> Consulte la tabla inferior para obtener más información sobre los campos disponibles para la pestaña **Group** y la pestaña **Space**.

## 24.5Información importante

#### **24.5.1 Pestaña de grupo**

La tabla situada en la pestaña **Group** muestra las estadísticas de grupo para todos los sensores de plaza asignados al grupo que ha seleccionado el usuario. Si el grupo seleccionado está subdividido en grupos más pequeños, se mostrarán las estadísticas para estos grupos más pequeños.

Los campos de la tabla **Group** muestran los siguientes datos:

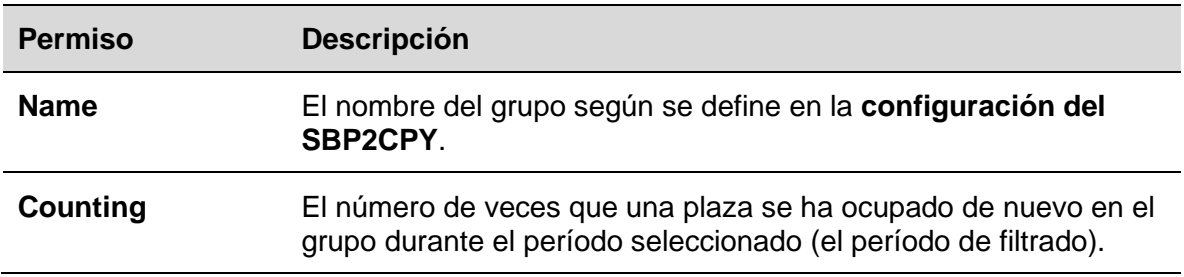

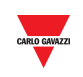

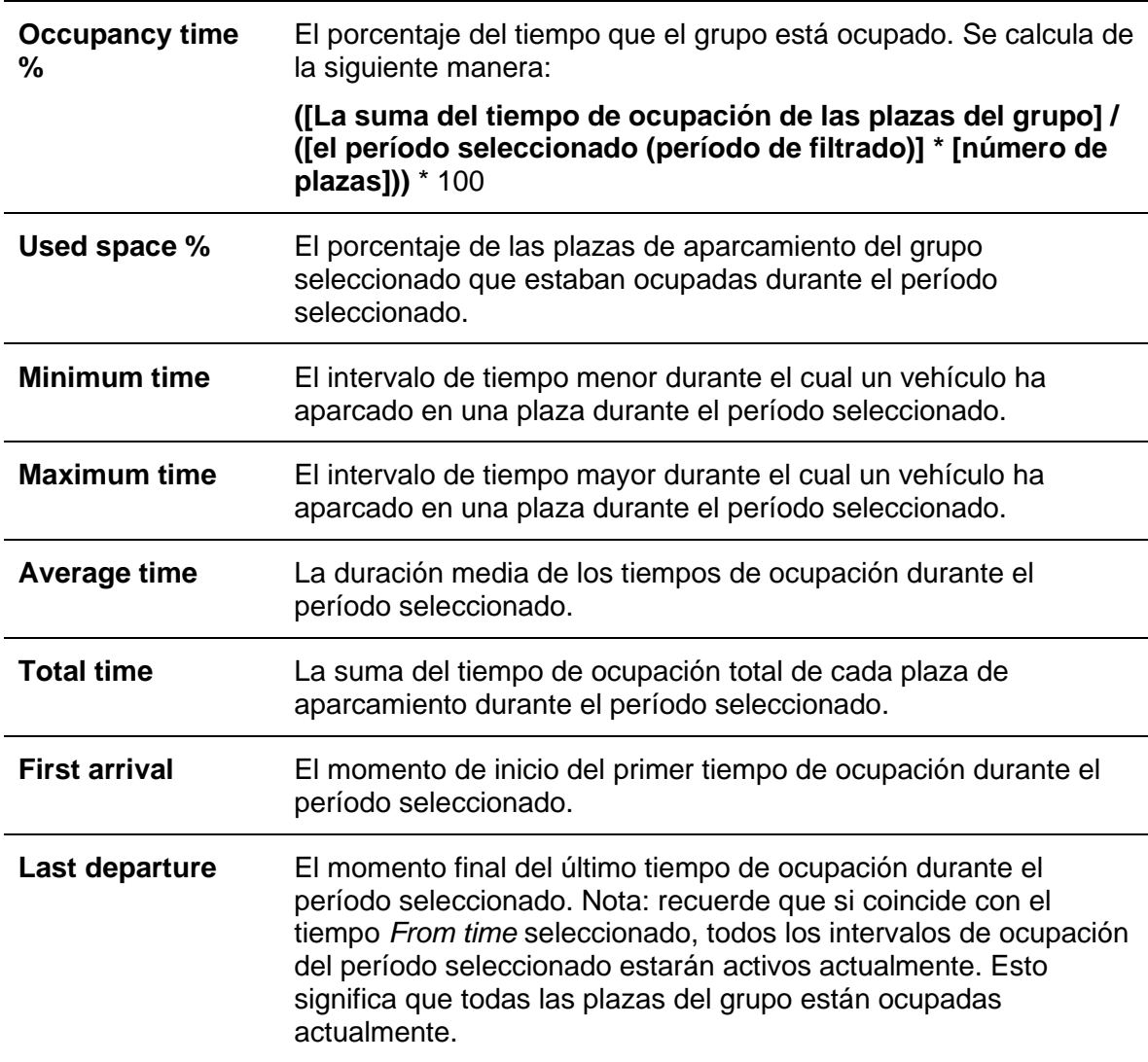

#### **24.5.2 Pestaña de espacio**

La tabla situada en la pestaña **Space** muestra las estadísticas de cada sensor de plaza individual en el área que ha seleccionado el usuario. Los campos de la tabla muestran los siguientes datos:

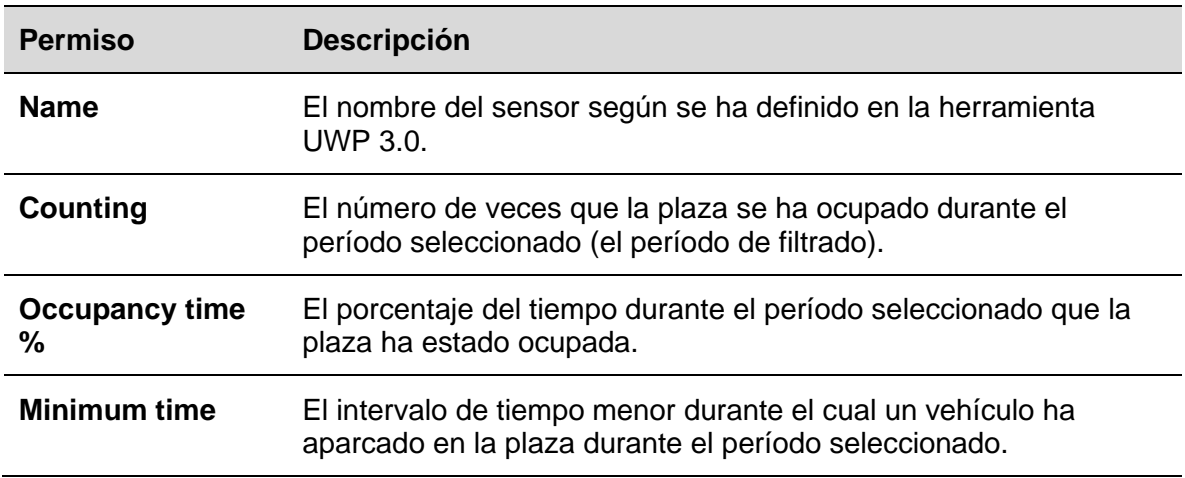

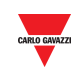

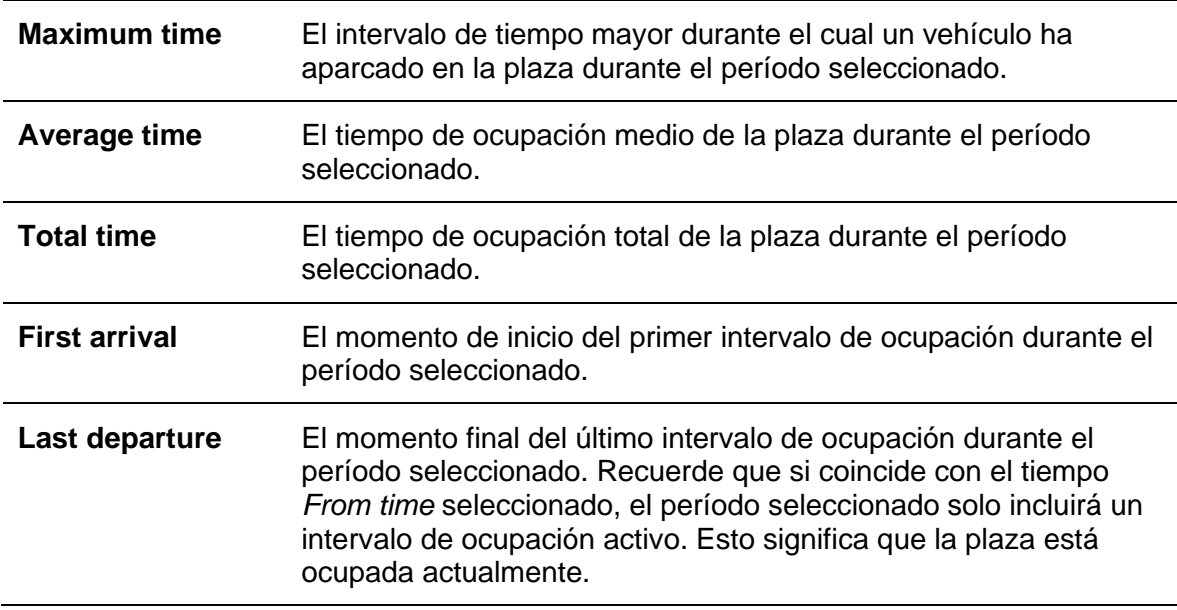

*Nota: si una plaza asociada al grupo seleccionado no aparece en la tabla, esto se debe a que no ha sido ocupada durante el período seleccionado.*

#### **24.5.3 Ejemplo**

Mientras el filtro tiene la función de limitar los datos que debe mostrar el software, también actúa como punto de corte para los intervalos de ocupación analizados.

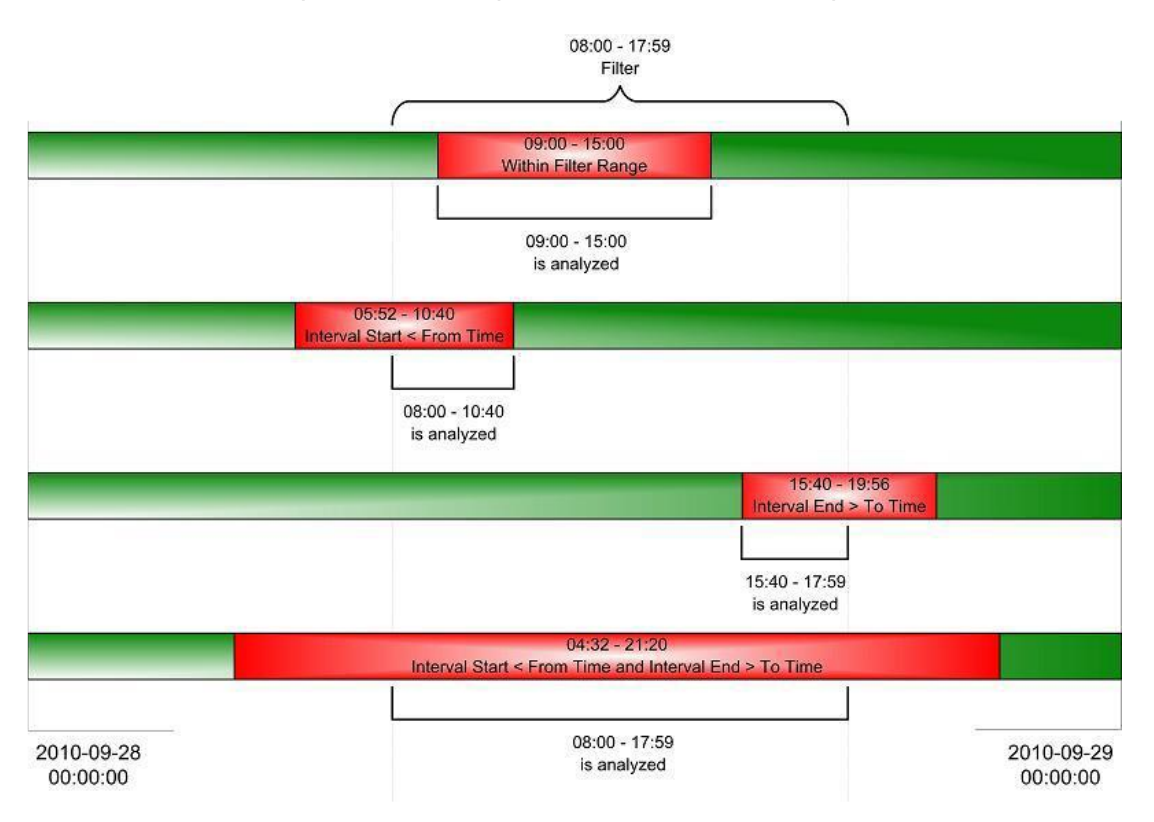

Los diagramas anteriores muestran cuatro escenarios diferentes en los que se filtra un intervalo de ocupación para una plaza de aparcamiento individual. Como puede verse en

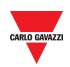

el primer escenario (arriba), cuando el intervalo comienza y finaliza dentro del período de filtrado, el software analiza el intervalo completo. Sin embargo, como puede apreciarse en los otros tres escenarios, si cualquier parte de un intervalo se sitúa fuera del período de filtrado, el software lo ignorará.

Un ejemplo: en un grupo hay 10 plazas de aparcamiento. Cada una de ellas ha estado ocupada

durante las 9 y las 10 de la mañana. En el filtro puede seleccionar el grupo y ajustar el tiempo *From time* a 09:11:00 y el tiempo *To time* a 09:12:59. El resultado mostrará que el tiempo mínimo, máximo y medio para todas plazas del grupo es de 01:59. Esto es correcto si consideramos el contexto del período de filtrado seleccionado, pero puede resultar engañoso.

*Nota: para evitar confusiones, le recomendamos proceder de la siguiente manera:*

- *1. Evite ajustar períodos de filtrado demasiado cortos. Si se hubiera seguido este consejo en el ejemplo anterior, se habrían obtenido unas estadísticas útiles.*
- *2. Observe los tiempos First Arrival/ Last Departure. Si se sitúan fuera del período de filtrado, parte del intervalo se está ignorando.*

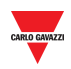

# 24.6Procedimientos

## **24.6.1 Crear un nuevo informe (estadísticas de espacios)**

Siga este procedimiento para crear un nuevo informe:

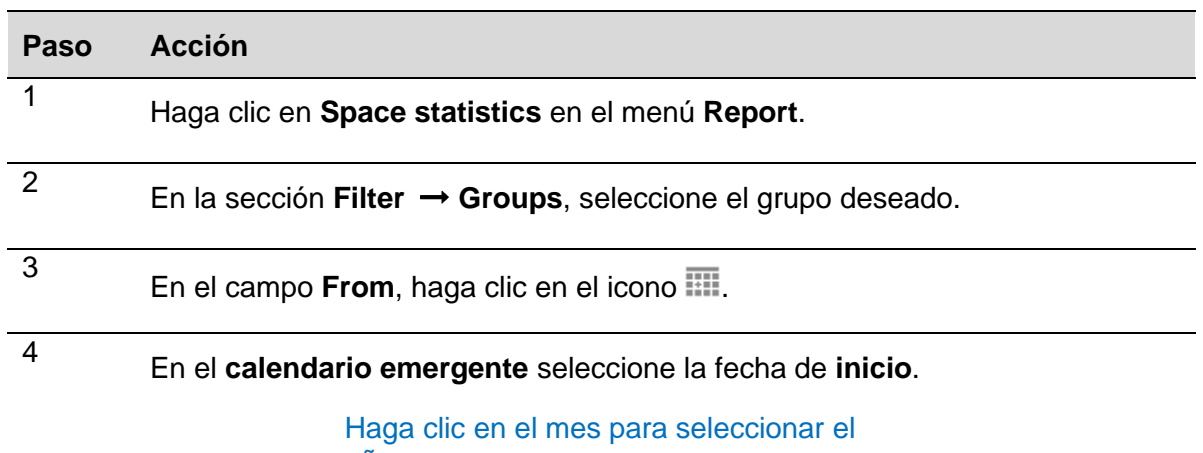

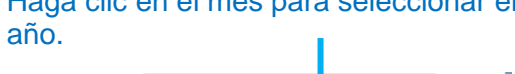

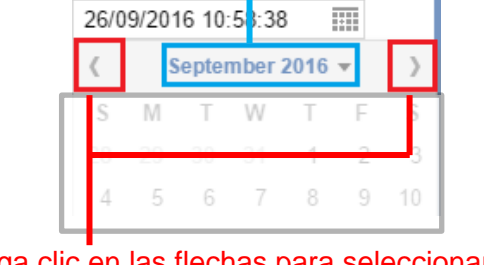

Haga clic en las flechas para seleccionar el mes.

La hora puede editarse haciendo clic en ella e introduciendo la hora necesaria.

*Nota: la hora de inicio debe ser anterior a la hora final.*

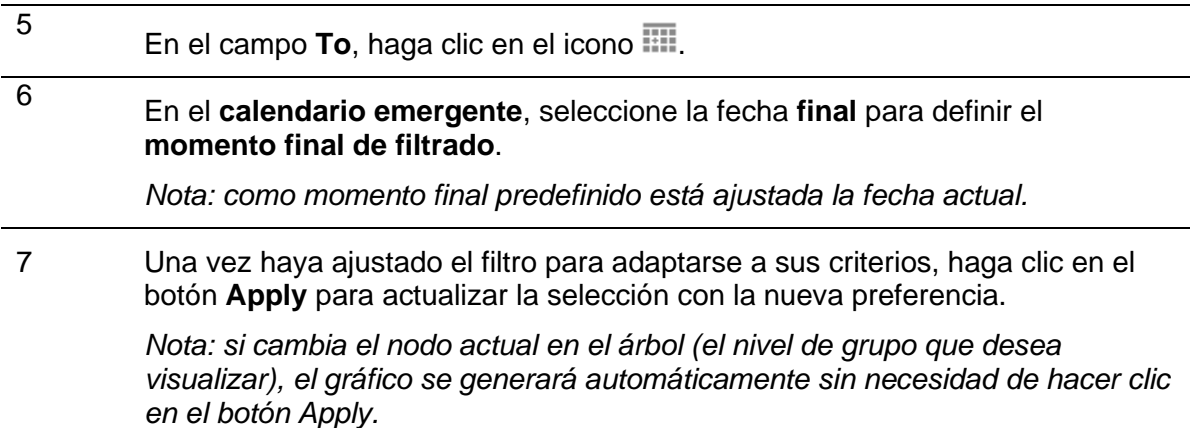

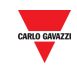

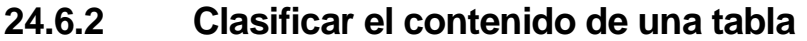

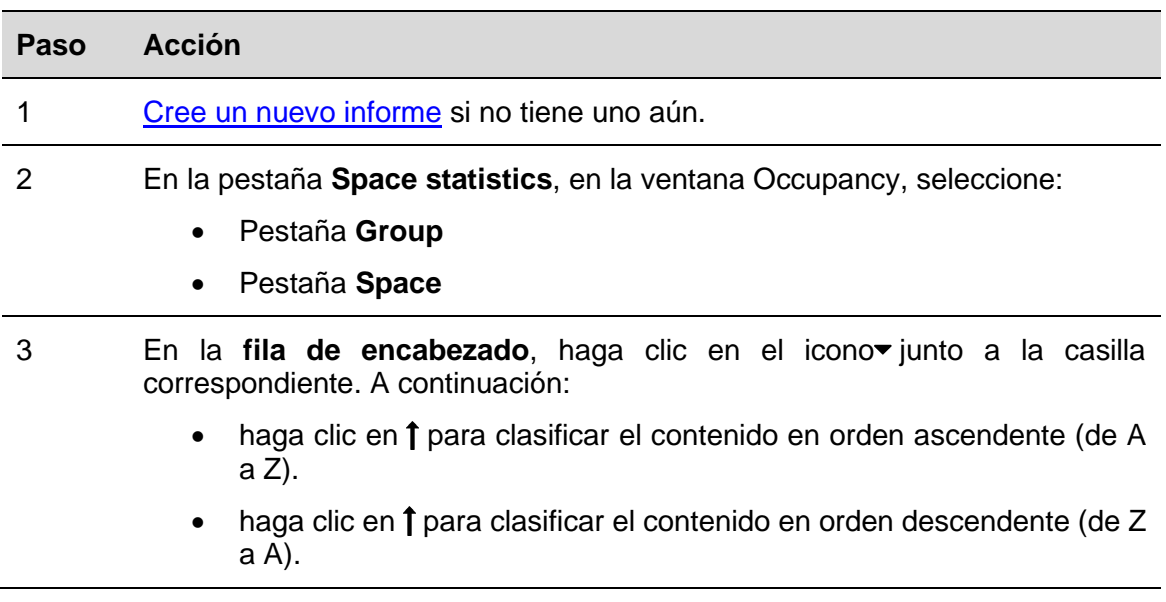

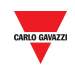

# **Comandos**

Si hace clic en la pestaña **D Commands** en la barra de navegación se abre el siguiente menú:

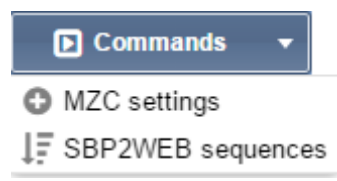

El menú **Commands** incluye las siguientes opciones indicadas a continuación:

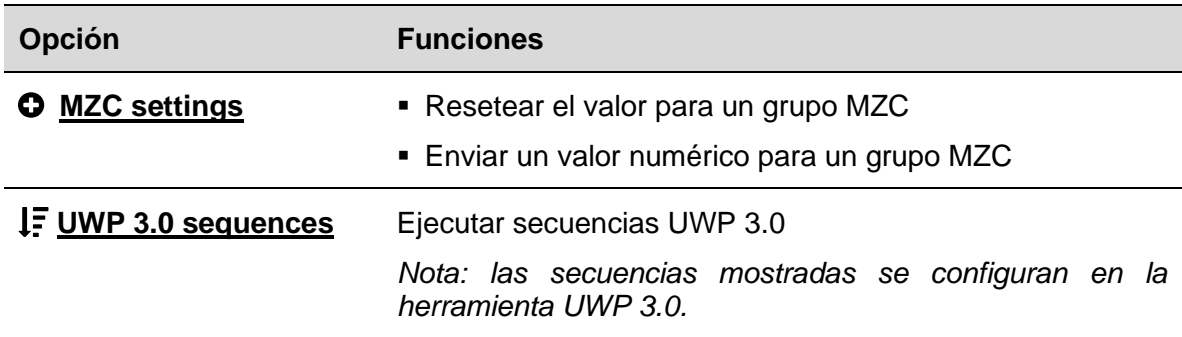

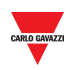

# **25 AJUSTES DE MZC**

## <span id="page-211-0"></span>25.1Interfaz de usuario

Si hace clic en la pestaña **& Commands** en la barra de navegación y, seguidamente, en **MZC settings**, se abrirá la siguiente ventana:

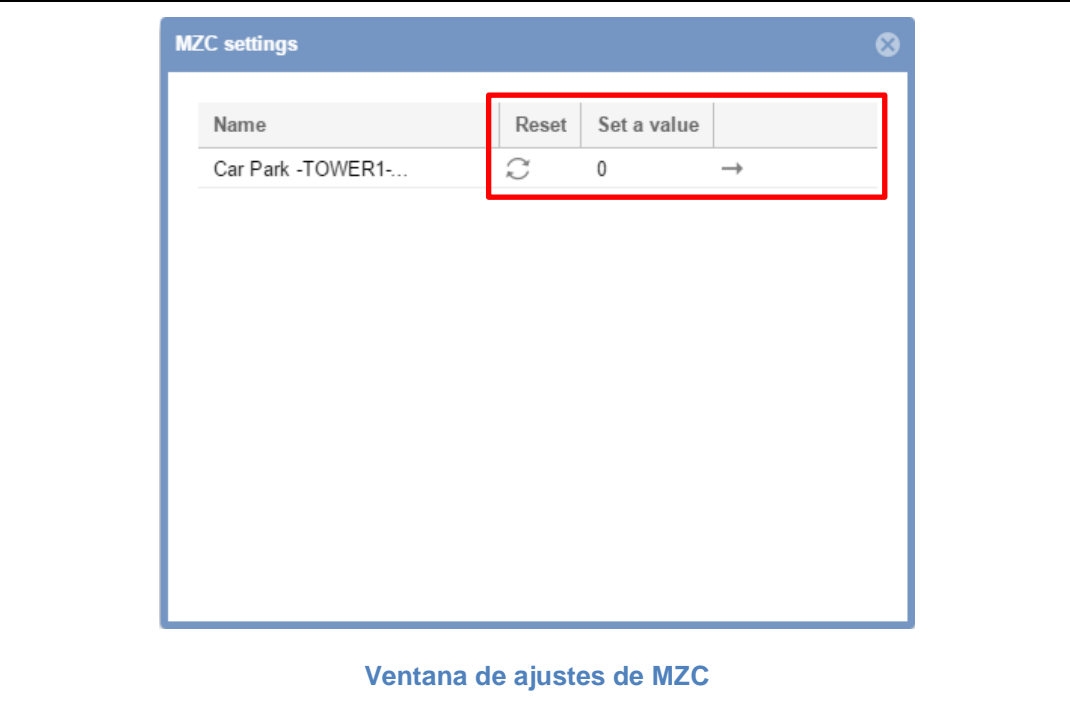

Puede resetear o enviar un valor numérico específico al contador de zonas maestro de su proyecto de parking.

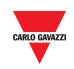

## 25.2Procedimientos

## **25.2.1 Resetear un grupo MZC**

Para resetear un grupo de contador de zonas maestro, siga este procedimiento:

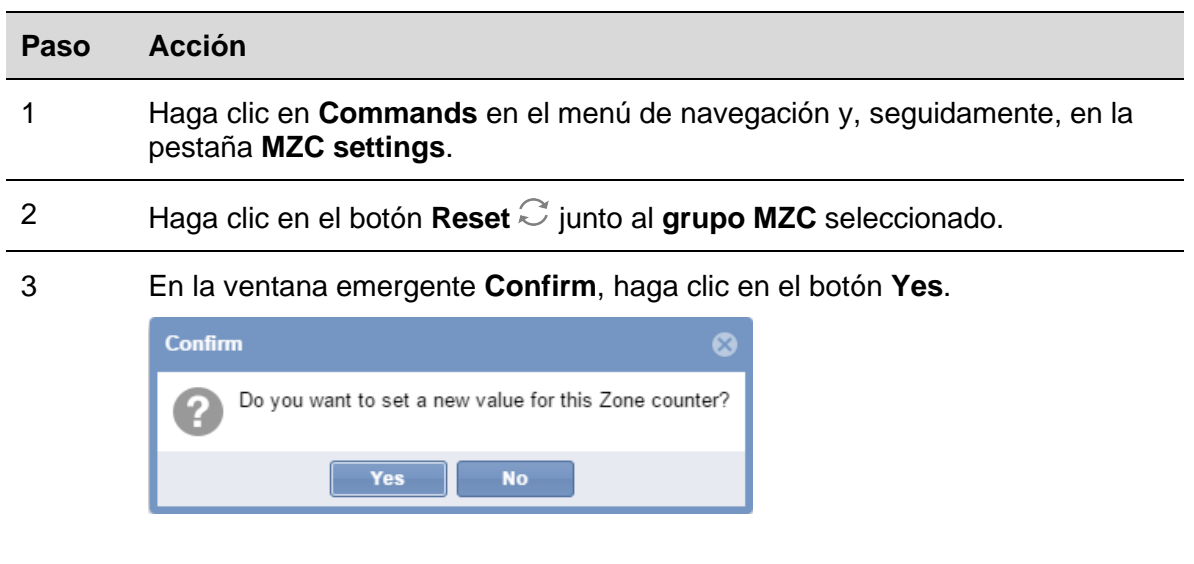

4 Si hubiera algún problema, el sistema mostrará la siguiente ventana emergente:

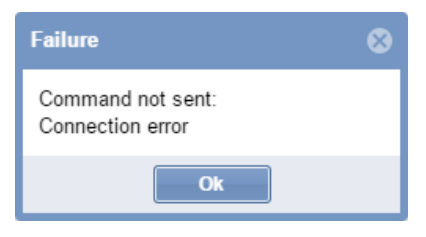

*Nota: repita el procedimiento anterior. Si el problema persiste, póngase en contacto con el soporte técnico.*

#### **25.2.2 Ajustar un valor para un grupo MZC**

Para ajustar un valor para un contador de zonas maestro, siga este procedimiento:

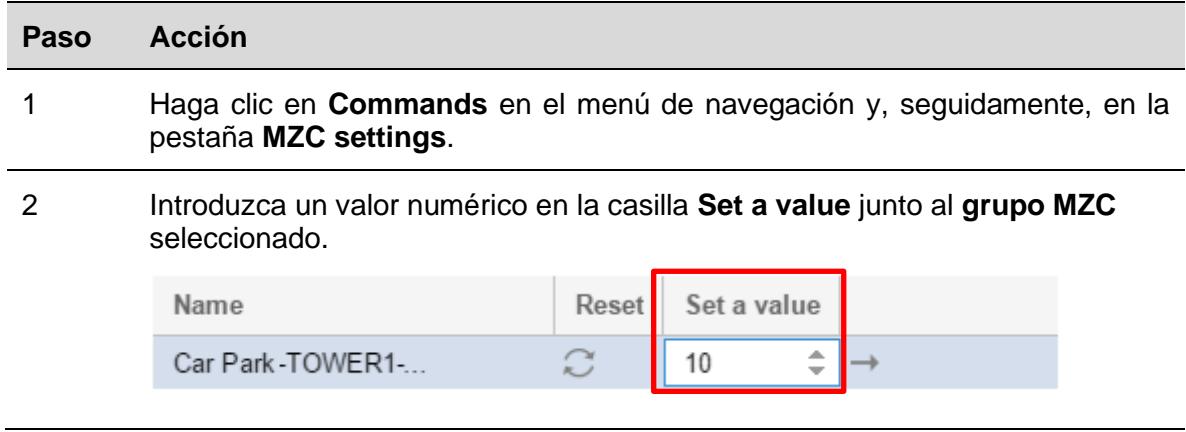

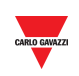

- 3 Haga clic en el botón **Send** para enviar el nuevo valor al grupo MZC.
- 4 En la ventana emergente **Confirm**, haga clic en el botón **Yes**.

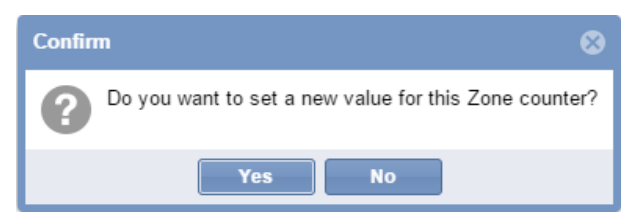

#### 5 Si hubiera algún problema, el sistema mostrará la siguiente ventana emergente:

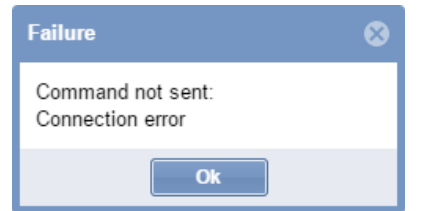

*Nota: repita el procedimiento anterior. Si el problema persiste, póngase en contacto con el soporte técnico.*

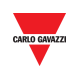

**26 SECUENCIAS UWP 3.0**

## <span id="page-214-0"></span>26.1Interfaz de usuario

Si hace clic en la pestaña **D Commands** en la barra de navegación y, seguidamente, en **UWP 3.0 sequence**, se abrirá la siguiente ventana:

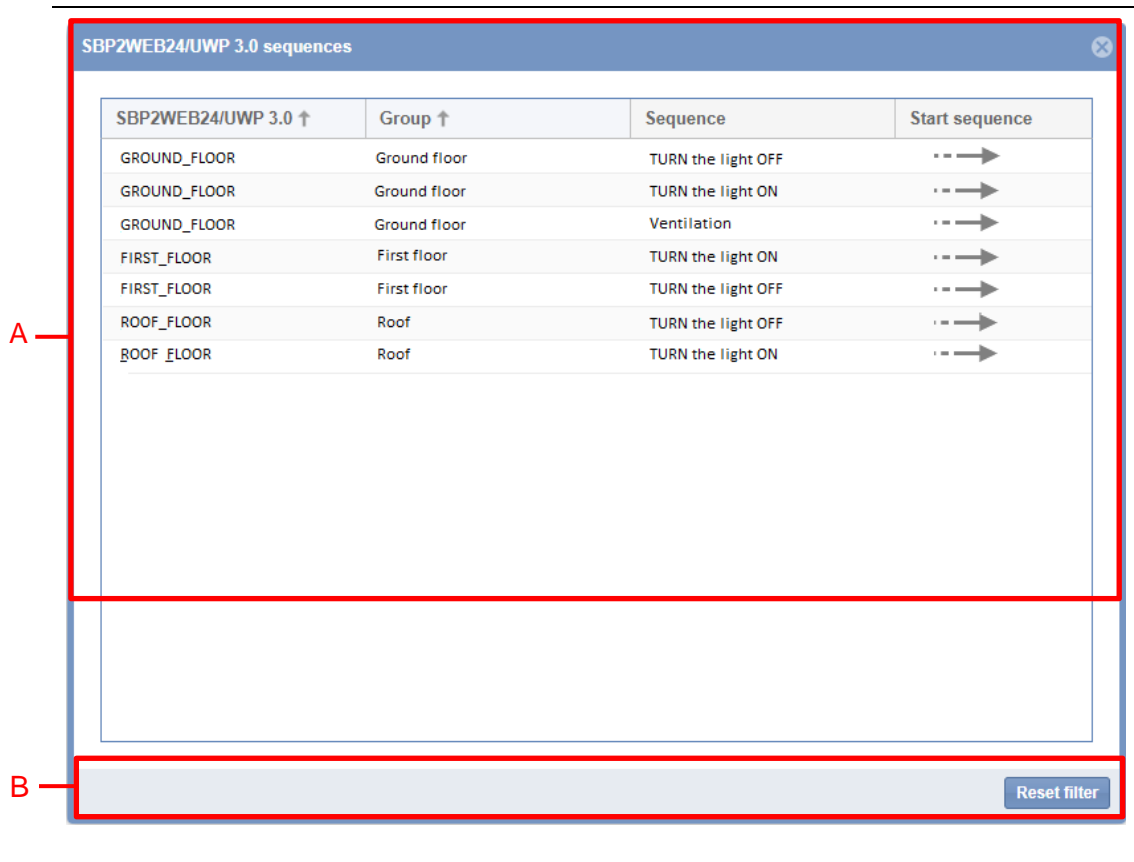

#### **Ventana de secuencias UWP 3.0**

La ventana **UWP 3.0 sequences** incluye las dos siguientes secciones:

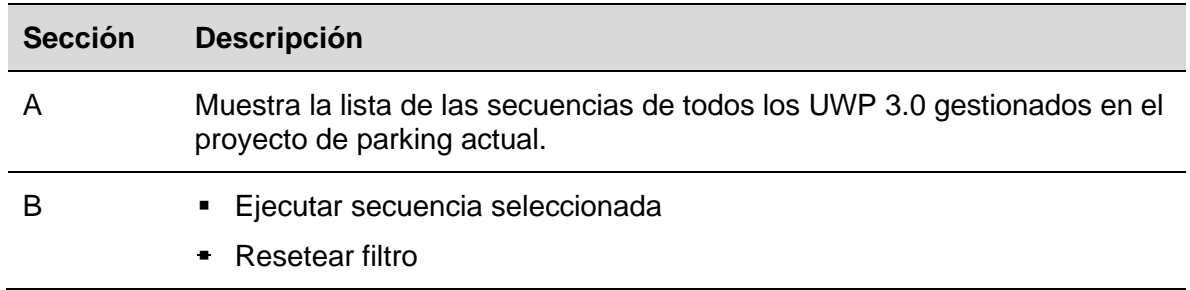

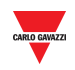

#### **26.2.1 Secuencias**

Las secuencias que pueden ejecutarse desde el SBP2CPY pueden crearse en la herramienta UWP 3.0. Las secuencias pueden hacer referencia a funciones de luces, persianas enrollables, alarmas contra intrusos, sirenas, temporizadores y temperatura de zona. Las secuencias deben sincronizarse con el SBP2CPY utilizando la herramienta UWP 3.0. Consulte el manual de la herramienta UWP 3.0.

## 26.3Procedimientos

La lista de secuencias disponibles se muestra en la ventana **UWP 3.0 sequences**. Puede ajustarla utilizando las opciones de filtrado disponibles en la barra de encabezado**.**

## **26.3.1 Clasificar las secuencias**

Lleve a cabo el siguiente procedimiento para clasificar las secuencias en orden ascendente/descendente por columna:

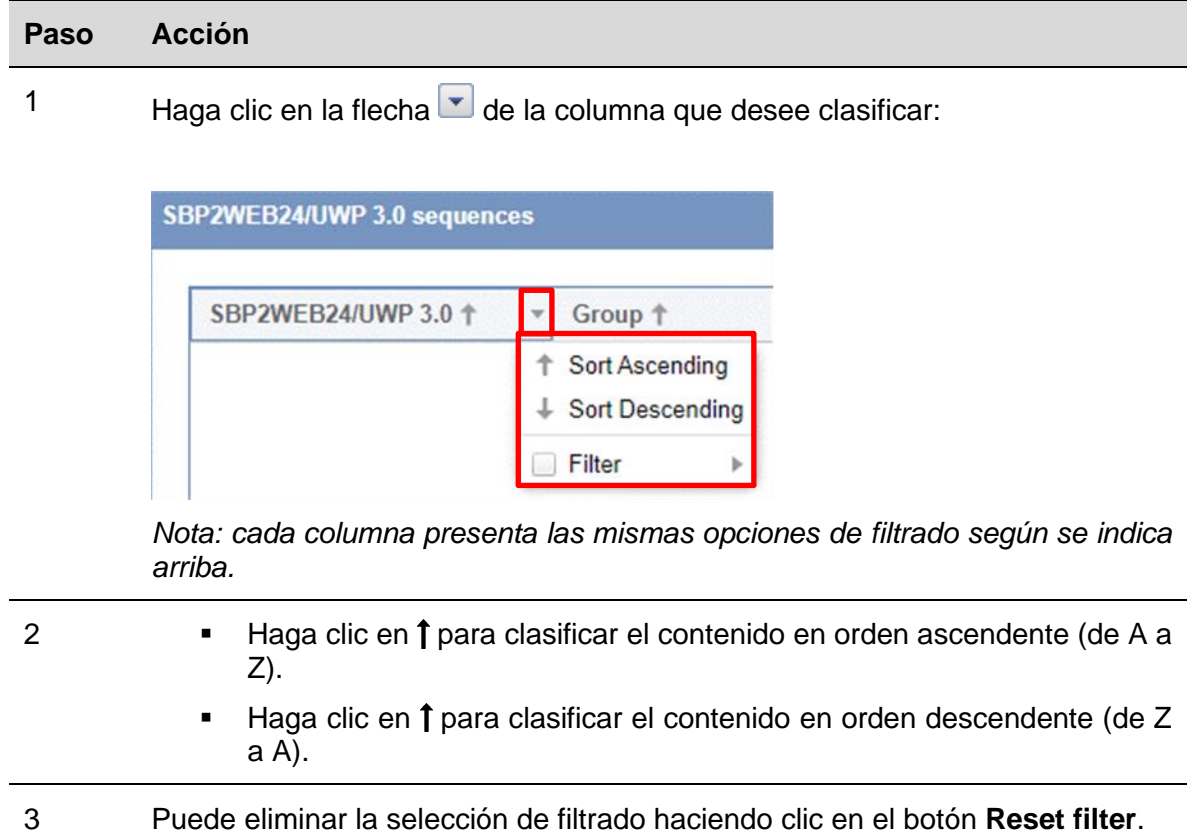
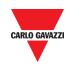

### **26.3.2 Filtra por texto específico**

Lleve a cabo el siguiente procedimiento de para filtrar las secuencias por un texto específico:

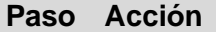

1 Haga clic en la flecha  $\Box$  del encabezado de la columna que desee clasificar.

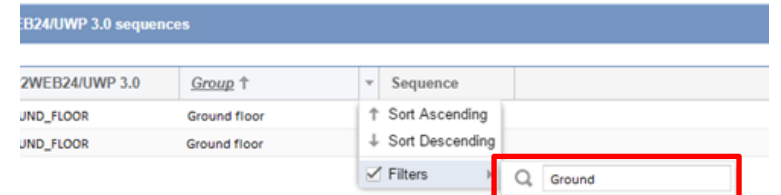

- 2 Marque la casilla Filters.
- 3 Introduzca los criterios de texto que necesite en la casilla adyacente: por ejemplo, para mostrar una secuencia que contenga una cadena de texto específica (*p. ej., TURN ON)*.

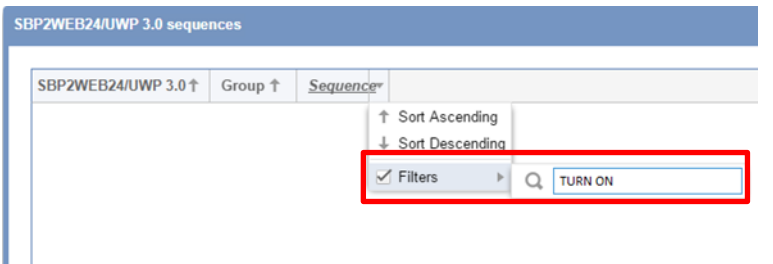

4 El sistema proporcionará todas las secuencias que satisfagan los criterios de búsqueda.

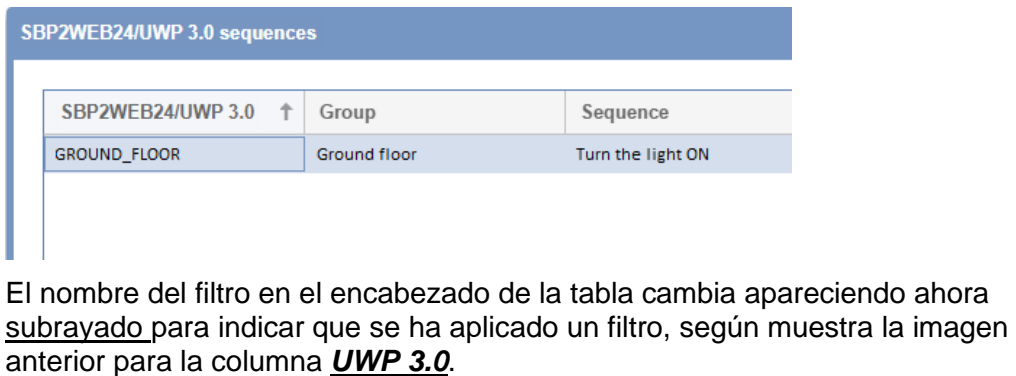

5 Puede eliminar la selección de filtrado haciendo clic en el botón **Reset filter**.

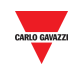

#### 26.3.3 **26.3.3 Ejecutar una secuencia UWP 3.0**

Para ejecutar una secuencia, siga este procedimiento:

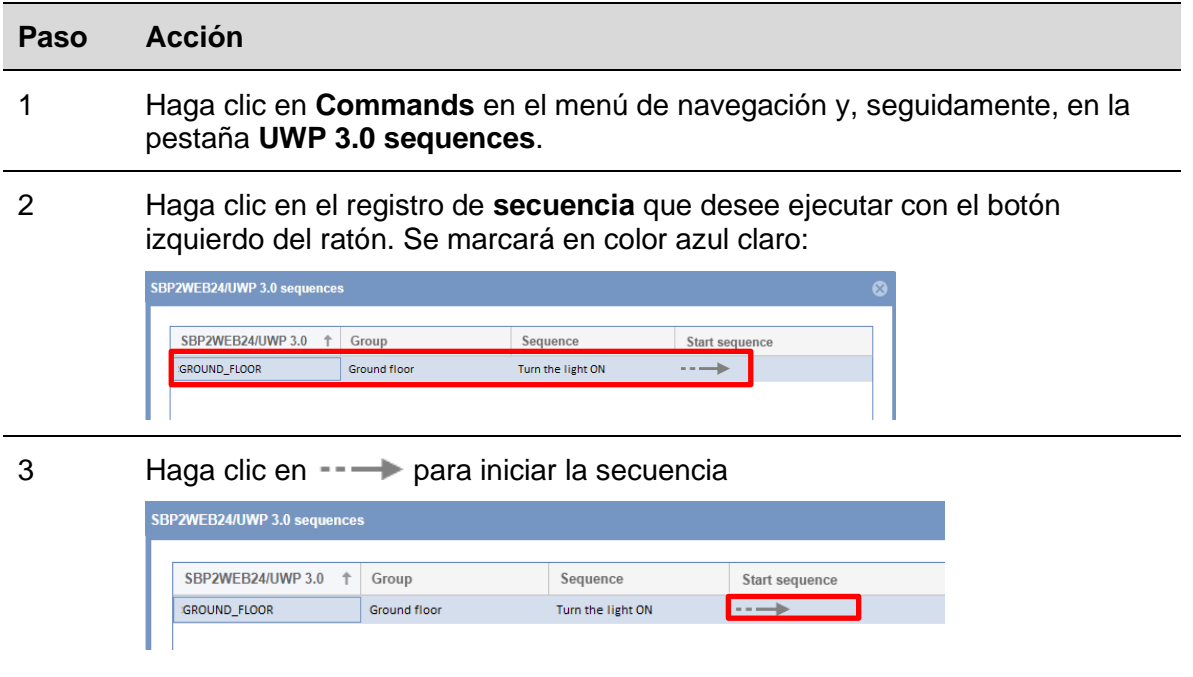

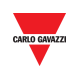

# **27 ANEXO**

### 27.1Procedimientos

### **27.1.1 Instalar el adaptador SH2DSP24**

Para conectar el adaptador de módem 3G, el módulo SH2DSP24, deberá realizar los siguientes pasos:

- Asegúrese de que el SBP2CPY24 y el SH2DSP24 no están encendidos.
- Conecte el SH2DSP24 al SBP2CPY a través del bus auxiliar del lado izquierdo del SBP2CPY24.
- Asegúrese de que la **SIM no está protegida por un código PIN** (si fuera así, desactive la protección).
- Introduzca la SIM en el módem a través de la ranura especial.
- Restablezca la alimentación de ambos dispositivos (SBP2CPY y SH2DSP24).
- Asegúrese de que los dos dispositivos están ubicados en un lugar seco protegidos de la lluvia y del polvo.

En la parte frontal del SH2DSP24 hay dos LED que indican lo siguiente:

- 1) LED verde: *luz fija* => el equipo está encendido.
- 2) LED azul: *apagado* => sin alimentación. *Parpadeo rápido* => buscando la señal cubierta / no registrado / apagando. *Parpadeo lento* => el servicio está registrado, y la señal disponible. *Luz fija* => comunicación en curso.

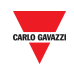

## 27.2Información importante

### **27.2.1 Redes TCP/IP**

#### 27.2.1.1 Comunicación TCP/IP entrante

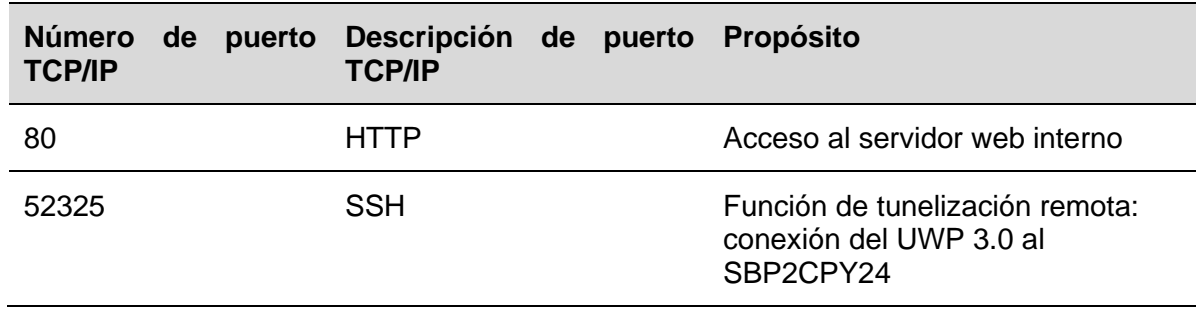

### 27.2.1.2 Comunicación TCP/IP saliente

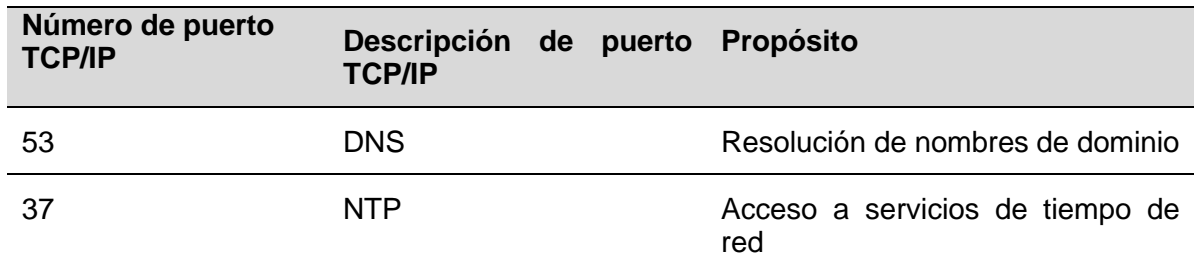

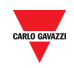

### **27.2.2 Lista de comandos de SMS**

Los siguientes comandos están disponibles enviando un SMS al número SIM del SH2DSP24:

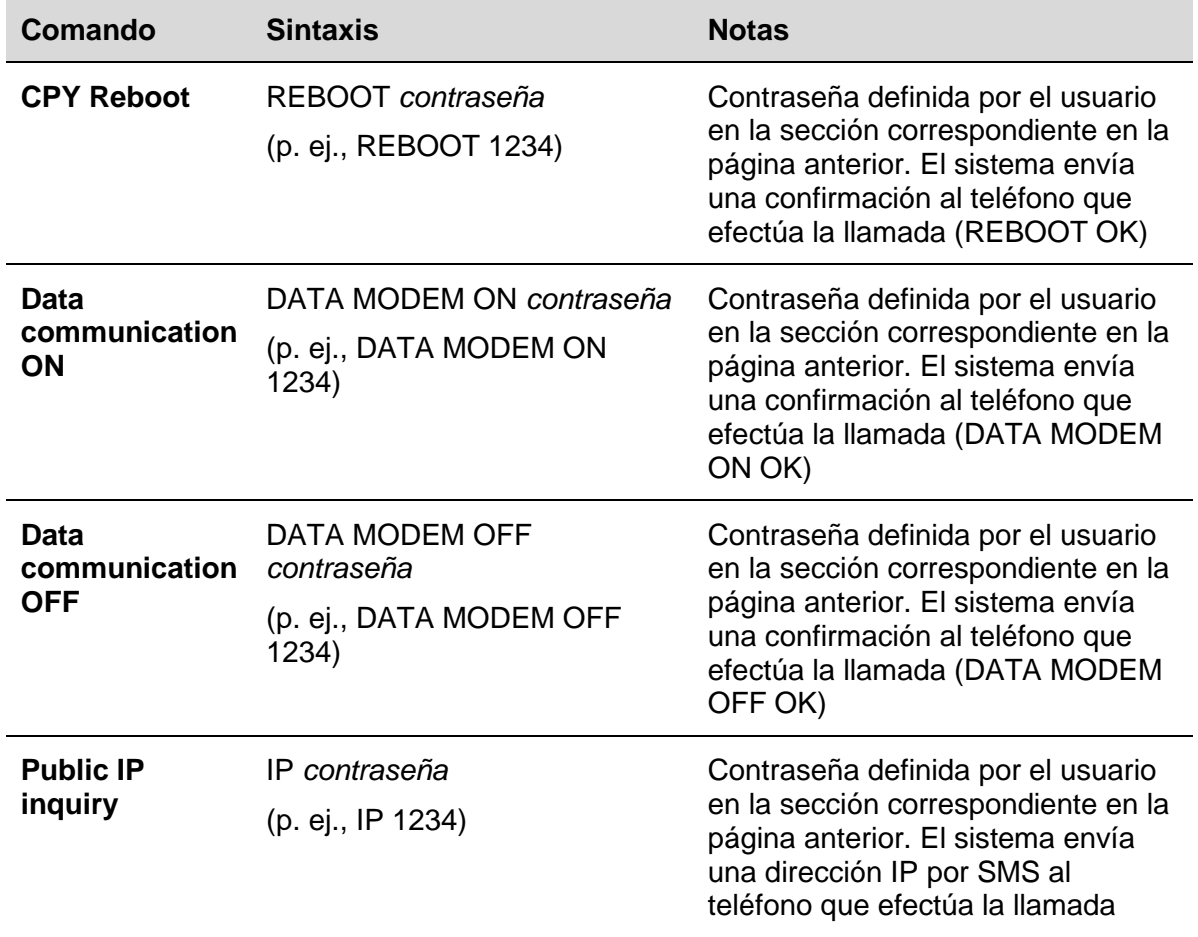